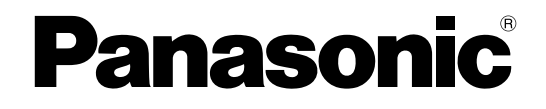

# **Инструкция по эксплуатации**

## **Сетевая камера**

**Модель №** Серии WV-SW350 Серии WV-SF340 Серии WV-SF330 Серии WV-SW310 Серии WV-SP300 Серии WV-SW150 Серии WV-SF130 Серии WV-SP100 Серии WV-NP502 WV-SW115

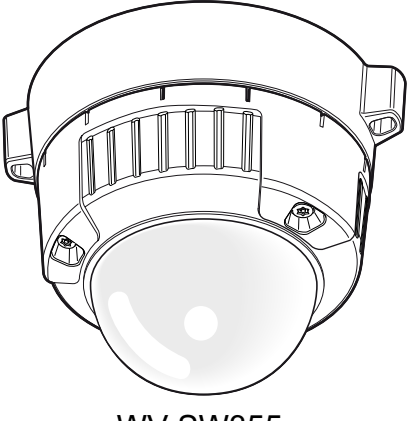

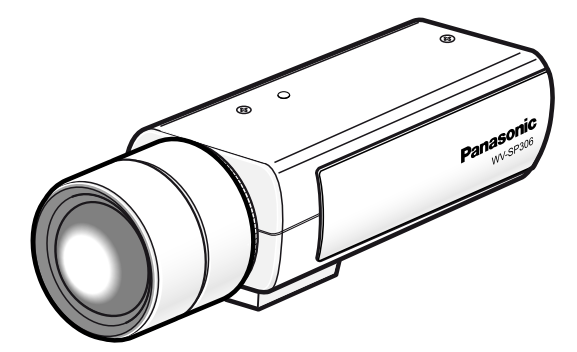

WV-SW355 WV-SP306

(Объектив является дополнительным для WV-SP306.)

Данная инструкция охватывает модели: Серии WV-SW350 (WV-SW355, WV-SW352, WV-SW355E, WV-SW352E, WV-SW355R, WV-SW352R), Серии WV-SF340 (WV-SF346, WV-SF342, WV-SF346E, WV-SF342E, WV-SF346PJ), Серии WV-SF330 (WV-SF336, WV-SF335, WV-SF332, WV-SF336E, WV-SF335E, WV-SF332E), Серии WV-SW310 (WV-SW316L, WV-SW316, WV-SW314, WV-SW316LE, WV-SW316E), Серии WV-SP300 (WV-SP306, WV-SP305, WV-SP302, WV-SP306E, WV-SP305E, WV-SP302E, WV-SP306PJ), Серии WV-SW150 (WV-SW155, WV-SW152, WV-SW155M, WV-SW152M, WV-SW155E, WV-SW152E, WV-SW155ME, WV-SW152ME), Серии WV-SF130 (WV-SF135, WV-SF132, WV-SF135E, WV-SF132E), Серии WV-SP100 (WV-SP105, WV-SP102, WV-SP105E, WV-SP102E), Серии WV-NP502 (WV-NP502, WV-NW502S, WV-NP502E, WV-NW502SE), и WV-SW115.

Прежде чем приступить к подсоединению или управлению настоящим изделием, следует тщательно изучить настоящую инструкцию и сохранить ее для будущего использования.

В некоторых описаниях настоящей инструкции номер модели фигурирует в сокращенной форме.

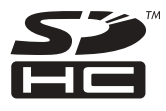

WV-SW355R и WV-SW352R не поддерживают функцию HTTPS.

# **Предисловие**

## **Об инструкции для пользователя**

Имеются 2 комплекта инструкции по эксплуатации WV-SW355, WV-SW352, WV-SF346, WV-SF346PJ, WV-SF342, WV-SF336, WV-SF335, WV-SF332, WV-SW316L, WV-SW316, WV-SW314, WV-SP306, WV-SP306PJ, WV-SP305, WV-SP302, WV-SW155, WV-SW155M, WV-SW152, WV-SW152M, WV-SF135, WV-SF132, WV-SP105, WV-SP102, WV-NP502, WV-NW502S, WV-SW115, WV-SW355E, WV-SW355R, WV-SW352E, WV-SW352R, WV-SF346E, WV-SF342E, WV-SF336E, WV-SF335E, WV-SF332E, WV-SW316LE, WV-SW316E, WV-SP306E, WV-SP305E, WV-SP302E, WV-SW155E, WV-SW155ME, WV-SW152E, WV-SW152ME, WV-SF135E, WV-SF132E, WV-SP105E, WV-SP102E, WV-NP502E, WV-NW502SE как показано ниже.

• Руководство по монтажу: Посвящено пояснению порядка монтажа и подсоединения устройств. В случае использования WV-SW355/WV-SW355E/WV-SW355R, см. Руководство по монтажу WV-SW355/WV-SW355E/WV-SW355R.

В случае использования WV-SW352/WV-SW352E/WV-SW352R, см. Руководство по монтажу WV-SW352/WV-SW352E/WV-SW352R.

В случае использования WV-SF346/WV-SF346E/WV-SF346PJ, WV-SF342/WV-SF342E, WV-SF336/ WV-SF336E, WV-SF335/WV-SF335E, WV-SF332/WV-SF332E, см. Руководство по монтажу Серии WV-SF330/Серии WV-SF340.

В случае использования WV-SW316L/WV-SW316LE, WV-SW316/WV-SW316E, или WV-SW314, см. Руководство по монтажу WV-SW316L/WV-SW316/WV-SW314/WV-SW316LE/WV-SW316E. В случае использования WV-SP306/WV-SP306E/WV-SP306PJ, WV-SP305/WV-SP305E, или WV-SP302/ WV-SP302E, см. Руководство по монтажу WV-SP306/WV-SP305/WV-SP302/WV-SP306E/ WV-SP305E/WV-SP302E/ WV-SP306PJ.

В случае использования WV-SW155, WV-SW115, WV-SW155M, WV-SW152, WV-SW152M, WV-SW155E, WV-SW155ME, WV-SW152E или WV-SW152ME см. Руководство по монтажу WV-SW155/WV-SW115/WV-SW155M/WV-SW152/WV-SW152M/WV-SW155E/ WV-SW155ME/ WV-SW152E/WV-SW152ME.

В случае использования WV-SF135, WV-SF132, WV-SF135E или WV-SF132E см. Руководство по монтажу WV-SF135/WV-SF132/WV-SF135E/WV-SF132E .

В случае использования WV-SP105/WV-SP105E или WV-SP102/WV-SP102E см. Руководство по монтажу WV-SP105/WV-SP102/WV-SP105E/WV-SP102E.

В случае использования WV-NP502, см. Руководство по монтажу WV-NP502.

В случае использования WV-NP502E, см. Руководство по монтажу WV-NP502E.

В случае использования WV-NW502S, см. Руководство по монтажу WV-NW502S.

В случае использования NW502SE, см. Руководство по монтажу WV-NW502SE.

• Инструкции по эксплуатации: Посвящена пояснению порядка выполнения настроек и управления настоящей камерой.

Данная инструкция по эксплуатации охватывает модели: WV-SW355, WV-SW352, WV-SF346, WV-SF342, WV-SF336, WV-SF335, WV-SF332, WV-SW316L, WV-SW316, WV-SW314, WV-SP306, WV-SP305, WV-SP302, WV-SW155, WV-SW115, WV-SW155M, WV-SW152, WV-SW152M, WV-SF135, WV-SF132, WV-SP105, WV-SP102, WV-NP502, WV-NW502S, WV-SW355E, WV-SW352E, WV-SF346E, WV-SF342E, WV-SF336E, WV-SF335E, WV-SF332E, WV-SW316LE, WV-SW316E, WV-SP306E, WV-SP305E, WV-SP302E, WV-SW155E, WV-SW155ME, WV-SW152E, WV-SW152ME, WV-SF135E, WV-SF132E, WV-SP105E, WV-SP102E, WV-NP502E, WV-NW502SE, WV-SF346PJ, WV-SP306PJ, WV-SW355R, WV-SW352R.

В некоторых описаниях настоящей инструкции номер модели фигурирует в сокращенной форме. Экраны, встречающиеся в настоящей инструкции по эксплуатации, относятся к WV-SW355 (P-модель). В зависимости от применяемой модели экраны, показанные для пояснения, могут отличаться от действительных экранов камеры.

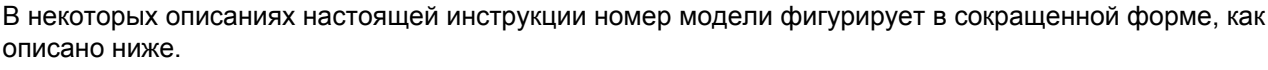

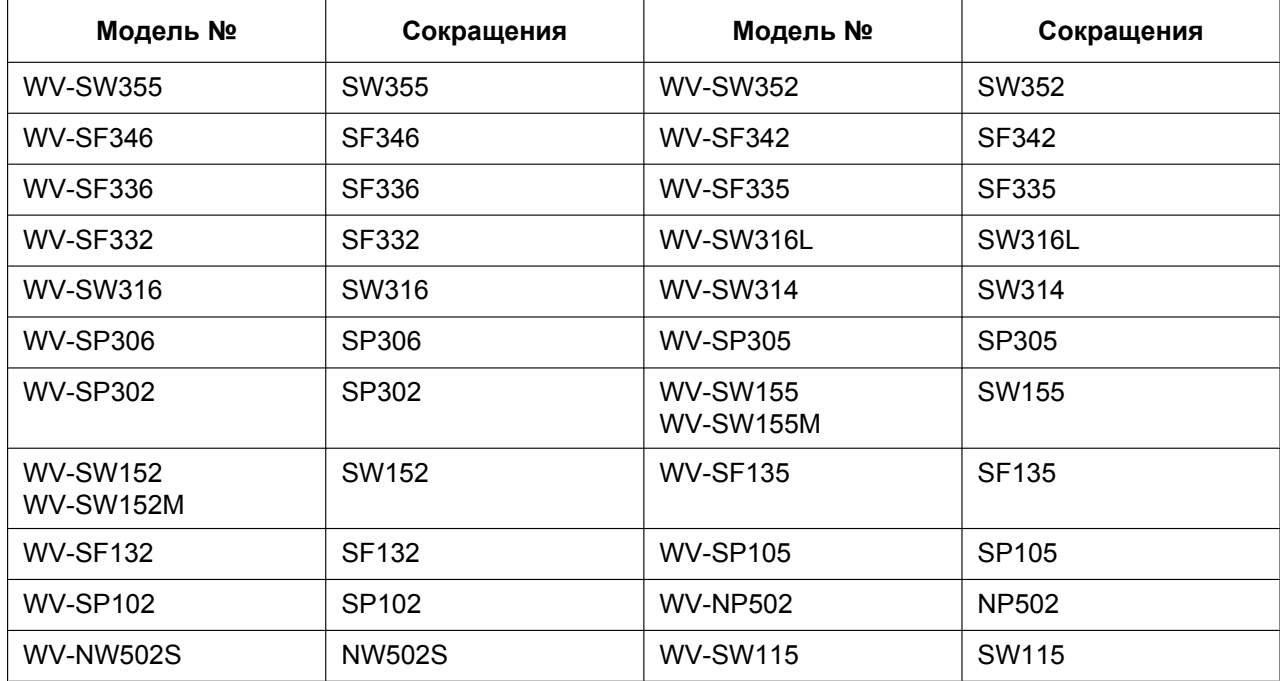

# **Об условном обозначении**

При описании функций, отведенных только для определенных моделей, используется следующее условное обозначение.

Функции без условного обозначения поддерживаются всеми моделями.\*

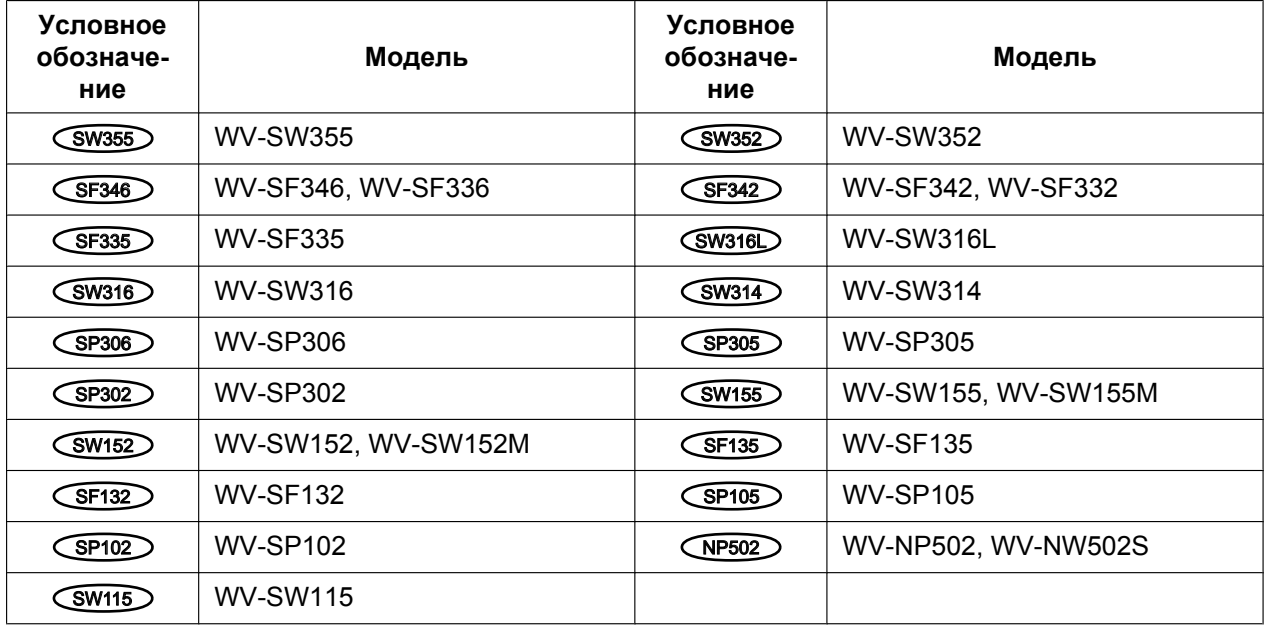

\*За исключением функции HTTPS для WV-SW355R и WV-SW352R.

## **Торговые знаки и зарегистрированные торговые знаки**

- Microsoft, Windows, Windows Vista, Windows Media, Internet Explorer, ActiveX и DirectX являются зарегистрированными торговыми знаками или торговыми знаками компании «Microsoft Corporation» в США и/или других странах.
- Скриншот(ы) продукта(ов) Microsoft переиздан(ы) с разрешения компании «Microsoft Corporation».
- iPad, iPhone, iPod touch и QuickTime являются торговыми знакоми "Apple Inc.", зарегистрированными в США и других странах.
- Android является торговой маркой Google Inc.
- Firefox является зарегистрированной торговой маркой Mozilla Foundation.
- Логотип SDHC является торговым знаком компании «SD-3C, LLC».
- Все другие торговые знаки, названные здесь, являются собственностью, принадлежащей соответствующим владельцам.

## **Сокращения**

В настоящей инструкции по эксплуатации приняты нижеуказанные сокращения.

Microsoft® Windows® 8 обозначается как Windows 8.

Microsoft® Windows® 7 обозначается как Windows 7.

Microsofft® Windows Vista® обозначается как Windows Vista.

Internet Explorer® 10, Windows® Internet Explorer® 9, Windows® Internet Explorer® 8 и Windows® Internet Explorer® 7 обозначаются как Internet Explorer.

Карта памяти SDHC/SD обозначается как карта SD или карта памяти SD.

Архитектура Universal Plug and Play представляется как UPnP™.

## **Программа просмотра**

Для отображения изображений на ПК необходимо инсталлировать программу просмотра «Network Camera View 4S». Инсталляция данного программного обеспечения может осуществляться

непосредственно с камеры или путем выбора кнопки [Install] рядом с [Viewer Software] в меню поставленного CD-ROM с последующим исполнением появляющихся на экране указаний.

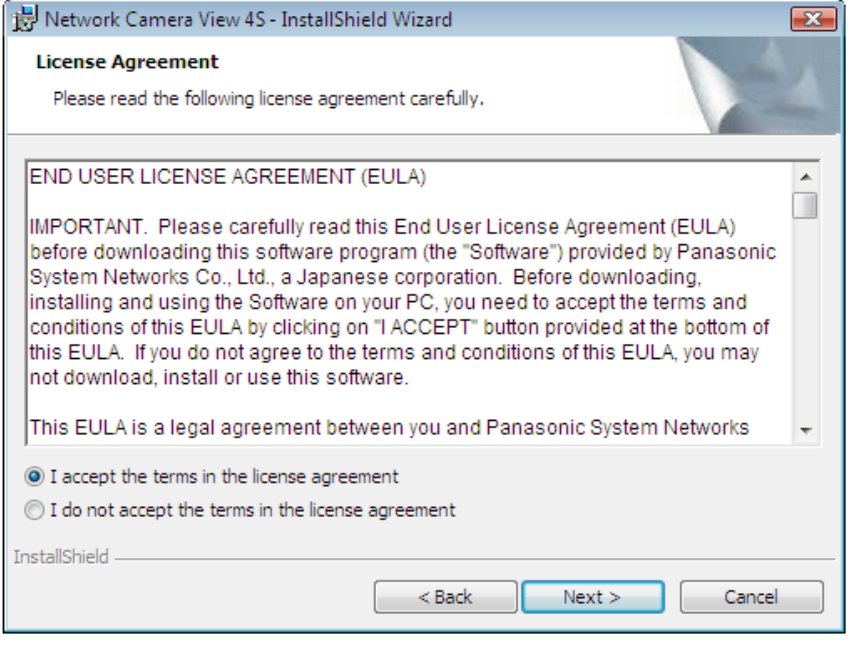

## **ВНИМАНИЕ**

- Заводская стандартная уставка для "Автоматическая инсталляция программы просмотра" "Вкл.". Выполняют указания на [стр. 232](#page-231-0), когда сообщение показывается на строке информации браузера.
- Когда страница "Живое" представляется в первый раз, представляется мастер установки ActiveX® control, необходимого для представления изображений с камеры. Следуют соблюдать инструктивные указания мастера.
- Когда мастер установки представляется снова даже после завершения инсталляции ActiveX, перезапускают ПК.
- Программа просмотра, используемая на каждом ПК, должна быть лицензирована в индивидуальном порядке. Количество инсталляции программы просмотра с камеры может быть подтверждено на вкладке [Обновление] на странице "Техобслуживание" (- ) [стр. 213\)](#page-212-0). За информацией о лицензировании ПО следует обращаться к вашему дилеру.

# **Содержание**

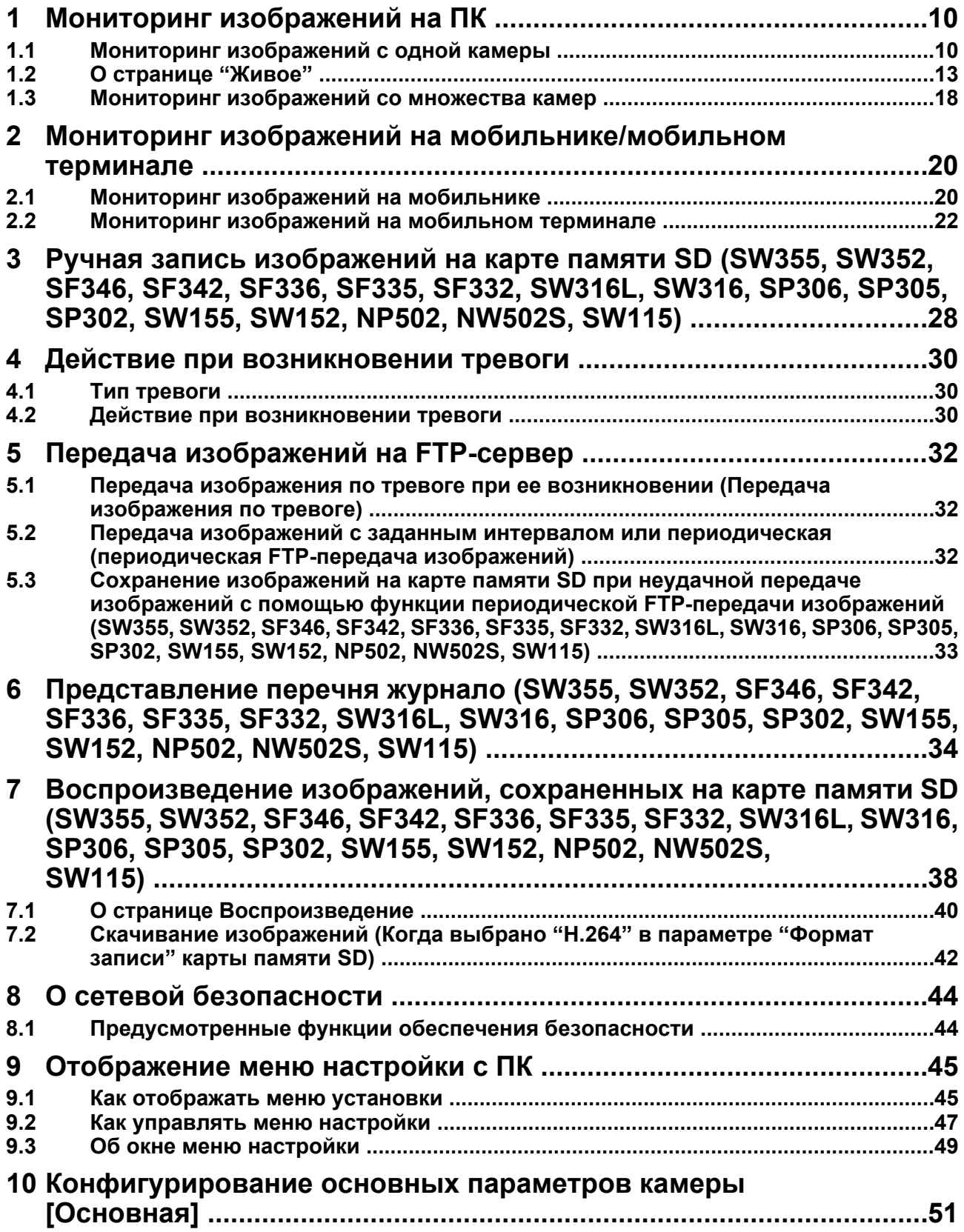

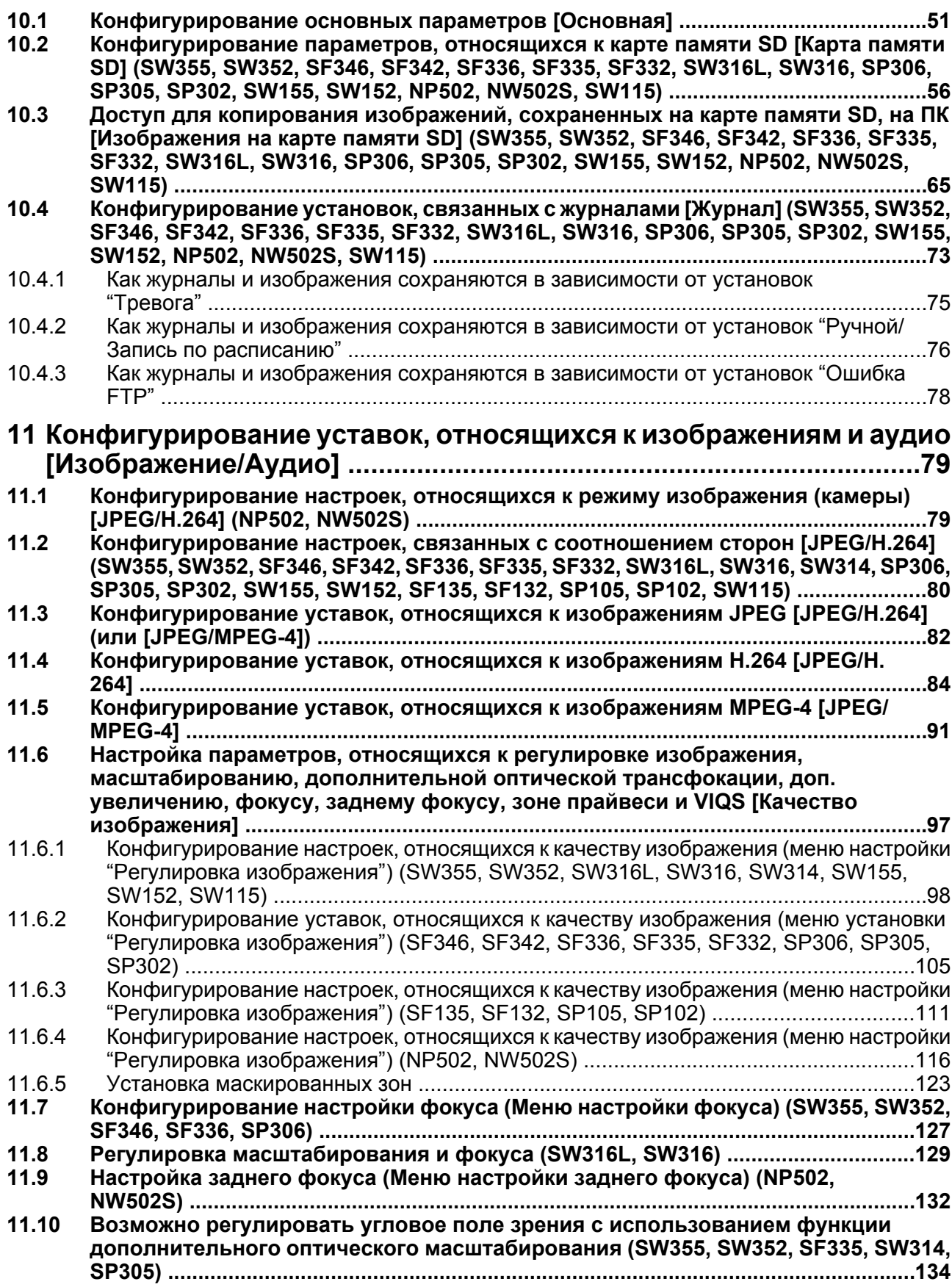

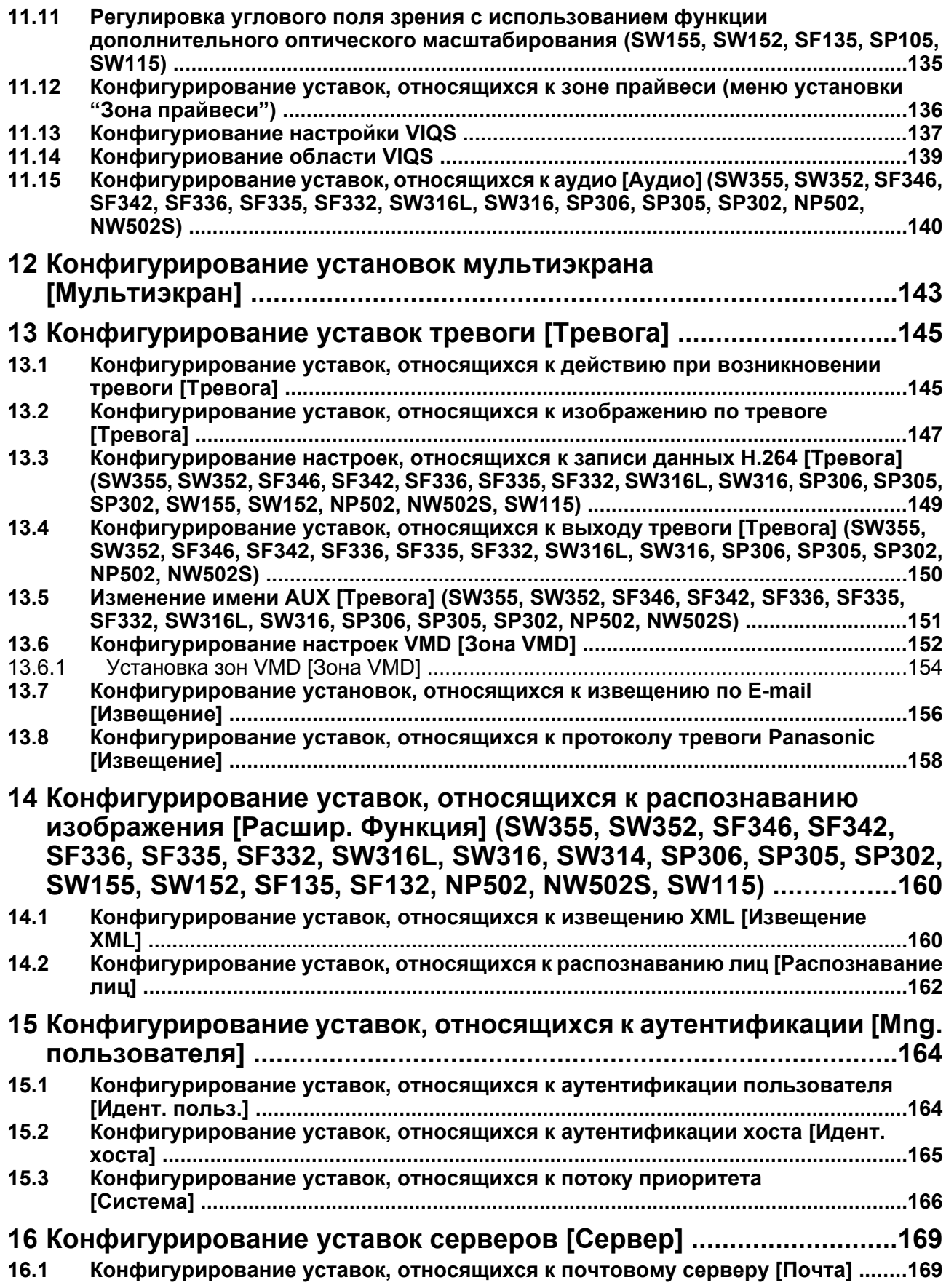

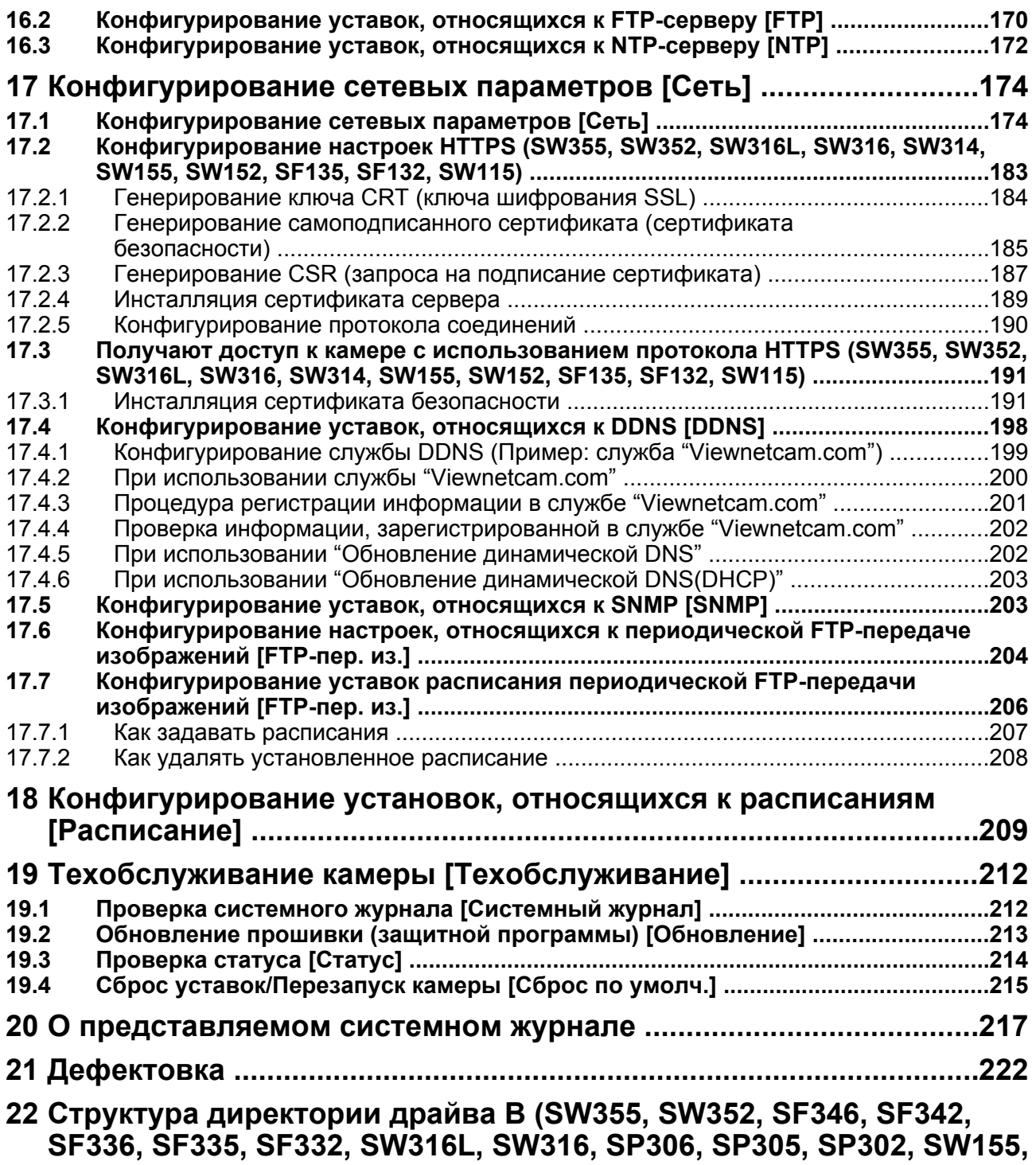

**[SW152, NP502, NW502S, SW115\) .......................................................234](#page-233-0)**

# <span id="page-9-0"></span>**1 Мониторинг изображений на ПК**

Ниже приведено описание порядка мониторинга изображений с камеры на ПК.

## <span id="page-9-1"></span>**1.1 Мониторинг изображений с одной камеры**

#### **Замечание**

- SW155, SW152, SW115, SF135, SF132, SP105, и SP102 не поддерживают MPEG-4.
- **1.** Запускают веб-браузер.
- **2.** Вводят IP-адрес, присвоенный с помощью "IP Setting Software" Panasonic, в поле адреса браузера.
	- **Пример при вводе IPv4-адреса:** http://URL зарегистрированный с использованием IPv4-адреса **http://192.168.0.10/**
	- **Пример при вводе IPv6-адреса:** http://[URL зарегистрированный с использованием IPv6-адреса]

**http://[2001:db8::10]/**

#### **<Пример доступа к IPv4>**

• Просмотр веб-страниц с использованием вкладок - Windows Internet Explore  $-100$   $-22$ **D** - **a** http://192.168.0.10 v 4 x Touck 'Live Search'  $\Omega$  + **A** ▼ A ▼ → ■ ▼ B CIpannua ▼ Q Cepeuc ▼ **1989** Ф. Репросмотр веб-страниц с использованием вкл...

#### **<Пример доступа к IPv6>**

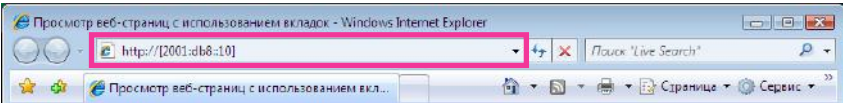

### **ВНИМАНИЕ**

- При изменении номера порта HTTP с "80" вводят "http://IP-адрес камеры +:(двоеточие) + номер порта" в поле адреса браузера. (Пример: http://192.168.0.11:8080)
- Если ПК находится в локальной сети, то конфигурируют уставку прокси-сервера веб-браузера (по [Свойства обозревателя...] в [Сервис] на строке меню) для обхода прокси-сервера для локального адреса.

#### **Замечание**

- SW355 SW352 SW316L SW316 SW314 SW155 SW152 SF135 SF132 SW115 :
- Подробнее о случае, когда выбрано "HTTPS" для "HTTPS" "Связь" на вкладке [Сеть] на странице "Сеть" ( $\rightarrow$ [стр. 174](#page-173-1)) см. [стр. 191.](#page-190-0)
- **3.** Нажимают клавишу [Enter] (ввода) на клавиатуре.
	- $\rightarrow$  Представляется страница "Живое". Подробнее о странице "Живое" см. [стр. 13](#page-12-0).

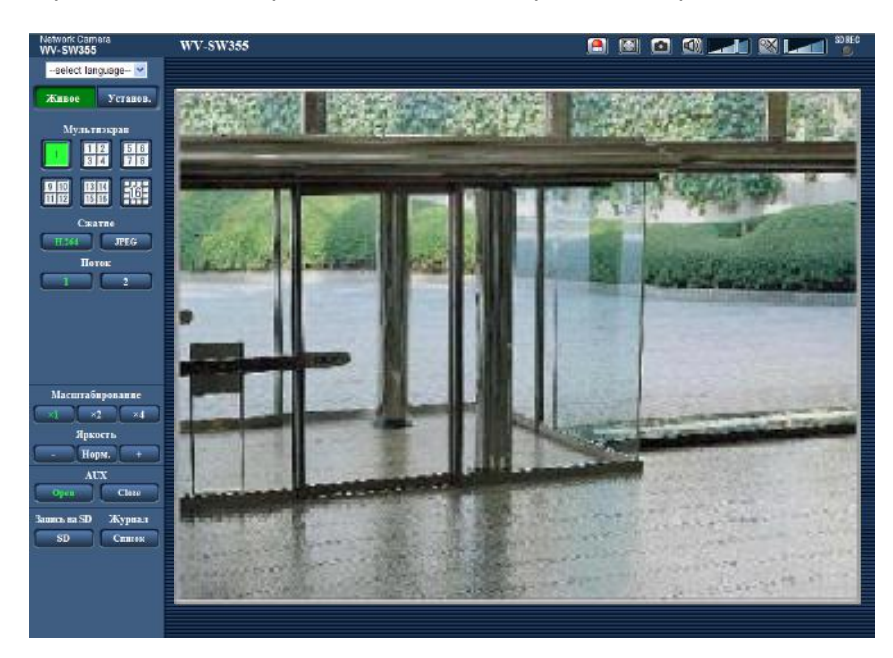

Когда выбрано "Вкл." для "Идент. польз.", представляется окно аутентификации до отображения прямых изображений для ввода имени и пароля пользователя. Стандартные (по умолчанию) имя и пароль пользователя следующие. Имя пользователя: admin

Пароль: 12345

### **ВНИМАНИЕ**

- Для повышения безопасности следует изменить пароль для имени пользователя "admin". Рекомендуется периодически изменять этот пароль.
- При отображении множества изображений H.264 (или MPEG-4) на ПК изображения не могут отображаться в зависимости от рабочей характеристики ПК.

#### **Замечание**

- Когда в параметре "Формат кодирования видеоизображений" выбрано "H.264", то отображаются видеоданные H.264. Когда выбрано "MPEG-4", то отображаются изображения MPEG-4.
- Максимальное число пользователей, осуществляющих одновременный доступ, 14, включая пользователей, получающих изображения H.264 (или MPEG-4), и пользователей, получающих изображения JPEG. В зависимости от задаваемых уставок "Управление пропускной способностью сети (скоростью передачи в битах)" и "Максимальная скорость передачи (на 1 пользователя)" максимальное число пользователей, одновременно имеющих доступ к камере, может быть менее 14. Если 14 пользователей уже одновременно имеют доступ к камере, то для пользователей, которые пытаются иметь доступ впоследствии, представляется сообщение об ограничении доступа. Когда в параметре "Тип передачи" пункта "H.264" (или "MPEG-4") выбрано "Multicast", то в максимальное число включается только первый пользователь, осуществивший доступ к изображениям H.264 (или MPEG-4) монитора. Второй и последующие пользователи, которые монитируют изображения H.264 (или MPEG-4), не включаются в максимальное число.
- $\kappa$ огда выбрано "Вкл." в параметре "Передача Н.264" (или "Передача МРЕG-4") ( $\rightarrow$ [стр. 86](#page-85-0), [стр. 93\)](#page-92-0), то отображаются изображения Н.264 (или MPEG-4). Когда выбрано "Откл.", то отображается изображение JPEG. Возможно отображение изображения JPEG даже в том случае, когда выбрано "Вкл." в параметре "Передача H.264" (или "Передача MPEG-4"). В данном случае интервал обновления изображений JPEG будет ограничен.

• Интервал обновления может увеличиваться в зависимости от сетевых условий, эксплуатационных характеристик ПК, объекта фотосъемки, трафика доступа и пр. **<Интервал обновления изображений JPEG>** Когда выбрано "Вкл." в параметре "Передача H.264" (или "Передача MPEG-4")

(SW355) (SW352) (SF346) (SF342) (SF335) (SW316L) (SW314) (SP306) (SP305) SP302 (SW155) (SW152) (SF135) (SF132) (SP105) (SP102) (SW115): 5 fps NP502 : 1 fps (2048x1536, 1920x1080) 10 fps (1280x960, 1280x720, 800x600)

15 fps (все, за исключением вышеуказанных)

Когда выбрано "Откл." в параметре "Передача H.264" (или "Передача MPEG-4")

SW355 SW352 SF346 SF342 SF335 SW316L SW316 SW314 SP306 SP305 SP302 (SW155) (SW152) (SF135) (SF132) (SP105) (SP102) (SW115): 30 fps NP502 : – когда параметр 1,3 мегапикселя выбран для "Режим изображения (камеры)"

30 fps – когда параметр 3 мегапикселя выбран для "Режим изображения (камеры)" 15 fps (1280x960, VGA, 640x360, 320x180) 5 fps (2048x1536, 1920x1080)

# <span id="page-12-0"></span>**1.2 О странице "Живое"**

#### **Замечание**

• SW155, SW152, SW115, SF135, SF132, SP105, и SP102 не поддерживают MPEG-4.

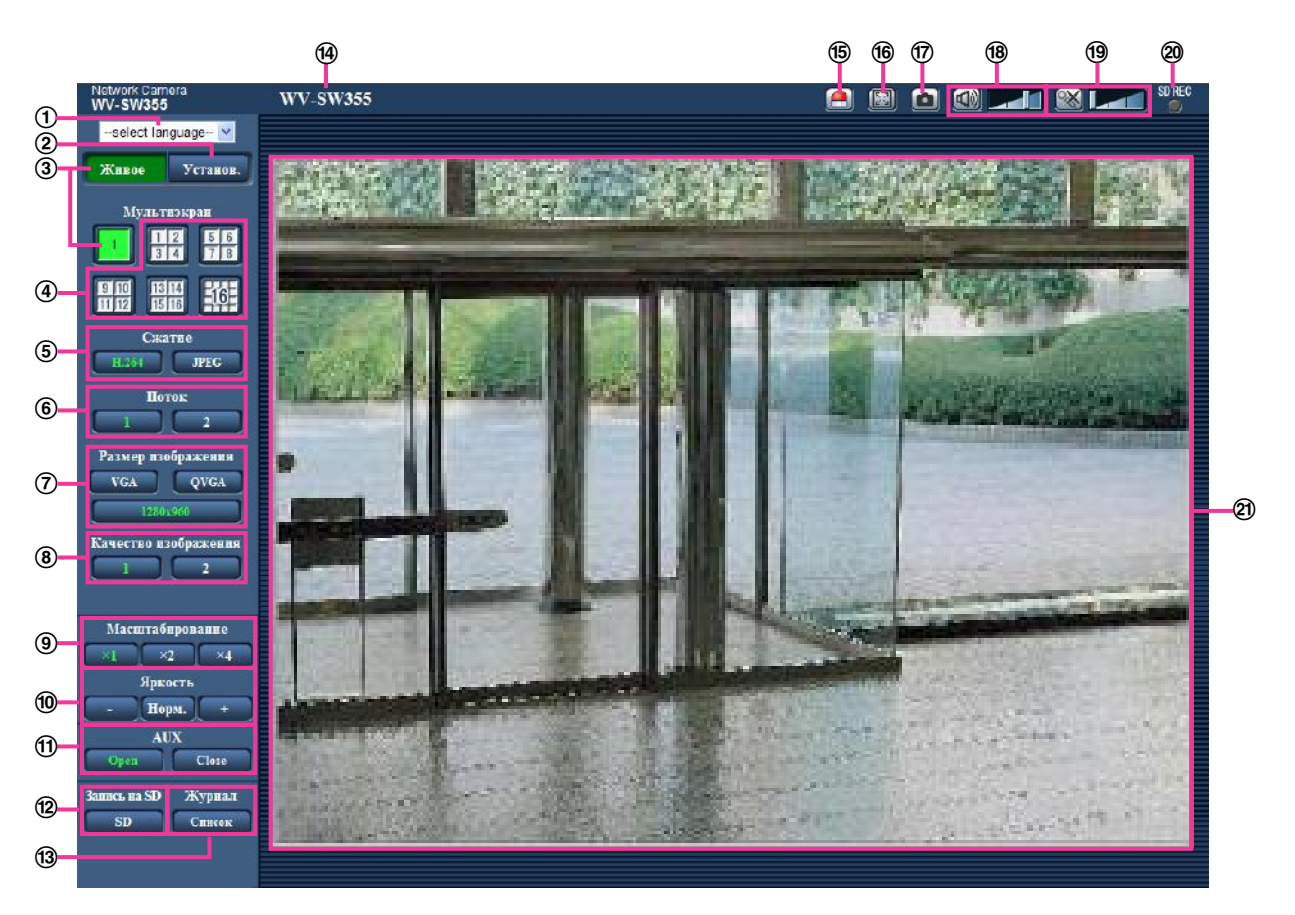

#### **выпадающее меню [select language]**

Можно выбрать отображаемый язык для камеры. Язык по умолчанию может быть настроен в [Язык] в параметре [Основная]. (→[стр. 51](#page-50-1))

#### **Кнопка [Установ.][\\*1](#page-16-0)**

Служит для вывода меню настройки на экран. Кнопка загорается зеленым светом и представляется меню установки.

#### **Кнопка [Живое]**

Отображают "Живое" страницу. Кнопка загорается зеленым светом и представляется страница "Живое" .

## **Кнопки [Мультиэкран]**

Изображения с множества камер могут быть отображены на мультиэкране путем регистрации камер по меню установки.  $(\rightarrow$ [стр. 18\)](#page-17-0)

### **Кнопки [Сжатие]**

- **Кнопка [H.264]/[MPEG-4]:** Буквы "H.264" (или "MPEG-4") на кнопке загораются зеленым светом и отображается изображение Н.264 (или MPEG-4). Когда выбрано "Вкл." в параметре "Передача H.264" (или "Передача MPEG-4") пункта "H.264(1)", "H.264(2)" (или "MPEG-4(1)", "МРЕG-4(2)"), то отображается кнопка [Н.264] (или [MPEG-4]). ( $\rightarrow$ [стр. 86](#page-85-0), [стр. 93\)](#page-92-0)
- **Кнопка [JPEG]:** Буквы "JPEG" на кнопке загораются зеленым светом и отображается изображение JPEG.

#### **Кнопки [Поток]**

Эти кнопки отображаются только тогда, когда отображается изображение H.264 (или MPEG-4).

- **Кнопка [1]:** Цифра "1" загорается зеленым светом и изображения в главной области отображаются в соответствии с настройкой "H.264(1)" (или "MPEG-4(1)"). ( $\rightarrow$ [стр. 86,](#page-85-0) [стр. 93](#page-92-0))
- **Кнопка [2]:** Цифра "2" загорается зеленым светом и изображения в главной области отображаются в соответствии с настройкой "H.264(2)" (или "MPEG-4(2)"). ( $\rightarrow$ [стр. 86,](#page-85-0) [стр. 93](#page-92-0))

### **Кнопки [Размер изображения]**

Эти кнопки представляются только тогда, когда отображается изображение JPEG.

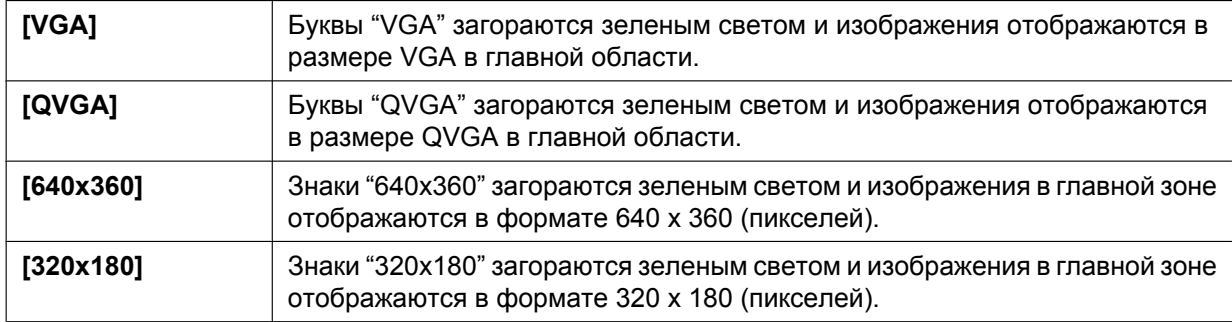

#### SW355 SF346 SF335 SW316L SW316 SW314 SP306 SP305 SW155 SF135 SP105 NP502 (SW115):

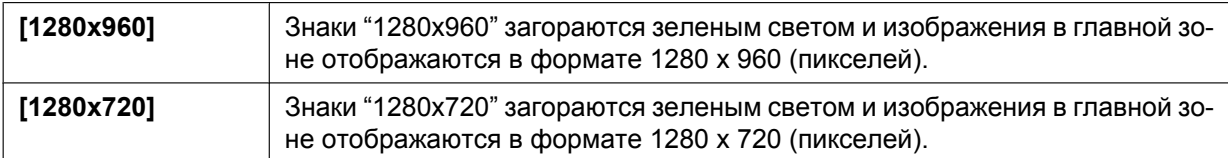

#### SW352 (SF342) (SP302) (SW152) (NP502):

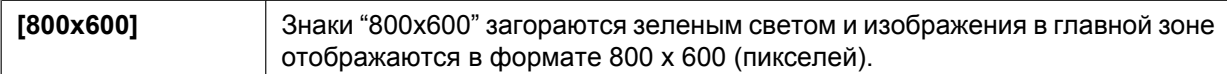

#### NP502 :

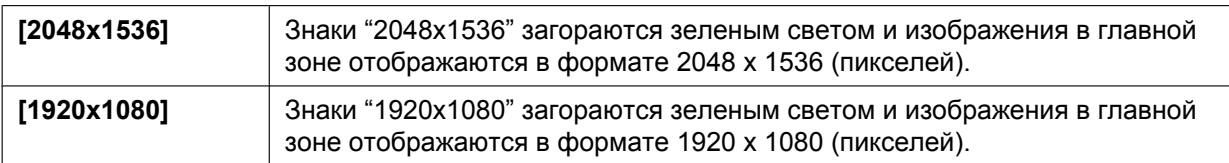

#### **Замечание**

• Когда выбрано "1280х960"<sup>2</sup>, "1280х720"<sup>2</sup>, "2048х1536"<sup>3</sup>, или "1920х1080"<sup>3</sup> в качестве формата перехвата изображения, то в зависимости от размера окна веб-браузера формат перехвата изображения может оказываться меньшим, чем действительный. ゝ

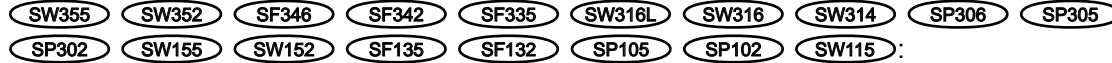

- Кнопки [VGA], [QVGA], [1280x960][\\*2](#page-16-1) и [800x600][\\*4](#page-16-3) отображаются только при выборе "4:3" в параметре "Соотношение сторон".
- Кнопки [640x360], [320x180], и [1280x720][\\*2](#page-16-1) отображаются только при выборе "16:9" в параметре "Соотношение сторон".

NP502 :

• Кнопки [VGA], [QVGA], [1280x960], [800x600] и [2048x1536] отображаются только тогда, когда параметр "1,3 мегапикселя (VGA) [4:3]", "1,3 мегапикселя (800x600) [4:3]" или "3 мегапикселя [4:3]" выбран для "Режим изображения (камеры)".

• Кнопки [640x360], [320x180], [1280x720], и [1920x1080] отображаются только при выборе "1,3 мегапикселя [16:9]" или "3 мегапикселя [16:9]" для "Режим изображения (камеры)".

#### **Кнопки [Качество изображения]**

Эти кнопки представляются только тогда, когда отображается изображение JPEG.

- **Кнопка [1]:** Изображения в главной области отображаются в соответствии с настройкой "Качество 1" в параметре "Настройка качества изображения". ( $\rightarrow$ [стр. 82\)](#page-81-0)
- **Кнопка [2]:** Изображения в главной области отображаются в соответствии с настройкой "Качество 2" в параметре "Настройка качества изображения". ( $\rightarrow$ [стр. 82\)](#page-81-0)

#### **Кнопки [Масштабирование]**

Изображения увеличиваются за счет функции электронного масштабирования с использованием вьюера "Network Camera View 4S".

- **Кнопка [x1]:** Знак "x1" загорается зеленым светом и изображения в главной зоне отображаются в формате x1.
- **Кнопка [x2]:** Знак "x2" загорается зеленым светом и изображения в главной зоне отображаются в формате x2.
- **Кнопка [x4]:** Знак "x4" загорается зеленым светом и изображения в главной зоне отображаются в формате x4.

#### **Кнопки [Яркость][\\*5](#page-16-4)**

 $\sqrt{\text{SW355}}$   $\sqrt{\text{SW352}}$   $\sqrt{\text{SF346}}$   $\sqrt{\text{SF342}}$   $\sqrt{\text{SF335}}$   $\sqrt{\text{SW316}}$   $\sqrt{\text{SW316}}$   $\sqrt{\text{SW314}}$   $\sqrt{\text{SF306}}$   $\sqrt{\text{SF305}}$   $\sqrt{\text{SF302}}$ SW155 (SW152) (SF135) (SP105) (NP502) (SW115):

Яркость может быть отрегулирована от 0 до 255.

SF132 SP102 : Яркость может быть отрегулирована от 0 до 127.

- **Кнопка Кнопка (уменьшение):** Отображаемое изображение становится темнее.
- **Кнопка :** Отрегулированная яркость сбрасывается в значение по умолчанию.
- **Кнопка (увеличение):** Изображение становится ярче.

#### **Замечание**

#### SW155 (SW152) (SF135) (SF132) (SP105) (SP102) (SW115):

- В следующих случаях яркость может не изменяться даже при щелчке по кнопке [Яркость]. – при перехвате изображений светлых объектов, например, под открытым небом
	- когда "Режим управления освещенностью" настроен на "Интерьерная сцена"

## SF132 (SP102):

- когда "ELC(Макс. время экспозиции)" в пункте "Режим управления освещенностью" настроено на "ELC(1/2000s)" или менее
- Khoпки [AUX]<sup>\*\$</sup> (SW355) (SW352) (SF346) (SF342) (SF335) (SW316L) (SW316D (SP305  $SPI302$   $NPI502$ 
	- **Кнопка [Open]:** Буквы "Open" на кнопке загораются зеленым светом и статус коннектора AUX становится открытым.
	- **Кнопка [Close]:** Буквы "Close" на кнопке загораются зеленым светом и статус коннектора AUX становится закрытым.

SW355 (SW352) (SW316L) (SW316) (NP502):

Данные кнопки отображаются только тогда, когда выбрано "Клемма 3" в параметре "Тревога" настроена на "Выход AUX" по меню настройки. (→[стр. 145](#page-144-2))

### Кнопка [Запись на SD]<sup>\*</sup> (SW355) (SW352) (SF346) (SF342) (SF335) (SW316L) (SW316) (SP306 SP305 SP302 SW155 SW152 NP502 SW115

Данная кнопка представляется только тогда, когда выбрано "Ручной" для "Сохранить триггер" по меню установки. (→[стр. 59](#page-58-0))

Щелкают по этой кнопке для ручной записи изображений на карту памяти SD. О порядке ручной записи изображений на карту памяти SD см. [стр. 28](#page-27-0).

Kнопка [Журнал]<sup>\*</sup>1 (SW355) (SW352) (SF346) (SF342) (SF335) (SW316D (SW316) (SP306 SP305 SP302 SW155 SW152 NP502 SW115

Кнопка [Список] может применяться только тогда, когда выбрано "Вкл." в параметре "Сохранить журналы" в меню настройки.  $(\rightarrow$ [стр. 73](#page-72-1))

При щелчке по этой кнопке перечень журналов отображается и могут быть воспроизведены изображения, сохраненные на карте памяти SD.

Более подробно о перечне журналов и порядке воспроизведения изображений, сохраненных на карте памяти SD, см. [стр. 34.](#page-33-0)

#### **Имя камеры**

Представляется имя камеры, введенное для "Имя камеры" на вкладке [Основная]. (→[стр. 51\)](#page-50-1) **Кнопка индикации возникновения тревоги[\\*5](#page-16-4)**

Эта кнопка представляется и загорается мигающим светом при возникновении тревоги. Эта кнопка при щелчке исчезает и коннектор выхода тревоги сбрасывается в исходное состояние.  $(\rightarrow$ [стр. 30\)](#page-29-0)

**Кнопка полного экрана**

Изображения представляются на весь экран. Для возврата к "Живое" странице нажимают клавишу [Esc]. Соотношение сторон отображаемых изображений регулируется в соответствии с размером экрана монитора.

#### **Кнопка моментального снимка**

Щелкают по этой кнопке для фотографирования (съемки неподвижного изображения). Неподвижное изображение отображается во вновь открытом окне. При щелчке правой кнопкой на представленном изображении, появляется всплывающее меню. Отображенное изображение может быть сохранено в ПК путем выбора "Save" во всплывающем меню. При выборе "Print" возможен вывод на принтер.

**Замечание**

• В случае использования Windows 8, Windows 7 или Windows Vista могут потребоваться следующие настройки.

Открыв Internet Explorer, щелкают по [Сервис]  $\rightarrow$  [Свойства обозревателя]  $\rightarrow$ 

 $[5e$ зопасность]  $\rightarrow$  [Надежные узлы]  $\rightarrow$  [Узлы]. Следует затрегистрировать адрес камеры на [Веб-узлы] из отображенных надежных окон.

Кнопка микрофонного входа<sup>[\\*6](#page-16-5)</sup> (SW355) (SW352) (SF346) (SF342) (SF335) (SW316L) (SW316 SP306 SP305 SP302 NP502

Применяется для включения/отключения приема аудиосигналов (прослушивание звучания с камеры на ПК). Данная кнопка представляется только при выборе "Микрофонный вход", "Интерактивный(полнодуплекс)" или "Интерактивный(полудуплекс)" для "Передача/прием аудио" в меню установки. (→[стр. 140](#page-139-0))

Эта кнопка при щелчке преобразуется в кнопку  $\mathbb{R}$  и звучание с камеры не прослушивается.

Возможно регулировать громкость звучания (Низ./Средн./Выс.) путем перемещения курсора для громкости .

#### Кнопка аудиовыхода<sup>\*</sup> (SW355) (SW352) (SF346) (SF342) (SF335) (SW316L) (SW316D (SP306  $\widehat{\text{SP305}}$   $\widehat{\text{SP302}}$   $\widehat{\text{NP502}}$

Применяется для включения/отключения передачи аудиосигналов (воспроизведения аудиосигналов с ПК на громкоговорителе прибора). Данная кнопка представляется только при выборе "Аудиовыход", "Интерактивный(полнодуплекс)" или "Интерактивный(полудуплекс)" для "Передача/прием аудио" в меню установки.  $(\rightarrow$ [стр. 140](#page-139-0))

Кнопка остается светящейся мигающим светом в процессе передачи аудиосигналов.

Эта кнопка при щелчке преобразуется в кнопку  $\boxtimes$  и звучание с ПК не прослушивается.

Возможно регулировать громкость звучания (Низ./Средн./Выс.) путем перемещения курсора для громкости .

#### **Замечание**

- Когда один пользователь применяет функцию передачи аудиосигналов при выборе "Интерактивный(полудуплекс)", кнопка приемника и кнопка передачи не могут управляться другими пользователями. Когда выбрано "Интерактивный(полнодуплекс)", кнопка передачи не может управляться другими пользователями.
- Максимальная продолжительность передачи аудиосигналов равна 5 мин в один сеанс. Через 5 минут передача аудиосигналов автоматически прекращается. Для включения функции передачи аудиосигналов еще раз щелкают по кнопке [Аудиовыход].
- При повторном включении камеры отрегулированная громкость звучания (как для передачи, так и для приема аудиосигналов) возвращается к уровню, установленному на вкладке [Аудио] в меню установки. (→[стр. 140\)](#page-139-0)
- Фактический уровень громкости меняется в трех степенях несмотря на бесступенчатое движение курсора для громкости.

### Контрольная лампочка статуса записи SD (SW355) (SW352) (SF346) (SF342) (SF33<del>5</del> SW316L SW316 SP306 SP305 SP302 SW155 SW152 NP502 SW115

По этой лампочке можно узнать статус записи SD.

Когда началась запись на память SD контрольная лампочка состояния записи на SD загорается ровным красным светом. Лампочка гаснет, когда запись на память SD прекращается. Данная лампочка отображается, когда выбрано "Ручной" или "Расписание" в параметре "Сохранить триггер" в меню настройки ( $\rightarrow$ [стр. 56](#page-55-0)).

#### **Главная область**

В этой зоне представляются изображения с камеры.

В соответствии с уставками, конфигурированными в параметрах "Формат отображения времени" и "Формат отображения даты/времени", отображается текущее время и дата. ( $\rightarrow$ [стр. 51](#page-50-1)) При щелчке на нужной точке во время отображения в главной области изображений прямой передачи с увеличением x2 или x4 фотокамера сдвинется так, чтобы нажатая точка отобразилась в центре главной области.

Отображаются конфигурированное имя камеры на экране ( $\rightarrow$ [стр. 51\)](#page-50-1) и яркость ( $\rightarrow$ стр. 51). Электронное масштабирование может быть осуществлено с помошью колеса прокуртки. Только с использованием электронного масштабирования при щелчке по любой части изображения в главной зоне данная часть масштабируется.

#### **Замечание**

- Когда пользователи без достаточно высокого уровня доступа пытаются управлять камерой, изображения, представленные на экране, могут временно меняться. Это не оказывает влияния на работу прибора.
- Операцию масштабирования можно выполнять с помощью колесика мыши.
- В зависимости от применяемого ПК, если снимаемая сцена резко изменяется, из-за ограничений интерфейса графических устройств GDI ОС может возникнуть разрыв экрана\*. \*Явление, при котором участки картинки на экране отображаются немного разорванными по горизонтали.

<span id="page-16-1"></span>\*2

<span id="page-16-0"></span><sup>\*1</sup> Управление может производиться только пользователями, чей уровень доступа - "1. Администратор".

<sup>(</sup>SW355) (SF346) (SF335) (SW316L) (SW316) (SW314) (SP306) (SP305) (SW155) (SF135) (SP105) **(NP502)** (SW115)

<span id="page-16-2"></span><sup>\*3</sup>  $NPS02$ 

<span id="page-16-3"></span><sup>\*4</sup>  $(SW352)$   $(SF342)$   $(SP302)$   $(SW152)$ 

<span id="page-16-4"></span><sup>\*5</sup> Управление может производиться только пользователями, чей уровень доступа - "1. Администратор" или "2. Управ. камер.", когда выбрано "Вкл." для "Идент. польз." (- > [стр. 164](#page-163-1)).

<span id="page-16-5"></span><sup>\*6</sup> Управление может производиться только пользователями, чей уровень доступа выбран для "Допускаемый уровень аудиопередачи/аудиоприема" на вкладке [Аудио] на странице "Изображение/Аудио". Подробнее о разрешенном уровне аудиосигналов см. [стр. 140](#page-139-0).

## <span id="page-17-0"></span>**1.3 Мониторинг изображений со множества камер**

Изображения со множества камер могут быть отображены на мультиэкране. Могут быть отображены одновременно изображения с 4 камер (макс. 16 камер). Для отображения изображений на мультиэкране необходимо предварительно зарегистрировать камеры. 4 камеры могут быть зарегистрированы в виде группы и могут быть зарегистрированы до 4 групп (16 камер).  $(\rightarrow$ [стр. 143\)](#page-142-0)

## **ВНИМАНИЕ**

- При выводе изображений на 16-сегментный экран панорамирование, наклон и масштабирование не могут быть осуществлены для изображений с камер с функциями панорамирования/наклона/масштабирования.
- При выводе изображений на 4-сегментный экран панорамирование, наклон и масштабирование могут быть осуществлены только для изображений с камер с функциями панорамирования/ наклона/масштабирования. Более подробно о совместимых камерах и их версиях см. наш веб-сайт [\(http://panasonic.net/pss/security/support/info.html\)](http://panasonic.net/pss/security/support/info.html).
- На мультиэкране могут быть отображены только изображения JPEG. Аудио не прослушивается.
- Если питание отключено, либо LAN-кабель отсоединен в процессе отображения изображений, то невозможно отображать изображения со страницы "Живое" на мультиэкране.
- При выводе изображения на мультиэкран и выборе "16:9" в параметре "Соотношение сторон" изображение отображается измененным по вертикали с соотношением сторон "4:3".
- Можно использовать "Network Camera Recorder with Viewer Software Lite", поддерживающее прямый мониторинг и запись изображений с множества камер. Подробнее см. наш веб-сайт (<http://panasonic.net/pss/security/support/info.html>).
- **1.** Щелкают по желаемой кнопке [Мультиэкран].
	- $\rightarrow$  На выбранном мультиэкране (экран может быть разделен на 16 сегментов) отображаются изображения с зарегистрированных камер. Следующие операции возможны при отображении на 4-сегментном экране.

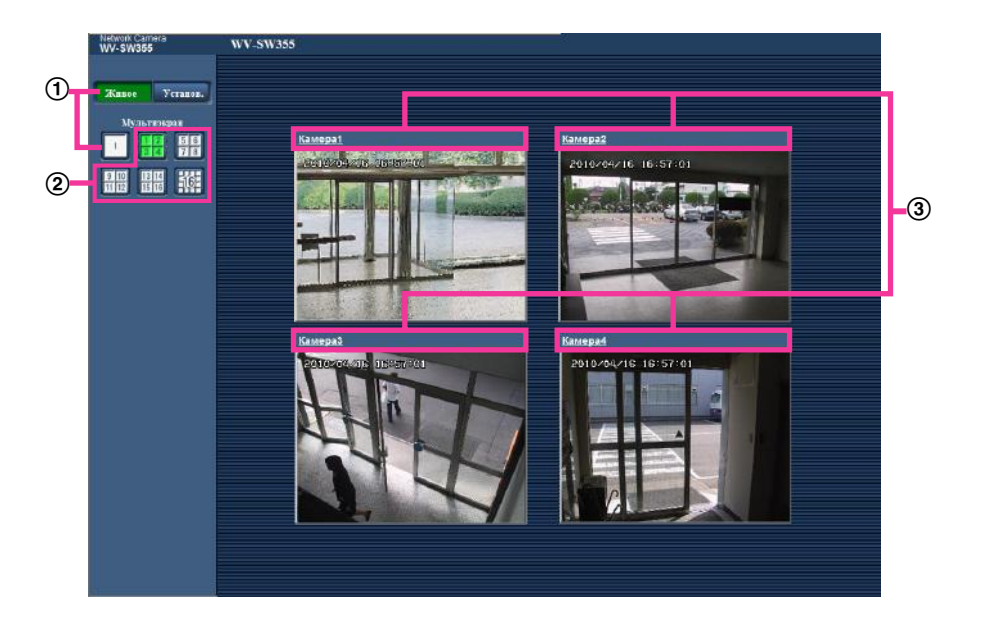

- $\Omega$  Для отображения изображений на экране 1 камеры щелкают по кнопке [Живое]. Для представления страницы "Живое" камеры можно также щелкать по кнопке "1", находящейся под "Мультиэкран".
- При щелчке по кнопке [Мультиэкран] представляются изображения на 4 или 16-сегментном экране.

Щелкают по имени камеры. Прямые изображения с камеры, соответствующей имени камеры, по которому щелкнули, отображаются на странице "Живое" вновь открытого окна.

# <span id="page-19-0"></span>**2 Мониторинг изображений на мобильнике/ мобильном терминале**

# <span id="page-19-1"></span>**2.1 Мониторинг изображений на мобильнике**

Возможно подключить к камере мобильник через Интернет и мониторировать изображения (только в формате JPEG) с камеры на экране мобильника. Возможно также обновить изображения для отображения последнего изображения или выполнения панорамирования, наклона и масштабирования.

## **ВНИМАНИЕ**

- Если появляется окно аутентификации, то вводят имя и пароль пользователя. Стандартные (по умолчанию) имя и пароль пользователя следующие. Имя пользователя: admin Пароль: 12345 Для повышения безопасности следует изменить пароль для имени пользователя "admin".  $(\rightarrow$ [стр. 164](#page-163-1))
- Если используемый мобильник не совместим с кодированием UTF-8 encode, то нельзя отобразить экран правильно.

#### **Замечание**

• Для подключения к Интернету и мониторинга изображений с камеры необходимо заблаговременно конфигурировать сетевые настройки мобильника. ( $\rightarrow$ [стр. 174\)](#page-173-0)

- **1.** Получают доступ к "http://IP-адрес/mobile"[\\*1](#page-21-1) или "http://Имя хоста, зарегистрированное в DDNS-сервере/mobile" через мобильник.
	- → Отображаются изображения с камеры.

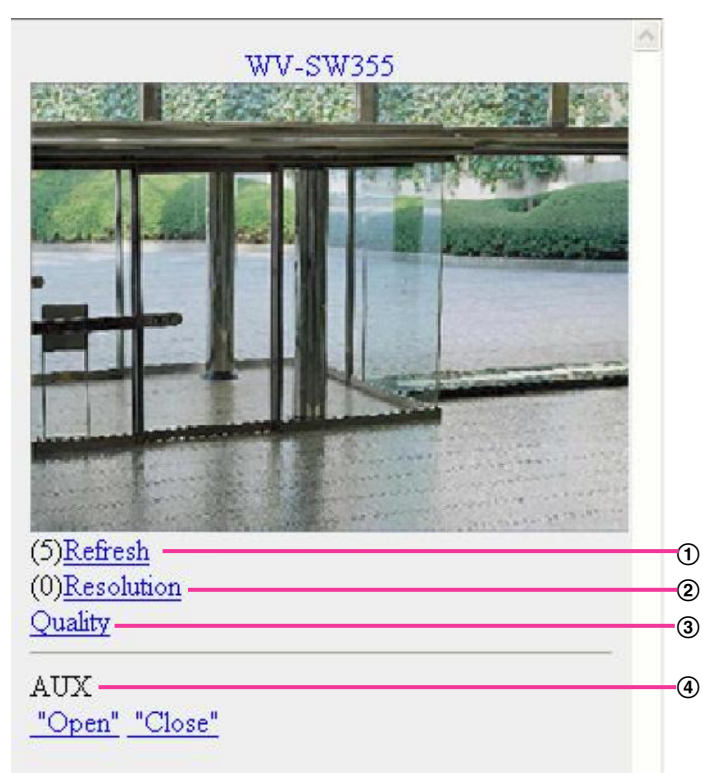

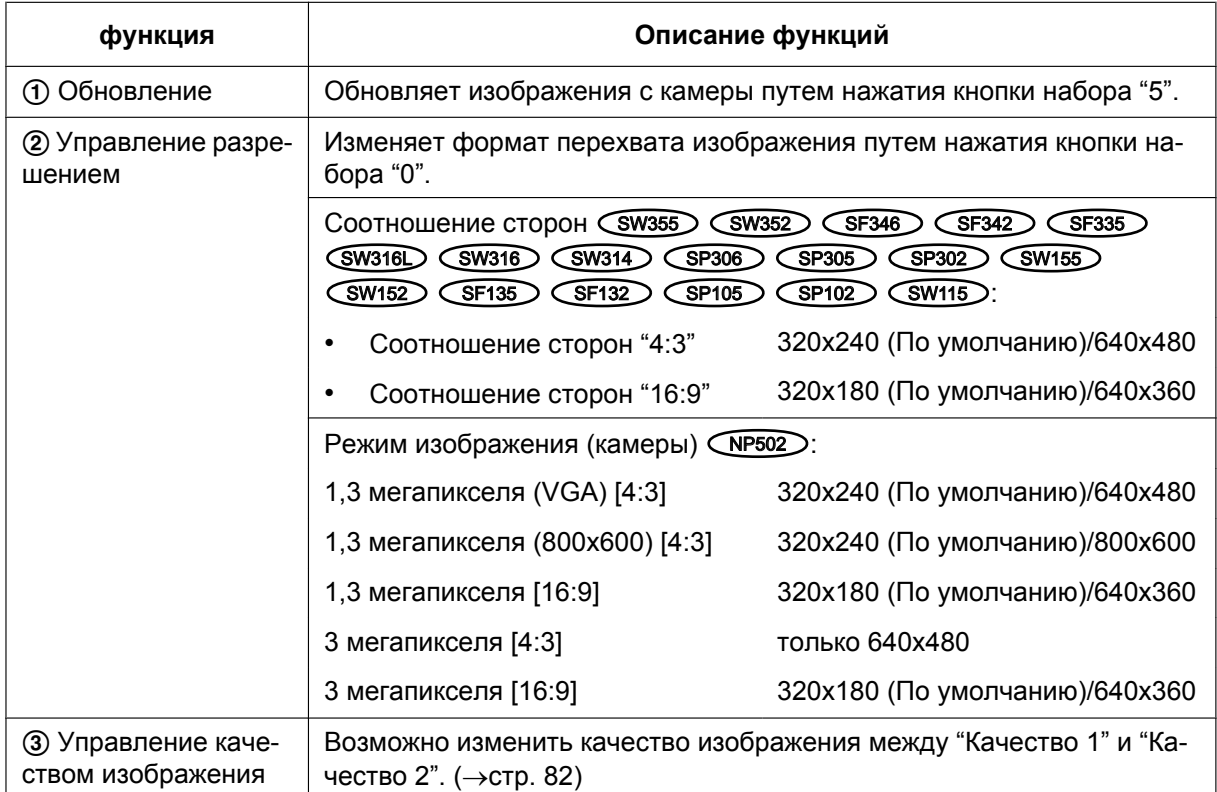

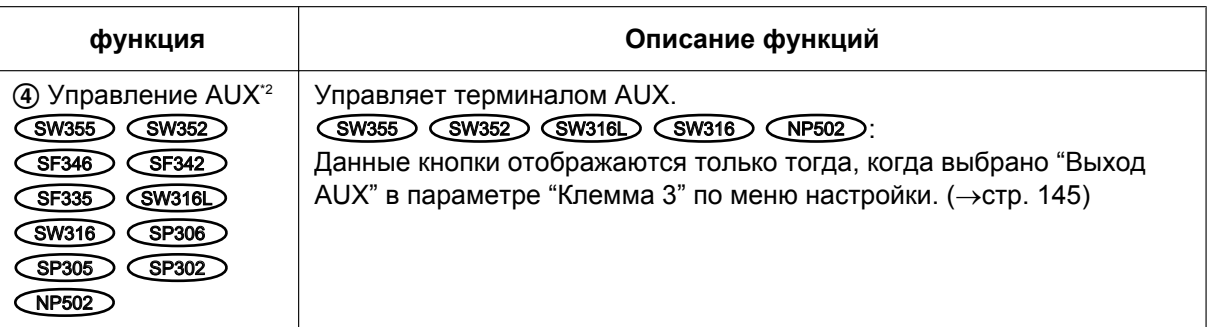

#### **Замечание**

- Некоторые мобильники не могут изменять формат перехвата изображения, даже когда разрешение изменяется управлением разурешением.
- При изменении номера порта HTTP с "80" вводят "http://IP-адрес: (двоеточие) + номер порта/ mobile"[\\*1](#page-21-1) в поле адреса браузера. При использовании DDNS-функции получают доступ к "http:// Имя хоста, зарегистрированное в DDNS-сервере: (двоеточие) + номер порта/mobile".
- Если появляется окно аутентификации, то вводят имя и пароль администратора или пользователя. В зависимости от используемого мобильника может потребоваться ввод пароля при каждом переключении экрана.
- Невозможно передавать/принимать аудиосигналы мобильником.
- В зависимости от используемого мобильника может случиться, что изображения большого размера не отображаются. В таком случае выбор "9 Низкое" в параметре "Настройка качества изображения" пункта "JPEG" ( $\rightarrow$ [стр. 82\)](#page-81-0) может разрешить данную проблему.
- В зависимости от используемого мобильника или плана договора о пользовании мобильником невозможно иметь доступ к указанному сайту.

SW355 SW352 SW316L SW316 SW314 SW155 SW152 SF135 SF132 SW115 :

• Когда выбрано "HTTPS" для "HTTPS" - "Связь" на вкладке [Сеть] на странице "Сеть", то вводят следую­щим образом.

"https://IP-адрес: (двоеточие) + номер порта/mobile" или "https://Имя хоста, зарегистрированное в DDNS-сервере: (двоеточие) + номер порта/mobile"

<span id="page-21-1"></span>\*1 IP-адрес является глобальным WAN IP-адресом маршуртизатора, к которому можно получать доступ через Интернет.

<span id="page-21-2"></span> $*2$  Когда "Идент. польз." настроено на "Вкл." ( $\rightarrow$ [стр. 164](#page-163-1)), отображаются только пользователи, чей уровень доспупа - "1. Администратор" или "2. Управ. камер."

# <span id="page-21-0"></span>**2.2 Мониторинг изображений на мобильном терминале**

Возможно подключить к камере мобильный терминал через Интернет и просматривать изображения (только в формате МJPEG) с камеры на экране мобильного терминала. Возможно также обновить изображения для отображения записанного в последний раз изображения.

Ниже приведены совместимые мобильные терминалы. (По состоянию на февраль 2013)

– iPad, iPhone, iPod touch (iOS 4.2.1 и последующих версий)

– Мобильные устройства на платформе Android™

При использовании терминала Android изображение формата MJPEG отображается браузером Firefox® , однако изображение формата JPEG отображается стандартным браузером.

Подробнее об информации о совместимых устройствах см. наш вебсайт

(<http://panasonic.net/pss/security/support/info.html>).

## **ВНИМАНИЕ**

• Если появляется окно аутентификации, то вводят имя и пароль пользователя. Стандартные (по умолчанию) имя и пароль пользователя следующие. Имя пользователя: admin Пароль: 12345 Для повышения безопасности следует изменить пароль для имени пользователя "admin".  $(\rightarrow$ [стр. 164](#page-163-1))

#### **Замечание**

- Для подключения к Интернету и мониторинга изображений с камеры необходимо заблаговременно сконфигурировать сетевые настройки мобильного терминала. ( $\rightarrow$ [стр. 174](#page-173-0))
- **1.** Получают доступ к "http://IP-адрес/cam"[\\*1](#page-26-0) или "http://Имя хоста, зарегистрированное в DDNS-сервере/cam"<sup>2</sup> через мобильный терминал.
	- → Отображаются изображения с камеры.

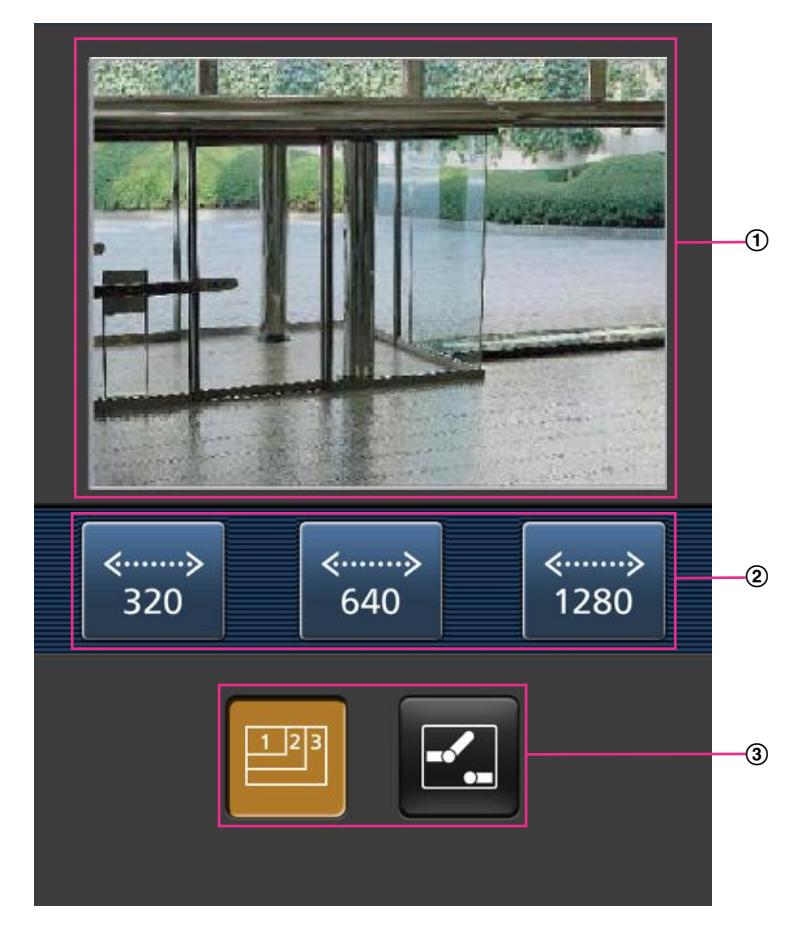

- Участок отображения живых изображений Отображаются изображения с камеры.
- Участок операционных кнопок Когда функция выбрана в участке выбора функции (3), здесь отображаются кнопки для выбранной функции.
- Участок выбора функции Когда функция выбрана в участке выбора функции 2, здесь отображаются кнопки для выбранной функции.
- $\Phi$   $\Phi$
- **2.** Щелкают по кнопке функции, которую хочется использовать.

- Управление разрешением
- Управление AUX

Описание каждой функии приведено ниже.

Управление разрешением

Нажимают кнопку **на для отображения кнопок, применяемых для выбора разрешения на** экране. Разрешение можно изменить выбором настройки разрешения из кнопок. Соотношение сторон (SW355) (SF335) (SW316L) (SW316) (SW314) (SP305) (SW155) (SF135  $SFR132$   $SPI02$   $SWH15$ 

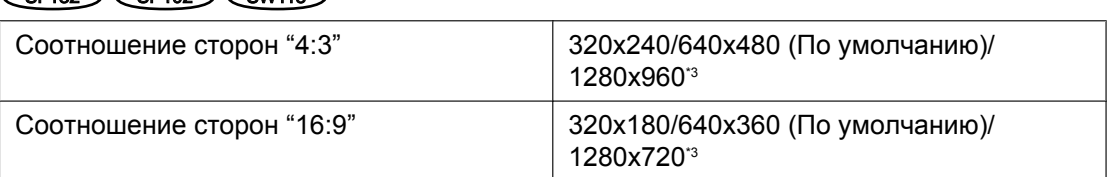

### Соотношение сторон SW352 SF342 SP302 SW152

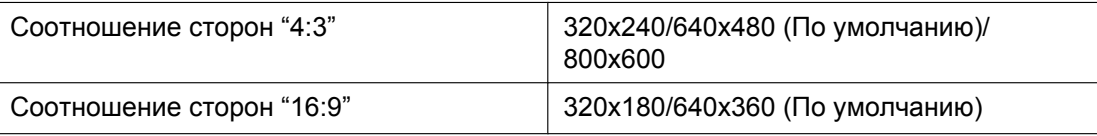

Режим изображения (камеры) С нр502

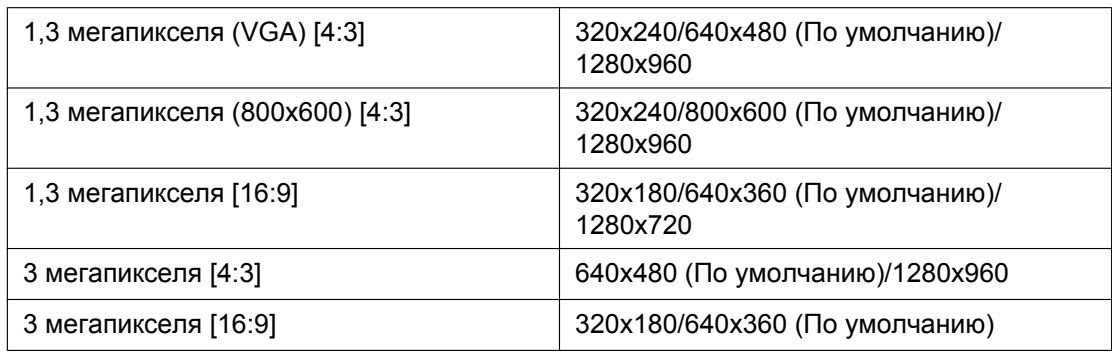

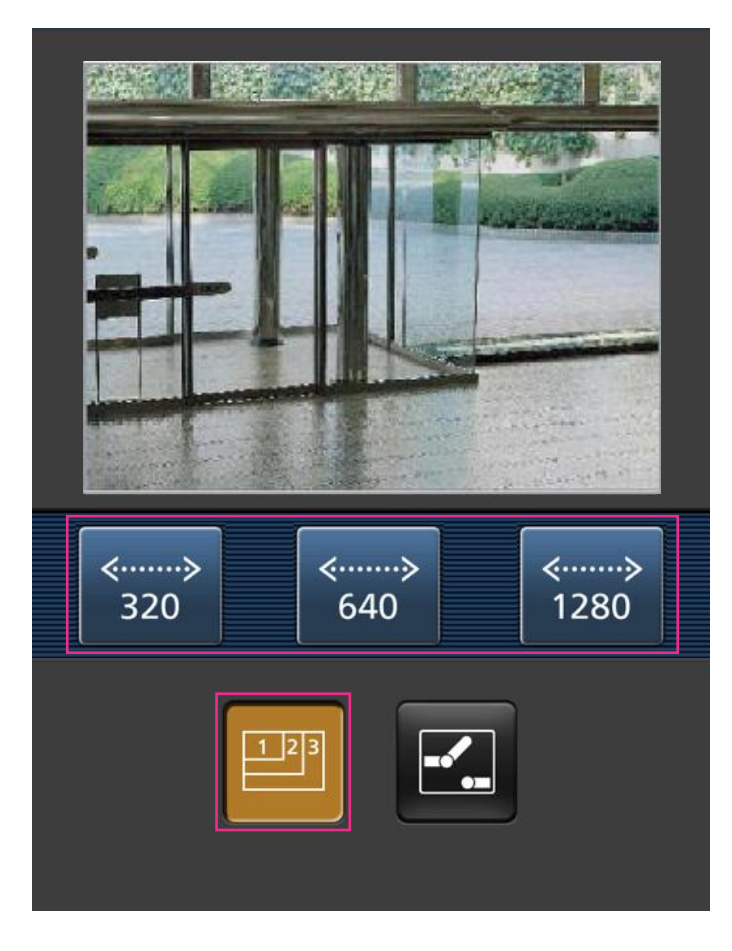

Управление AUX (SW355) (SW352) (SF346) (SF342) (SF335) (SW316L) (SW316D) (SP306 SP305 SP302 NP502

Нажимают кнопку  $\ll$  для отображения кнопок, применяемых для управления коннекторами выхода AUX на экране. Коннекторами выхода AUX можно управлять с помощью кнопок  $\mathbb{R}$  и **2** 

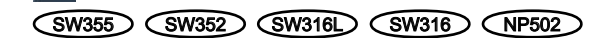

Данная функция отображается только тогда, когда [Выход AUX] настроен на [Клемма 3] по меню настройки. (→[стр. 145](#page-144-1))

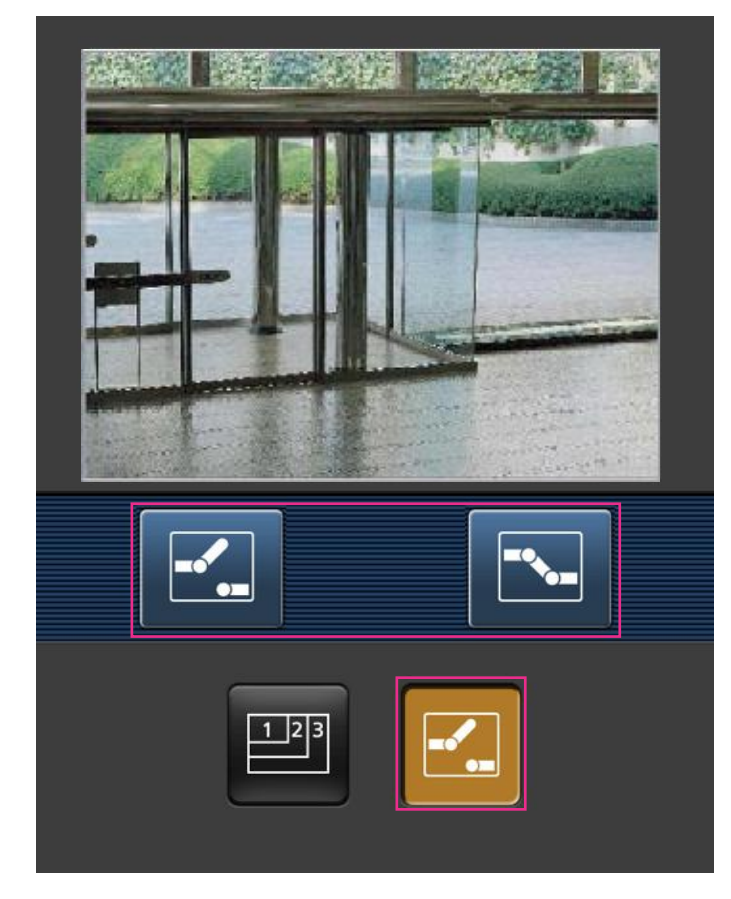

#### **Замечание**

- Размер изображения, отображаемого на мобильном терминале, можно изменить по следующим адресам.
	- Большой дисплей: http://IP-адрес/cam/dl
	- Средний дисплей: http://IP-адрес/cam/dm
	- Малый дисплей: http://IP-адрес/cam/ds
- Если разрешение изменяется управлением разрешения, отображаемое разрешение изменяется, но размер изображения остается таким же.
- При изменении номера порта HTTP с "80" вводят "http://IP-адрес: (двоеточие) + номер порта/ cam"[\\*1](#page-26-0) в поле адреса браузера. При использовании DDNS-функции получают доступ к "http://Имя хоста, зарегистрированное в DDNS-сервере: (двоеточие) + номер порта/cam"[\\*2](#page-26-1) .
- Когда выбрано "HTTPS" в параметре "HTTPS" "Связь" на вкладке [Сеть] на странице "Сеть", то вводят следующим образом: "https://IP-адрес: (двоеточие) + номер порта/cam" или "https://Имя хоста, зарегистрированное в DDNS-сервере: (двоеточие) + номер порта/cam".
- Если появляется окно аутентификации, то вводят имя и пароль администратора или пользователя. В зависимости от используемого мобильного терминала может потребоваться ввод пароля при каждом переключении экрана.
- Невозможно передавать/принимать аудиосигналы мобильным терминалом.
- В зависимости от используемого мобильного терминала может случиться, что изображения большого размера не отображаются. В таком случае выбор "9 Низкое" в параметре "Настройка качества изображения" пункта "JPEG" ( $\rightarrow$ [стр. 82\)](#page-81-0) может разрешить данную проблему.
- В зависимости от используемого мобильного терминала или плана договора об его пользовании невозможно иметь доступ.
- <span id="page-26-0"></span>\*1 IP-адрес является глобальным WAN IP-адресом маршуртизатора, к которому можно получать доступ через Интернет. Однако при доступе к одной и той же LAN в качестве камеры с беспроводным совместимым мобильным терминалом IP-адрес является локальным IP-адрес.
- <span id="page-26-1"></span>\*2 Только при доступе к камере через Интернет.
- <span id="page-26-2"></span>\*3 SW355 SF335 SW316L SW316 SW314 SP305 SW155 SF135 SW115

**3 Ручная запись изображений на карте памяти SD (SW355, SW352, SF346, SF342, SF336, SF335, SF332, SW316L, SW316, SP306, SP305, SP302, SW155, SW152, NP502, NW502S, SW115)**

# <span id="page-27-0"></span>**3 Ручная запись изображений на карте памяти SD (SW355, SW352, SF346, SF342, SF336, SF335, SF332, SW316L, SW316, SP306, SP305, SP302, SW155, SW152, NP502, NW502S, SW115)**

Изображения, отображенные на странице "Живое" могут быть записаны вручную на карте памяти SD. Данная кнопка действует только тогда, когда выбрано "Ручной" для "Сохранить триггер" на вкладке [Карта памяти SD] на странице "Основная" по меню настройки. (→[стр. 59\)](#page-58-0)

Возможно выбрать "JPEG" или "H.264" в параметре "Формат записи" в меню настройки. ( $\rightarrow$ [стр. 57\)](#page-56-0) Когда выбрано "JPEG" в параметре "Формат записи", то записываются данные о неподвижных изображениях. Когда выбрано "H.264", то записываются видеоданные.

Изображения, записанные на карте памяти SD, могут быть копированы на ПК. ( $\rightarrow$ [стр. 65](#page-64-0))

1. Отображают "Живое" страницу. ( $\rightarrow$ [стр. 10](#page-9-1))

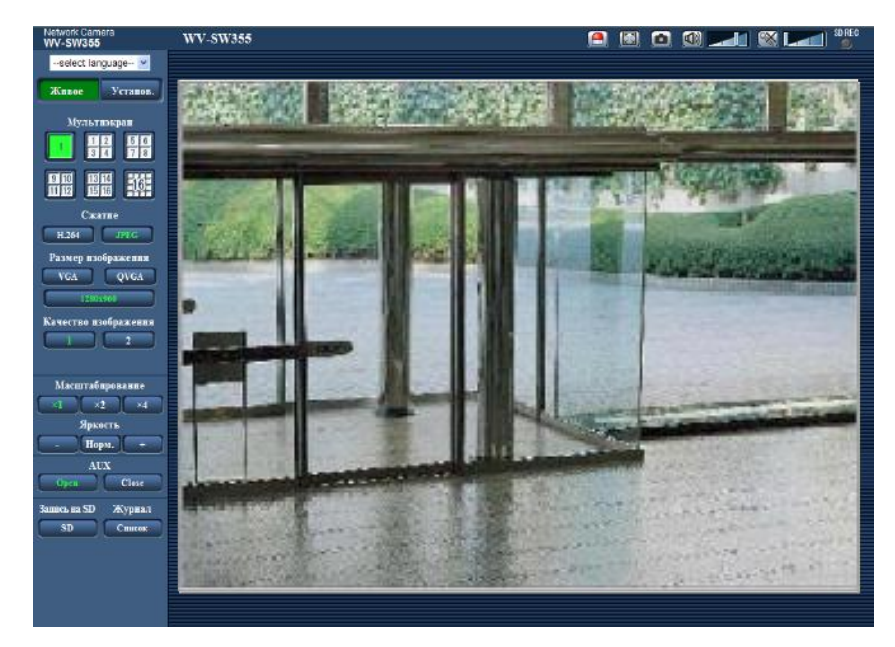

- **2.** Щелкнуть по кнопке [SD].
	- $\rightarrow$  Открывается окно для записи SD.

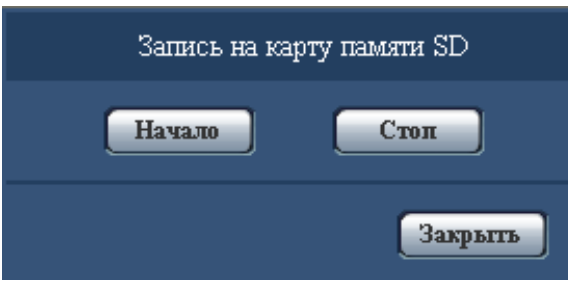

**3.** Щелкают по кнопке [Haчaло] для начала записи изображений на карту памяти SD. Контрольная лампочка статуса записи SD горит красным светом (->[стр. 13](#page-12-0)), пока идет запись изображений на карту памяти SD.

Интервал сохранения изображений может быть конфигурирован на вкладке [Карта памяти SD] на странице "Основная". ( $\rightarrow$ [стр. 56](#page-55-0))

- **4.** Щелкают по кнопке [Стоп] для остановки сохранения изображений на карту памяти SD.
- **5.** Щелкают по кнопке [Закрыть] для закрытия окна.

#### **Замечание**

• Данные-изображения, сохраненные на драйве B, можно получить, выполняя "Допуск к изобр-ям" на вкладке "Карта памяти SD" и производя логин из окна аутентификации пользователя  $(\rightarrow$ [стр. 65\)](#page-64-0).

Целевое место для сохранения данных-изображений является фиксированной директорией на драйве В. См. "Структура директории драйва В" (→[стр. 234\)](#page-233-0).

• При щелчке по кнопке [Haчaло] непосредственно после щелчка по кнопке [Стоп] может не инициироваться сохранение изображений. В таком случае снова щелкают по кнопке [Haчaло].

# <span id="page-29-0"></span>**4 Действие при возникновении тревоги**

Действие при возникновении тревоги (действие камеры при возникновении тревоги) совершается при возникновении нижеуказанных тревог.

# <span id="page-29-1"></span>**4.1 Тип тревоги**

- **Тревога по входу (SW355) (SW352) (SF346) (SF342) (SF335) (SW316L) (SW316) (SP306** SP305 SP302 NP502 **:** Если устройство тревожной сигнализации, такое как сенсор, подсоединено к коннектору входа сигнала тревоги камеры, то действие при возникновении тревоги осуществляется при его срабатывании.
- **Тревога по VMD:** Когда движение детектировано в установленной зоне VMD, то осуществляется действие при возникновении тревоги.

\*VMD означает "Видеодетектирование движения".

• **Тревога по команде:** При поступлении протокола тревоги Panasonic от подсоединенного устройства через сеть осуществляется действие при возникновении тревоги.

## <span id="page-29-2"></span>**4.2 Действие при возникновении тревоги**

## **Отображают кнопку индикации возникновения тревоги на странице "Живое"**

При возникновении тревоги кнопка индикации возникновения тревоги отображается на странице"Живое". (→[стр. 13](#page-12-0))

## **ВНИМАНИЕ**

При выборе "Опрос(30s)" в параметре "Интервал обновления статуса тревоги" ( $\rightarrow$ [стр. 51\)](#page-50-1) кнопка индикации возникновения тревоги будет обновляться через каждые 30 секунд. По этой причине может потребоваться максимум 30 секунд до появления кнопки, указывающей возникновение тревоги, на "Живое" странице при возникновении тревоги.

## **Извещение устройства, подсоединенного к коннектору тревоги, о возникновении тревоги (SW355, SW352, SF346, SF342, SF336, SF335, SF332, SW316L, SW316, SP306, SP305, SP302, NP502, NW502S)**

При возникновении тревоги возможно выдать сигналы с коннектора выхода тревоги камеры и включить звуковую сигнализацию. Параметры для выхода тревоги могут быть конфигурированы в блоке "Установка терминала выхода тревоги" на вкладке [Тревога] на странице "Тревога". ( $\rightarrow$ [стр. 150](#page-149-0))

## **Сохранение изображений на карте памяти SD (SW355, SW352, SF346, SF342, SF336, SF335, SF332, SW316L, SW316, SP306, SP305, SP302, SW155, SW152, NP502, NW502S, SW115)**

При возникновении тревоги изображения (JPEG/H.264) будут сохраняться на карте памяти SD. Настройки для сохранения изображений на карте памяти SD могут быть конфигурированы на вкладке [Карта памяти SD] (→[стр. 56\)](#page-55-0) на странице "Основная" и на вкладке [Тревога] на странице "Тревога".  $(\rightarrow$ [стр. 147](#page-146-0))

## **Автоматическая передача изображения на сервер**

При возникновении тревоги изображение по тревоге может передаваться на предварительно назначенный сервер. Настройки, требуемые для передачи изображения по тревоге на сервер, могут быть конфигурированы в блоке "Тревожное изображение" на вкладке [Тревога] на странице "Тревога" ( $\rightarrow$ [стр. 147](#page-146-0)) и на вкладке [FTP] на странице "Сервер" ( $\rightarrow$ [стр. 170\)](#page-169-0).

### **ВНИМАНИЕ**

SW355 SW352 SF346 SF342 SF335 SW316L SW316 SP306 SP305 SP302 SW155 SW152 (NP502) (SW115):

• При применении карты памяти SD выбирают "Ошибка FTP" для "Сохранить триггер" на вкладке [Карта памяти SD]. Когда для "Сохранить триггер" выбрано "Ввод тревоги" или "Ручной", изображение по тревоге не передается на FTP-сервер при возникновении тревоги.

#### **Извещение о возникновении тревоги Почтой**

Тревога по Почте (извещение о возникновении тревоги) при ее возникновении может быть передана предварительно зарегистрированным электронным адресам Почты. В качестве адресатов тревоги по Почте может быть зарегистрировано до 4 адресов. Изображение по тревоге (неподвижное изображение) может быть передано Почтой по тревоге в виде прилагаемого файла. Настройки тревоги по Почте могут быть конфигурированы в блоке "Извещение по E-mail" на вкладке [Извещение] на странице [Тревога] ( $\rightarrow$ [стр. 156\)](#page-155-0) и на вкладке [Почта] на странице "Сервер"( $\rightarrow$ [стр. 169\)](#page-168-1).

## **Извещение назначенных IP-адресов (извещение о тревоге по протоколу тревоги Panasonic) о возникновении тревоги**

Эта функция доступна только в том случае, когда устройство Panasonic, такое как сетевой дисковый рекордер, подсоединено к системе. Когда выбрано "Вкл." в параметре "Извещение по протоколу тревоги Panasonic", то подсоединенное устройство Panasonic получает извещение о том, что камера находится в тревожном состоянии. Уставки протокола тревоги Panasonic могут быть конфигурированы в блоке "Протокол тревоги Panasonic" на вкладке [Извещение] на странице [Тревога]. ( $\rightarrow$ [стр. 158](#page-157-0))

# <span id="page-31-0"></span>**5 Передача изображений на FTP-сервер**

Изображения могут передаваться на FTP-сервер. Конфигурирование нижеуказанных параметров позволяет передавать изображения, перехваченные при возникновении тревоги или с заданным интервалом, на FTP-сервер.

## **ВНИМАНИЕ**

- При использовании этой функции задают имя и пароль пользователя, имеющего доступ к FTP-серверу, для ограничения пользователей, которые могут произвести логин в FTP-сервер. SW355 SW352 SF346 SF342 SF335 SW316L SW316 SP306 SP305 SP302 SW155 SW152 (NP502) (SW115):
- Когда выбрано "JPEG" для [Формат записи], для передачи изображений на FTP-сервер выбирают "Не использовать" для "Карта памяти SD", или задают "Сохранить триггер" для  $"$ Ошибка FTP" на вкладке [Карта памяти SD] на странице "Основная". ( $\rightarrow$ [стр. 57](#page-56-0))

## <span id="page-31-1"></span>**5.1 Передача изображения по тревоге при ее возникновении (Передача изображения по тревоге)**

При возникновении тревоги изображение по тревоге может передаваться на FTP-сервер. Для передачи изображений по тревоге на FTP-сервер необходимо предварительно конфигурировать параметры. Параметры FTP-сервера могут быть конфигурированы на вкладке [FTP] на странице "Сервер".  $(\rightarrow$ [стр. 170](#page-169-0))

Функция передачи изображения по тревоге может быть включена/отключена в блоке "Тревожное изображение" на вкладке [Тревога] на странице "Тревога". (- > [стр. 147](#page-146-0))

#### **Замечание**

• В зависимости от сетевого трафика число передаваемых изображений не может достигать заданного.

SW355 SW352 SF346 SF342 SF335 SW316L SW316 SP306 SP305 SP302 SW155 SW152 (NP502) (SW115):

• Изображения по тревоге, которые не могут передваться на FTP-сервер при возникновении тревоги, не сохраняются на карте памяти SD. Однако, сохраняются непераданные изображения с помощью функции периодической FTP-перадачи.

## <span id="page-31-2"></span>**5.2 Передача изображений с заданным интервалом или периодическая (периодическая FTP-передача изображений)**

Изображения могут передаваться с заданным интервалом или периодичностью. Для того, чтобы передавать изображения с заданным интервалом или периодичностью, необходимо предварительно конфигурировать параметры.

Параметры FTP-сервера могут быть конфигурированы на вкладке [FTP] на странице "Сервер".  $(\rightarrow$ [стр. 170](#page-169-0))

Можно определить, применять ли функцию периодической FTP-передачи изображений или нет, а также конфигурировать ли уставки, связанные с изображениями по тревоге и расписанием, на вкладке  $[FTP-nep.$  из.] на странице "Сеть" или нет. ( $\rightarrow$ [стр. 204](#page-203-0))

#### **Замечание**

- В зависимости от сетевого трафика или скорости линии по сети изображения не могут передаваться с заданным интервалом.
- Когда выбрано "Вкл." для функции передачи изображения по тревоге и функции периодической FTP-передачи изображений, то приоритет отдается функции передачи изображения по тревоге, а не функции периодической FTP-передачи изображений. Поэтому изображения не могут передаваться с интервалом, заданным путем настройки уставки "Периодическая FTP-передача изображений".

# <span id="page-32-0"></span>**5.3 Сохранение изображений на карте памяти SD при неудачной передаче изображений с помощью функции периодической FTP-передачи изображений (SW355, SW352, SF346, SF342, SF336, SF335, SF332, SW316L, SW316, SP306, SP305, SP302, SW155, SW152, NP502, NW502S, SW115)**

Изображения, которые не удалось передать за счет функции периодической FTP-передачи изображений, автоматически могут быть сохранены на карте памяти SD. Возможно выбрать триггер для сохранения изображений на карте памяти SD на вкладке [Карта памяти SD] на странице "Основная".  $(\rightarrow$ [стр. 56\)](#page-55-0)

Для использования функции записи на память SD, предусмотренной в сетевом дисковом рекордере Panasonic, выбирают "Откл." в параметре "Периодическая FTP-передача изображений" (→[стр. 205](#page-204-0)) и "Ошибка FTP" в параметре "Сохранить триггер" ( $\rightarrow$ [стр. 59](#page-58-0)).

### **ВНИМАНИЕ**

• Мы не отвечаем за всякие повреждения файлов, сохраненных на карте памяти SD, возникающие из-за неисправности или ошибки в файлах на карте памяти SD, по каким бы то ни было причинам.

#### **Замечание**

• Для ссылки изображения из "Ошибка FTP", "Сохранить журналы" должно быть установлено на "Вкл." ( $\rightarrow$ [стр. 73\)](#page-72-0).

#### **6 Представление перечня журнало (SW355, SW352, SF346, SF342, SF336, SF335, SF332, SW316L, SW316, SP306, SP305, SP302, SW155, SW152, NP502, NW502S, SW115)**

# <span id="page-33-0"></span>**6 Представление перечня журнало (SW355, SW352, SF346, SF342, SF336, SF335, SF332, SW316L, SW316, SP306, SP305, SP302, SW155, SW152, NP502, NW502S, SW115)**

Параметры установки для камер отображаются в виде списка.

- Журнал тревоги: Отображаются журналы событий тревоги, как время и дата возникновения тревоги и тип тревоги.
- Журнал ручная/зап. по расп.: Отображаются журналы, сохраненные в виде файла при записи изображений на карту памяти SD вручную или в течение периода расписания.
- Журнал ошибки FTP-передачи: Отображаются журналы, сохраненные в виде файла при неудачной периодической FTP-передаче изображений.

Каждый перечень журналов может быть отображен только тогда, когда выбрано "Вкл." в параметре "Сохранить журналы" во вкладке [Журнал] на странице "Основная" ( $\rightarrow$ [стр. 73](#page-72-0)).

1. Отображают "Живое" страницу. ( $\rightarrow$ [стр. 10](#page-9-1))

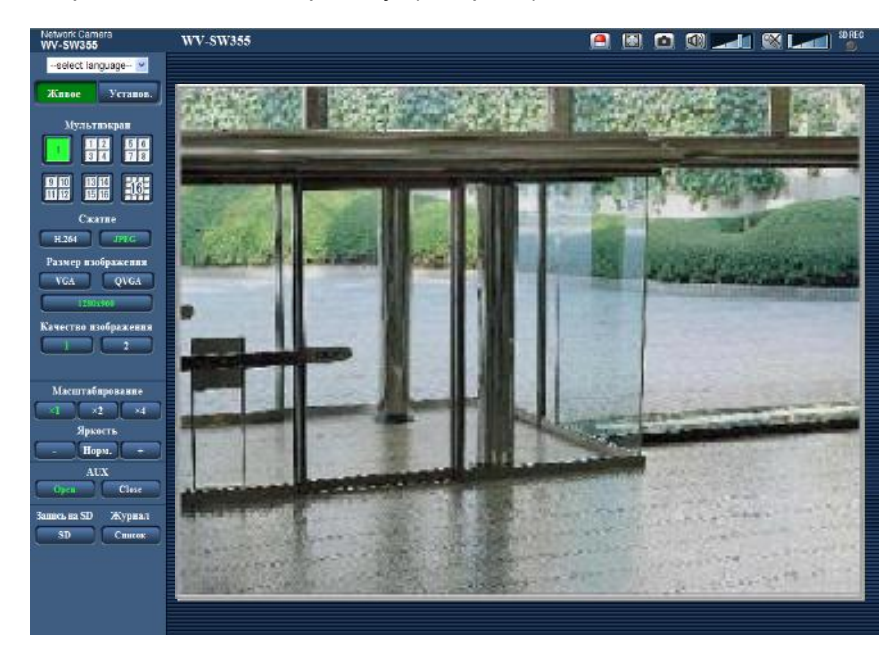

- **2.** Щелкнуть по кнопке [Список].
	- $\rightarrow$  Перечень журналов отображается во вновь открытом окне (окне перечня журналов).

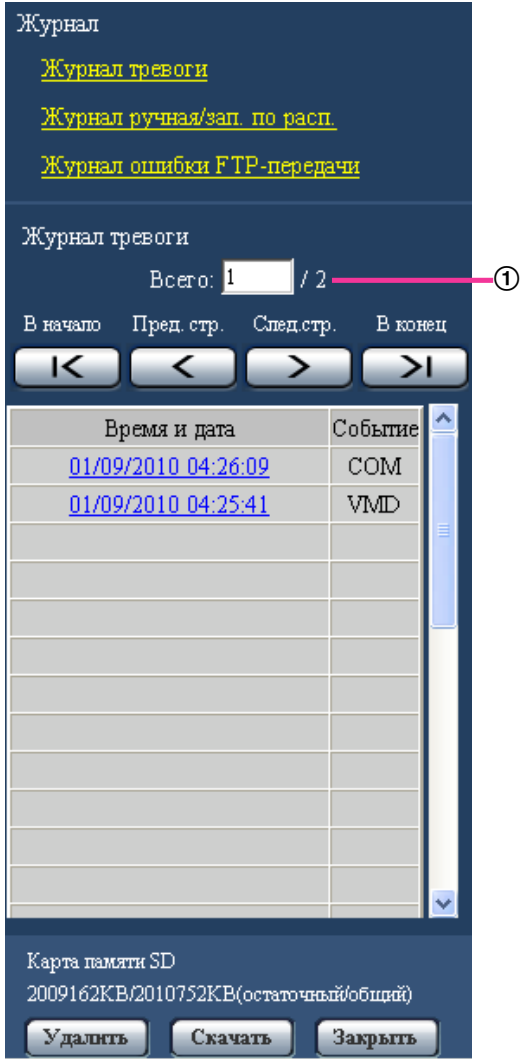

Число перечисленных журналов

#### **ВНИМАНИЕ**

• Окно перечня журналов может управляться только одним пользователем. Прочие пользователи не могут иметь доступа к окну перечня журналов.

#### **Замечание**

- Когда выбрано "Не использовать" в параметре "Карта памяти SD", то перечень "Журнал ручная/зап. по расп." и перечень "Журнал ошибки FTP-передачи" не будут отображаться.
- Когда выбрано "H.264" в параметре "Формат записи" карты памяти SD, то перечень "Журнал ошибки FTP-передачи" не будет отображаться.
- **3.** Для отображения перечня журналов щелкают по желаемому типу журнала, приведенному под "Журнал".
	- $\rightarrow$  Отображается перечень журналов выбранного типа журнала.

#### **Замечание**

• Если любое изображение сохранено на карте памяти SD, то изображение может быть отображено путем щелчка по Времени и Дате при выборе "JPEG" в параметре "Формат записи" в меню настройки.  $(\rightarrow$ [стр. 56\)](#page-55-0)

## **Об окне перечня журналов**

#### **Число перечисленных журналов**

Отображаются общее число журналов выбранного типа и номер журнала, представляемого в начале перечня журналов.

#### **Замечание**

• Вводят желаемый номер журнала, затем нажимают кнопку [Enter] на клавиатуре. В начале перечня журналов отображается журнал выбранного номера.

#### **Кнопка [В начало]**

Щелкают по этой кнопке для отображения первого журнала в перечне журналов.

#### **Кнопка [Пред. стр.]**

Щелкают по этой кнопке для отображения предыдущей страницы перечня журналов.

#### **Замечание**

• При удержании кнопки мыши в нажатом положении с наведенным на кнопку [Пред. стр.] курсором мыши номер отображаемого журнала изменяется в сторону увеличения. При отпускании кнопки мыши номер журнала перестает изменяться в сторону убавления и номер журнала, отображенный в момент отпускания кнопки мыши, появляется в начале представляемой в текущее время страницы.

#### **Кнопка [След.стр.]**

Щелкают по этой кнопке для отображения следующей страницы перечня журналов.

#### **Замечание**

• При удержании кнопки мыши в нажатом положении с наведенным на кнопку [След.стр.] курсором мыши номер отображаемого журнала изменяется в сторону увеличения. При отпускании кнопки мыши номер журнала перестает изменяться в сторону увеличения и номер журнала, отображенный в момент отпускания кнопки мыши, появляется в начале представляемой в текущее время страницы.

#### **Кнопка [В конец]**

Щелкают по этой кнопке для отображения последнего журана в перечне журналов.

#### **[Время и дата]**

Отображаются время и дата при составлении каждого журнала в виде файла.

#### **Замечание**

- Если выбрано "Откл." в параметре "Формат отображения времени" ( $\rightarrow$ [стр. 51](#page-50-1)), то время и дата возникновения тревоги представляются в 24-часовом формате.
- Время записи журналов следующее.
	- **Журнал тревоги:** Время и дата возникновения тревоги регистрируются в виде журнала.
	- **Журнал ручная/зап. по расп.:** Время и дата при инициации записи изображений на карту памяти SD вручную или в течение периода расписания заносятся в журнал. Когда запись изображений в формате производится последовательно, то журналы будут
регистрироваться каждый час. Однако в зависимости от объекта фотосъемки и применяемой настройки журналы могут регистрироваться с периодичностью более часа.

– **Журнал ошибки FTP-передачи:** Журналы регистрируются каждый час.

### **[Событие]**

Представляется тип события. Типы событий представляются только при отображении перечня журналов событий тревоги.

- **VMD:** Тревога по тревоге по VMD
- **COM:** Тревога по тревоге по команде
- SF346 SF342 SF335 SP306 SP305 SP302 SP302
- **TRM:** Тревога по входу тревоги на вход
- SW355 (SW352) (SW316L) (SW316) (NP502):
- **TRM1:** Тревога по входу тревоги на вход 1
- **TRM2:** Тревога по входу тревоги на вход 2
- **TRM3:** Тревога по входу тревоги на вход 3

### **[Карта памяти SD]**

Отображаются возможная и исходная емкости карты памяти SD. Отображаемое описание такое же, что и описание, отображаемое по параметру "Остаточная емкость" на вкладке [Карта памяти SD].  $(\rightarrow$ [стр. 63\)](#page-62-0)

#### **Кнопка [Удалить]**

Щелкают по этой кнопке для удаления отображаемого в текущее время перечня журналов. При использовании карты памяти SD удаляются также и изображения, связанные с перечнем журналов.

### **ВНИМАНИЕ**

- Когда множество изображений сохраняется на карте памяти SD, может потребовать несколько часов для завершения удаления. (Например, для удаления 1 GB изображений JPEG может потребовать примерно 1 час.) В таком случае следует отформатировать карту памяти SD. Форматирование карты памяти SD позволяет сократить время для удаления всех данных.  $(\rightarrow$ [стр. 63\)](#page-62-0)
- В процессе удаления сохраняются только журналы и невозможно вновь сохранить изображения.
- Нельзя отключать камеру от сети питания до завершения удаления. Если камера отключается от сети питания в процессе удаления, то некоторые изображения будут оставаться на карте памяти SD. В таком случае щелкают по кнопке [Удалить] в том же окне перечня журналов, что и используется для удаления журналов.

#### **Кнопка [Скачать]**

Щелкают по этой кнопке для скачивания всех журналов в выбранном перечне журналов в качестве файла на ПК.

#### **Кнопка [Закрыть]**

Щелкают по этой кнопке для закрытия окна перечня журналов.

## **7 Воспроизведение изображений, сохраненных на карте памяти SD (SW355, SW352, SF346, SF342, SF336, SF335, SF332, SW316L, SW316, SP306, SP305, SP302, SW155, SW152, NP502, NW502S, SW115)**

При щелчке по времени и дате, приведенным в окне перечня журналов, страница "Живое" переходит на страницу "Воспроизведение".

Если на карте памяти SD имеются изображения, связанные с щелкнутыми временем и датой, то отображается первое из них.

### **ВНИМАНИЕ**

- Данная функция может применяться только тогда, когда выбрано "JPEG" в параметре "Формат записи" карты памяти SD. Когда выбрано "H.264", то страница "Воспроизведение"не будет отображаться. Тем не менее, изображения могу быть скачаны. Об описании порядка управления см. [стр. 42.](#page-41-0)
- Во время воспроизведения или скачивания интервал обновления изображений может оказываться удлиненным.
- Если множество изображений сохранено на карте памяти SD, то отображение изображений на странице "Воспроизведение" может занимать некоторое время.
- Даже в том случае, когда форматом изображений, сохраненных на карте памяти SD, является "QVGA", "800x600"[\\*1](#page-38-0) или "1280x960"[\\*2](#page-38-1), изображения отобразятся в формате VGA на странице "Воспроизведение". Когда выбрано "16:9" в параметре "Соотношение сторон", то изображения будут отображаться в формате перехвата изображения "640x360", даже если выбрано "320x180" или "1280x720"[\\*2](#page-38-1). Поэтому изображения на странице "Воспроизведение" могут выглядеть грубыми.
- При воспроизведении изображений путем выбора журнала ошибок FTP-передачи изображений из перечня журналов изображения не могут воспроизводиться в последовательности изображений, записанных на карту памяти SD, если они записаны на карту памяти SD при условии, что выбранное в параметре "Интервал передачи" на вкладке [FTP-пер. из.] значение равно или меньше "1min".

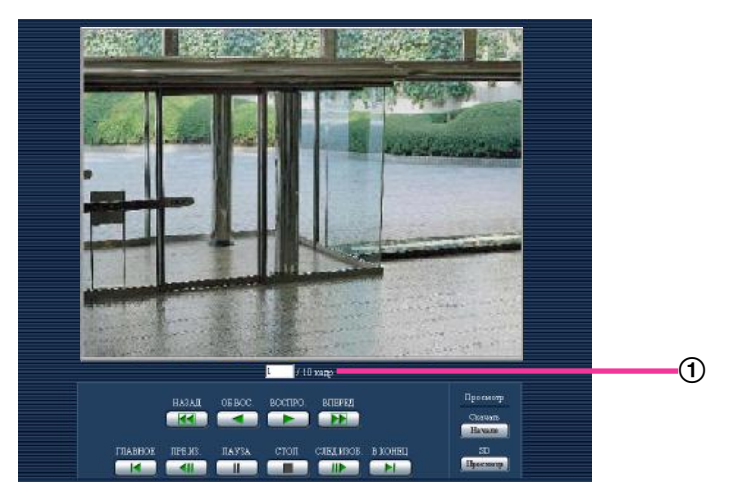

(1) Количество изображений

- <span id="page-38-0"></span>\*1 SW352 SF342 SP302 SW152 NP502
- <span id="page-38-1"></span>\*2 SW355 SF346 SF342 SF335 SW316L SW316 SP306 SP305 SW155 NP502 SW115

## **7.1 О странице Воспроизведение**

#### **Количество изображений**

При щелчке по времени и дате, приведенным в окне перечня журналов, отображаются общее число изображений, связанных с щелкнутыми временем и датой, и число отображаемых в текущее время изображений.

#### **Замечание**

• Вводят желаемый номер изображения, затем нажимают кнопку [Enter] на клавиатуре. Представляется изображение выбранного номера.

#### **Кнопка [НАЗАД]**

При каждом щелчке по этой кнопке скорость воспроизведения изменяется. При щелчке по кнопке [ВОСПРО.] или кнопке [ОБ.ВОС.] в процессе ускоренного обратного воспроизведения скорость воспроизведения становится равной нормальной скорости воспроизведения.

#### **Кнопка [ОБ.ВОС.]**

Изображения воспроизводятся в обратной последовательности.

### **Кнопка [ВОСПРО.]**

При щелчке по этой кнопке изображения воспроизводятся последовательно.

#### **Кнопка [ВПЕРЕД]**

При каждом щелчке по этой кнопке скорость воспроизведения изменяется. При щелчке по кнопке [ВОСПРО.] или кнопке [ОБ.ВОС.] в процессе ускоренного воспроизведения/ ускоренного обратного воспроизведения скорость воспроизведения становится равной нормальной скорости воспроизведения.

### **Кнопка [ГЛАВНОЕ]**

Представляется первое изображение.

#### **Кнопка [ПРЕ.ИЗ.]**

При щелчке по этой кнопке в процессе воспроизведения отображается предыдущий кадр с паузой. При каждом щелчке по этой кнопке в процессе паузы отображается кадр, предшествовавший отображаемому в текущее время кадру.

#### **Замечание**

• При удержании кнопки мыши в нажатом положении с наведенным на эту кнопку курсором мыши номер изображения будет изменяться в сторону убавления. При отпускании кнопки мыши прекращается убавление номера изображения и отображается изображение, соответствующее отображенному в текущее время номеру.

### **Кнопка [ПАУЗА]**

Воспроизведение приостанавливается при щелчке по этой кнопке в процессе воспроизведения. Воспроизведение возобновляется при щелчке по этой кнопке во время паузы.

#### **Кнопка [СТОП]**

Воспроизведение прекращается и окно "Воспроизведение" переходит на страницу "Живое".

#### **Кнопка [СЛЕД.ИЗОБ.]**

При щелчке по этой кнопке в процессе воспроизведения отображается следующий кадр с паузой.

При каждом щелчке по этой кнопке в процессе паузы отображается кадр, следующий за отображаемым в текущее время кадром.

#### **Замечание**

• При удержании кнопки мыши в нажатом положении с наведенным на эту кнопку курсором мыши номер изображения будет изменяться в сторону убавления. При отпускании кнопки мыши номер изображения перестает изменяться в сторону увеличения и отображается номер изображения, отображенный в момент отпускания кнопки мыши.

#### **Кнопка [В КОНЕЦ]**

Представляется последнее изображение.

## **Просмотр**

#### **Кнопка [Haчaло]**

Выбранное изображение скачивается на ПК. Скачивая изображение, следует предварительно назначить целевую директорию. (- > [стр. 73](#page-72-0))

При щелчке по кнопке [Haчaло] представляется нижеуказанное окно.

Выбирают скачиваемое изображение, а затем щелкают по кнопке [Хорошо].

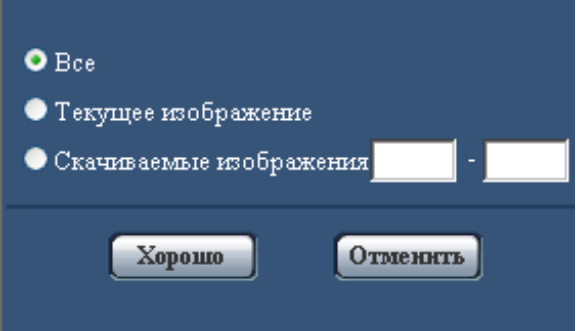

- **Все:** Скачиваются все изображения, сохраненные в выбранные время и дату.
- **Текущее изображение:** Скачивается только отображаемое в текущее время изображение.
- **Скачиваемые изображения:** Скачиваются изображения в выбранном диапазоне номеров изображений.

#### **Замечание**

• При щелчке по кнопке [Отменить] в процессе скачивания отменяется скачивание. При этом изображения, скачанные до щелчка по кнопке [Отменить], сохраняются в ПК.

#### **Кнопка [Просмотр]**

Когда удалось произвести логин после идентификации пользователя, то отображается фольдер на карте памяти SD, на которой сохранены изображения. ( $\rightarrow$ [стр. 65](#page-64-0))

## <span id="page-41-0"></span>**7.2 Скачивание изображений (Когда выбрано "H. 264" в параметре "Формат записи" карты памяти SD)**

## **ВНИМАНИЕ**

• В зависимости от сетевых условий не может происходить скачивание видеоданных.

Для воспроизведения видеоданных, записанных на карту памяти SD, следует скачать желаемые данные и сохранить их на ПК. Нельзя воспроизвести видеоданные на странице "Воспроизведение". Поэтому нужно соблюдать нижеуказанную процедуру.

**1.** Щелкают по времени и дате на окне списка журналов. ( $\rightarrow$ [стр. 34](#page-33-0))

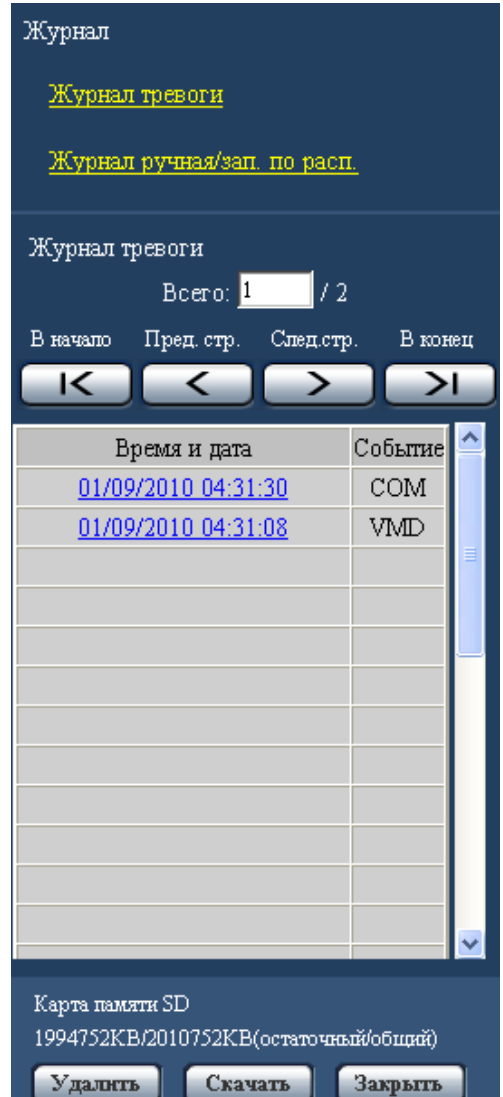

 $\rightarrow$  Отображается окно сообщений, спрашивая, можно ли инициировать скачивание.

**2.** Выбирают скачиваемое изображение, а затем щелкают по кнопке [Хорошо].

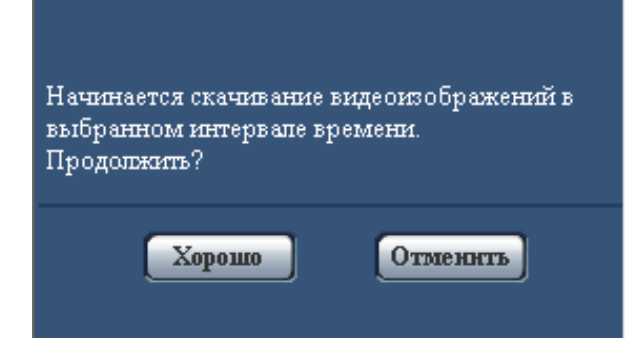

 $\rightarrow$  Изображение, сохраненное в выбранное при шелчке время и дату, будет скачиваться.

#### **Замечание**

- При щелчке по кнопке [Отменить] в процессе скачивания отменяется скачивание. При этом изображения, скачанные до щелчка по кнопке [Отменить], сохраняются в ПК.
- Начинается скачивание соответствующих видеоданных. Скачивая изображение, следует предварительно назначить целевую директорию. ( $\rightarrow$ [стр. 73\)](#page-72-0)
	- При щелчке по кнопке [Отменить] после начала скачивания отмена скачивания может занимать много времени.
	- Видеоданные сохраняются в файлах около 2 MB. Если размер файлов видеоданных больше 2 MB, то два и более файла будут скачиваться.

Возможно воспроизвести видеоданные, сохраненные на ПК, с использованием приложений, таких как QuickTime Player или Windows Media® Player[\\*1](#page-42-0). Тем не менее, мы не отвечаем за рабочие характеристики таких приложений.

• В зависимости от состояния карты памяти SD, проигрывателя QuickTime Player или проигрывателя Windows Media Player видеоданные не могут быть воспроизведены.

<span id="page-42-0"></span>\*1 Поддерживаются только операционные системы Windows 8 и Windows 7.

# **8 О сетевой безопасности**

## **8.1 Предусмотренные функции обеспечения безопасности**

В настоящей камере предусмотрены следующие функции обеспечения безопасности.

- Ограничение доступа за счет аутентификации хоста (ведущего узла) и пользователя Можно ограничить доступ пользователей к камере, выбирая "Вкл." для аутентификации хоста и/или идентификация пользователя. ( $\rightarrow$ [стр. 164](#page-163-0), [стр. 165\)](#page-164-0)
- Ограничение доступа путем изменения порта HTTP Можно предотвратить незаконный доступ, такой как сканирование порта и др., путем изменения номера порта НТТР.  $(\rightarrow$ [стр. 177\)](#page-176-0)
- Шифрование доступа за счет HTTPS-функции (SW355) (SW332) (SW316) (SW314) **SW155** SW152 SF135 SF132 SW115 Возможно повысить сетевую безопасность путем шифрования доступа к камерам с использованием HTTPS-функции. (- > [стр. 183\)](#page-182-0)

### **ВНИМАНИЕ**

- Разрабатывают защитные контрмеры по усилению безопасности с целью предотвратить утечку информации, такой как данные об изображениях, информация об аутентификации (имени и пароля пользователя), информация о Почте о тревоге, информация о FTP-сервере, информация о DDNS-сервере и т.д. Принимают защитные контрмеры, такие как ограничение доступа (за счет аутентификации пользователя) или шифрование доступа (с использованием HTTPS-функции).
- После доступа администратором к камере нужно обязательно закрыть браузер для повышенной безопасности.
- Следует периодически изменять пароль администратора для повышенной безопасности.

#### **Замечание**

• Когда не удалось пройти аутентификацию пользователя (ошибка аутентификации) с использованием одного и того же IP-адреса (ПК) 8 раз в течение 30 секунд, то пользователю отказывают в доступе на время.

## **9 Отображение меню настройки с ПК**

Параметры камеры могут быть конфигурированы в меню установки.

### **ВНИМАНИЕ**

• Управление меню установки может производиться только пользователями, чей уровень доступа - "1. Администратор". О порядке конфигурирования уровня доступа см. [стр. 164.](#page-163-0)

## <span id="page-44-0"></span>**9.1 Как отображать меню установки**

- 1. Отображают "Живое" страницу. ( $\rightarrow$ [стр. 10](#page-9-0))
- **2.** Щелкают по кнопке [Установ.] на "Живое" странице.
	- → Представляется окно с полями ввода имени и пароля пользователя.

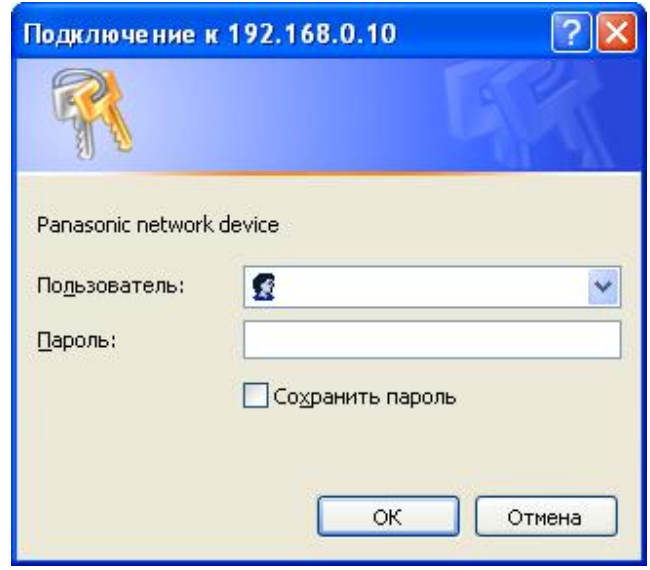

**3.** После ввода имени и пароля пользователя щелкают по кнопке [OK]. Стандартные (по умолчанию) имя и пароль пользователя следующие. Имя пользователя: admin Пароль: 12345

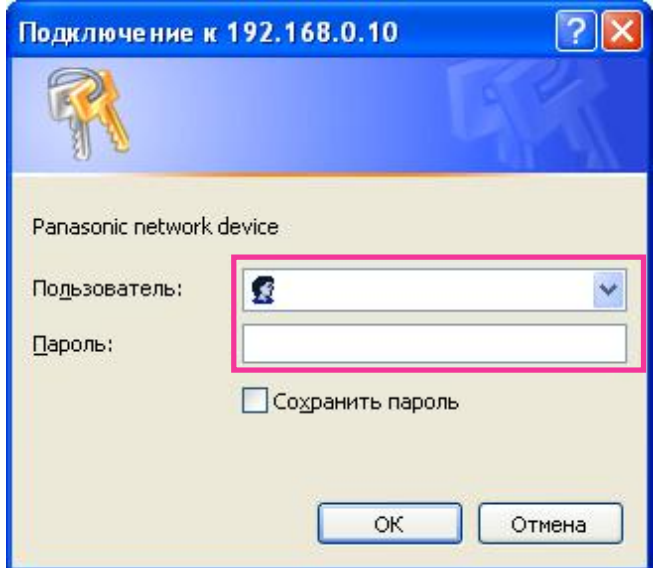

→ Меню установки отображается. Подробнее о данном меню см. [стр. 49.](#page-48-0)

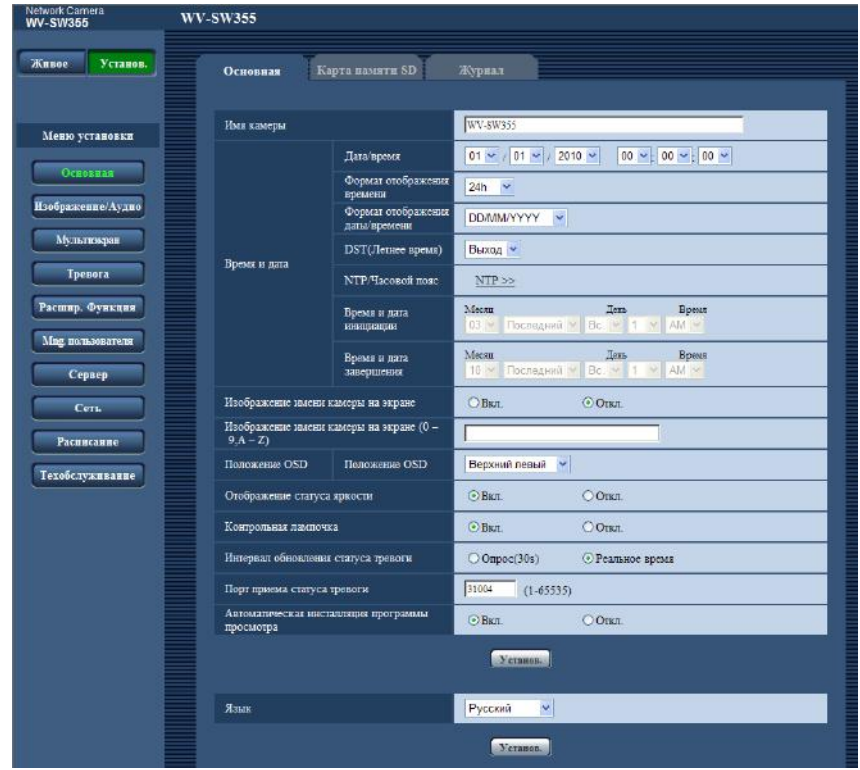

## <span id="page-46-0"></span>**9.2 Как управлять меню настройки**

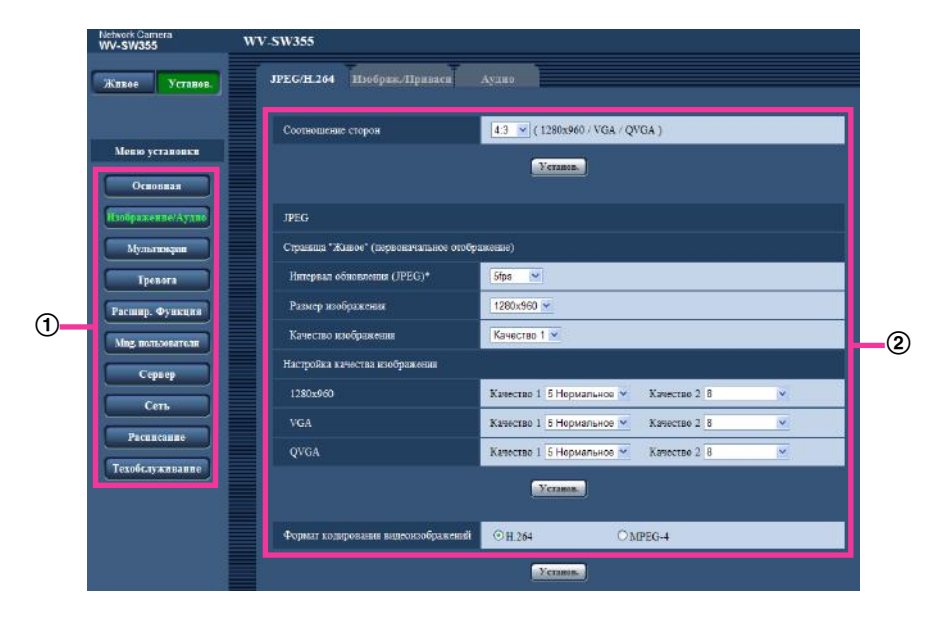

- (1) Кнопка меню
- Страница установки
- **1.** Щелкают по желаемой кнопке в рамке, имеющейся в левой части окна, для отображения соответствующего меню установки. Если вкладки имеются в верхней части страницы "Установ." , отображенной в рамке, имеющейся в правой части окна, то щелкают по желаемой вкладке для отображения и конфигурирования задаваемых параметров, относящихся к имени вкладки.
- **2.** Завершают задание каждого параметра, отображаемого в рамке, имеющейся в правой части окна.
- **3.** После завершения задания каждого параметра щелкают по кнопке [Установ.] для его применения.

#### **ВНИМАНИЕ**

• Если на странице имеются две и более кнопки [Установ.], и [Выполнить] то щелкают по кнопке, соответствующей редактируемому параметру.

#### **<Пример>**

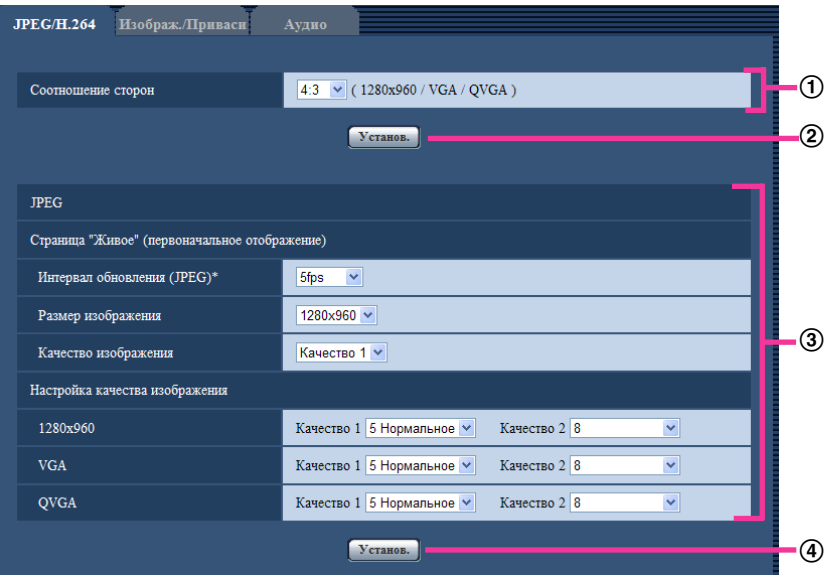

По окончании задания параметров в поле  $\textcircled{1}$  щелкают по кнопке [Установ.] ( $\textcircled{2}$ ) под полем ( $\textcircled{1}$ ). Редактированные уставки в поле  $\odot$  не применяются, если не производится щелчок по кнопке  $[Y$ станов.]  $(\circled{2})$  под полем  $(\circled{1})$ .

.<br>Аналогичным образом щелкают по кнопке [Установ.] (4) под полем 3 по окончании задания параметров в поле  $\circled3$ .

## <span id="page-48-0"></span>**9.3 Об окне меню настройки**

#### **Замечание**

• SW155, SW152, SW115, SF135, SF132, SP105, и SP102 не поддерживают MPEG-4.

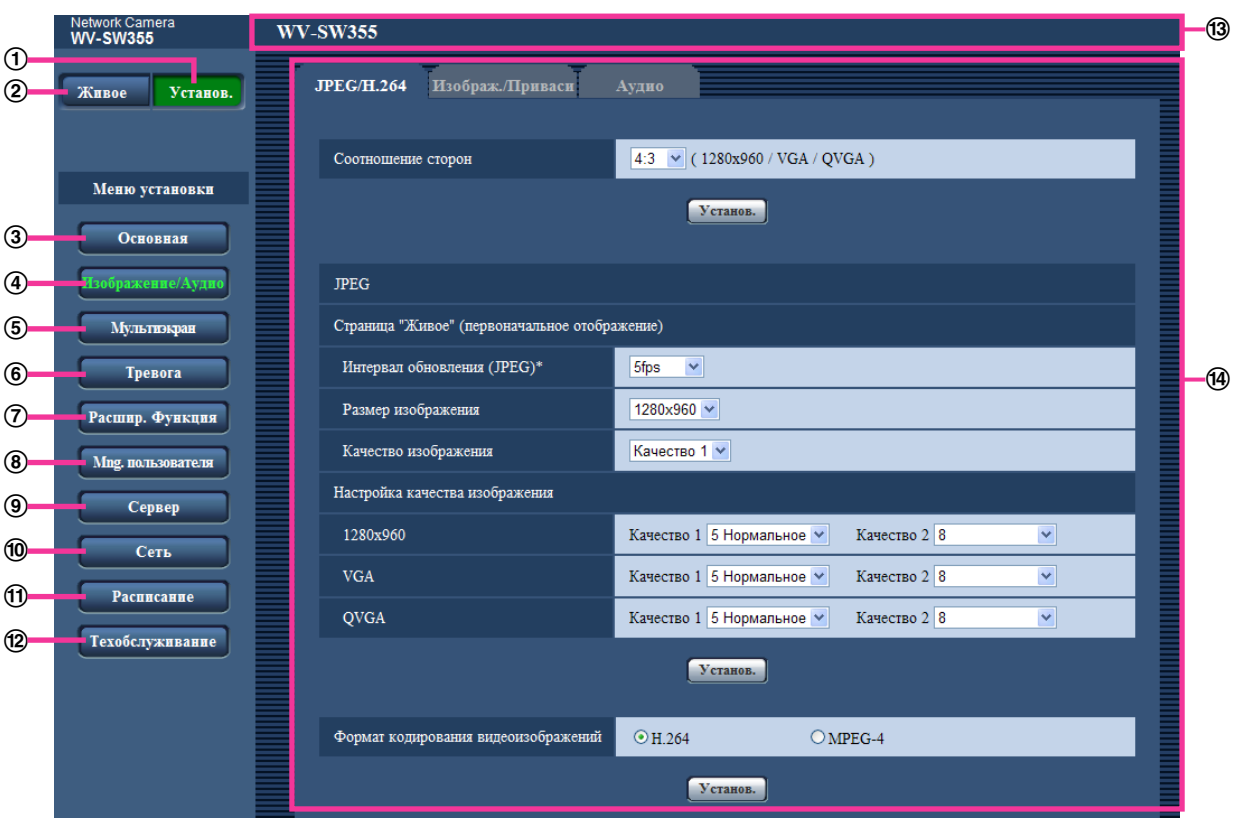

#### **Кнопка [Установ.]**

Отображают "Установ." страницу.

#### **Кнопка [Живое]**

Отображают "Живое" страницу.

#### **Кнопка [Основная]**

Отображают "Основная" страницу. На странице "Основная" могут быть конфигурированы основные уставки, такие как время и дата и имя камеры, а также уставки, относящиеся к карте памяти SD<sup>-1</sup>.  $(\rightarrow$ [стр. 51\)](#page-50-0)

#### Кнопка [Изображение/Аудио] <u>(SW355) (SW362</u>) (SF346) (SF342) (SF335) (SW316L) (SW316 SP306 SP305 SP302 NP502

Отображают "Изображение/Аудио" страницу. Настройки, относящиеся к качеству изображения, формату перехвата изображения и др.в формате JPEG/H.264 (или MPEG-4) с камеры, могут быть конфигурированы на странице "Изображение/Аудио". ( $\rightarrow$ [стр. 79\)](#page-78-0)

**Кнопка [Изображение]**  SW314 SW155 SW152 SF135 SF132 SP105 SP102 SW115 Отображают "Изображение" страницу. Настройки, относящиеся к качеству изображения, формату перехвата изображения и др.в формате JPEG/H.264 (или MPEG-4) с камеры, могут быть конфигурированы на странице "Изображение". (- > [стр. 79](#page-78-0))

#### **Кнопка [Мультиэкран]**

Отображают "Мультиэкран" страницу. Камеры, изображения с которых отображаются на мультиэкране, могут быть зарегистрированы на странице "Мультиэкран". ( $\rightarrow$ [стр. 143\)](#page-142-0)

#### **Кнопка [Тревога]**

Отображают "Тревога" страницу. На странице "Тревога" могут быть конфигурированы параметры, относящиеся к возникновению тревоги, такие как параметры действия при возникновении тревоги, извещения о возникновении тревоги и параметры зоны VMD. ( $\rightarrow$ [стр. 145\)](#page-144-0)

#### Кнопка [Расшир. Функция] (SW355) (SW352) (SF346) (SF342) (SF335) (SW316L) (SW316 (SW314) (SP306) (SP305) (SP302) (SW155) (SW152) (SF135) (SF132) (NP502) (SW115)

Отображают "Расшир. Функция" страницу. Настройка, связанная с извещением XML, назначением информации о распознавании лица, а также настройки, связанные с распознаванием лица, могут быть конфигурированы на странице "Расшир. Функция". ( $\rightarrow$ [стр. 160](#page-159-0))

#### **Кнопка [Mng. пользователя]**

Отображают "Mng. пользователя" страницу. На странице "Mng. пользователя" могут быть конфигурированы параметры, относящиеся к аутентификации, такие как ограничение доступа пользователей и ПК к камере. (→[стр. 164](#page-163-1))

#### **Кнопка [Сервер]**

Отображают "Сервер" страницу. Уставки, связанные с почтовым сервером, FTP-сервером и NTP-сервером, к которым камера имеет доступ, могут быть конфигу­рированы на странице "Сервер".  $(\rightarrow$ [стр. 169](#page-168-0))

#### **Кнопка [Сеть]**

Отображают "Сеть" страницу. Сетевые уставки и уставки, связанные с DDNS (Dynamic DNS - Динамической системой доменных имен), SNMP (Simple Network Management Protocol - Простым протоколом управления сетью) и периодической FTP(File Transfer Protocol - Протоколом передачи файлов)-передачей, могут быть конфигурированы на странице "Сеть". ( $\rightarrow$ [стр. 174](#page-173-0))

#### **Кнопка [Расписание]**

Отображают "Расписание" страницу. На странице "Расписание" возможно назначить часовые пояса для приема входа тревоги или включения функции видеодетектирования движения (VMD).  $(\rightarrow$ [стр. 209](#page-208-0))

#### **Кнопка [Техобслуживание]**

Отображают "Техобслуживание" страницу. На странице "Техобслуживание" могут быть выполнены проверка системного журнала, обновление прошивки, проверка статуса и инициализация меню настройки.  $(\rightarrow$ [стр. 212](#page-211-0))

#### **Имя камеры**

Представляется имя камеры, чьи параметры конфигурируются в настоящее время.

#### **Страница установки**

Представляются страницы каждого меню установки. Имеются вкладки для некоторых меню установки.

#### <span id="page-49-0"></span>\*1 SW355 SW352 SF346 SF342 SF335 SW316L SW316 SP306 SP305 SP302 SW155  $\widehat{\text{SW152}}$   $\widehat{\text{NP502}}$   $\widehat{\text{SW115}}$

## <span id="page-50-0"></span>**10 Конфигурирование основных параметров камеры [Основная]**

Основные уставки, такие как имя камеры, время и дата, а также карта памяти SD[\\*1](#page-50-1) и журналы[\\*1](#page-50-1), могут быть конфигурированы на странице "Основная". На странице "Основная" имеются 3 вкладки, а именно вкладка [Основная], вкладка [Карта памяти SD]<sup>-</sup>і и вкладка [Журнал]<sup>-</sup>і.

<span id="page-50-1"></span>\*1 SW355 SW352 SF346 SF342 SF335 SW316L SW316 SP306 SP305 SP302 SW155 (SW152) (SW115)

## **10.1 Конфигурирование основных параметров [Основная]**

Щелкают по вкладке [Основная] на странице "Основная". (→[стр. 45](#page-44-0), [стр. 47\)](#page-46-0) На данной странице могут быть конфигурированы уставки, такие как имя камеры, время и дата и пр.

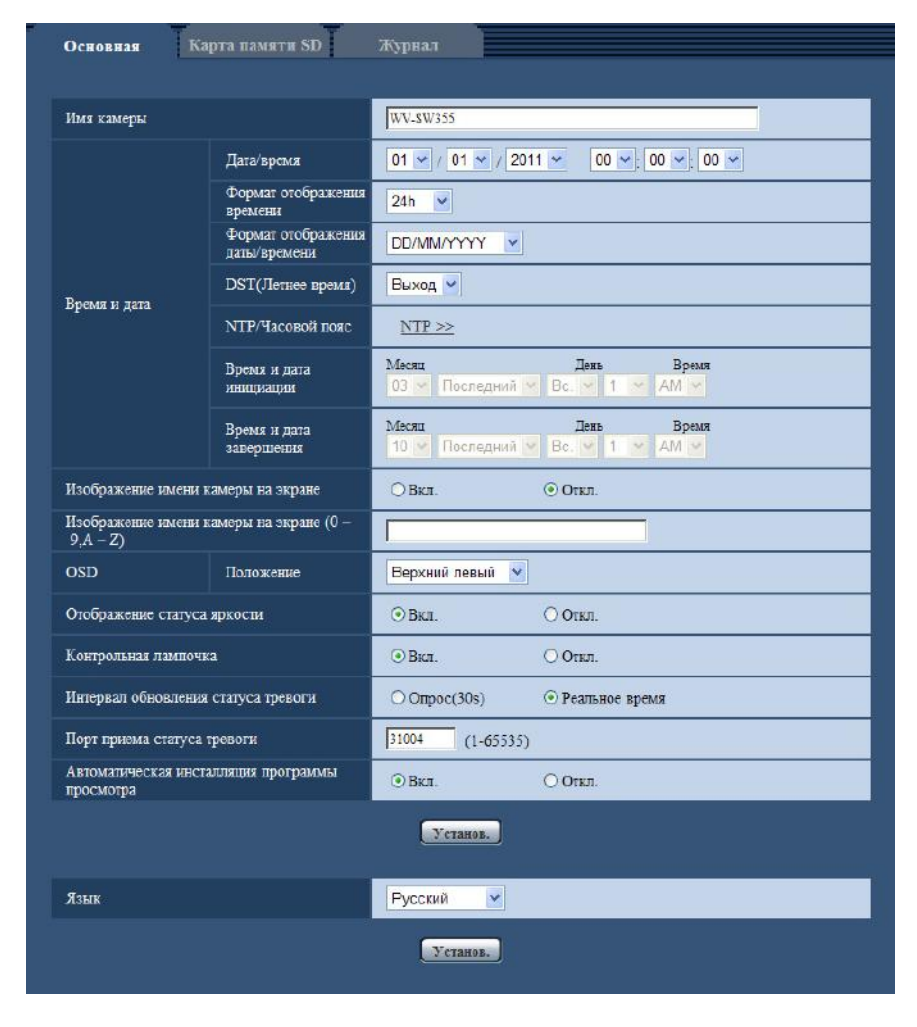

#### **[Имя камеры]**

Вводят имя камеры. После ввода имени камеры щелкают по кнопке [Установ.]. Введенное имя отображается в поле "Имя камеры".

- **Доступное число знаков:** 0 20 знака
- **Недопустимые знаки:** " &
- **По умолчанию:** В зависимости от применяемой модели варьируется следующим образом.
	- SW355 : WV-SW355
	- SW352 : WV-SW352
	- **GF346**: WV-SF346, WV-SF336
	- **GF342**: WV-SF342, WV-SF332
	- SF335 : WV-SF335
	- SW316L : WV-SW316L
	- SW316 : WV-SW316
	- SW314 : WV-SW314
	- SP306 : WV-SP306
	- SP305 : WV-SP305
	- SP302 : WV-SP302
	- SW155 : WV-SW155
	- SW152 : WV-SW152
	- **GF135**: WV-SF135
	- **GF132**: WV-SF132
	- GP105 : WV-SP105
	- SP102 : WV-SP102
	- **CNP502**: WV-NP502, WV-NW502S
	- **GW115**: WV-SW115

#### **[Дата/время]**

Вводят текущее время и дату. Когда для "Формат отображения времени" выбрано "12h", то можно выбрать "AM" или "PM".

• **Возможный диапазон:** 01/01/2010 00:00:00 - 31/12/2035 23:59:59

#### **ВНИМАНИЕ**

• В случае, если для выполнения операции с системой требуется более точная настройка времени и даты, следует использовать NTP-сервер. ( $\rightarrow$ [стр. 172\)](#page-171-0)

#### **[Формат отображения времени]**

Выбирают формат представления времени: "24h", "12h" или "Откл.". Вводят текущее время (час) в выбранном формате при вводе текущего времени и даты для "Дата/время". Для скрытия времени и даты выбирают "Откл.".

• **По умолчанию:** 24h

#### **[Формат отображения даты/времени]**

Выбирают формат представления даты/времени. Когда в параметре "Дата/время" задано "2010/04/01 13:10:00" после выбора "24h" в параметре "Формат отображения даты/времени", то время и дата отображаются соответственно следующим образом.

- **DD/MM/YYYY:** 01/04/2010 13:10:00
- **MM/DD/YYYY:** 04/01/2010 13:10:00
- **DD/Mmm/YYYY:** 01/АПР/2010 13:10:00
- **YYYY/MM/DD:** 2010/04/01 13:10:00
- **Mmm/DD/YYYY:** 01/АПР/2010 13:10:00
- **По умолчанию:**
- DD/MM/YYYY (E-модель)
- Mmm/DD/YYYY (P-модель)

#### **[DST(Летнее время)]**

Выбирают "Вход", "Выход" или "Авто" для того, чтобы определить, применять ли летнее время или нет. Конфигурируют данную настройку, если летнее время применяется в месте использования камеры.

- **Вход:** Применяется летнее время. Слева от отображаемой даты и времени представляется звездочка (\*).
- **Выход:** Летнее время не применяется.
- **Авто:** Вводит летнее время в действие в соответствии с настройками "Время и дата инициации" и "Время и дата завершения" (месяц, неделя, день недели, время).
- **По умолчанию:** Выход

#### **[NTP/Часовой пояс]**

При щелчке по "NTP >>" представляется вкладка [NTP] на странице "Сервер". ( $\rightarrow$ [стр. 172\)](#page-171-0)

#### **[Время и дата инициации] [Время и дата завершения]**

Когда выбрано "Авто" в параметре "DST(Летнее время)", то выбирают время и дату для времени и даты инициации и времени и даты завершения (месяц, неделя, день недели, время).

#### **[Изображение имени камеры на экране]**

Выбирают "Вкл." или "Откл." для того, чтобы определить, отображать ли имя камеры на экране или нет. Когда выбрано "Вкл.", то цепочка знаков, введенная в параметр "Изображение имени камеры на экране (0-9, A-Z)", отображается в положении, выбранном в параметре "OSD".

• **По умолчанию:** Откл.

#### **[Изображение имени камеры на экране (0-9, A-Z)]**

Вводят цепочку знаков, отображаемую на изображении.

- **Доступное число знаков:** 0 20 знака
- **Возможные знаки:** 0-9, A-Z и следующие знаки.  $! " # $ % & ( ) * + , - . / : ; = ?$
- **По умолчанию:** Нет (Пробел)

#### **[OSD] - [Положение]**

Выбирают положение, где время и дата и цепочка знаков подлежат отображению на изображении на странице "Живое".

- **Верхний левый:** Вышеуказанная информация отображается в верхней левой части главной области на "Живое" странице.
- **Нижний левый:** Вышеуказанная информация отображается в нижней левой части главной области на "Живое" странице.
- **Верхний правый:** Вышеуказанная информация отображается в верхней правой части главной области на "Живое" странице.
- **Нижний правый:** Вышеуказанная информация отображается в нижней правой части главной области на "Живое" странице.
- **По умолчанию:** Верхний левый

#### **[Размер знака]**  NP502

Выбирают размер знаков введенной цепочки знаков, подлежащей отображению в выбранном положении OSD на экране на странице "Живое".

- **Большой:** Размер знаков делается большим.
- **Средн.:** Размер знаков делается стандартным.
- **Малый:** Размер знаков делается малым.
- **По умолчанию:** Средн.

#### **[Отображение статуса яркости]**

Выбирают "Вкл." или "Откл." для того, чтобы определить, отображать ли статус яркости изображений, отображаемых на странице "Живое", или нет, при регулировке яркости.

• **По умолчанию:** Вкл.

#### **[Вверх дном]** SW155 SW152 SF135 SF132 NP502 SW115

Выбирают "Вкл." или "Откл." для того, чтобы определить, переворачивать ли изображение вверх дном. • **По умолчанию:** Откл.

#### **[Контрольная лампочка]**

Определяют, использовать ли нижеуказанные контрольные лампочки или нет. Выбирают "Вкл." для использования нижеуказанных контрольных лампочек в целях проверки состояния работы путем их включения. Выбирают "Откл." в случае, когда контрольные лампочки оставляются всегда несветящимися.

- Контрольная лампа связи
- Контрольная лампа доступа
- Контрольная лампочка питания (SF335) (SP305) (SP102) (NP502
- Контрольная лампочка ошибки карты памяти SD SW155 SW152 SW115
- Контрольная лампочка ошибки карты памяти SD/Контрольная лампочка автоматической фокусировки (SW355) (SW352) (SF346) (SW316L) (SW316
- Контрольная лампочка ошибки карты памяти SD/Контрольная лампочка помощи фокусировке (SF342) (SF335) (SW314) (SP305) (SP302)
- Контрольная лампочка ошибки карты памяти SD/Контрольная лампочка ABF (SP306) (NP502
- **По умолчанию:** Вкл.

#### **Замечание**

- Контрольная лампочка связи (Оранжевый): Данная контрольная лампочка загорается, когда возможна связь с подсоединенным устройством.
- Контрольная лампа доступа (Зеленый): Данная контрольная лампочка загорается при доступе к сети.
- Контрольная лампочка питания (зеленая) SF335 SP305 SP102 NP502: Данная контрольная лампочка загорается при включенном питании.
- Контрольная лампочка ошибки карты памяти SD (красная) (SW155) (SW152) (SW115 Загорается, когда в карте памяти SD возникла ошибка.
- Контрольная лампочка ошибки карты памяти SD/Контрольная лампочка автоматической фокусировки (красный) (SW355) (SW352) (SF346) (SW316L) (SW316): Загорается, когда в карте памяти SD возникла ошибка. Светодиод остается светящимся мигающим светом в процессе работы функции автоматической фокусировки и гаснет при завершении регулировки фокуса.
- Контрольная лампочка ошибки карты памяти SD/Контрольная лампочка помощи фокусировке SF342) (SF335) (SW314) (SP305) (SP302): Мигание данной контрольной лампочки происходит в любом из следующих случаев.
	- Когда данные не могут быть сохранены на карте памяти SD
	- Когда активирована функция помощи фокусировке
	- Когда на экране отображается "BEST FOCUS"
- Контрольная лампочка ошибки карты памяти SD/Контрольная лампочка ABF (SP306) (NP502): Загорается, когда в карте памяти SD возникла ошибка. Светодиод остается светящимся мигающим светом в процессе работы функции автоматической регулировки заднего фокуса и гаснет по завершении регулировки фокуса.

#### **[Интервал обновления статуса тревоги]**

Выбирают интервал извещения о статусе камеры из нижеуказанных уставок.

При изменении состояния камеры отображается кнопка индикации возникновения тревоги, кнопка  $[AUX]$ <sup>1</sup> или индикатор состояния сохранения на карте памяти SD<sup>-2</sup> для извещения о состоянии камеры[\\*1](#page-54-0).

- **Опрос(30s):** Обновляется информация о статусе через каждые 30 секунд и передается соответствующее извещение.
- **Реальное время:** Передается извещение о статусе камеры при изменении статуса.
- **По умолчанию:** Реальное время

#### **Замечание**

• В зависимости от сетевых условий извещение может быть не передано в реальном масштабе времени.

#### **[Порт приема статуса тревоги]**

При выборе "Реальное время" для "Интервал обновления статуса тревоги" назначают номер порта, куда передается извещение об изменении статуса.

• **Возможный номер порта:** 1 - 65535

• **По умолчанию:** 31004

Нижеуказанные номера порта не могут применяться, так как они уже использованы. 20, 21, 23, 25, 42, 53, 67, 68, 69, 80, 110, 123, 161, 162, 443[\\*3](#page-54-2), 995, 10669, 10670

#### **[Автоматическая инсталляция программы просмотра]**

Определяет, инсталлировать ли программу просмотра с этой камеры.

- **Вкл.:** Автоматически инсталлируют программу просмотра с камеры.
- **Откл.:** Программа просмотра не может быть инсталлирована с камеры.
- **По умолчанию:** Вкл.

#### **ВНИМАНИЕ**

- Невозможно отображать изображения и принимать/передавать аудиосигналы между камерой и ПК без инсталляции программы просмотра "Network Camera View 4S" на ПК.
- Количество инсталляции программы просмотра может быть подтверждено на вкладке [Обновление] на странице "Техобслуживание".

#### **[Язык]**

Выбирают язык, отображаемый при доступе к камере, из следующих.

English/Japanese/Italian/French/German/Spanish/Chinese/Russian

#### • **По умолчанию:** English

Возможно изменить и язык, отображаемый на странице "Живое". ( $\rightarrow$ [стр. 13\)](#page-12-0)

<span id="page-54-2"></span><span id="page-54-1"></span><span id="page-54-0"></span>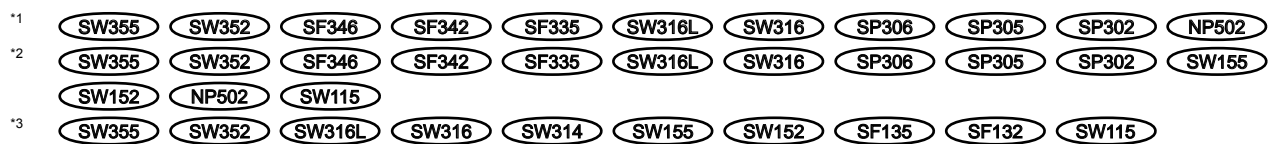

## <span id="page-55-0"></span>**10.2 Конфигурирование параметров, относящихся к карте памяти SD [Карта памяти SD] (SW355, SW352, SF346, SF342, SF336, SF335, SF332, SW316L, SW316, SP306, SP305, SP302, SW155, SW152, NP502, NW502S, SW115)**

Щелкают по вкладке [Карта памяти SD] на странице "Основная". (→[стр. 45](#page-44-0), [стр. 47\)](#page-46-0)

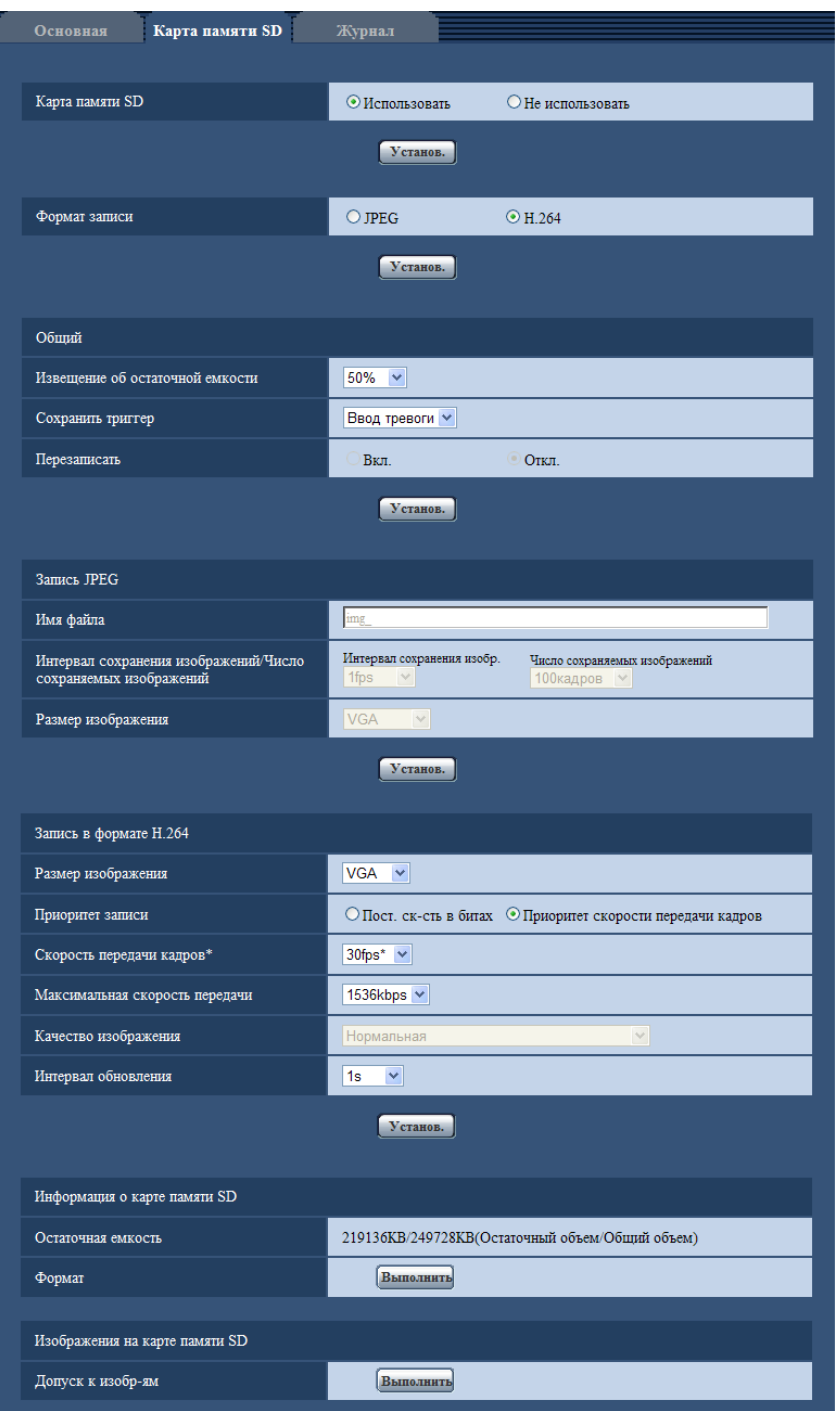

На этой странице могут быть конфигурированы параметры, относящиеся к карте памяти SD.

## **Карта памяти SD**

### **[Карта памяти SD]**

Выбирают "Использовать" или "Не использовать" для того, чтобы определить, использовать ли карту памяти SD.

• **По умолчанию:** Использовать

## **ВНИМАНИЕ**

- При работе без карты памяти SD выбирают "Не использовать".
- При переключении настройки между "Использовать" и "Не использовать", когда другой пользователь выполняет операцию, все операции будут отменяться.
- Вынимая карту памяти SD из камеры, необходимо предварительно выбрать "Не использовать".
- Для использования карты памяти SD необходимо выбрать "Использовать" после вставления карты памяти SD в камеру.
- При воспроизведении или скачивании изображений, сохраненных на карте памяти SD, необходимо предварительно выбрать "Вкл." для "Сохранить журналы" на вкладке [Журнал]  $(\rightarrow$ [стр. 73\)](#page-72-0).
- В случае небольшого интервала обновления изображений время или интервал извещения/ записи может оказываться неправильным. Извещение/запись может также осуществляться не так точно, как конфигурировано, когда множество пользователей принимает изображения. В таком случае задают интервал обновления изображений большим.
- Число раз перезаписывания на карту памяти SD ограничено. В случае высокой частоты перезаписывания может сократиться срок службы карты памяти SD.
- Срок службы карты памяти SD может поддаваться влиянию числа файлов изображений и журналов, сохраненных на карте памяти SD. Настройка "Формат записи" на Н.264 может сократить число файлов, сохраняемых на карте памяти SD.
- После повторяющейся записи данных на карту памяти SD скорость записи данных будет снижаться.

### **[Формат записи]**

Настраивают формат кодирования видеоизображений – данных-изображений, записываемых на карту памяти SD, на "JPEG" или "H.264".

- **JPEG:** Позволяет записывать данные-неподвижные изображения.
- **H.264:** Позволяет записывать видеоданные в формате кодирования видеоданных МР4. Аудиосигналы не записываются.
- **По умолчанию:** JPEG

#### **Замечание**

- Когда выбрано "H.264", то будет невозможно передавать изображения с настройками MPEG-4 или H.264(2).
- Когда выбрано "H.264", то настройки "H.264(2)" на вкладке [JPEG/H.264] на странице "Изображение/Аудио" будут изменяться в настройки "Запись в формате H.264".
- Когда значение настройки "Формат кодирования видеоизображений" на вкладке [JPEG/H.264] на странице "Изображение/Аудио" изменяется из "H.264" в "MPEG-4", то значение настройки "Формат записи" автоматически изменяется в "JPEG".
- Когда выбрано "H.264", то полоса приоритета может не поддерживаться, если выбрано "H.264/ MPEG-4(2)" для "Поток требований, обладающих приоритетами" - "Тип потока" на вкладке [Система] на странице "Mng. пользователя".
- При использовании функции записи на память SD сетевого дискового рекордера "Panasonic" выбирают "JPEG" в параметре "Формат записи".
- Когда настройка "Формат записи" изменяется между "JPEG" и "H.264", то форматируют карту памяти SD.  $(\rightarrow$ [стр. 63](#page-62-0))
- Из-за разницы форматов файлов индикация остаточной емкости карты памяти SD отличается между случаем, когда выбрано "JPEG", и случаем, когда выбрано "H.264" в параметре "Формат записи".
- Когда выбрано "H.264" в параметре "Формат записи", то настройки в параметре "Запись в формате H.264", а именно "Размер изображения", "Скорость передачи кадров\*", "Максимальная скорость передачи", "Качество изображения" и "Интервал обновления" будут считываться из настроек в параметре "H.264(2)". Когда выбрано "2s", "3s", "4s" или "5s" в параметре "Интервал

обновления" пункта "H.264(2)", то "Интервал обновления" параметра "Запись в формате H. 264" настраивается на "1s" после изменения "Формат записи" в "H.264".

- Когда выбрано "H.264" в параметре "Формат записи", одновременно изменяются настройки "Сохранить журналы" (вкладка [Журнал] на странице "Основная"  $\rightarrow$ [стр. 73\)](#page-72-0).
- Когда выбрано "H.264" в параметре "Формат записи", то изображения по тревоге сохраняются в соответствии с настройками "До тревоги" и "Длительность (записи) после тревоги" на вкладке [Тревога] на странице "Тревога".
- Когда выбрано "H.264" в параметре "Формат записи", то имя сохраняемого файла будет дано автоматически.

## **Общий**

#### **[Извещение об остаточной емкости]**

Если для обеспечения извещения об остаточной емкости (пространстве) карты памяти SD применяется функция извещения по E-mail или функция протокола тревоги Panasonic, то следует выбрать нужный из нижеуказанных уровней извещения.

50%/ 20%/ 10%/ 5%/ 2%

• **По умолчанию:** 50%

#### **Замечание**

• Извещение производится при каждом достижении остаточной емкостью карты памяти SD вышеуказанных значений.

Так, когда выбрано "50%", извещение осуществляется при каждом достижении остаточной емкостью 50%, 20%, 10%, 5% и 2%. Извещение не всегда может осуществляться в тот момент, когда остаточная емкость карты памяти SD достигла каждого значения.

#### **[Сохранить триггер]**

Выбирают триггер для сохранения изображений на карте памяти SD из следующих уставок.

- **Ошибка FTP:** Сохранение изображений при неудачной передаче на FTP-сервер с использованием функции периодической FTP-передачи изображений. Можно применять только для изображений JPEG.
- **Ввод тревоги:** Сохранение изображений при возникновении тревоги.
- **Ручной:** Ручное сохранение изображений.
- **Расписание:** Сохраняет изображения в соответствии с настройками параметра "Расписание" (- > [стр. 209](#page-208-0)). Можно применять только для изображений H.264.
- **По умолчанию:** Ошибка FTP

#### **Замечание**

- Когда выбрано "H.264" в параметре "Формат записи", то функция "Ошибка FTP" не может осуществляться.
- Для передачи изображений на FTP-сервер при возникновении тревоги выбирают "Ошибка FTP".
- Когда выбран параметр "Ручной", обнаруженные сигналы тревоги не будут сохранены в списке журнала тревоги, даже если для "Сохранить журналы" на вкладке [Журнал] страницы "Основная" выбрано "Вкл.".  $(\rightarrow$ [стр. 73\)](#page-72-0)
- Когда выбрано "JPEG" в параметре "Формат записи", то функция "Расписание" не может осуществляться.

#### **[Перезаписать]**

Определяют, осуществлять ли перезаписывание или нет, когда недостало остаточной емкости карты памяти SD.

Данная настройка может применяться только в том случае, когда "Сохранить триггер" настроено на "Ручной" или "Расписание".

- **Вкл.:** Перезаписывает, когда недостало остаточной емкости карты памяти SD. (Перезаписывание производится на старейшее изображение в первую очередь.)
- **Откл.:** Прекращается сохранение изображений на карте памяти SD по окончании свободного места в карте.
- **По умолчанию:** Откл.

#### **Замечание**

- Установка по перезаписыванию меняется в зависимости от уставки "Сохранить триггер" следующим образом.
	- **Ошибка FTP:** Перезаписывание не осуществляется.
	- **Ввод тревоги:** Перезаписывание осуществляется.
	- **Ручной, Расписание:** Зависит от выбора "Вкл." или "Откл." для "Перезаписать".

## **Запись JPEG**

Данная настройка может применяться только тогда, когда выбрано "JPEG" в параметре "Формат записи" карты памяти SD.

#### **[Имя файла]**

Вводят имя файла для изображения, сохраняемого на карте памяти SD. Имя файла следующее.

- **Имя файла:** ["Введенное имя файла" + "Время и дата (год/ месяц/ день/ час/ минута/ секунда)"] + "Заводской номер"
- **Доступное число знаков:** 1 8 знака
- **Недопустимые знаки:** " & \* / : ; < > ? \ |

#### **Замечание**

- Когда выбрано "H.264" в параметре "Формат записи", то имя сохраняемого файла будет дано автоматически.
- Когда выбрано "Ошибка FTP" в параметре "Сохранить триггер", то имя файла, введенное в параметр "Имя файла" на вкладке [FTP-пер. из.] на странице "Сеть", применяется как имя файла изображения, сохраняемого на карте памяти SD.

#### **[Интервал сохранения изображений/Число сохраняемых изображений - Интервал сохранения изобр.]**

Когда выбрано "Ввод тревоги" или "Ручной" в параметре "Сохранить триггер", то выбирают интервал сохранения изображений (скорость передачи кадров) на карте памяти SD из следующих. 0,1fps/ 0,2fps/ 0,33fps/ 0,5fps/ 1fps

• **По умолчанию:** 1fps

#### **[Интервал сохранения изображений/Число сохраняемых изображений - Число сохраняемых изображений]**

Выбирают количество изображений, сохраняемых на карте памяти SD из следующих уставок. 10кадров/ 20кадров/ 30кадров/ 50кадров/ 100кадров/ 200кадров/ 300кадров/ 500кадров/ 1000кадров/ 2000кадров/ 3000кадров

• **По умолчанию:** 100кадров

#### **Замечание**

- Когда выбрано "H.264" в параметре "Формат записи", то длительность записи до тревоги и длительность записи после тревоги могут быть настроены на "Запись в формате H.264" вкладки [Тревога].
- "Число сохраняемых изображений" может быть конфигурировано только тогда, когда выбрано "Ввод тревоги" в параметре "Сохранить триггер".

### **[Размер изображения]**

Когда выбрано "Ручной" в параметре "Сохранить триггер", а выбрано "JPEG" в параметре "Формат записи", то выбирают формат перехвата изображений, сохраняемых на карте памяти SD, из следующих.

#### **Соотношение сторон**  SW355 SW352 SF346 SF342 SF335 SW316L SW316 SP306 SP305 SP302 SW155 SW152 SW115

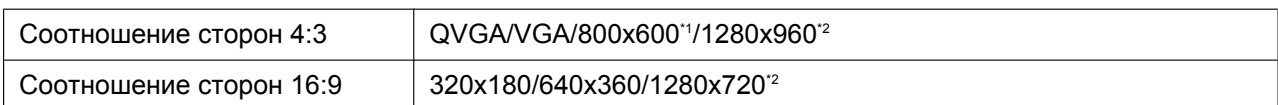

#### **Режим изображения (камеры)**  NP502

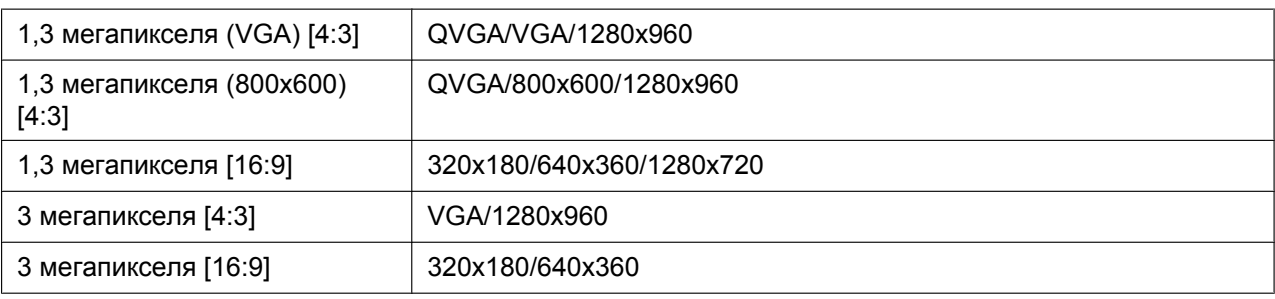

#### • **По умолчанию:** VGA

#### **Замечание**

- Когда выбрано "Ошибка FTP" для "Сохранить триггер", изображения сохраняются в размере, выбранном на вкладке [FTP-пер. из.] на странице "Сеть".
- Когда выбрано "H.264" в параметре "Формат записи", то выбирают формат перехвата изображения в параметре "Запись в формате H.264" - "Размер изображения" на вкладке [Карта памяти SD].
- Когда выбрано "Ввод тревоги" для "Сохранить триггер", изображения сохраняются в размере, выбранном на вкладке [Тревога] на странице "Тревога".

<span id="page-60-0"></span>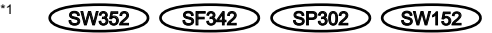

<span id="page-60-1"></span>\*2  $(SW355)$   $(SF346)$   $(SW316)$   $(SP306)$   $(SP305)$   $(SW155)$   $(SW115)$ 

## **Запись в формате H.264**

Данная настройка может применяться только тогда, когда выбрано "H.264" в параметре "Формат записи" карты памяти SD.

Когда в "Формат записи" выбран "H.264", настройки для "Запись в формате H.264" отобразятся внизу вкладки при нажатии кнопки [Установ.].

#### **[Размер изображения]**

Выбирают любой из следующих форматов перехвата изображения.

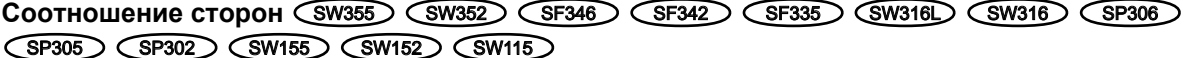

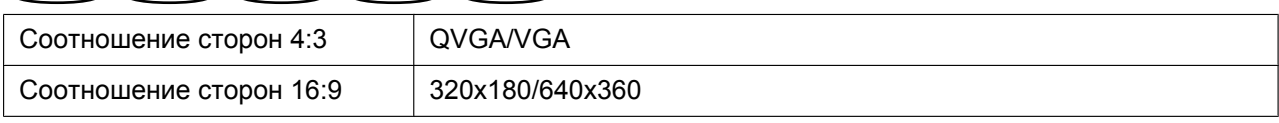

#### **Режим изображения (камеры)**  NP502

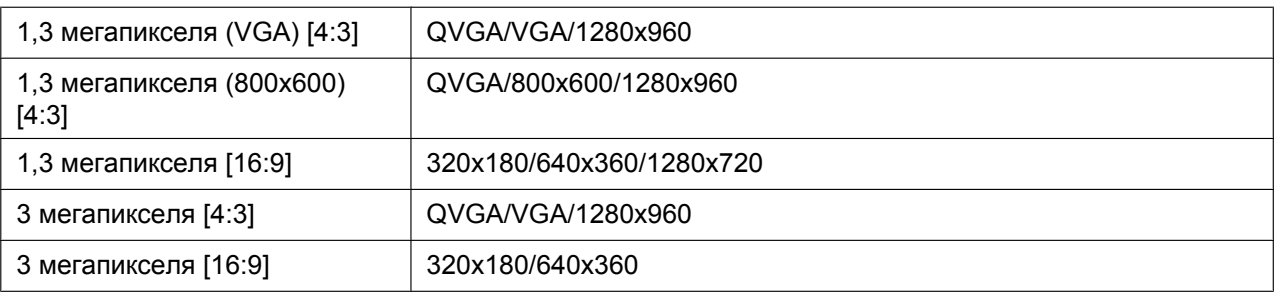

#### • **По умолчанию:** VGA

#### **[Приоритет записи]**

В качестве режима записи H.264 выбирают параметр "Пост. ск-сть в битах" или "Приоритет скорости передачи кадров".

- **Пост. ск-сть в битах:** Изображения H.264 будут записываться со скоростью в битах, выбранной в параметре "Максимальная скорость передачи".
- **Приоритет скорости передачи кадров:** Изображения H.264 будут записываться со скоростью, выбранной в параметре "Скорость передачи кадров\*".
- **По умолчанию:** Приоритет скорости передачи кадров

#### **[Скорость передачи кадров\*]**

Выбирают скорость передачи кадров записываемых изображений из следующих. 1fps/ 3fps/ 5fps\*/ 7,5fps\*/ 10fps\*/ 12fps\*/ 15fps\*/ 20fps\*/ 30fps\*

• **По умолчанию:** 30fps\*

#### **Замечание**

- Когда параметр "Приоритет скорости передачи кадров" настроен на "Приоритет записи", то может применяться данная уставка.
- Параметр "Скорость передачи кадров\*" ограничивается параметром "Максимальная скорость передачи". По этой причине скорость передачи кадров может оказаться меньшей, чем оговоренное значение при выборе любого задаваемого значения со звездочкой (\*).

#### **[Максимальная скорость передачи]**

Выбирают скорость передачи в битах записываемых изображений из следующих. 64kbps/ 128kbps/ 256kbps/ 384kbps/ 512kbps/ 768kbps/ 1024kbps/ 1536kbps/ 2048kbps/ 3072kbps/ 4096kbps

• **По умолчанию:** 1536kbps

#### **[Качество изображения]**

Выбирают качество записываемых изображений H.264 из следующих.

Низ. (приоритет движения)/ Нормальная/ Хороший(приоритет качества изображения)

• **По умолчанию:** Нормальная

#### **Замечание**

• Когда параметр "Пост. ск-сть в битах" настроен на "Приоритет записи", то может применяться данная уставка.

#### **[Интервал обновления]**

Выбирают интервал (интервал кадров между ключевыми кадрами; 0.2 - 1 s) обновления записываемых изображений H.264 из следующих.

0,2s/ 0,25s/ 0,33s/ 0,5s/ 1s

• **По умолчанию:** 1s

## <span id="page-62-0"></span>**Информация о карте памяти SD**

#### **[Остаточная емкость]**

Представляются общая емкость и остаточная емкость карты памяти SD.

В зависимости от состояния карты памяти SD представляемый размер (емкость) меняется следующим образом.

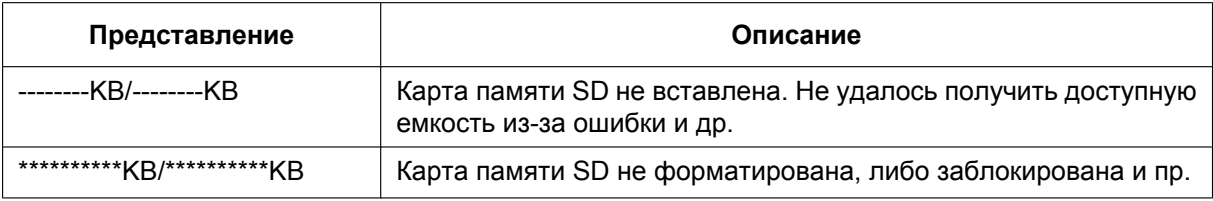

#### **Замечание**

• Когда выбрано "Откл." для "Перезаписать" и возможный размер карты памяти SD достиг "0 KB", то изображения не сохраняются на карте памяти SD. Когда включена функция извещения, то при полной загрузке карты памяти SD почта об извещении пересылается на зарегистрированные адреса.  $(\rightarrow$ [стр. 156,](#page-155-0) [стр. 158\)](#page-157-0)

### **[Формат]**

Для форматирования карты памяти SD щелкают по кнопке [Выполнить].

### **ВНИМАНИЕ**

- Перед форматированием карты памяти SD необходимо выбрать "Использовать" в "Карта памяти SD" на вкладке [Карта памяти SD] на странице "Основная" ( $\rightarrow$ [стр. 56\)](#page-55-0) и выбрать "Откл." в "Периодическая FTP-передача изображений" на вкладке [FTP-пер. из.] на странице "Сеть" ( $\rightarrow$ [стр. 204](#page-203-0)).
- Следует использовать карту памяти SD после ее форматирования через вкладку [Карта памяти SD]. Если используется карта памяти SD, которая не форматирована через вкладку [Карта памяти SD], то может случиться, что нижеуказанные функции не работают правильно.
	- Сохранение/получение изображений при неудачной передаче на FTP-передачи изображений с использованием функции периодической FTP-передачи
	- Сохранение/получение изображений по тревоге
	- Сохранение/получение изображений, сохраненных вручную
	- Сохранение/получение изображений в соответствии с настройками расписания
	- Сохранение/получение журналов событий тревоги, журналов ручной записи/записи по расписанию, журналов ошибок в периодической FTP-передаче и системных журналов
	- Сохранение/получение изображений, записанных с использованием функции записи SD-памяти сетевого дискового рекордера Panasonic
	- Воспроизведение/скачивание изображений на карте памяти SD
- Если карта памяти SD форматируется, пока другой пользователь выполняет операцию, то все операции будут отменяться.
- В процессе форматирования невозможно получить доступ к карте памяти SD.
- Когда карта памяти SD форматирована, то все данные, сохраненные на ней, удаляются.
- В процессе форматирования нельзя отключать камеру от сети питания.
- Когда изменена настройка "Формат записи", то рекомендуется форматировать карту памяти SD.
- После форматирования карты памяти SD доступная емкость карты может оказываться меньше, чем исходная, так как на карте памяти SD автоматически создается директория по умолчанию.
- Рекомендуемая карта памяти SD Изготовлена компанией "Panasonic" (опцион)
	- Карта памяти SDHC: 4 GB, 8 GB, 16 GB, 32 GB
	- Карта памяти SD: 256 MB, 512 MB, 1 GB, 2 GB

(за исключением мини-карты памяти SD и микро-карты памяти SD)

• Следует использовать форматированную карту памяти SD, совместимую со стандартной картой памяти SD по умолчанию.

## **Изображения на карте памяти SD**

### **[Допуск к изобр-ям]**

Могут быть получены изображения, сохраненные на карте памяти SD. Щелкнуть по кнопке [Выполнить]. О порядке получения доступа к изображениям см.[стр. 65.](#page-64-0)

## <span id="page-64-0"></span>**10.3 Доступ для копирования изображений, сохраненных на карте памяти SD, на ПК [Изображения на карте памяти SD] (SW355, SW352, SF346, SF342, SF336, SF335, SF332, SW316L, SW316, SP306, SP305, SP302, SW155, SW152, NP502, NW502S, SW115)**

Щелкают по вкладке [Карта памяти SD] на странице "Основная". (→[стр. 45,](#page-44-0) [стр. 47\)](#page-46-0) Копирование на ПК изображений, сохраняемых на карте памяти SD, производят в следующем порядке. Необходимо заранее выбрать "Разрешить" для "FTP-доступ к камере" на вкладке [Сеть] на странице "Сеть".  $(\rightarrow$ [стр. 174](#page-173-1))

## **ВНИМАНИЕ**

- Может иногда оказываться невозможным осуществлять управление, когда другой пользователь готовится к доступу к изображениям, сохраненным на карте памяти SD. В таком случае следует повторять операцию попозже.
- В зависимости от установки прокси-сервера или брандмауэра получение изображений через сеть может быть невозможным. В таком случае следует обратиться к сетевому администратору.
- **1.** Щелкают по кнопке [Выполнить] для "Допуск к изобр-ям".
	- → Представляется окно аутентификации пользователя.

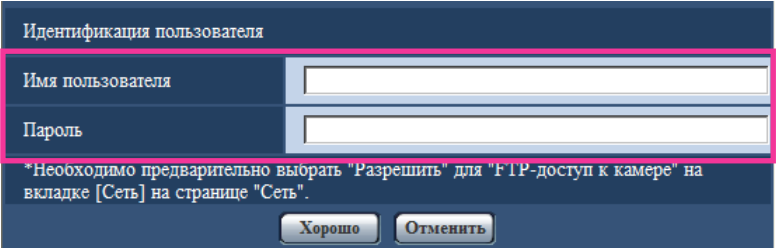

- **2.** После ввода имени пользователя и пароль администратора камеры щелкают по кнопке [Хорошо].
	- $\rightarrow$  Отображается фольдер, в котором сохраняются изображения.

#### **Замечание**

• Когда производятся логин в FTP-сервер камеры для получения доступа к изображениям, карта памяти SD присвоится драйву В.

В зависимости от уставки параметра "Сохранить триггер" изображения могут быть сохранены в разных директориях.

Переходят к директории, соответствующей желаемым изображениям, затем копируют их. Подробнее об структуре директории см. [стр. 234](#page-233-0).

## **Возможное число изображений в формате JPEG, сохраняемых на карте памяти SD (для справки)**

## **ВНИМАНИЕ**

• Цифры в нижеуказанной таблице только справочные. Они не являются фактическим числом изображений, сохраняемых на карте памяти SD. Число колеблется в зависимости от сохраняемого объекта фотосъемки.

#### **Замечание**

• Все значения являются приближенными.

#### **Размер изображения: 1280x960**

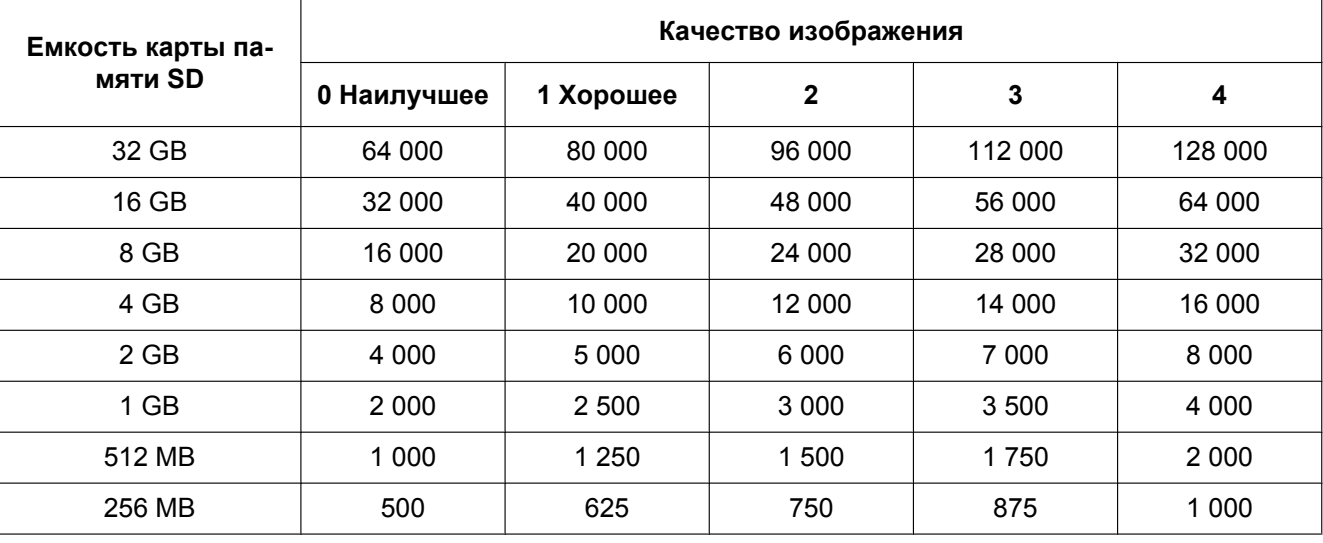

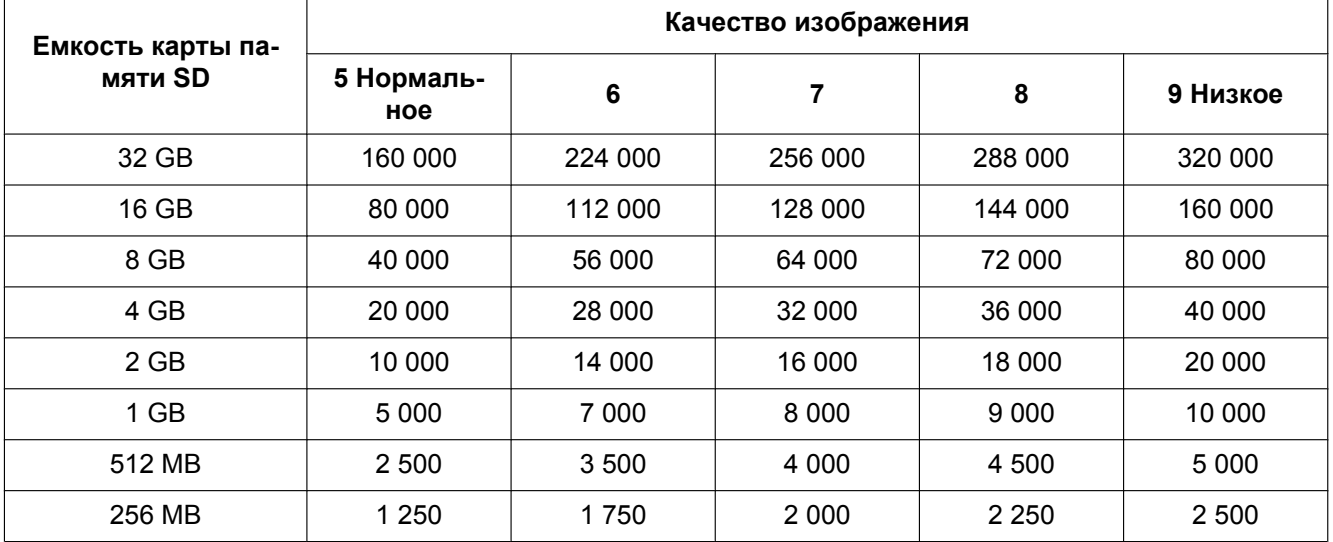

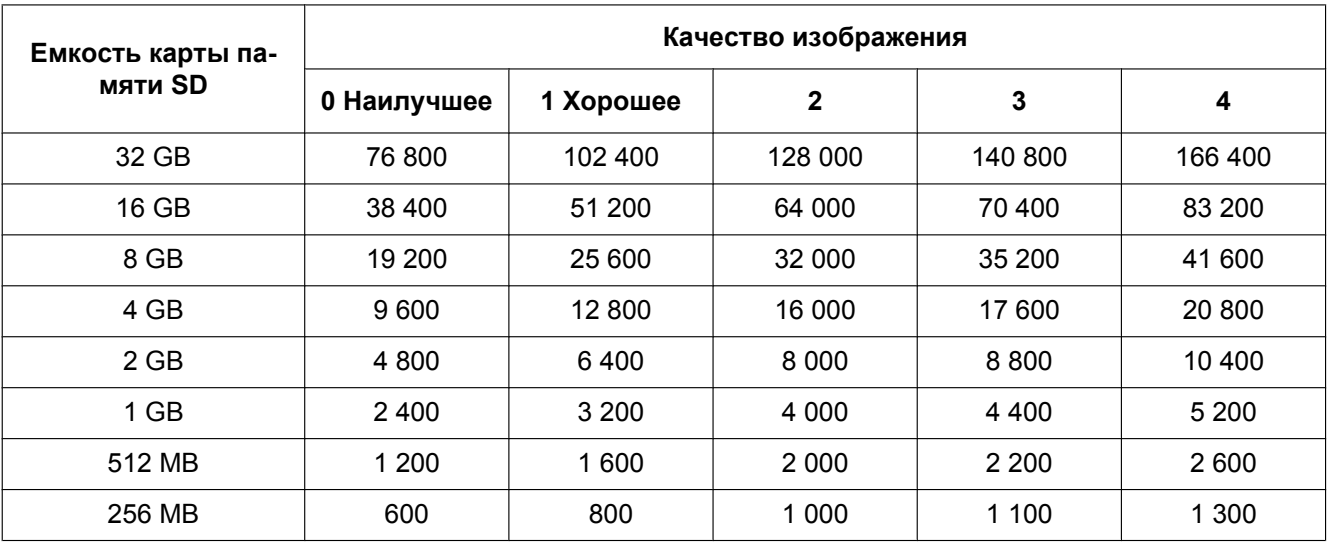

## **Размер изображения: 1280x720**

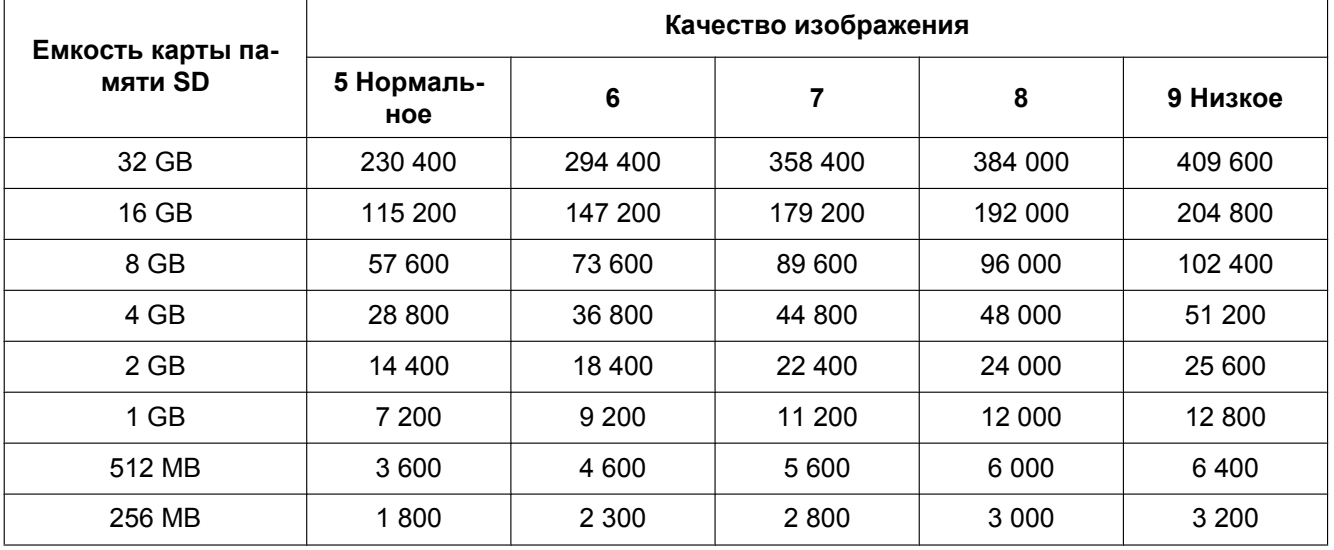

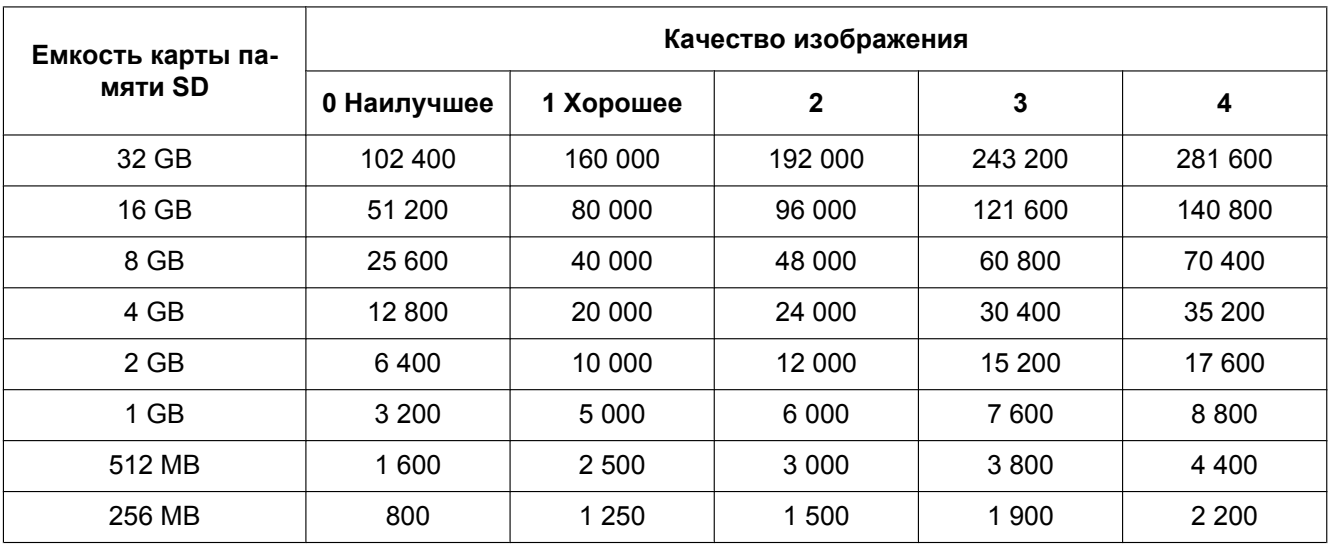

## **Размер изображения: 800x600**

T

 $\overline{1}$ 

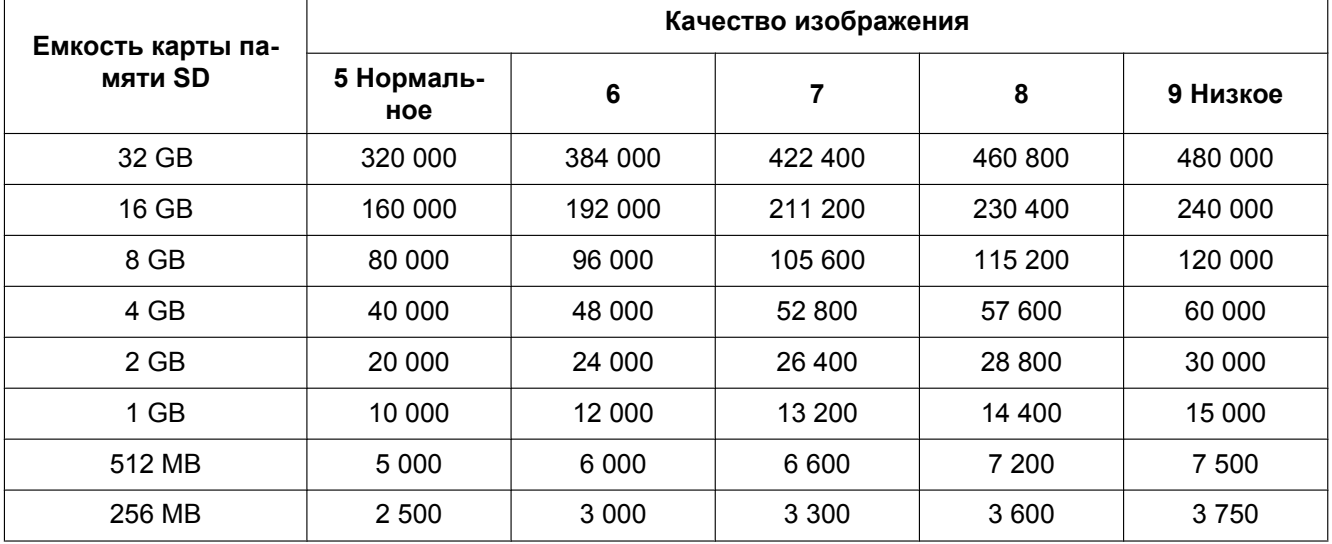

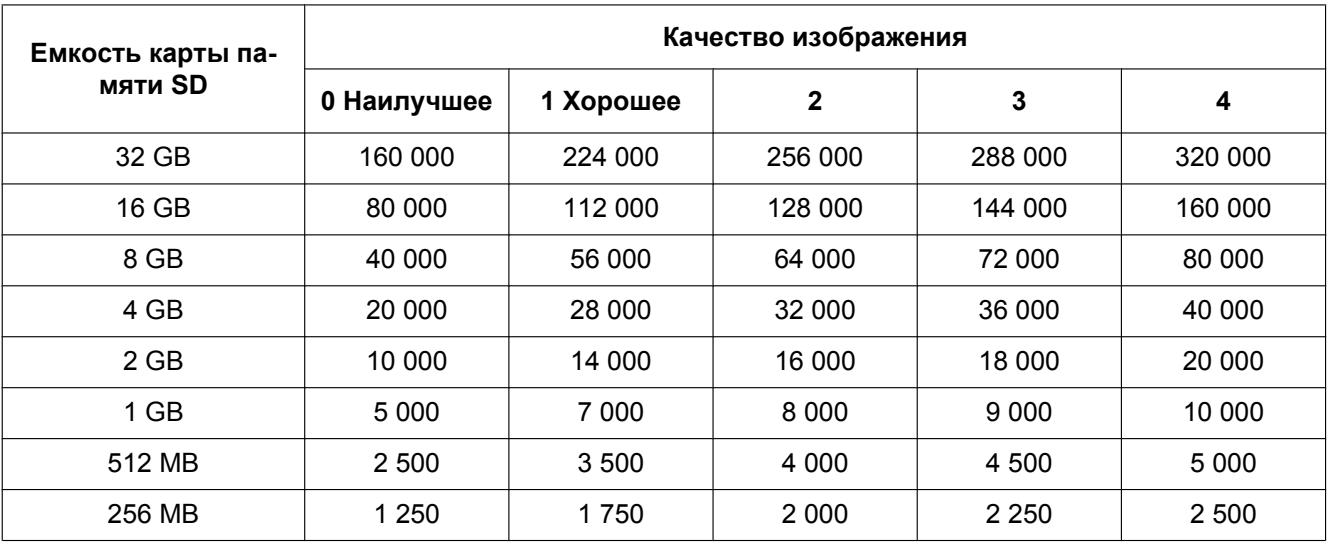

## **Размер изображения: VGA**

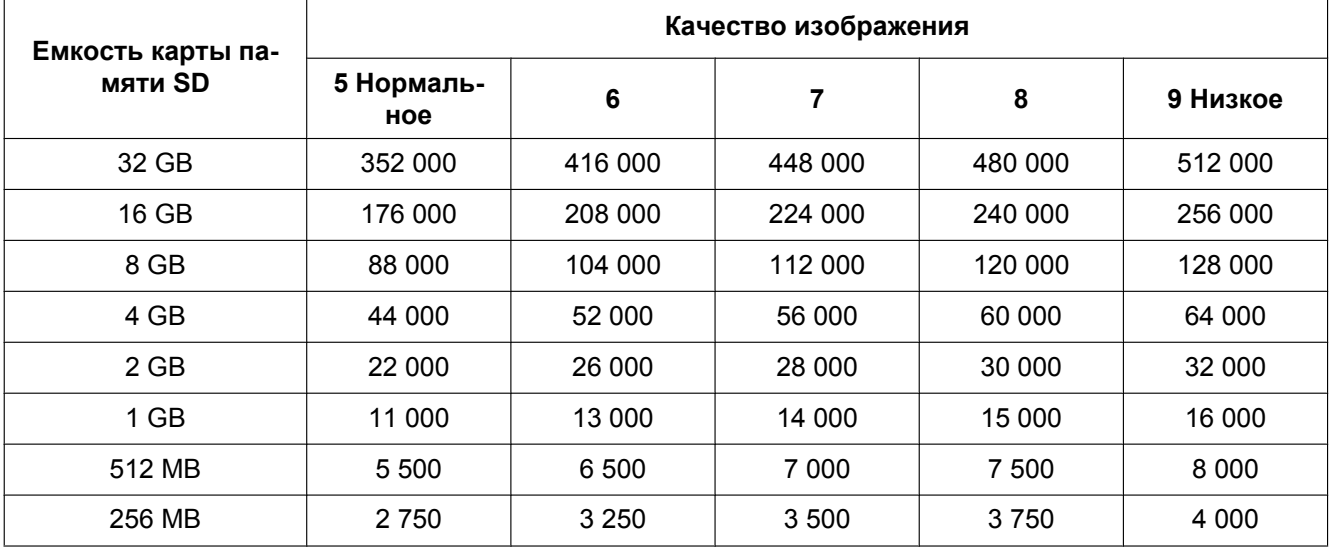

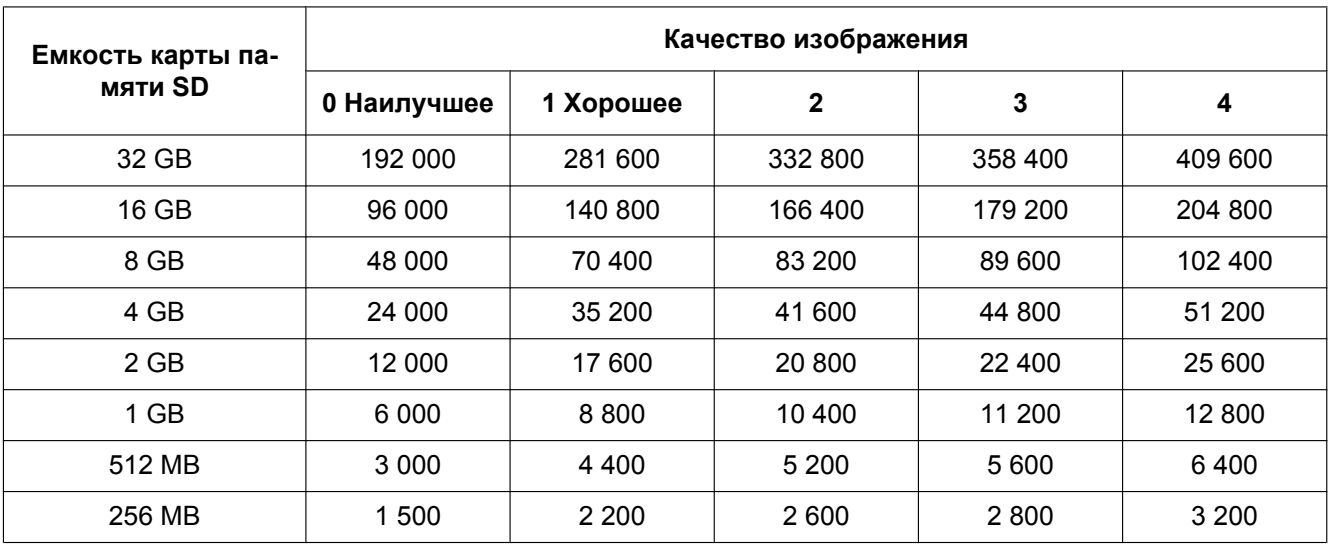

### **Размер изображения: 640x360**

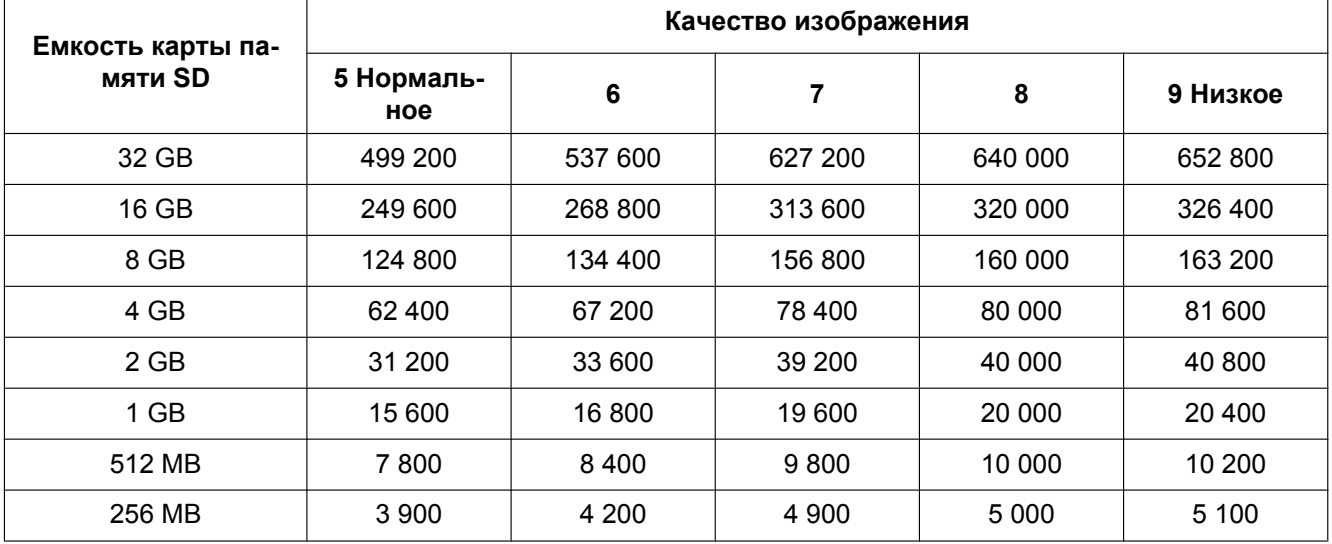

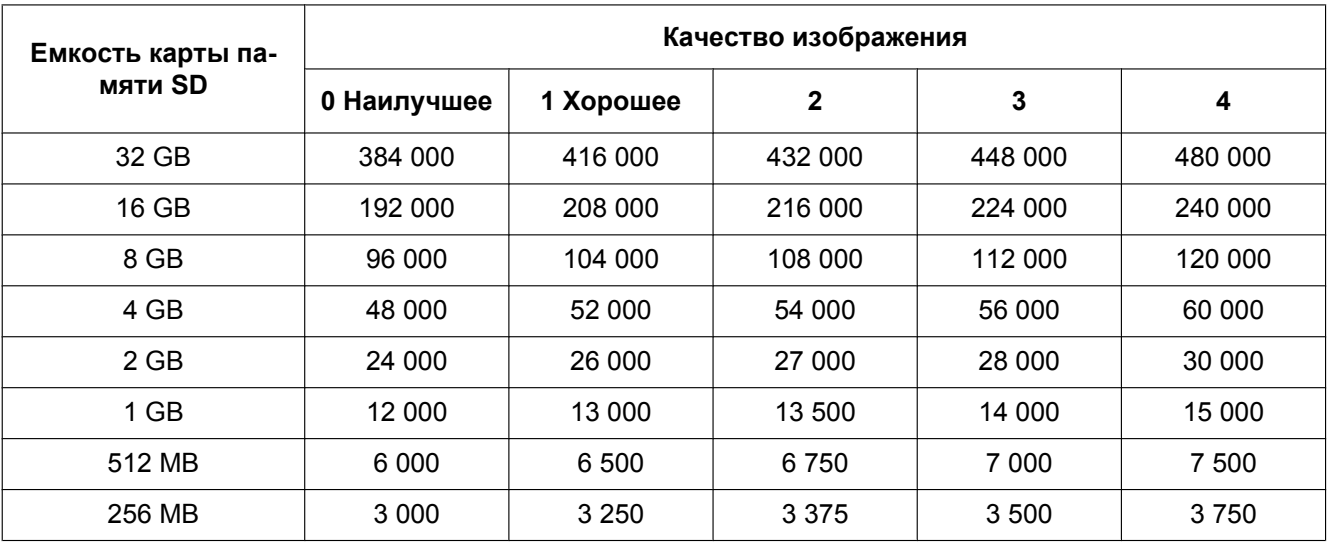

## **Размер изображения: QVGA**

T

 $\overline{1}$ 

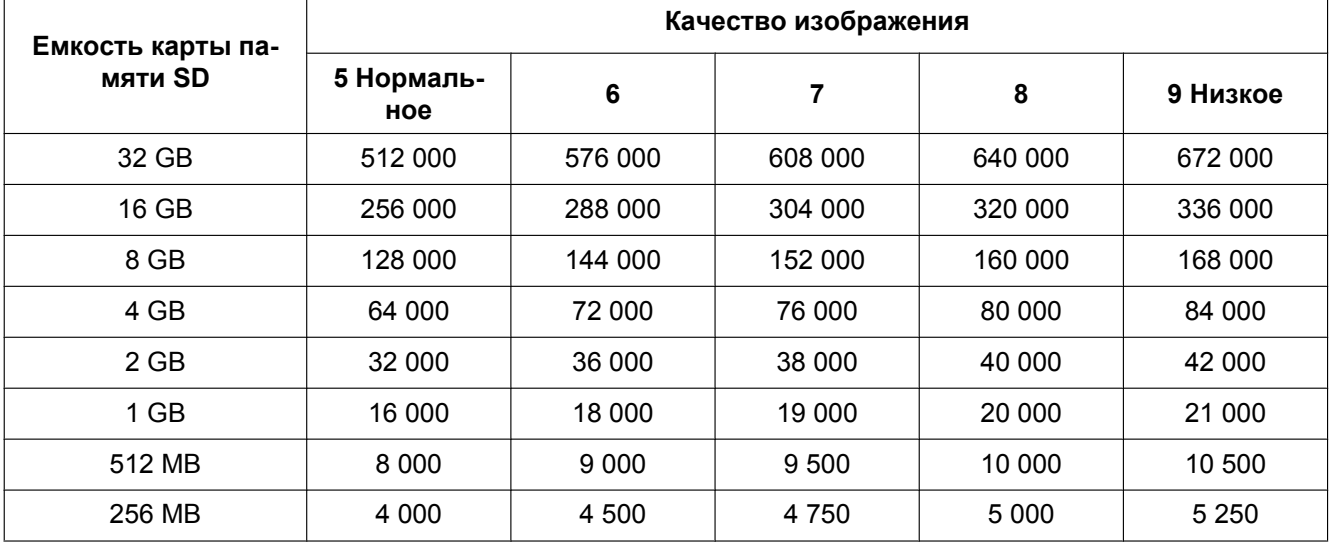

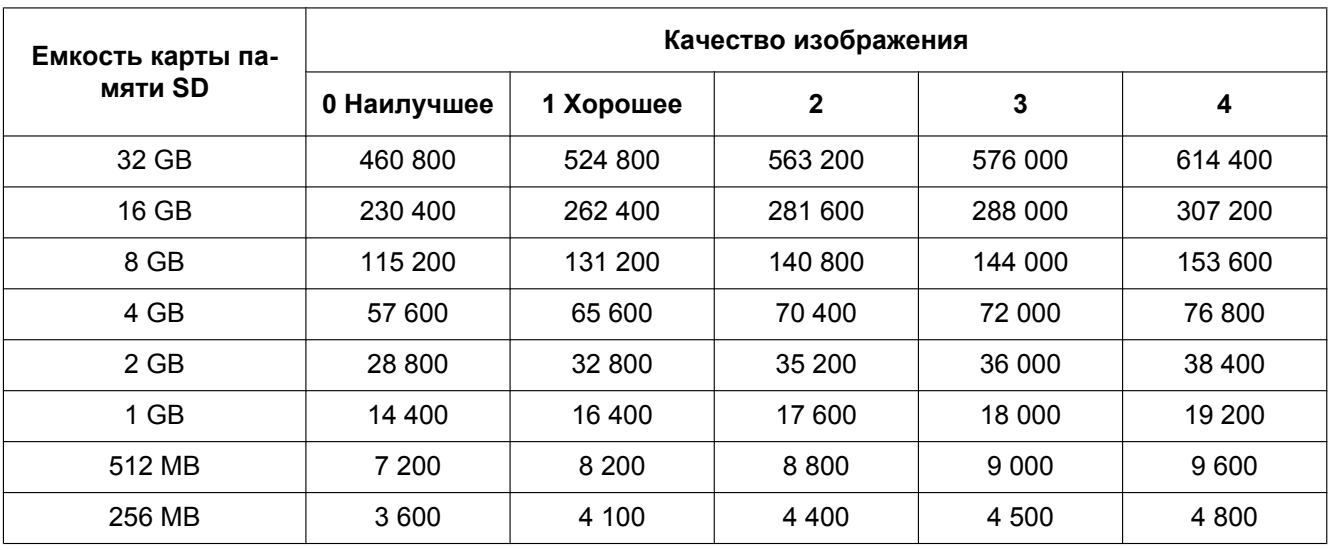

### **Размер изображения: 320x180**

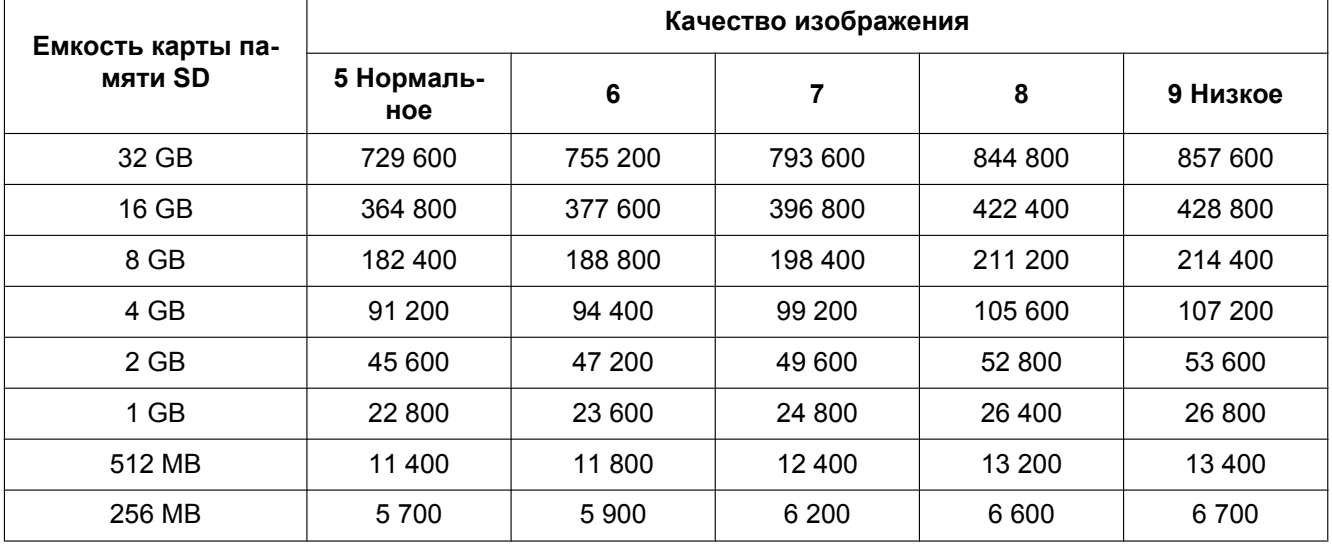
# **10.4 Конфигурирование установок, связанных с журналами [Журнал] (SW355, SW352, SF346, SF342, SF336, SF335, SF332, SW316L, SW316, SP306, SP305, SP302, SW155, SW152, NP502, NW502S, SW115)**

Щелкают по вкладке [Журнал] на странице "Основная". (→[стр. 45](#page-44-0), [стр. 47\)](#page-46-0) В этом блоке могут быть конфигурированы уставки, связанные с перечнем журналов.

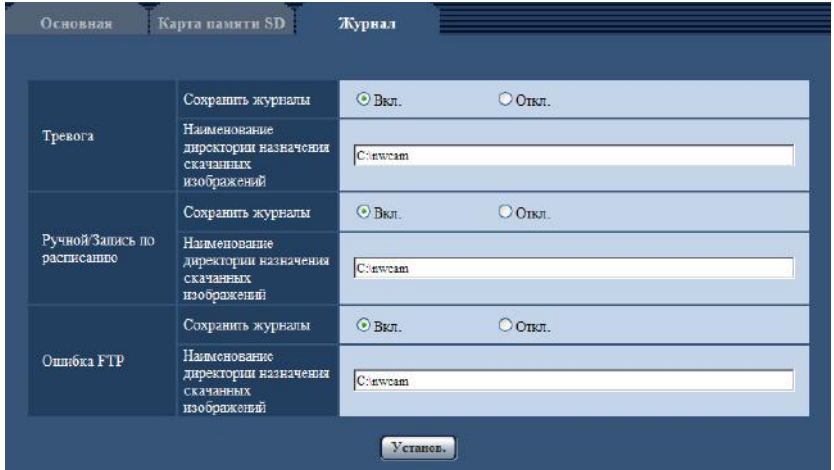

# **Тревога**

Может быть выполнена настройка перечня журналов событий тревоги.

# **[Сохранить журналы]**

Выбирают "Вкл." или "Откл." для того, чтобы определить, сохранить ли журналы событий тревоги.

- **Вкл.:** Сохраняются журналы событий тревоги.
- **Откл.:** Журналы событий тревоги не сохраняются.
- **По умолчанию:** Вкл.

#### **Замечание**

- Когда "Формат записи" настроен на "H.264", то "Сохранить журналы" настроен на "Вкл." или "Откл." в зависимости от настройки "Сохранить триггер".
- Когда выбрано "H.264" в параметре "Формат записи", а также когда выбрано "Ввод тревоги" в параметре "Сохранить триггер", только журналы событий тревоги сохраняются.

#### **[Наименование директории назначения скачанных изображений]**

Вводят имя целевой директории, на которую изображения, связанные с журналами, скачиваются. Так, вводят "C:\alarm" для назначения фольдера "alarm" на драйве C.

- **Доступное число знаков:** 3 128 знака
- **Возможные знаки:** Буквенно-цифровые знаки, слеш (/), обратный слеш (\), двоеточие (:) и подчеркивание (\_).

# **Ручной/Запись по расписанию**

Конфигурируют настройки, связанные с ручным сохранением или сохранением по расписанию списка журналов.

Выбирают "Вкл." или "Откл." и назначают целевой фольдер в таком же порядке, что и по "Тревога".

#### **Замечание**

- Когда "Формат записи" настроен на "H.264", то "Сохранить журналы" настроен на "Вкл." или "Откл." в зависимости от настройки "Сохранить триггер".
- Сохранение по расписанию может применяться только в том случае, когда "Формат записи" настроен на "H.264".

# **Ошибка FTP**

Выполняют настройку перечня журналов ошибок FTP-передачи. Выбирают "Вкл." или "Откл." и назначают целевой фольдер в таком же порядке, что и по "Тревога".

# **ВНИМАНИЕ**

• Когда выбрано "Имя c/без времени и даты" в параметре "Имя файла" на вкладке [FTP-пер. из.] на странице "Сеть", то журнал ошибок FTP-передачи и связанные с ним изображения не сохраняются. Для их сохранения выбирают "Имя с временем и датой". (→[стр. 204](#page-203-0))

#### **Замечание**

• Когда выбрано "H.264" в параметре "Формат записи", то функция "Ошибка FTP" не может осуществляться.

# **10.4.1 Как журналы и изображения сохраняются в зависимости от установок "Тревога"**

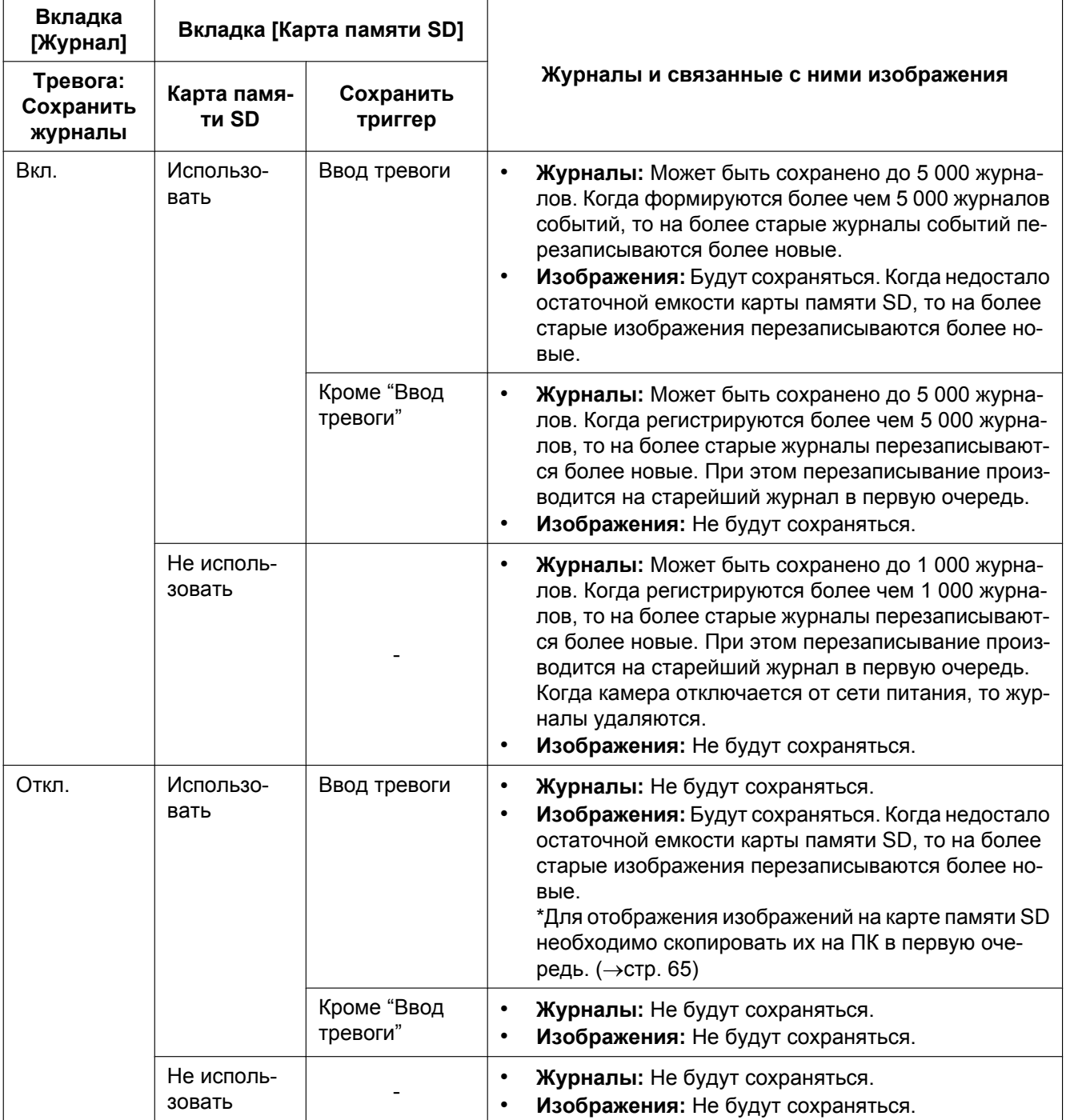

# **10.4.2 Как журналы и изображения сохраняются в зависимости от установок "Ручной/Запись по расписанию"**

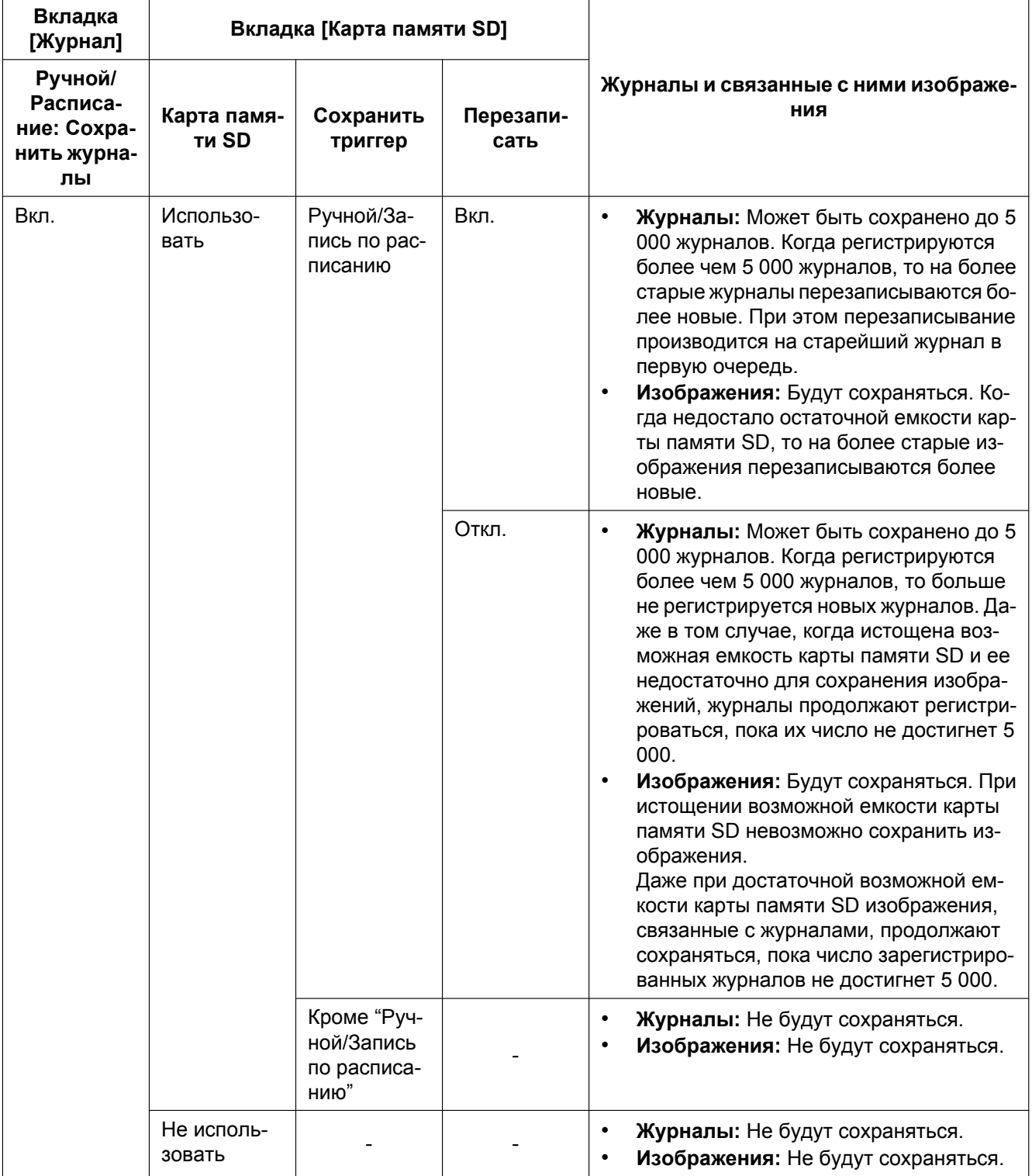

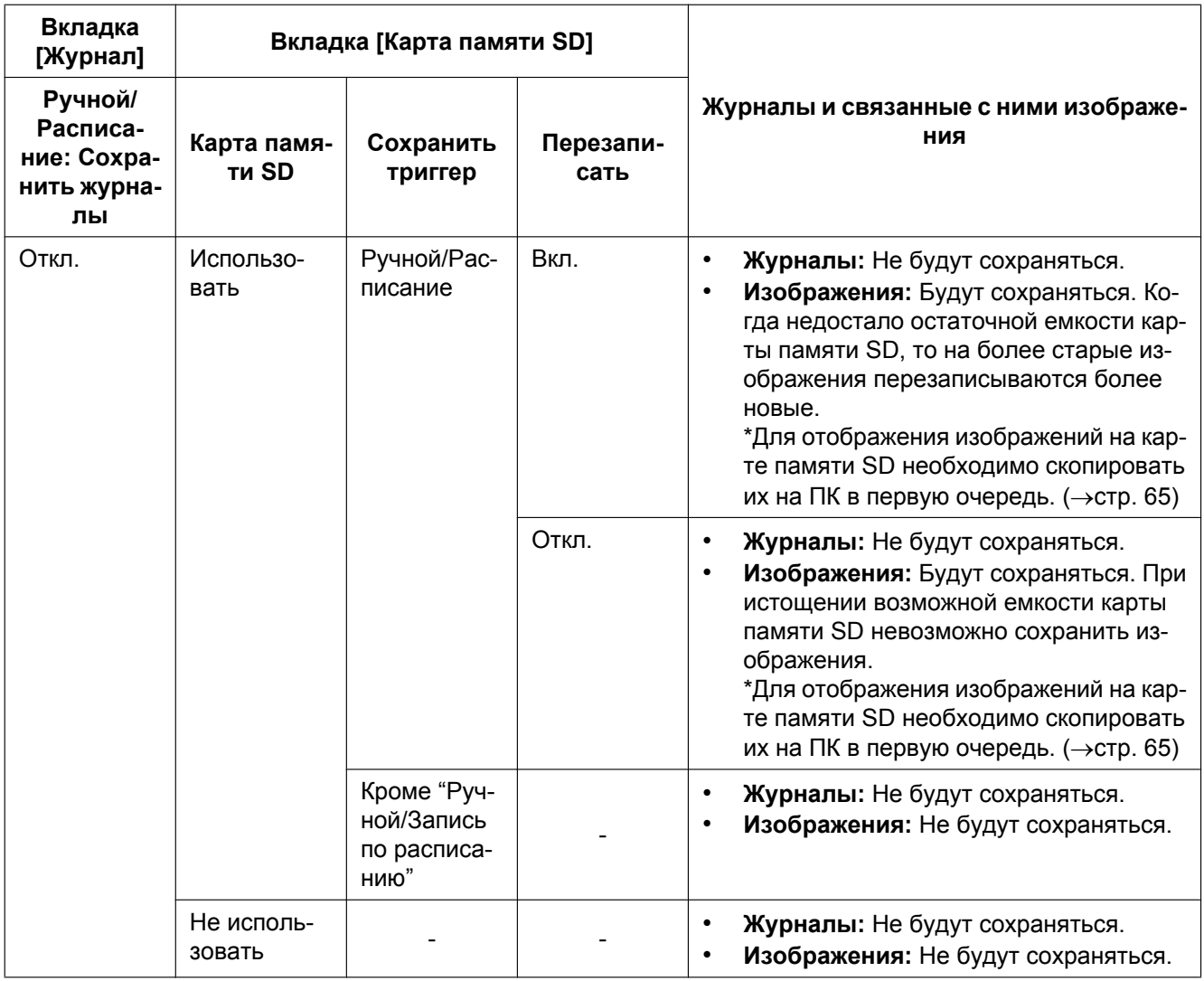

# **10.4.3 Как журналы и изображения сохраняются в зависимости от установок "Ошибка FTP"**

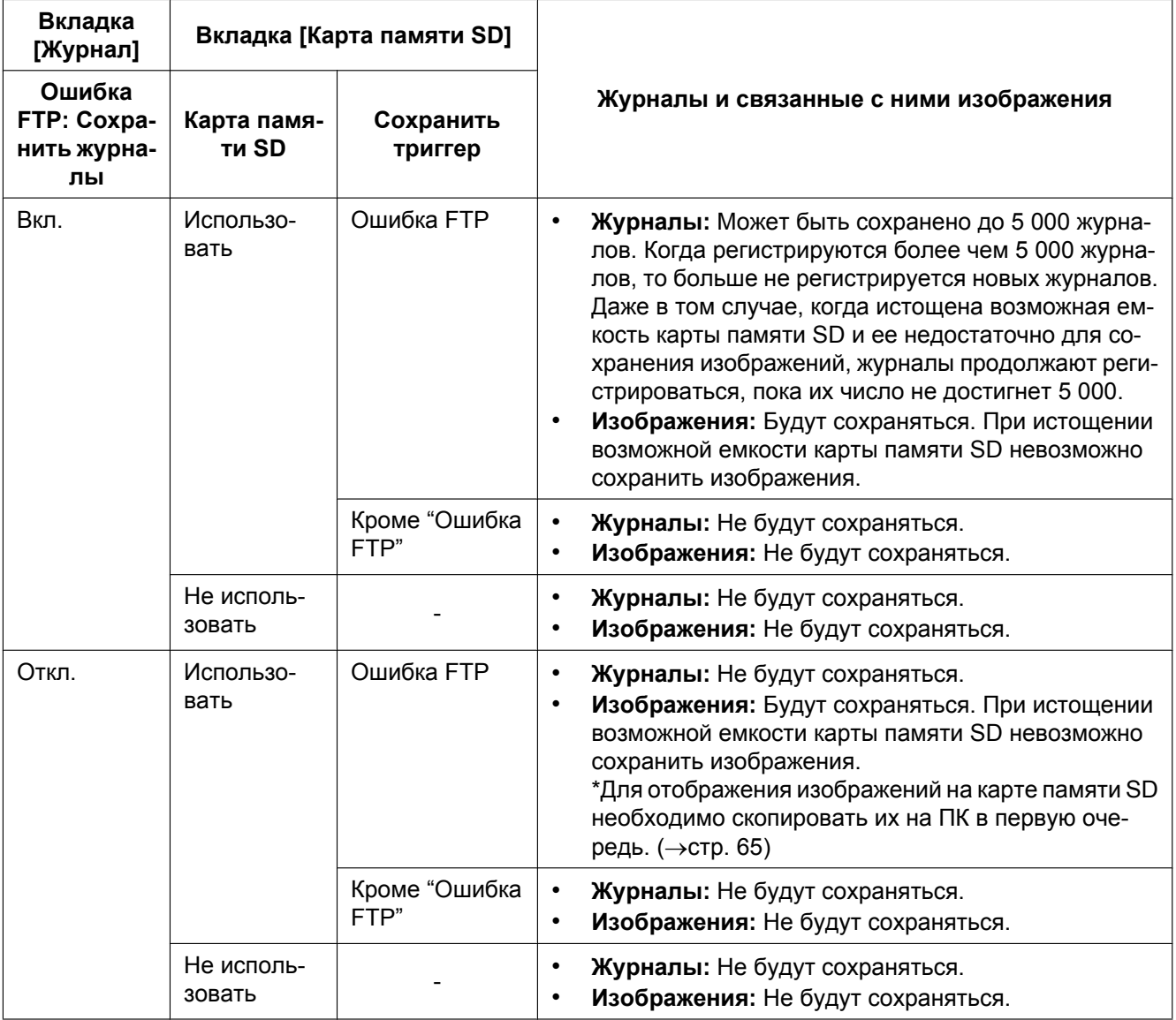

# **11 Конфигурирование уставок, относящихся к изображениям и аудио [Изображение/Аудио]**

# **Замечание**

- SW155, SW152, SW115, SF135, SF132, SP105, и SP102 не поддерживают MPEG-4. SW314 (SW155) (SW152) (SF135) (SF132) (SP105) (SP102) (SW115):
- Вместо страницы "Изображение/Аудио" отображается страница "Изображение".

На этой странице могут быть конфигурированы уставки, относящиеся к изображениям JPEG, H.264 и MPEG-4, такие как уставки качества изображений, аудио и др.

На странице "Изображение/Аудио" имеются 3 вкладки, а именно вкладка [JPEG/H.264] (или [JPEG/ MPEG-4]), вкладка [Качество изображения] и вкладка [Аудио][\\*1](#page-78-0) .

<span id="page-78-0"></span>\*1 (SW355) (SW352) (SF346) (SF342) (SF335) (SW316L) (SW316) (SP306) (SP305) (SP302) (NP502)

# **11.1 Конфигурирование настроек, относящихся к режиму изображения (камеры) [JPEG/H.264] (NP502, NW502S)**

Щелкают по вкладке [JPEG/H.264] на странице "Изображение/Аудио". (→[стр. 45](#page-44-0), [стр. 47](#page-46-0))

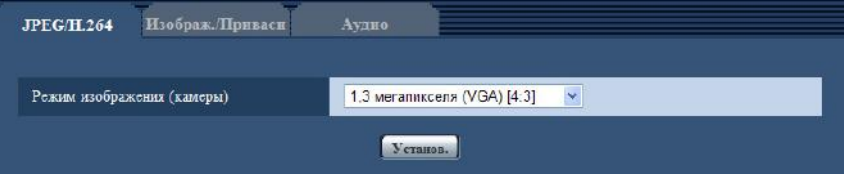

# **[Режим изображения (камеры)]**

Выберите режим изображения (камеры) из представленных ниже комбинаций максимального количества пикселей и соотношений сторон.

- 1,3 мегапикселя (VGA) [4:3]
- 1,3 мегапикселя (800x600) [4:3]
- 1,3 мегапикселя [16:9]
- 3 мегапикселя [4:3]

3 мегапикселя [16:9]

• **По умолчанию:** 1,3 мегапикселя (VGA) [4:3]

# **Замечание**

- При изменении настройки камера автоматически перезапустится.
- Для изображений в формате MPEG-4 недоступно соотношение сторон "16:9" или комбинация разрешения и соотношения сторон "1,3 мегапикселя (800x600) [4:3]".
- Если для "Режим изображения (камеры)" выбирается "1,3 мегапикселя (800x600) [4:3]", "1,3 мегапикселя [16:9]" или "3 мегапикселя [16:9]", то для "Формат кодирования видеоизображений" автоматически устанавливается "H.264".
- Прежде чем менять настройку режима изображения (камеры) с параметра 1,3 мегапикселя на параметр 3 мегапикселя, проверьте выполнение следующих условий.
- Параметр "QVGA" не выбран для "Размер изображения" в "JPEG".
- $\Box$  Параметр "QVGA" не выбран для "Размер изображения" в "Карта памяти SD". ( $\rightarrow$ [стр. 61](#page-60-0))
- Параметр "QVGA" не выбран для "Размер изображения" в "Тревожное изображение".  $(\rightarrow$ [стр. 148](#page-147-0))
- Параметр "QVGA" не выбран для "Размер изображения" в "Периодическая FTP-передача изображений".  $(\rightarrow$ [стр. 206\)](#page-205-0)
- Параметр "Вкл." не выбран для "Включение" в "Поток требований, обладающих приоритетами", а параметр "JPEG" не выбран для "Тип потока". ( $\rightarrow$ [стр. 168\)](#page-167-0)
- Прежде чем менять настройку режима изображения (камеры) с параметра 3 мегапикселя на параметр 1,3 мегапикселя, проверьте выполнение следующих условий.
	- Параметр "2048x1536" не выбран для "Размер изображения" в "JPEG".

# **11.2 Конфигурирование настроек, связанных с соотношением сторон [JPEG/H.264] (SW355, SW352, SF346, SF342, SF336, SF335, SF332, SW316L, SW316, SW314, SP306, SP305, SP302, SW155, SW152, SF135, SF132, SP105, SP102, SW115)**

#### **Замечание**

• SW155, SW152, SW115, SF135, SF132, SP105, и SP102 не поддерживают MPEG-4. Щелкают по вкладке [JPEG/H.264] на странице "Изображение/Аудио". (→[стр. 45,](#page-44-0) [стр. 47](#page-46-0))

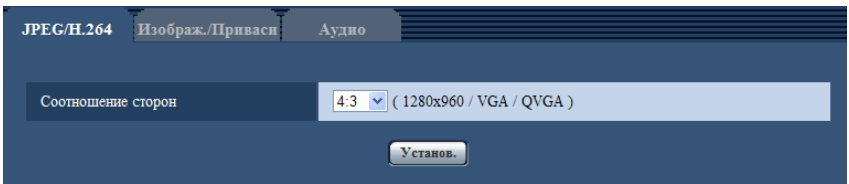

# **[Соотношение сторон]**

Выбирают соотношение сторон "4:3" или "16:9".

• **По умолчанию:** 4:3

#### **Замечание**

- Соотношение сторон "16:9" не может применяться для изображений MPEG-4.
- Когда "Соотношение сторон" настраивается на "16:9", то "H.264" автоматически настраивается на "Формат кодирования видеоизображений".
- Функции регулировки изображений включаются при угловом поле зрения с соотношением сторон 4:3 даже в том случае, когда выбирается "16:9" в параметре "Соотношение сторон". При настройке маскируемого участка для функции задней подсветки (BLC) рекомендуется конфигурировать настройку после выбора "4:3" в параметре "Соотношение сторон".
- Когда выбрано "Вкл." для "VIQS" и значение настройки для "Соотношение сторон" изменяется из "4:3" в "16:9", то убедиться, что значение настройки VIQS не превышает максимальный установленный диапазон.

#### SF132 (SP102):

• Маскирование зон в рамках функции компенсации контрового освещения (BLC) может быть установлено только при соотношении сторон, равном "4:3". Если соотношение сторон изменить на "16:9" после настройки функции компенсации контрового освещения, то настройка маскированной зоны сохраняется.

# <span id="page-81-0"></span>**11.3 Конфигурирование уставок, относящихся к изображениям JPEG [JPEG/H.264] (или [JPEG/ MPEG-4])**

#### **Замечание**

• SW155, SW152, SW115, SF135, SF132, SP105, и SP102 не поддерживают MPEG-4.

Щелкают по вкладке [JPEG/H.264] (или вкладке [JPEG/MPEG-4]) на странице "Изображение/Аудио".  $(\rightarrow$ [стр. 45,](#page-44-0) [стр. 47\)](#page-46-0)

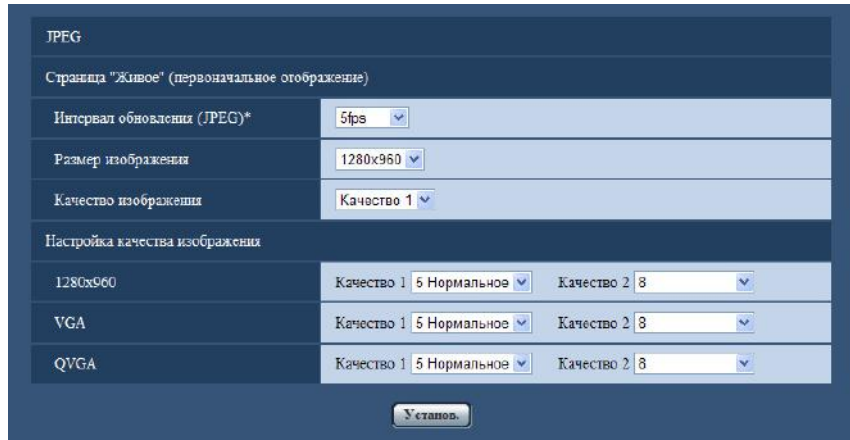

# **JPEG**

В этом блоке конфигурируют параметры, такие как "Интервал обновления(JPEG)\*", "Размер изображения" и "Качество изображения". Более подробно об уставках, относящихся к изображениям H.264 (или MPEG-4), см. [стр. 84](#page-83-0) и [стр. 91.](#page-90-0)

#### **Страница "Живое" (первоначальное отображение)**

Конфигурируют настройки, связанные с изображениями JPEG, отображаемыми на странице "Живое".

#### **[Интервал обновления(JPEG)\*]**

Выбирают любое из нижеуказанных значений интервала обновления отображаемого изображения JPEG.

SW355 SW352 SF346 SF342 SF335 SW316L SW316 SW314 SP306 SP305 SP302 SW155 (SW152) (SF135) (SF132) (SP105) (SP102) (SW115):

0,1fps/ 0,2fps/ 0,33fps/ 0,5fps/ 1fps/ 2fps/ 3fps/ 5fps/ 6fps\*/ 10fps\*/ 12fps\*/ 15fps\*/ 30fps\*

• **По умолчанию:** 5fps

NP502 :

- 0,1fps/ 0,2fps/ 0,33fps/ 0,5fps/ 1fps/ 2fps/ 3fps/ 5fps/ 6fps/ 10fps/ 12fps\*/ 15fps\*/ 30fps\*
- **По умолчанию:** 10fps

#### **Замечание**

• Когда выбрано "Вкл." в параметре "Передача H.264" (или "Передача MPEG-4"), то интервал обновления может оказываться большим, чем заданное значение, если выбирается задаваемое значение со звездочкой (\*) справа.

- В зависимости от таких факторов, как сетевые условия, разрешение, качество изображения, количество компьютеров, одновременно имеющих доступ к камере, интервал передачи может быть дольше, чем заданное значение.
- В случае, если изображения не передаются с заданным интевалом, путем снижения разрешения или качества изображения можно уменьшить разницу между фактическим и заданным интервалами.

# **[Размер изображения]**

Выбирают формат перехвата изображения для первоначального отображения изображения JPEG на странице "Живое".

#### **Соотношение сторон**  SW355 SW352 SF346 SF342 SF335 SW316L SW316 SW314 (SP306) (SP305) (SP302) (SW155) (SW152) (SF135) (SF132) (SP105) (SP102) (SW115)

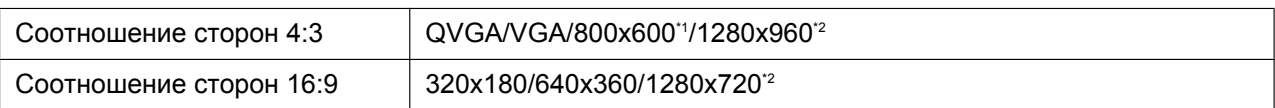

#### **Режим изображения (камеры)**  NP502

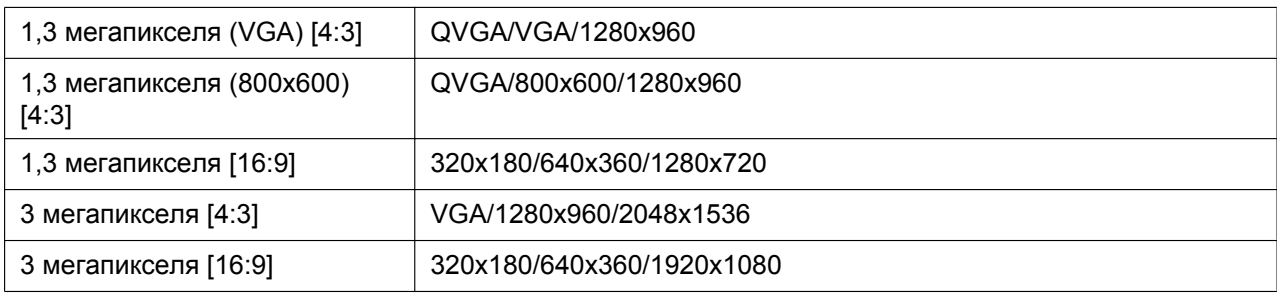

#### • **По умолчанию:**

– 1280x960 (SW355) (SF346) (SF335) (SW316L) (SW316) (SW314) (SP306) (SP305) (SP105) VGA SW352 SF342 SP302 SP102

#### **[Качество изображения]**

Выбирают качество изображения в формате JPEG, отображенного первым на странице "Живое".

• **По умолчанию:** Качество 1

#### **[Настройка качества изображения]**

Выбирают два типа качества изображения для изображений JPEG для каждого формата перехвата изображения.

0 Наилучшее/ 1 Хорошее/ 2/ 3/ 4/ 5 Нормальное/ 6/ 7/ 8/ 9 Низкое

- **По умолчанию:**
	- Качество 1: 5 Нормальное
	- $-$  Качество 2: 8

Настройка параметра "Качество 1" включается для периодической FTP-передачи изображений, файлов, прилагаемых к почте о тревоге и записи на память SD.

- <span id="page-82-0"></span>\*1 (SW352) (SF342) (SP302) (SW152)
- <span id="page-82-1"></span>\*2 (SW355) (SF346) (SF335) (SW316L) (SW316) (SW314) (SP306) (SP305) (SW155) (SF135) (SP105)  $\widehat{\text{SW115}}$

# <span id="page-83-0"></span>**11.4 Конфигурирование уставок, относящихся к изображениям H.264 [JPEG/H.264]**

#### **Замечание**

• SW155, SW152, SW115, SF135, SF132, SP105, и SP102 не поддерживают MPEG-4.

Щелкают по вкладке [JPEG/H.264] на странице "Изображение/Аудио". ( $\rightarrow$ [стр. 45,](#page-44-0) [стр. 47](#page-46-0)) Когда в параметре "Формат кодирования видеоизображений" выбрано "H.264", то отображается вкладка [JPEG/H.264] (SW355) (SW352) (SF346) (SF342) (SF335) (SW316L) (SW316) (SW314 SP306 SP305 SP302 NP502.

В этом блоке конфигурируют параметры, относящиеся к изображениям H.264, такие как "Максимальная скорость передачи (на 1 пользователя)", "Размер изображения", "Качество изображения" и др. Об

уставках, относящихся к избражениям MPEG-4 и изображениям JPEG, см. [стр. 91](#page-90-0) и [стр. 82](#page-81-0) соответственно.

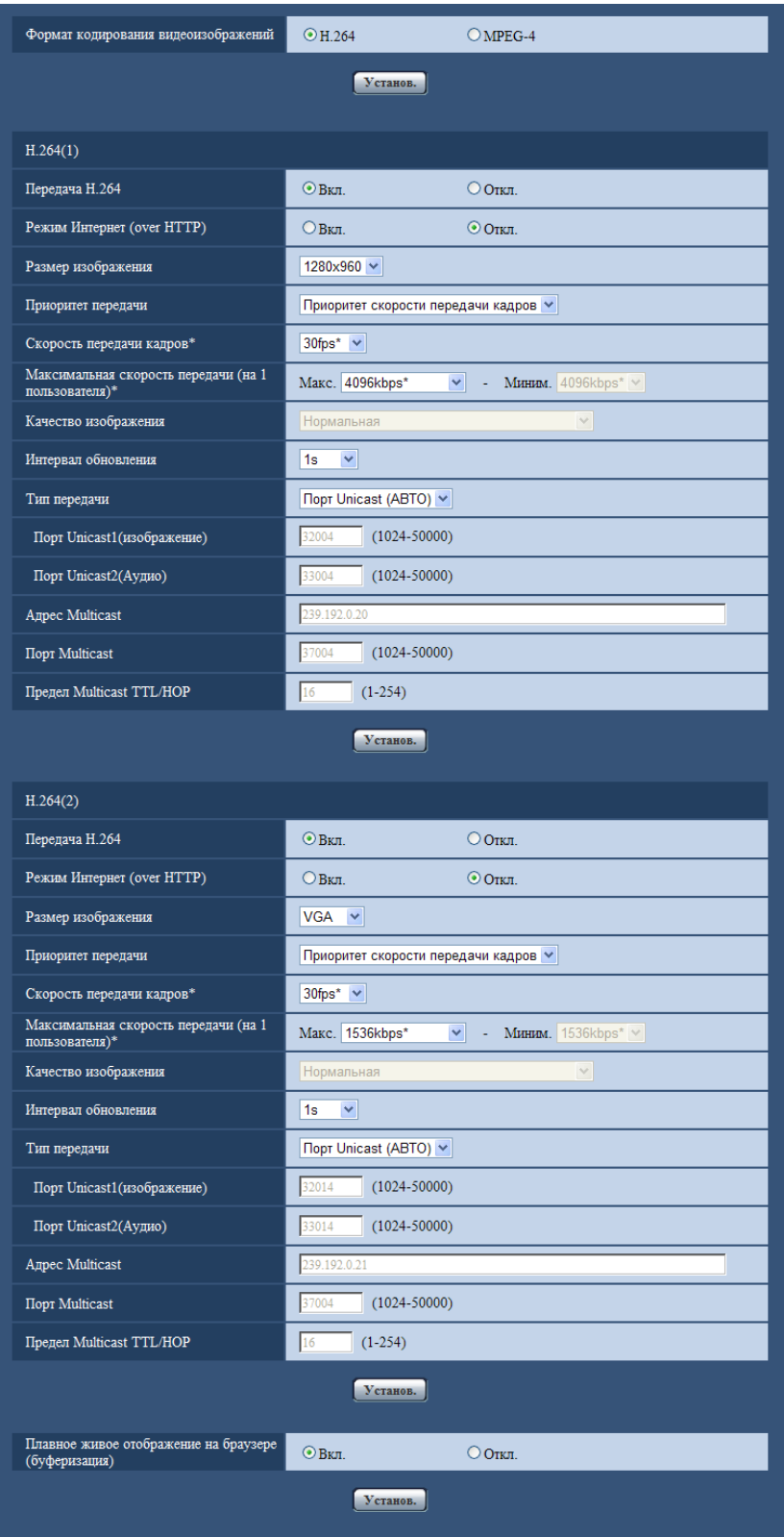

#### [Формат кодирования видеоизображений] (SW355) (SW352) (SF346) (SF342) (SF335 SW316L SW316 SW314 SP306 SP305 SP302 NP502

Выбирают H.264 для формата кодирования видеоданных.

- **H.264:** Формат кодирования видеоданных настраивается на H.264. Дальнейшая настройка параметров будет производиться в режиме H.264. Имя вкладки будет изменяться на [JPEG/H.264].
- **MPEG-4:** Формат кодирования видеоданных настраивается на MPEG-4. Дальнейшая настройка параметров будет производиться в режиме MPEG-4. ( $\rightarrow$ [стр. 91\)](#page-90-0) Имя вкладки будет изменяться на [JPEG/MPEG-4].
- **По умолчанию:** H.264

# **H.264(1)/H.264(2)**

# **[Передача H.264]**

Выбирают "Вкл." или "Откл." для того, чтобы определить, передавать ли изображения H.264.

- **Вкл.:** Осуществляется передача изображений H.264.
- **Откл.:** Не осуществляется передача изображений H.264.
- **По умолчанию:** Вкл.

#### **Замечание**

- Когда в параметре "Передача H.264" пункта "H.264(1)" или "H.264(2)" выбрано "Вкл.", то могут быть отображены изображения H.264 или изображения JPEG на странице "Живое".
- Когда в параметре "Передача H.264" пунктов "H.264(1)" и "H.264(2)" выбрано "Вкл.", то можно просмотреть изображения H.264 с использованием прочих устройств при соответствующих настройках.
- Когда в параметре "Передача H.264" пункта "H.264(1)" или "H.264(2)" выбрано "Вкл.", то интервал передачи изображений JPEG иногда может оказываться большим.

#### SW355 SW352 SF346 SF342 SF335 SW316L SW316 SP306 SP305 SP302 SW155 SW152 (SF135) (SF132) (NP502) (SW115):

• Когда выбрано "H.264" в параметре "Формат записи", то невозможно передавать изображения H.264 с настройками "H.264(2)". В таком случае настройки "H.264(2)" аннулируются.

# **[Режим Интернет (over HTTP)]**

При передаче изображений H.264 через Интернет выбирают "Вкл.". Можно передать изображения H. 264 без изменения уставок широкополосного маршрутизатора, конфигурированных для передачи изображений JPEG.

- **Вкл.:** Изображения H.264 и аудиосигналы передаются через порт HTTP. Подробнее об уставках номера порта HTTP см. [стр. 177](#page-176-0).
- **Откл.:** Изображения H.264 и аудиосигналы передаются через порт UDP.
- **По умолчанию:** Откл.

#### **Замечание**

- Когда выбрано "Вкл.", то в параметре "Тип передачи" может применяться только "Порт Unicast (ABTO)".
- Когда выбрано "Вкл.", то может возникнуть задержка в инициации отображения изображений H. 264.
- Когда выбрано "Вкл.", то в завимости от числа пользователей, одновременно осуществляющих доступ, доступности аудиоданных и др. могут не отобразиться изображения H.264.
- Когда выбрано "Вкл.", то возможен только доступ к IPv4.

# **[Размер изображения]**

Выбирают любой из следующих форматов перехвата изображения.

**Соотношение сторон**  SW355 SW352 SF346 SF342 SF335 SW316L SW316 SW314 SP306 SP305 SP302 SW155 SW152 SF135 SF132 SP105 SP102 SW115

| Соотношение сторон 4:3  | H.264(1) | QVGA/VGA/800x600*1/1280x960*2          |
|-------------------------|----------|----------------------------------------|
|                         | H.264(2) | QVGA/VGA                               |
| Соотношение сторон 16:9 | H.264(1) | 320x180/640x360/1280x720 <sup>*2</sup> |
|                         | H.264(2) | 320x180/640x360                        |

#### **Режим изображения (камеры)**  NP502

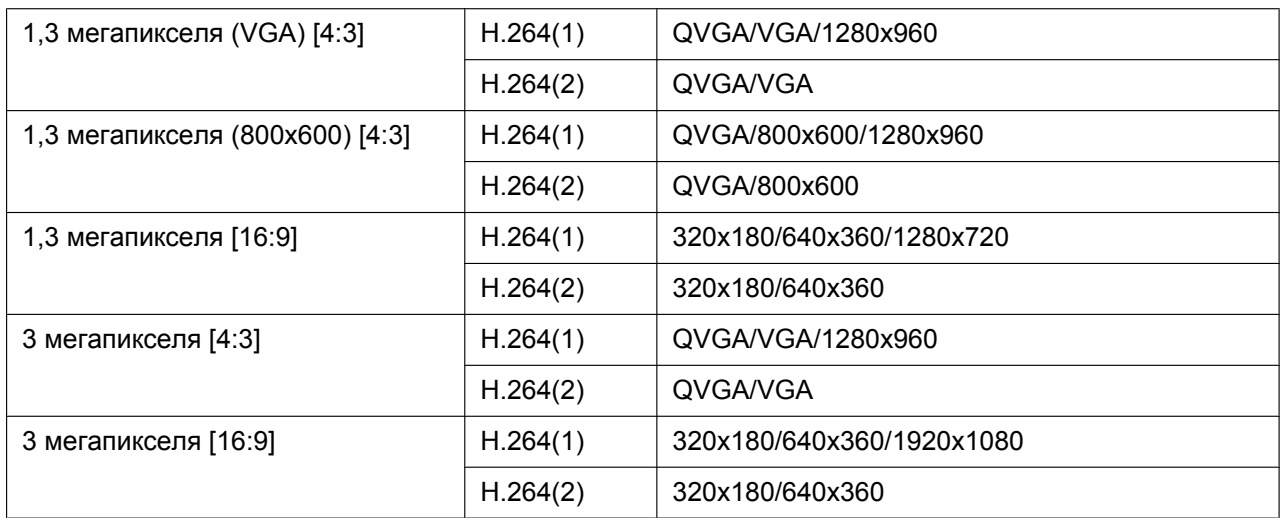

#### • **По умолчанию:**

- H.264(1): 1280x960 SW355 SF346 SF335 SW316L SW316 SW314 SP306 SP305 SW155 SF135 SP105 SW115 NP502 /VGA SW352 SF342 SP302 SW152 SF132  $SPI02$
- H.264(2): VGA

# **[Приоритет передачи]**

Выбирают приоритет передачи изображений H.264 из следующих.

- **Пост. ск-сть в битах:** Изображения H.264 передаются со скоростью, выбранной в параметре "Максимальная скорость передачи (на 1 пользователя) \*".
- **Приоритет скорости передачи кадров:** Изображения H.264 передаются со скоростью, выбранной в параметре "Скорость передачи кадров\*".
- **Негарантированный канал:** В соответствии с пропускной способностью сети изображения H.264 передаются со скоростью передачи в битах, меняющейся между максимальной и минимальной скоростями передачи, которые настраиваются на "Максимальная скорость передачи (на 1 пользователя)\*".
- **По умолчанию:** Приоритет скорости передачи кадров

#### **Замечание**

• Когда выбрана "Приоритет скорости передачи кадров" в параметре "Приоритет передачи", то число пользователей, которые могут иметь доступ к камере, может оказаться чуть меньшим (не больше 10).

# **[Скорость передачи кадров\*]**

Выбирают скорость передачи кадров изображений H.264 из следующих. 1fps/ 3fps/ 5fps\*/ 7,5fps\*/ 10fps\*/ 12fps\*/ 15fps\*/ 20fps\*/ 30fps\*

#### • **По умолчанию:** 30fps\*

#### **Замечание**

- Когда параметр "Приоритет скорости передачи кадров" настроен на "Приоритет передачи", то может применяться данная уставка.
- Параметр "Скорость передачи кадров\*" ограничивается параметром "Максимальная скорость передачи (на 1 пользователя)\*". По этой причине скорость передачи кадров может оказаться меньшей, чем оговоренное значение при выборе любого задаваемого значения со звездочкой (\*).

#### **[Максимальная скорость передачи (на 1 пользователя)\*]**

Выбирают любое из нижеуказанных значений скорости передачи H.264 в битах на клиента. Когда выбран "Негарантированный канал" в параметре "Приоритет передачи", то задают максимальную и минимальную скорости передачи в битах.

64kbps/ 128kbps\*/ 256kbps\*/ 384kbps\*/ 512kbps\*/ 768kbps\*/ 1024kbps\*/ 1536kbps\*/ 2048kbps\*/ 3072kbps\*/ 4096kbps\*/ 8192kbps\*[\\*3](#page-89-2)/ Неограниченно\*

- **По умолчанию:**
	- H.264(1): 4096kbps\* SW355 SF346 SF335 SW316L SW316 SW314 SP306 SP305 SW115 SW155 SW152 SF135 SF132 SP105 NP502 /1536kbps\* SW352 SF342  $SPI02$   $SPI02$
	- H.264(2): 1536kbps\*

\* Диапазон скорости передачи данных, который можно сконфигурировать для битрейтов Н.264, отличается в зависимости от "Размер изображения".

- QVGA, VGA, 800x600[\\*1](#page-89-0), 320x180, 640x360: 64kbps 4096kbps\*
- 1920x1080[\\*4](#page-89-3), 1280x960[\\*3](#page-89-2), 1280x720[\\*3](#page-89-2): 256kbps\* 8192kbps\*

"Неограниченно\*" может применяться только в том случае, когда в параметре "Приоритет передачи" выбрана "Приоритет скорости передачи кадров".

#### **Замечание**

- Когда выбран параметр "8192kbps\*"[\\*3](#page-89-2) или "Неограниченно\*", то число пользователей, которые могут иметь доступ к изображениям Н.264, ограничивается до "1". (К изображениям Н.264 может иметь доступ только один пользователь.)
- Скорость передачи H.264 в битах ограничивается пунктом "Управление пропускной способностью сети (скоростью передачи в битах)" на вкладке [Сеть] на странице "Сеть" ( $\rightarrow$ [стр. 174](#page-173-0)). По этой причине скорость передачи в битах может оказываться меньшей, чем значение при выборе задаваемого значения со звездочкой (\*) справа.
- Нельзя выбрать "Неограниченно\*" одновременно в параметрах "H.264(1)" и "H.264(2)".

#### **[Качество изображения]**

Выбирают любое из нижеуказанных значений качества изображений H.264.

Низ. (приоритет движения)/ Нормальная/ Хороший(приоритет качества изображения)

• **По умолчанию:** Нормальная

#### **Замечание**

• Данная настройка может быть осуществлена в том случае, когда в параметре "Приоритет передачи" выбрана "Пост. ск-сть в битах" или "Негарантированный канал".

#### **[Интервал обновления]**

Выбирают интервал (интервал кадров между ключевыми кадрами; 0,2 - 5 s) обновления отображаемых изображений H.264.

При использовании прибора в сетевых условиях с частым возникновением ошибки следует сократить интервал обновления H.264 в целях минимизации искажений изображений. Тем не менее, интервал обновления может оказываться большим, чем заданное значение.

0,2s/ 0,25s/ 0,33s/ 0,5s/ 1s/ 2s/ 3s/ 4s/ 5s

• **По умолчанию:** 1s

# **[Тип передачи]**

Выбирают тип передачи изображений H.264 из следующих.

- **Порт Unicast (ABTO):** К одной камере может иметь доступ одновременно до 14 пользователей. "Порт Unicast1(изображение)" и "Порт Unicast2(Аудио)" автоматически выбираются при передаче изображений и аудиосигналов от камеры. При отпадении необходимости фиксирования номера порта для передачи изображения H.264, как при использовании в специфических условиях LAN, рекомендуется выбрать "Порт Unicast (ABTO)".
- **Порт Unicast (РУЧ.):** К одной камере может иметь доступ одновременно до 14 пользователей. Для передачи изображений и аудиосигналов от камеры необходимо выбрать "Порт Unicast1(изображение)" и "Порт Unicast2(Аудио)" вручную. Возможно фиксировать номер порта маршрутизатора, применяемого для передачи изображения Н.264 через Интернет, выбирая "Порт Unicast (РУЧ.)" (→[стр. 174\)](#page-173-0). См. инструкцию по эксплуатации применяемого маршрутизатора.
- **Multicast:** К одной камере может иметь доступ одновременно неограниченное число пользователей. При многоадресной передаче изображений H.264 заполняют поле ввода "Адрес Multicast", "Порт Multicast" и "Предел Multicast TTL/HOP". Подробнее о максимальном числе одновременных доступов см. [стр. 10](#page-9-0).
- **По умолчанию:** Порт Unicast (ABTO)

#### **[Порт Unicast1(изображение)]<sup>\*</sup> SW355 SW352 SF346 SF342 SF335 SW316D SW316 SP306 SP305 SP302 NP502 / [Порт Unicast]<sup>\*</sup><sup>5</sup> SW314 SW155 SW152 SF135 SF132**  $(SP105)$   $(SP102)$   $(SW115)$

Вводят номер порта одноадресной передачи (применяемый для передачи изображений с камеры).

- **Возможный номер порта:** 1024 50000 (Доступно только четное число.)
- **По умолчанию:**
	- $-$  H.264(1): 32004
	- H.264(2): 32014

#### **[Порт Unicast2(Аудио)]<sup>[\\*5](#page-89-4)</sup> SW355 SW352 SF346 SF342 SF335 SW316D SW316 SP306**  $SPI305$   $SPI302$   $NPS02$

Вводят номер порта одноадресной передачи (применяемый для передачи аудиосигналов с камеры). • **Возможный номер порта:** 1024 - 50000 (Доступно только четное число.)

- **По умолчанию:**
	- H.264(1): 33004
	- H.264(2): 33014

# **[Адрес Multicast][\\*6](#page-89-5)**

Вводят групповой IP-адрес. Изображения и аудио передаются на назначенные IP-адреса.

- **Возможный адрес IPv4:** 224.0.0.0 239.255.255.255
- **Возможный адрес IPv6:** Групповой адрес, начинающийся с "ВПЕРЕД"
- **По умолчанию:**
	- H.264(1): 239.192.0.20
	- H.264(2): 239.192.0.21

#### **Замечание**

• Вводят групповой IP-адрес после проверки доступного группового адреса.

# **[Порт Multicast][\\*6](#page-89-5)**

Вводят номер группового порта (применяемый для передачи изображений с камеры).

• **Возможный номер порта:** 1024 - 50000 (Доступно только четное число.)

• **По умолчанию:** 37004

#### **Замечание**

• При передаче аудиосигналов с прибора может применяться в качестве номера порта номер группового порта плюс "1000".

#### **[Предел Multicast TTL/HOP][\\*6](#page-89-5)**

Вводят значение "Предел Multicast TTL/HOP".

- **Возможное значение:** 1-254
- **По умолчанию:** 16

# **ВНИМАНИЕ**

- При передаче изображения H.264 через сеть оно иногда может не отображаться в зависимости от настроек прокси-сервера или брандмауэра. В таком случае следует обратиться к сетевому администратору.
- Когда на ПК, находящемся в работе, установлены две и более сетевые интерфейсные карты, то сетевая (вые) интерфейсная(ые) карта(ы), не используемая(ые) для приема изображений, должна(ы) сделаться недействительной(ыми) при отображении изображений через групповой порт.

#### **[Плавное живое отображение на браузере (буферизация)]**

Выполняют настройки для отображения изображений с камеры на программе просмотра.

- **Вкл.:** Изображения временно сохраняются на компьютере и плавно отображаются.
- **Откл.:** Изображения отображаются в режиме реального времени и не сохраняются на компьютере.
- **По умолчанию:** Вкл.

#### **ВНИМАНИЕ**

• Если оказывается, что изображения отображаются с задержкой, выберите "Откл.".

<span id="page-89-1"></span><span id="page-89-0"></span>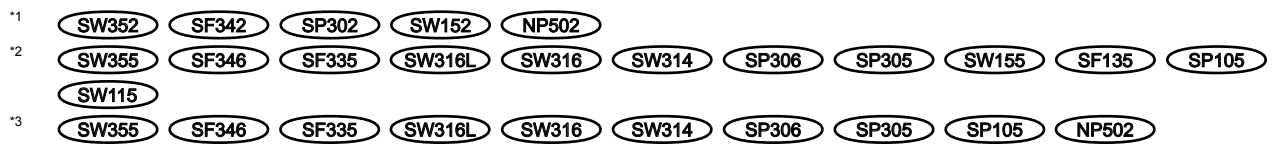

- <span id="page-89-3"></span><span id="page-89-2"></span>\*4 **CNP502**
- <span id="page-89-4"></span>\*5 Когда в качестве "Тип передачи" выбрано "Порт Unicast (РУЧ.)", то необходимо задать номер порта одноадресной передачи.
- <span id="page-89-5"></span>\*6 Когда в качестве "Тип передачи" выбрано "Multicast", то необходимо задать групповой IP-адрес.

# <span id="page-90-0"></span>**11.5 Конфигурирование уставок, относящихся к изображениям MPEG-4 [JPEG/MPEG-4]**

#### **Замечание**

• SW155, SW152, SW115, SF135, SF132, SP105, и SP102 не поддерживают MPEG-4.

Щелкают по вкладке [JPEG/MPEG-4] на странице "Изображение/Аудио". ( $\rightarrow$ [стр. 45,](#page-44-0) [стр. 47](#page-46-0)) Когда в параметре "Формат кодирования видеоизображений" выбрано "MPEG-4", то отображается вкладка [JPEG/MPEG-4].  $(\rightarrow$ [стр. 84\)](#page-83-0)

В этом блоке конфигурируют параметры, относящиеся к изображениям MPEG-4, такие как "Максимальная скорость передачи (на 1 пользователя)\*", "Размер изображения", "Качество

#### **11 Конфигурирование уставок, относящихся к изображениям и аудио [Изображение/Аудио]**

изображения" и др. Об уставках, относящихся к изображениям JPEG и Н.264, см. [стр. 82](#page-81-0) и [стр. 84](#page-83-0) соответственно.

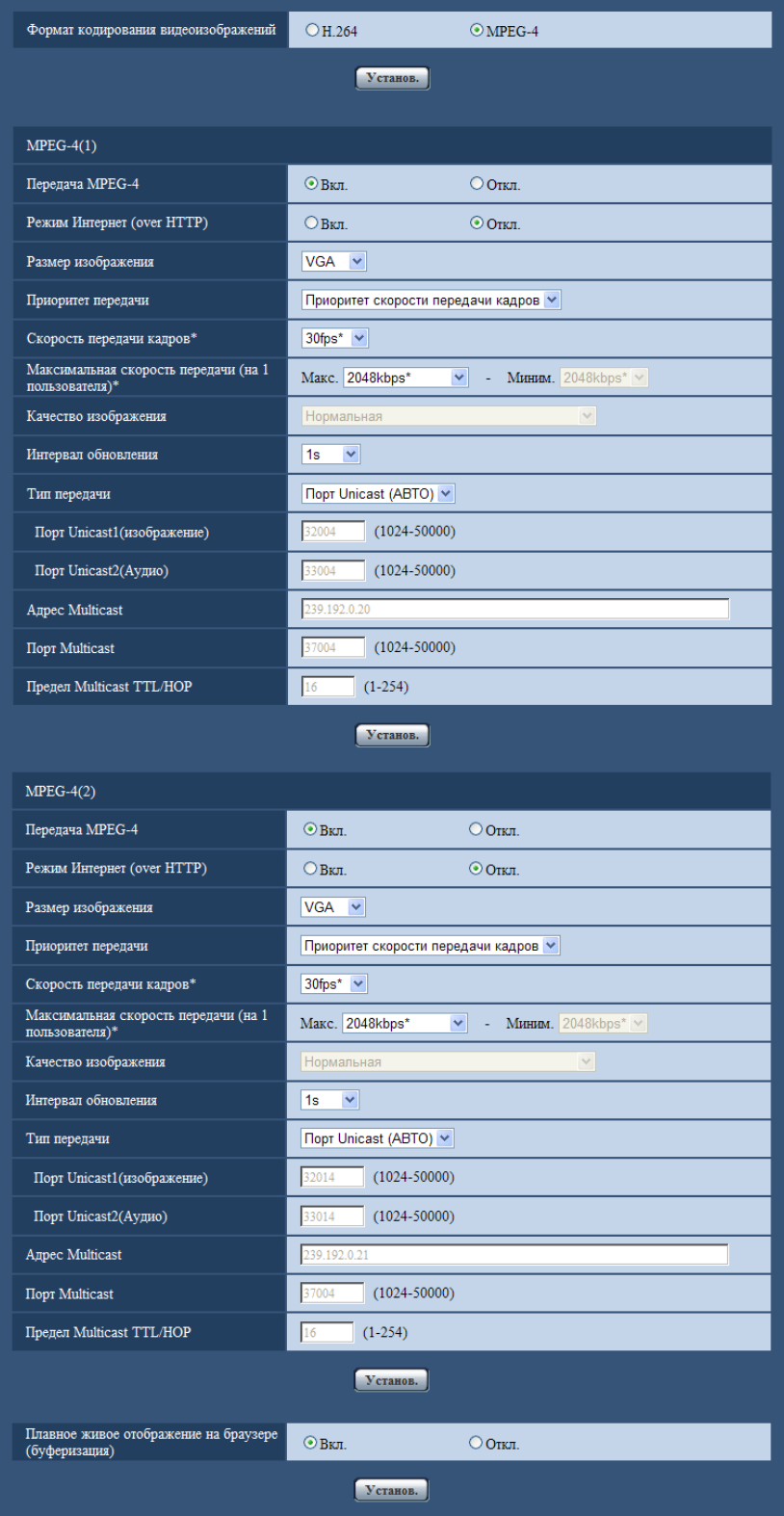

[Формат кодирования видеоизображений] (SW355) (SW352) (SF346) (SF342) (SF335 SW316L SW316 SW314 SP306 SP305 SP302 NP502

Выбирают MPEG-4 в качестве формата видеоизображения.

- **H.264:** Формат кодирования видеоданных настраивается на H.264. Дальнейшая настройка параметров будет производиться в режиме Н.264. ( $\rightarrow$ [стр. 84](#page-83-0)) Имя вкладки будет изменяться на [JPEG/H.264].
- **MPEG-4:** Формат кодирования видеоданных настраивается на MPEG-4. Дальнейшая настройка параметров будет производиться в режиме MPEG-4. Имя вкладки будет изменяться на [JPEG/MPEG-4].
- **По умолчанию:** H.264

# **MPEG-4(1) / MPEG-4(2)**

# **[Передача MPEG-4]**

Выбирают "Вкл." или "Откл." для того, чтобы определить, передавать ли изображения MPEG-4.

- **Вкл.:** Передает изображения MPEG-4.
- **Откл.:** Не передает изображения MPEG-4.
- **По умолчанию:** Вкл.

# **ВНИМАНИЕ**

- Когда выбрано "16:9" в параметре "Соотношение сторон", то передача MPEG-4 не может осуществляться.
- Когда выбрано "H.264" в параметре "Формат записи", то передача MPEG-4 не может осуществляться.

#### **Замечание**

- Когда в параметре "Передача MPEG-4" пункта "MPEG-4(1)" или "MPEG-4(2)" выбрано "Вкл.", то могут быть отображены изображения MPEG-4 или изображения JPEG на странице "Живое".
- Когда в параметре "Передача MPEG-4" пунктов "MPEG-4(1)" и "MPEG-4(2)" выбрано "Вкл.", то можно просмотреть изображения MPEG-4 с использованием прочих устройств при соответствующих настройках.
- Когда в параметре "Передача MPEG-4" пункта "MPEG-4(1)" или "MPEG-4(2)" выбрано "Вкл.", то интервал передачи изображений JPEG может оказываться большим.

# **[Режим Интернет (over HTTP)]**

При передаче изображений MPEG-4 через Интернет выбирают "Вкл.". Можно передать изображения MPEG-4 без изменения уставок широкополосного маршрутизатора, конфигурированных для передачи изображений JPEG.

- **Вкл.:** Изображения MPEG-4 и аудиосигналы передаются через порт HTTP. Подробнее об уставках номера порта HTTP см. [стр. 177](#page-176-0).
- **Откл.:** Изображения MPEG-4 и аудиосигналы передаются через порт UDP.
- **По умолчанию:** Откл.

#### **Замечание**

- Когда выбрано "Вкл.", то в параметре "Тип передачи" может применяться только "Порт Unicast (ABTO)".
- Когда выбрано "Вкл.", то для отображения изображений MPEG-4 может потребоваться несколько секунд.
- Когда выбрано "Вкл.", то в завимости от числа пользователей, одновременно осуществляющих доступ, доступности аудиоданных и др. могут не отобразиться изображения MPEG-4.
- Когда выбрано "Вкл.", то возможен только доступ к IPv4.

#### **[Размер изображения]**

Выбирают "QVGA" или "VGA" для формата перехвата изображений MPEG-4.

- **По умолчанию:**
- MPEG-4(1): VGA
- MPEG-4(2): VGA

#### **[Приоритет передачи]**

Выбирают приоритет передачи изображений MPEG-4 из следующих.

- **Пост. ск-сть в битах:** Изображения MPEG-4 передаются со скоростью, выбранной в параметре "Максимальная скорость передачи (на 1 пользователя)\*".
- **Приоритет скорости передачи кадров:** Изображения MPEG-4 передаются со скоростью, выбранной в параметре "Скорость передачи кадров\*".
- **Негарантированный канал:** В соответствии с пропускной способностью сети изображения MPEG-4 передаются со скоростью передачи в битах, меняющейся между максимальной и минимальной скоростями передачи, которые настраиваются на "Максимальная скорость передачи (на 1 пользователя)\*".
- **По умолчанию:** Приоритет скорости передачи кадров

#### **Замечание**

• Когда параметр "Приоритет скорости передачи кадров" настроен на "Приоритет передачи", то число пользователей, которые могут иметь доступ к камере, может оказаться чуть меньшим.

#### **[Скорость передачи кадров\*]**

Выбирают скорость передачи кадров изображений MPEG-4 из следующих.

1fps/ 3fps/ 5fps\*/ 7,5fps\*/ 10fps\*/ 12fps\*/ 15fps\*/ 20fps\*/ 30fps\*

• **По умолчанию:** 30fps\*

#### **Замечание**

- Когда параметр "Приоритет скорости передачи кадров" настроен на "Приоритет передачи", то может применяться данная уставка.
- Параметр "Скорость передачи кадров\*" ограничивается параметром "Максимальная скорость передачи (на 1 пользователя)\*". По этой причине скорость передачи кадров может оказаться меньшей, чем оговоренное значение при выборе любого задаваемого значения со звездочкой (\*).

#### **[Максимальная скорость передачи (на 1 пользователя)\*]**

Выбирают любое из нижеуказанных значений скорости передачи MPEG-4 в битах на клиента. Когда выбран "Негарантированный канал" в параметре "Приоритет передачи", то задают максимальную и минимальную скорости передачи в битах.

64kbps/ 128kbps\*/ 256kbps\*/ 384kbps\*/ 512kbps\*/ 768kbps\*/ 1024kbps\*/ 1536kbps\*/ 2048kbps\*/ 3072kbps\*/ 4096kbps\*/ Неограниченно\*

#### • **По умолчанию:**

- MPEG-4(1): 2048kbps\*
- MPEG-4(2): 2048kbps\*

\* "Неограниченно\*" может применяться только в том случае, когда в параметре "Приоритет передачи" выбрана "Приоритет скорости передачи кадров".

#### **Замечание**

• Скорость передачи MPEG-4 в битах ограничивается пунктом "Управление пропускной способностью сети (скоростью передачи в битах)" на вкладке [Сеть] на странице "Сеть" ( $\rightarrow$ [стр. 174](#page-173-0)). По этой причине скорость передачи в битах может оказываться меньшей, чем значение при выборе задаваемого значения со звездочкой (\*) справа.

- Когда выбран параметр "Неограниченно\*", то число пользователей, которые могут иметь доступ к изображениям MPEG-4, ограничивается до "1". (К изображениям MPEG-4 может иметь доступ только один пользователь.)
- Нельзя выбрать "Неограниченно\*" одновременно в параметрах "MPEG-4(1)" и "MPEG-4(2)".

#### **[Качество изображения]**

Выбирают любое из нижеуказанных значений качества изображений MPEG-4. Низ. (приоритет движения)/ Нормальная/ Хороший(приоритет качества изображения)

• **По умолчанию:** Нормальная

#### **Замечание**

• Данная настройка может быть осуществлена в том случае, когда в параметре "Приоритет передачи" выбрана "Пост. ск-сть в битах" или "Негарантированный канал".

#### **[Интервал обновления]**

Выбирают интервал (интервал кадров между ключевыми кадрами; 0,2 - 5 сек) обновления отображаемых изображений MPEG-4.

При использовании прибора в сетевых условиях с частым возникновением ошибки следует сократить интервал обновления MPEG-4 в целях минимизации искажений изображений. Тем не менее, интервал обновления может оказываться большим, чем заданное значение.

0,2s/ 0,25s/ 0,33s/ 0,5s/ 1s/ 2s/ 3s/ 4s/ 5s

• **По умолчанию:** 1s

# **[Тип передачи]**

Выбирают тип передачи изображений MPEG-4 из следующих.

- **Порт Unicast (ABTO):** К одной камере может иметь доступ одновременно до 14 пользователей. "Порт Unicast1(изображение)" и "Порт Unicast2(Аудио)" автоматически выбираются при передаче изображений и аудиосигналов от камеры. При отпадении необходимости фиксирования номера порта для передачи изображения MPEG-4, как при использовании в специфических условиях LAN, рекомендуется выбрать "Порт Unicast (ABTO)".
- **Порт Unicast (РУЧ.):** К одной камере может иметь доступ одновременно до 14 пользователей. Для передачи изображений и аудиосигналов от камеры необходимо выбрать "Порт Unicast1(изображение)" и "Порт Unicast2(Аудио)" вручную. Возможно фиксировать номер порта маршрутизатора, применяемого для передачи изображения  $MPEG-4$  через Интернет, выбирая "Порт Unicast (РУЧ.)" ( $\rightarrow$ [стр. 174\)](#page-173-0). См. инструкцию по эксплуатации применяемого маршрутизатора.
- **Multicast:** К одной камере может иметь доступ одновременно неограниченное число пользователей. При многоадресной передаче изображений MPEG-4 заполняют поле ввода "Адрес Multicast", "Порт Multicast" и "Предел Multicast TTL/HOP".
	- \* Подробнее о максимальном числе одновременных доступов см. [стр. 10.](#page-9-0)
- **По умолчанию:** Порт Unicast (ABTO)

# **[Порт Unicast1(изображение)]<sup>[\\*1](#page-95-0)</sup> (SW355) (SW352) (SF346) (SF342) (SF335) (SW316L) (SW316 SP306 SP305 SP302 NP502 / [Порт Unicast]<sup>\*</sup>1 SW314**

Вводят номер порта одноадресной передачи (применяемый для передачи изображений с камеры).

- **Возможный номер порта:** 1024 50000 (Доступно только четное число.)
- **По умолчанию:**
	- MPEG-4(1): 32004
	- MPEG-4(2): 32014

**[Порт Unicast2(Аудио)]<sup>[\\*1](#page-95-0)</sup> SW355 SW352 SF346 SF342 SF335 SW316D SW316 SP306**  $SPP305$   $SPP302$   $NPP502$ 

Вводят номер порта одноадресной передачи (применяемый для передачи аудиосигналов с камеры).

- **Возможный номер порта:** 1024 50000 (Доступно только четное число.)
- **По умолчанию:**
	- MPEG-4(1): 33004
	- MPEG-4(2): 33014

### **[Адрес Multicast][\\*2](#page-95-1)**

Вводят групповой IP-адрес. Изображения и аудио передаются на назначенные IP-адреса.

- **Возможный адрес IPv4:** 224.0.0.0 239.255.255.255
- **Возможный адрес IPv6:** Групповой адрес, начинающийся с "ВПЕРЕД"
- **По умолчанию:**
	- MPEG-4(1): 239.192.0.20
	- MPEG-4(2): 239.192.0.21

#### **Замечание**

• Вводят групповой IP-адрес после проверки доступного группового адреса.

#### **[Порт Multicast][\\*2](#page-95-1)**

Вводят номер группового порта (применяемый для передачи изображений с камеры).

- **Возможный номер порта:** 1024 50000 (Доступно только четное число.)
- **По умолчанию:** 37004

#### **Замечание**

• При передаче аудиосигналов с камеры может применяться в качестве номера порта номер группового порта плюс "1000".

#### **[Предел Multicast TTL/HOP][\\*2](#page-95-1)**

Вводят значение TTL/HOPLimit для многоадресной передачи.

- **Возможное значение:** 1 254
- **По умолчанию:** 16

# **ВНИМАНИЕ**

- При передаче изображения MPEG-4 через сеть оно иногда может не отображаться в зависимости от настроек прокси-сервера или брандмауэра. В таком случае следует обратиться к сетевому администратору.
- Когда на ПК, находящемся в работе, установлены две и более сетевые интерфейсные карты, то сетевая (вые) интерфейсная(ые) карта(ы), не используемая(ые) для приема изображений, должна(ы) сделаться недействительной(ыми) при отображении изображений через групповой порт.

#### **[Плавное живое отображение на браузере (буферизация)]**

Выполняют настройки для отображения изображений с камеры на программе просмотра.

- **Вкл.:** Изображения временно сохраняются на компьютере и плавно отображаются.
- **Откл.:** Изображения отображаются в режиме реального времени и не сохраняются на компьютере.
- **По умолчанию:** Вкл.

# **ВНИМАНИЕ**

• Если оказывается, что изображения отображаются с задержкой, выберите "Откл.".

<span id="page-95-0"></span><sup>\*1</sup> Когда в качестве "Тип передачи" выбрано "Порт Unicast (РУЧ.)", то необходимо задать номер порта одноадресной передачи.<br>\*2 Когда в качестве "Тип передачи" выбрано "Multicast", то необходимо задать групповой IP-алрес.

<span id="page-95-1"></span><sup>\*2</sup> Когда в качестве "Тип передачи" выбрано "Multicast", то необходимо задать групповой IP-адрес.

# <span id="page-96-0"></span>**11.6 Настройка параметров, относящихся к регулировке изображения, масштабированию, дополнительной оптической трансфокации, доп. увеличению, фокусу, заднему фокусу, зоне прайвеси и VIQS [Качество изображения]**

Щелкают по вкладке [Качество изображения] на странице "Изображение/Аудио". (→[стр. 45](#page-44-0), [стр. 47\)](#page-46-0) При щелчке по кнопке [Настройка>>] для каждого задаваемого параметра, детальное меню установки представляется во вновь открытом окне. Детальные параметры могут быть конфигурированы, пока изображения прямого мониторинга отображаются на вкладке [Качество изображения]. В этом разделе можно настроить парметры, относящиеся к регулировке изображения, масштабированию, дополнительной оптической трансфокации, доп. увеличению, фокусу, заднему фокусу, зоне прайвеси и VIQS.

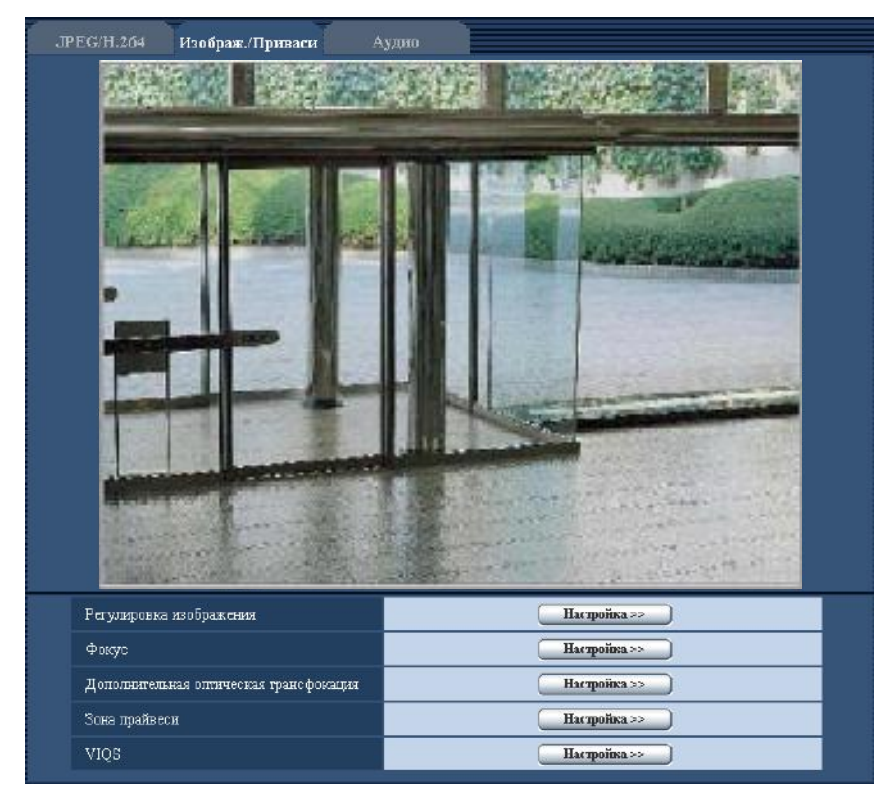

# **[Регулировка изображения]**

Щелкают по кнопке [Настройка>>] для отображения меню установки, в котором можно конфигурировать параметры, относящиеся к качеству изображения. Меню установки отображается во вновь открытом окне.  $(\rightarrow$ [стр. 98](#page-97-0))

# **[Фокус]**  SW355 SW352 SF346 SP306

Для отображения меню настройки, в котором могут быть конфигурированы настройки, относящиеся к фокусу, щелкают по кнопке [Настройка>>]. Меню установки отображается во вновь открытом окне.  $(\rightarrow$ [стр. 127](#page-126-0))

#### **[Регулировка масштабирования/фокуса]**  SW316L SW316

Для отображения меню настройки, в котором могут быть сконфигурированы настройки, относящиеся к масштабированию и фокусу, щелкают по кнопке [Настройка>>]. ( $\rightarrow$ [стр. 129](#page-128-0))

#### **[Задний фокус]**  NP502

Для отображения меню настройки, в котором могут быть сконфигурированы настройки, относящиеся к заднему фокусу, щелкают по кнопке [Настройка>>]. Меню установки отображается во вновь открытом окне.  $(\rightarrow$ [стр. 132\)](#page-131-0)

#### [Дополнительная оптическая трансфокация] (SW355) (SW352) (SF335) (SW314) (SP305

Для отображения меню настройки, в котором могут быть конфигурированы настройки, относящиеся к дополнительному оптическому масштабированию, щелкают по кнопке [Настройка>>]. Меню установки отображается во вновь открытом окне.  $(\rightarrow$ [стр. 134](#page-133-0))

#### **[Доп. Увеличение]** (SW155) (SW152) (SF135) (SP105) (SW115

Для отображения меню настройки, в котором могут быть конфигурированы настройки, относящиеся к дополнительному оптическому масштабированию, щелкают по кнопке [Настройка>>]. Меню установки отображается во вновь открытом окне.  $(\rightarrow$ [стр. 135](#page-134-0))

#### **[Зона прайвеси]**

Для отображения меню настройки, в котором могут быть конфигурированы уставки, относящиеся к зоне прайвеси, шелкают по кнопке [Настройка>>]. ( $\rightarrow$ [стр. 136\)](#page-135-0)

#### **[VIQS]**

Для отображения меню настройки, в котором могут быть конфигурированы настройки, относящиеся к VIQS, щелкают по кнопке [Настройка>>]. (→[стр. 139](#page-138-0))

# <span id="page-97-0"></span>**11.6.1 Конфигурирование настроек, относящихся к качеству изображения (меню настройки "Регулировка изображения") (SW355, SW352, SW316L, SW316, SW314, SW155, SW152, SW115)**

Щелкают по кнопке [Настройка>>] для "Регулировка изображения" на вкладке [Качество изображения] на странице "Изображение/Аудио". ( $\rightarrow$ [стр. 97](#page-96-0))

Параметры, относящиеся к качеству изображений, могут быть конфигурированы в меню установки, представленном во вновь открытом окне. Когда изменяются значения, то измененные значения применяются к текущему изображению, отображенному по вкладке [Качество изображения].

# **ВНИМАНИЕ**

• Функции регулировки изображений включаются при угловом поле зрения с соотношением сторон 4:3 даже в том случае, когда выбирается "16:9" в параметре "Соотношение сторон".

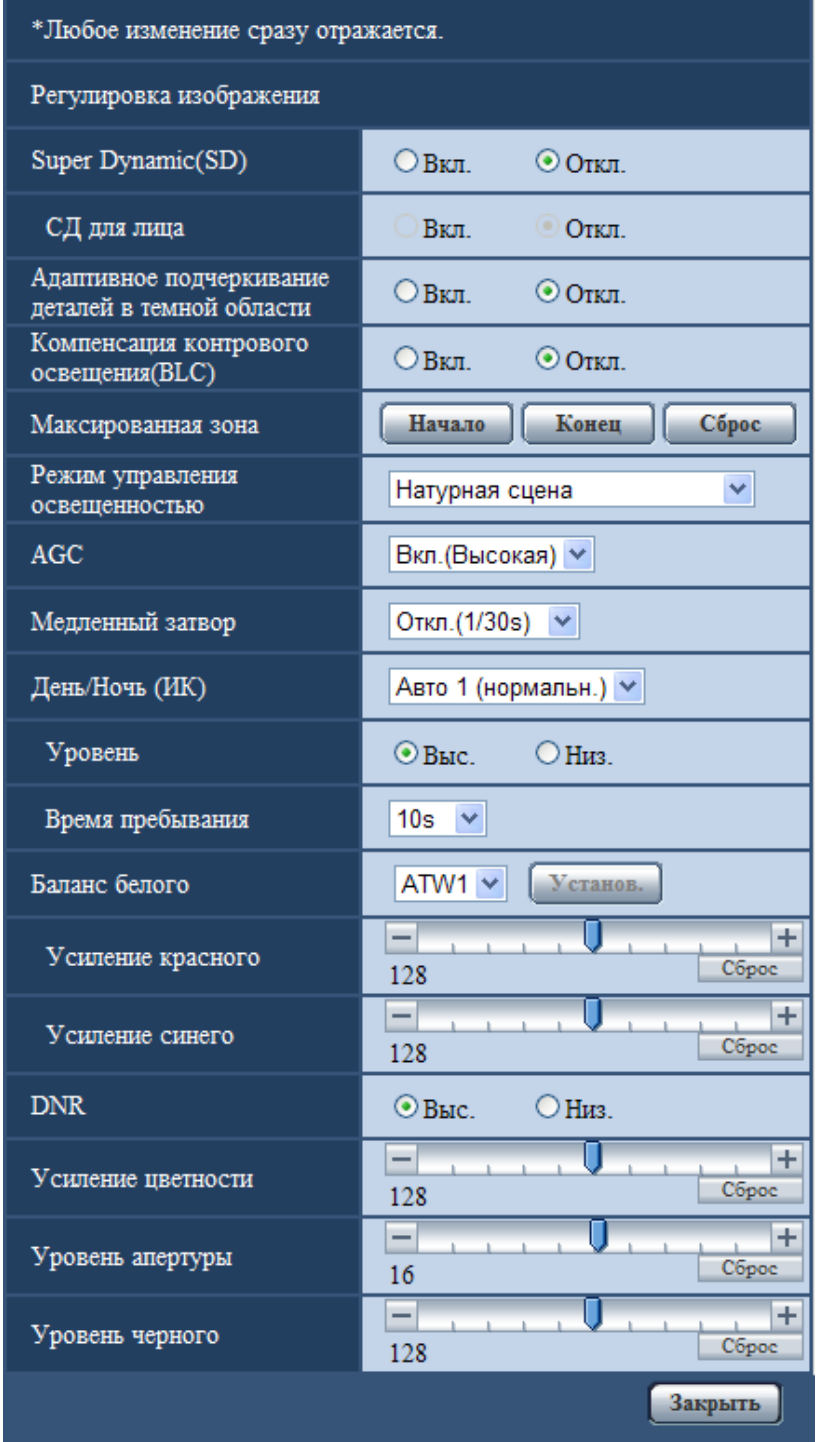

# **[Super Dynamic(SD)]**

Выбирают "Вкл." или "Откл." для того, чтобы определить, включать ли функцию Super Dynamic(SD) или нет.

О функции Super Dynamic(SD) см. описание "Функция Super Dynamic(SD)".

- **Вкл.:** Функция Super Dynamic(SD) включается.
- **Откл.:** Функция Super Dynamic(SD) не включается.
- **По умолчанию:** Вкл.

#### **Замечание**

- В зависимости от освещенности могут наблюдаться нижеуказанные явления, при этом настраивают "Super Dynamic(SD)" на "Откл.".
	- Изображение мерцает или цвет меняется на экране
	- Шум появляется в светлой зоне экрана
- Данная настройка может быть осуществлена в том случае, когда в параметре "Режим управления освещенностью" выбрана "Натурная сцена" или "Интерьерная сцена".

#### **Функция Super Dynamic(SD)**

В случае большой разницы между световой освещенностью и затемненными зонами контролируемого места камера регулирует диафрагму объектива на основе более ярких зон. Это вызывает потерю детали в затемненных зонах. И наоборот, регулировка яркости объектива для затемненных зон вызывает размытость более ярких зон.

Super Dynamic(SD) дигитально сочетает изображение, настроенное на хорошую видимость более ярких зон, с изображением, настроенным на хорошую видимость затемненных зон, создавая в конечном счете изображение, сохраняющее общую деталь.

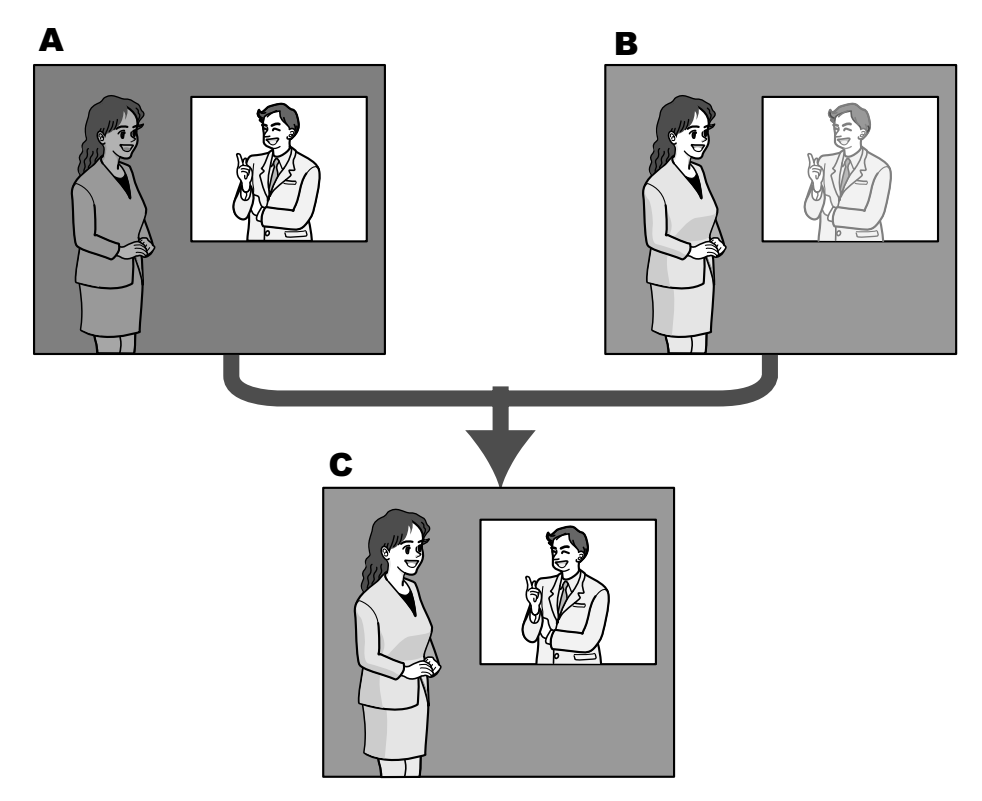

- **A.** Предмет в темной зоне трудно разглядеть...
- **B.** Предмет в светлой зоне размыт...
- **C.** Создается четкое изображение путем цифрового комбинирования изображений

# **[СД для лица]**

С настройкой "СД для лица", если лицо человека темно или трудно видеть, то путем комбинирования функций распознавания лица и Super Dynamic зона с лицом в изображении может быть скорректирована так, чтобы лицо стало ярче или легче было видеть.

Выбирают "Вкл." или "Откл." для того, чтобы определить, осуществлять ли взаимодействие с Функция Super Dynamic(SD) или нет.

• **Вкл.:** Включается интерактивное управление с функцией определения лица.

- **Откл.:** Не включается интерактивное управление с функцией определения лица.
- **По умолчанию:** Вкл.: **Gw115** Откл.: SW355 SW352 SW316L SW316 SW314 SW155 SW152

#### **Замечание**

• Когда выбрано "Откл." в параметре "Super Dynamic(SD)", то интерактивное управление с функцией определения лица отключается.

#### **[Адаптивное подчеркивание деталей в темной области]**

Выбирают "Вкл." или "Откл." для того, чтобы определить, включать ли функцию компенсации темноты или нет. Когда функция "Super Dynamic(SD)" настроена на "Вкл.", то данная настройка не может осуществляться. Функция компенсации темноты может сделать темные части изображений ярче путем цифровой обработки изображений.

- **Вкл.:** Включает функцию компенсации темноты.
- **Откл.:** Отключает функцию компенсации темноты.
- **По умолчанию:** Откл.

# **ВНИМАНИЕ**

• Когда выбрано "Вкл." в параметре "Адаптивное подчеркивание деталей в темной области", может усиливаться шум в более темных частях и части вокруг границ темных и ярких частей могут становиться темнее/ярче, чем другие темные/яркие части.

#### **[Компенсация контрового освещения(BLC)]**

Выбирают "Вкл." или "Откл." для того, чтобы определить, включать ли функцию компенсация контрового освещения (BLC). Когда функция "Super Dynamic(SD)" настроена на "Вкл.", то данная настройка не может осуществляться.

Функция компенсации задней подсветки может компенсировать заднюю подсветку путем установки маскируемых участков на ярких частях изображений на высокий уровень яркости.

- **Вкл.:** Маскируемые участки автоматически устанавливаются.
- **Откл.:** Маскируемые участки автоматически не устанавливаются. Необходимо установить их вручную.
- **По умолчанию:** Откл.

#### **[Максированная зона]**

Когда в параметре "Super Dynamic(SD)" и в параметре "Компенсация контрового освещения(BLC)" выбрано "Откл.", то возможно компенсировать заднюю подсветку путем маскирования более светлых зон.

О порядке настройки маскируемых зон см. [стр. 123](#page-122-0).

#### **[Режим управления освещенностью]**

Выбирают режим регулирования освещенности из следующих.

- **Натурная сцена:** В зависимости от уровня яркости (освещенности) диафрагма автоматически регулируется на управление освещенностью одновременно с регулировкой скорости затвора. Выбирают данный параметр при съемке яркого (светлого) объекта, например, под открытым небом. Следует помнить, что при съемке объекта под люминесцентной лампой может возникать мерцание.
- **Интерьерная сцена (50 Hz) / Интерьерная сцена (60 Hz):** Скорость затвора автоматически регулируется для защиты от мерцаний, вызываемых флуоресцентным светом. Выбирают 50 Hz или 60 Hz в соответствии с местом эксплуатации камеры.
- Фиксированный затвор (SW355) (SW352) (SW316L) (SW316) (SW314): Выбранное значение применяется как фиксированная скорость затвора. 1/30 фикс., 3/100 фикс., 3/120 фикс., 2/100 фикс., 2/120 фикс., 1/100 фикс., 1/120 фикс., 1/250 фикс., 1/500 фикс., 1/1000 фикс., 1/2000 фикс., 1/4000 фикс., 1/10000 фикс.
- **ELC(Макс. время экспозиции)**  $\boxed{\text{SW155}}$  $\boxed{\text{SW152}}$  $\boxed{\text{SW115}}$ **: Регулировка освещения автоматически** производится регулировкой скорости затвора в пределах ELC. ELC(1/30s)/ ELC(3/100s)/ ELC(3/120s)/ ELC(2/100s)/ ELC(2/120s)/ ELC(1/100s)/ ELC(1/120s)/ ELC(1/250s)/ ELC(1/500s)/ ELC(1/1000s)/ ELC(1/2000s)/ ELC(1/4000s)/ ELC(1/10000s)
- По умолчанию: Натурная сцена (SW355) (SW352) (SW316L) (SW316) (SW314) / ELC(1/30s)  $\binom{SW155}{SW152}$   $\binom{SW115}{SW115}$

# **Замечание**

#### SW355 (SW352) (SW316L) (SW316) (SW314):

- Когда выбрана повышенная скорость затвора (до 1/10000), то можно перехватить быстро движущийся объект с меньшей размытостью изображения.
- Когда выбрана повышенная скорость затвора, то чувствительность будет уменьшаться.
- Когда функция "Super Dynamic(SD)" настроена на "Вкл.", то "Фиксированный затвор" не может осуществляться. Для конфигурации "Фиксированный затвор" настрайвают "Super Dynamic(SD)" на "Откл.".

#### SW155 (SW152) (SW115):

- Когда выбрана повышенная скорость затвора, то может возникнуть мерцание. При возникновении мерцания оно может быть скомпенсировано путем конфигурирования нижеуказанных настроек.
	- В области частоты питания 50 Hz:
	- ELC(3/100s), ELC(2/100s), ELC(1/100s)
	- В области частоты питания 60 Hz:
	- ELC(3/120s), ELC(2/120s), ELC(1/120s)

Если мерцание все еще остается, то задают режим уменьшения мерцания.

- В условиях крайне интенсивного освещения может возникать мерцание даже в том случае, когда выбран параметр "Интерьерная сцена" в пункте "Режим управления освещенностью". Когда яркость (освещенность) экрана настроена на сравнительно низкий уровень кнопками [Яркость], то может зачастую возникать мерцание.
- Когда выбран параметр "Интерьерная сцена (50 Hz)", "Интерьерная сцена (60 Hz)" или "ELC", максимальное время экспозиции которого равно 1/2000сек или более, в пункте "Режим управления освещенностью", то яркость не можент резко изменяться даже при щелчке по кнопкам [Яркость].
- В таком случае можно сократить частоту мерцания путем проведения любого из нижеуказанных мероприятий.
	- Уменьшить интенсивность освещения объектов путем изменения направления камеры.
	- Настроить яркость (освещенность) экрана на более высокий уровень кнопками [Яркость].
- Когда в параметре "Super Dynamic(SD)" выбрано "Вкл.", то могут применяться только "Интерьерная сцена (50 Hz)", "Интерьерная сцена (60 Hz)" и "ELC(1/30s)".

# **[AGC]**

Выбирают любой из нижеуказанных способов регулировки усиления.

- **Вкл.(Высокая)/ Вкл.(Средняя)/ Вкл.(Низкая):** Когда освещенность объекта становится меньше, то усиление автоматически увеличивается и экран становится ярче. "Выс.", "Средняя" и "Низ." указывают уровень усиления.
- **Откл.:** Изображения получаются при зафиксированном уровне усиления.
- **По умолчанию:** Вкл.(Высокая)

#### **[Медленный затвор]**

Электронное повышение чувствительности (усиление чувствительности) может быть осуществлено путем регулировки времени сохранения сенсора.

Доступны следующие значения длительности записи.

Откл.(1/30s), Макс. 2/30s, Макс. 4/30s, Макс. 6/30s, Макс. 10/30s, Макс. 16/30s

• **По умолчанию:** Откл.(1/30s)

# **ВНИМАНИЕ**

• Когда выбрано "Вкл." для "Медленный затвор", то скорость передачи кадров может уменьшаться. Шум или белые точки (пятна) могут появляться время от времени.

#### **Замечание**

- При выборе, например, "Макс. 16/30s" чувствите­льность автоматически увеличивается до х16. Когда функция "AGC" настроена на "Откл.", то данная настройка не может осуществляться. SW155 (SW152) (SW115):
- Когда "АGC" настроен на "Откл.", либо "ELC(Макс. время экспозиции)" настроено на значение, иное, чем "ELC(1/30s)", то данная настройка настраивается на "Откл.(1/30s)".

#### **[День/Ночь (ИК)]**  SW355 SW316L SW316

Выбирают тип переключения между цветным режимом и черно-белым режимом из следующих.

- **Откл.:** Выбирается цветной режим.
- **Вкл.:** Выбирается черно-белый режим.
- **Авто 1 (нормальн.):** Переключение черно-белого и цветного режимов осуществляется в зависимости от яркости (освещенности) изображения. Черно-белый режим автоматически выбирается, когда освещенность становится меньше, тогда как цветной режим автоматически выбирается, когда освещенность становится больше.
- **Авто 2 (ИК-свет):** Подходит при использовании внешнего или встроенного источника ближнего инфракрасного света *(SW316L)* в темное время суток.
- По умолчанию: Авто 1 (нормальн.) **SW355 SW352 SW316 / Авто 2 (ИК-свет) SW316L**

#### **Замечание**

• При переключении на черно-белый режим может слышаться звук работы, что, однако, не указывает признак неисправности.

SW316D:

• Для моделей со встроенным "ИК-светодиод", когда для "День/Ночь (ИК)" выбран параметр "Вкл." или "Авто 2 (ИК-свет)", ИК-светодиод светится при переходе в черно-белый режим в соответствии с яркостью окружения.

# **[День/Ночь (эл. перекл.)]**  SW314 SW155 SW152 SW115

Выбирают тип переключения между цветным режимом и черно-белым режимом из следующих.

- **Откл.:** Выбирается цветной режим.
- **Авто:** При яркости (освещенности) окружающей камеру среды порядка 1,0 lx  $\overline{\text{SW314}}$  / порядка 2,0 Ix (SW155) (SW152) (SW115) или менее происходит переключение с режима цветной съемки на режим черно-белой съемки. Переключение между режимами занимает много времени.
- **По умолчанию:** Откл.

# **[Уровень]**  SW355 SW352 SW316L SW316 SW314

Для переключения между цветным режимом и черно-белым режимом выбирают пороговый уровень освещенности (яркости).

Описание нижеуказанных пороговых уровней освещенности приводится, когда выбрано "Откл." в параметре "Super Dynamic(SD)".

- **Выс.:** Осуществляется переключение цветного режима на черно-белый при яркости (освещенности) окружающей камеру среды порядка 6 lx и менее.
- **Низ.:** Осуществляется переключение цветного режима на черно-белый при яркости (освещенности) окружающей камеру среды порядка 2 lx и менее.
- **По умолчанию:** Выс.

# [Время пребывания] (SW355) (SW352) (SW316L) (SW316) (SW314

Выбирают время ожидания на переключение между цветным режимом и черно-белым режимом из следующих.

2s/ 10s/ 30s/ 1min

• **По умолчанию:** 10s

### **[ИК-светодиод]**  SW316L

Можно выбрать, использовать ли встроенный ИК-светодиод в черно-белом режиме, а также выбрать интенсивность ИК-светодиода из следующих вариантов.

- **Откл.:** ИК-светодиод не светится.
- **Авто(Высокая)/Авто(Средняя)/Авто(Низкая):** ИК-светодиод светится, и экран автоматически станет ярче в соответствии с освещенностью объекта. "Выс.", "Средняя" и "Низ." — показатели интенсивности ИК-светодиода.
- **По умолчанию:** Авто(Высокая)

#### **Замечание**

- "ИК-светодиод" можно использовать, когда для "День/Ночь (ИК)" выбран параметр "Вкл." или "Авто 2 (ИК-свет)".
- Регулируйте настройки "ИК-светодиод" в соответствии с такими факторами, как условия настройки или расстояние от объекта.

#### **[Баланс белого]**

Выбирают любой из нижеуказанных способов регулировки баланса белого.

Белый цвет может регулироваться с помощью "Усиление красного" и "Усиление синего".

- **ATW1:** Выбирается режим автоматического слежения за балансом белого. Камера постоянно проверяет цветовую температуру источника света и автоматически регулирует баланс белого. Рабочая цветовая температура лежит в пределах от 2 700K до 6 000K.
- **ATW2:** Выбирается режим автоматического слежения за балансом белого под натриевой лампой. Камера автоматически регулирует баланс белого под натриевой лампой. Рабочая цветовая температура лежит в пределах от 2 000K до 6 000K.
- **AWC:** Выбирается режим автоматической регулировки баланса белого. Данную регулировку целесообразно выполнять в месте, где источник света стабилен. Рабочая цветовая температура лежит в пределах от 2 000K до 10 000K.
- **По умолчанию:** ATW1

#### **Замечание**

- В нижеуказанных условиях обработка цвета не может точно производиться. В таких случаях надо выбрать "AWC".
	- При съемке объекта, чья основная часть имеет глубокий густой цвет
	- При съемке голубого неба или солнца при закате
	- При съемке объекта, чья освещенность слишком низка
- Когда выбрано "AWC", то щелкают по кнопке [Установ.].

# **[Усиление красного]**

Регулируют красный цвет изображений.

Когда курсор перемещается в сторону "+", то соответственно усиливается красный цвет. Когда курсор перемещается в сторону "-", то соответственно слабеет красный цвет. Щелкают по кнопке [Сброс] для сброса цвета в установку по умолчанию.

• **По умолчанию:** 128

#### **[Усиление синего]**

Регулируют синий цвет изображений.

Когда курсор перемещается в сторону "+", то соответственно усиливается синий цвет. Когда курсор перемещается в сторону "-", то соответственно слабеет синий цвет. Щелкают по кнопке [Сброс] для сброса цвета в установку по умолчанию.

• **По умолчанию:** 128

### **[DNR]**

Функция цифрового шумоподавления автоматически уменьшает шум в условиях низкой освещенности. Для цифрового шумоподавления выбирают эффективный уровень "Выс." или "Низ.".

- **Выс.:** Высокий уровень Цифрового шумоподавления, увеличивает остаточное изображен
- **Низ.:** Низкое Цифровое шумоподавление, сокращается остаточное изображение
- **По умолчанию:** Выс.

#### **[Усиление цветности]**

Регулирует уровень цветности (интенсивности цвета).

Когда курсор перемещается в сторону "+", то интенсивность цвета повышается соответственно. Когда курсор перемещается в сторону "-", то интенсивность цвета снижается соответственно. Щелкают по кнопке [Сброс] для сброса цвета в установку по умолчанию.

• **По умолчанию:** 128

#### **[Уровень апертуры]**

Регулируют уровень апертуры (компенсация контура).

Изображения становятся резче при перемещении курсора в сторону "+", а мягче – в сторону "-". Щелкают по кнопке [Сброс] для сброса цвета в установку по умолчанию.

• **По умолчанию:** 16

#### **[Уровень черного]**

Регулируют уровень черного, перемещая курсор.

Когда курсор перемещается в сторону "+", то изображения становятся светлее. Когда курсор перемещается в сторону "-", то изображения становятся темнее. Щелкают по кнопке [Сброс] для сброса цвета в установку по умолчанию.

• **По умолчанию:** 128

# **Кнопка [Закрыть]**

Щелкают по этой кнопке для выхода из меню настройки "Регулировка изображения".

# **11.6.2 Конфигурирование уставок, относящихся к качеству изображения (меню установки "Регулировка изображения") (SF346, SF342, SF336, SF335, SF332, SP306, SP305, SP302)**

Щелкают по кнопке [Настройка>>] для "Регулировка изображения" на вкладке [Качество изображения] на странице "Изображение/Аудио". ( $\rightarrow$ [стр. 97](#page-96-0))

Параметры, относящиеся к качеству изображений, могут быть конфигурированы в меню установки, представленном во вновь открытом окне. Когда изменяются значения, то измененные значения применяются к текущему изображению, отображенному по вкладке [Качество изображения].

# **ВНИМАНИЕ**

• Функции регулировки изображений включаются при угловом поле зрения с соотношением сторон 4:3 даже в том случае, когда выбирается "16:9" в параметре "Соотношение сторон".

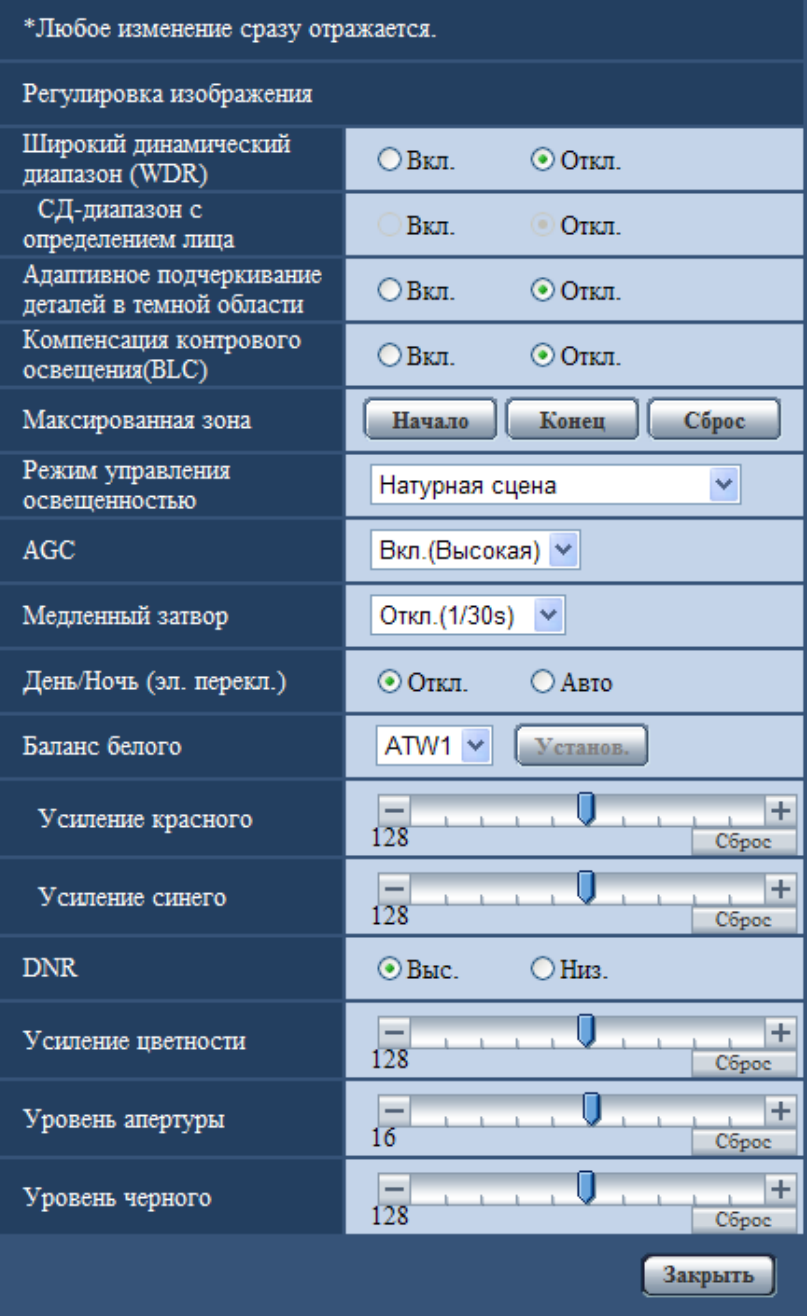

# **[Широкий динамический диапазон (WDR)]**

Выбирают "Вкл." или "Откл." для того, чтобы определить, включать функцию широкого динамического диапазона или нет.

Данная функция компенсирует яркость так, чтобы создавались более четкие изображения даже в условиях различной интенсивности освещения объектов.

- **Вкл.:** Широкий динамический диапазон будет работать.
- **Откл.:** Широкий динамический диапазон не будет работать.

• **По умолчанию:** Откл.

### **ВНИМАНИЕ**

- При включении функции широкого динамического диапазона могут усиливаться помехи в затемненном участке объекта.
- Настройка доступна только тогда, когда для "Режим управления освещенностью" выбран параметр "Натурная сцена", "Интерьерная сцена (50 Hz)" или "Интерьерная сцена (60 Hz)".

#### **[СД для лица]**

С настройкой "СД для лица", если лицо человека темно или трудно видеть, то путем комбинирования функций распознавания лица и Широкий динамический диапазон зона с лицом в изображении может быть скорректирована так, чтобы лицо стало ярче или легче было видеть.

Выбирают "Вкл." или "Откл." для того, чтобы определить, осуществлять взаимодействие с функцией определения лица или нет.

- **Вкл.:** Включается интерактивное управление с функцией определения лица. Динамический диапазон контролируется в соответствии с уровнем освещенности вокруг лица.
- **Откл.:** Не включается интерактивное управление с функцией определения лица.
- **По умолчанию:** Откл.

#### **Замечание**

- Когда выбрано "Откл." в параметре "Широкий динамический диапазон (WDR)", то интерактивное управление с функцией определения лица отключается.
- Если лица слишком темны для распознавания под воздействием сильной задней подсветки, то может не получаться видимый эффект.

#### **[Адаптивное подчеркивание деталей в темной области]**

Выбирают "Вкл." или "Откл." для того, чтобы определить, включать ли функцию компенсации темноты или нет. Функция компенсации темноты может сделать темные части изображений ярче путем цифровой обработки изображений.

Когда функция "Широкий динамический диапазон (WDR)" настроена на "Вкл.", то данная настройка не может осуществляться.

- **Вкл.:** Включает функцию компенсации темноты.
- **Откл.:** Отключает функцию компенсации темноты.
- **По умолчанию:** Откл.

# **ВНИМАНИЕ**

• Когда выбрано "Вкл." в параметре "Адаптивное подчеркивание деталей в темной области", может усиливаться шум в более темных частях и части вокруг границ темных и ярких частей могут становиться темнее/ярче, чем другие темные/яркие части.

#### **[Компенсация контрового освещения(BLC)]**

Выбирают "Вкл." или "Откл." для того, чтобы определить, включать ли функцию компенсация контрового освещения (BLC). Когда функция "Широкий динамический диапазон (WDR)" настроена на "Вкл.", то данная настройка не может осуществляться.

Функция компенсации задней подсветки может компенсировать заднюю подсветку путем установки маскируемых участков на ярких частях изображений на высокий уровень яркости.

- **Вкл.:** Маскируемые участки автоматически устанавливаются.
- **Откл.:** Маскируемые участки автоматически не устанавливаются. Необходимо установить их вручную.
- **По умолчанию:** Откл.

#### **[Максированная зона]**

Когда в параметре "Широкий динамический диапазон (WDR)" и в параметре "Компенсация контрового освещения(BLC)" выбрано "Откл.", то возможно компенсировать заднюю подсветку путем маскирования более светлых зон.

О порядке настройки маскируемых зон см. [стр. 123](#page-122-0).

#### **[Режим управления освещенностью]**

Выбирают режим регулирования освещенности из следующих.

- **Натурная сцена:** В зависимости от уровня яркости (освещенности) диафрагма автоматически регулируется на управление освещенностью одновременно с регулировкой скорости затвора. Выбирают данный параметр при съемке яркого (светлого) объекта, например, под открытым небом. Следует помнить, что при съемке объекта под люминесцентной лампой может возникать мерцание.
- **Интерьерная сцена (50 Hz) / Интерьерная сцена (60 Hz):** Скорость затвора автоматически регулируется для защиты от мерцаний, вызываемых флуоресцентным освещением. Выбирают 50 Hz или 60 Hz в соответствии с местом эксплуатации камеры.
- **ELC** (SP306) (SP305) (SP302): Выбор данного параметра подходит для использования объектива с фиксированной ирисовой диафрагмой или ручной ирисовой диафрагмой.
- **Фиксированный затвор:** Выбранное значение применяется как фиксированная скорость затвора. 1/30 фикс., 3/100 фикс., 3/120 фикс., 2/100 фикс., 2/120 фикс., 1/100 фикс., 1/120 фикс., 1/250 фикс., 1/500 фикс., 1/1000 фикс., 1/2000 фикс., 1/4000 фикс., 1/10000 фикс.
- **По умолчанию:** Натурная сцена

#### **Замечание**

- Когда выбрана повышенная скорость затвора (до 1/10000), то можно перехватить быстро движущийся объект с меньшей размытостью изображения.
- Когда выбрана повышенная скорость затвора, то чувствительность будет уменьшаться.
- Когда функция "Широкий динамический диапазон (WDR)" настроена на "Вкл.", то "Фиксированный затвор" не может осуществляться. Для конфигурации "Фиксированный затвор" настрайвают "Широкий динамический диапазон (WDR)" на "Откл.".

# **[AGC]**

Выбирают любой из нижеуказанных способов регулировки усиления.

- **Вкл.(Высокая)/ Вкл.(Средняя)/ Вкл.(Низкая):** Когда освещенность объекта становится меньше, то усиление автоматически увеличивается и экран становится ярче. "Выс.", "Средняя" и "Низ." указывают уровень усиления.
- **Откл.:** Изображения получаются при зафиксированном уровне усиления.
- **По умолчанию:** Вкл.(Высокая)

# **[Медленный затвор]**

Электронное повышение чувствительности (усиление чувствительности) может быть осуществлено путем регулировки времени сохранения МОП.

Доступны следующие значения длительности записи.

Откл.(1/30s), Макс. 2/30s, Макс. 4/30s, Макс. 6/30s, Макс. 10/30s, Макс. 16/30s

• **По умолчанию:** Откл.(1/30s)

# **ВНИМАНИЕ**

• Когда выбрано "Вкл." для "Медленный затвор", то скорость передачи кадров может уменьшаться. Шум или белые точки (пятна) могут появляться время от времени.

#### **Замечание**

При выборе, например, "Макс. 16/30s" чувствите­льность автоматически увеличивается до х16. Когда функция "AGC" настроена на "Откл.", то данная настройка не может осуществляться.
# **[День/Ночь (эл. перекл.)]**  SF346 SF342 SF335 SP305 SP302

Выбирают тип переключения между цветным режимом и черно-белым режимом из следующих.

- **Откл.:** Выбирается цветной режим.
- **Авто:** Осуществляется переключение цветного режима на черно-белый при яркости (освещенности) окружающей камеру среды порядка 1,0 lx и менее. Переключение между режимами занимает много времени.
- **По умолчанию:** Откл.

# **[День/Ночь (ИК)]**  SP306

Выбирают тип переключения между цветным режимом и черно-белым режимом из следующих.

- **Откл.:** Выбирается цветной режим.
- **Вкл.:** Выбирается черно-белый режим.
- **Авто 1 (нормальн.):** Переключение черно-белого и цветного режимов осуществляется в зависимости от яркости (освещенности) изображения. Черно-белый режим автоматически выбирается, когда освещенность становится меньше, тогда как цветной режим автоматически выбирается, когда освещенность становится больше.
- **Авто 2 (ИК-свет):** Подходит при использовании источника ближнего инфракрасного света в темное время суток.
- **По умолчанию:** Авто 1 (нормальн.)

#### **Замечание**

• При переключении на черно-белый режим может слышаться звук работы, что, однако, не указывает признак неисправности.

# **[Уровень]**  SP306

Для переключения между цветным режимом и черно-белым режимом выбирают пороговый уровень освещенности (яркости).

- **Выс.:** Осуществляется переключение цветного режима на черно-белый при яркости (освещенности) окружающей камеру среды порядка 6 lx и менее.
- **Низ.:** Осуществляется переключение цветного режима на черно-белый при яркости (освещенности) окружающей камеру среды порядка 2 lx и менее.
- **По умолчанию:** Выс.

# **[Время пребывания]**  SP306

Выбирают время ожидания на переключение между цветным режимом и черно-белым режимом из следующих.

2s/ 10s/ 30s/ 1min

• **По умолчанию:** 10s

# **[Баланс белого]**

Выбирают любой из нижеуказанных способов регулировки баланса белого.

Белый цвет может регулироваться с помощью "Усиление красного" и "Усиление синего".

- **ATW1:** Выбирается режим автоматического слежения за балансом белого. Камера постоянно проверяет цветовую температуру источника света и автоматически регулирует баланс белого. Рабочая цветовая температура лежит в пределах от 2 700K до 6 000K.
- **ATW2:** Выбирается режим автоматического слежения за балансом белого под натриевой лампой. Камера автоматически регулирует баланс белого под натриевой лампой. Рабочая цветовая температура лежит в пределах от 2 000K до 6 000K.
- **AWC:** Выбирается режим автоматической регулировки баланса белого. Данную регулировку целесообразно выполнять в месте, где источник света стабилен. Рабочая цветовая температура лежит в пределах от 2 000K до 10 000K.
- **По умолчанию:** ATW1

#### **Замечание**

- В нижеуказанных условиях обработка цвета не может точно производиться. В таких случаях надо выбрать "AWC".
	- При съемке объекта, чья основная часть имеет глубокий густой цвет
	- При съемке голубого неба или солнца при закате
	- При съемке объекта, чья освещенность слишком низка
- Когда выбрано "AWC", то щелкают по кнопке [Установ.].

#### **[Усиление красного]**

Регулируют красный цвет изображений.

Когда курсор перемещается в сторону "+", то соответственно усиливается красный цвет. Когда курсор перемещается в сторону "-", то соответственно слабеет красный цвет. Щелкают по кнопке [Сброс] для сброса цвета в установку по умолчанию.

• **По умолчанию:** 128

#### **[Усиление синего]**

Регулируют синий цвет изображений.

Когда курсор перемещается в сторону "+", то соответственно усиливается синий цвет. Когда курсор перемещается в сторону "-", то соответственно слабеет синий цвет. Щелкают по кнопке [Сброс] для сброса цвета в установку по умолчанию.

• **По умолчанию:** 128

# **[DNR]**

Функция цифрового шумоподавления автоматически уменьшает шум в условиях низкой освещенности. Для цифрового шумоподавления выбирают эффективный уровень "Выс." или "Низ.".

- **Выс.:** Высокий уровень Цифрового шумоподавления, увеличивает остаточное изображен
- **Низ.:** Низкое Цифровое шумоподавление, сокращается остаточное изображение
- **По умолчанию:** Выс.

#### **[Усиление цветности]**

Регулирует уровень цветности (интенсивности цвета).

Когда курсор перемещается в сторону "+", то интенсивность цвета повышается соответственно. Когда курсор перемещается в сторону "-", то интенсивность цвета снижается соответственно. Щелкают по кнопке [Сброс] для сброса цвета в установку по умолчанию.

• **По умолчанию:** 128

# **[Уровень апертуры]**

Регулируют уровень апертуры (компенсация контура).

Изображения становятся резче при перемещении курсора в сторону "+", а мягче – в сторону "-". Щелкают по кнопке [Сброс] для сброса цвета в установку по умолчанию.

• **По умолчанию:** 16

#### **[Уровень черного]**

Регулируют уровень черного, перемещая курсор.

Когда курсор перемещается в сторону "+", то изображения становятся светлее. Когда курсор перемещается в сторону "-", то изображения становятся темнее. Щелкают по кнопке [Сброс] для сброса цвета в установку по умолчанию.

• **По умолчанию:** 128

#### **Кнопка [Закрыть]**

Щелкают по этой кнопке для выхода из меню настройки "Регулировка изображения".

# **11.6.3 Конфигурирование настроек, относящихся к качеству изображения (меню настройки "Регулировка изображения") (SF135, SF132, SP105, SP102)**

Щелкают по кнопке [Настройка>>] для "Регулировка изображения" на вкладке [Качество изображения] на странице "Изображение/Аудио". (- > [стр. 97](#page-96-0))

Параметры, относящиеся к качеству изображений, могут быть конфигурированы в меню установки, представленном во вновь открытом окне. Когда изменяются значения, то измененные значения применяются к текущему изображению, отображенному по вкладке [Качество изображения].

# **ВНИМАНИЕ**

• Когда соотношение сторон для JPEG/H.264 равняется "16:9", изображение, вырезанное из изображения с соотношением сторон 4:3, отображается, как показано на рисунке ниже. Таким образом, даже когда соотношение сторон равно "16:9", на функции регулировки изображения влияет яркость зон обрезанного изображения.

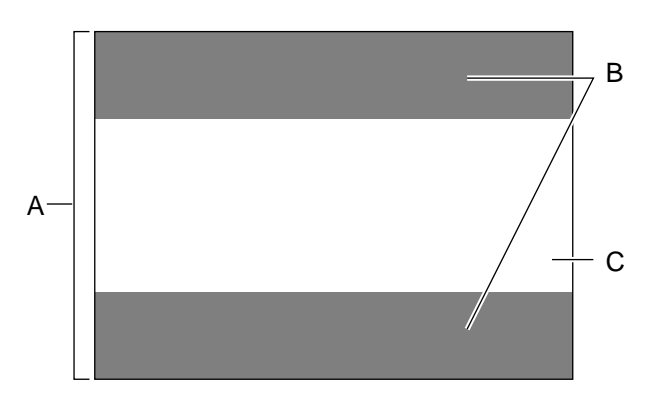

- **A.** Изображение с соотношением сторон "4:3"
- **B.** Зоны, где изображение не отображается при выборе соотношения сторон "16:9"
- **C.** Изображение с соотношением сторон "16:9" (с вырезкой из изображения с соотношением сторон 4:3)

# **ВНИМАНИЕ**

• Функции регулировки изображений включаются при угловом поле зрения с соотношением сторон 4:3 даже в том случае, когда выбирается "16:9" в параметре "Соотношение сторон".

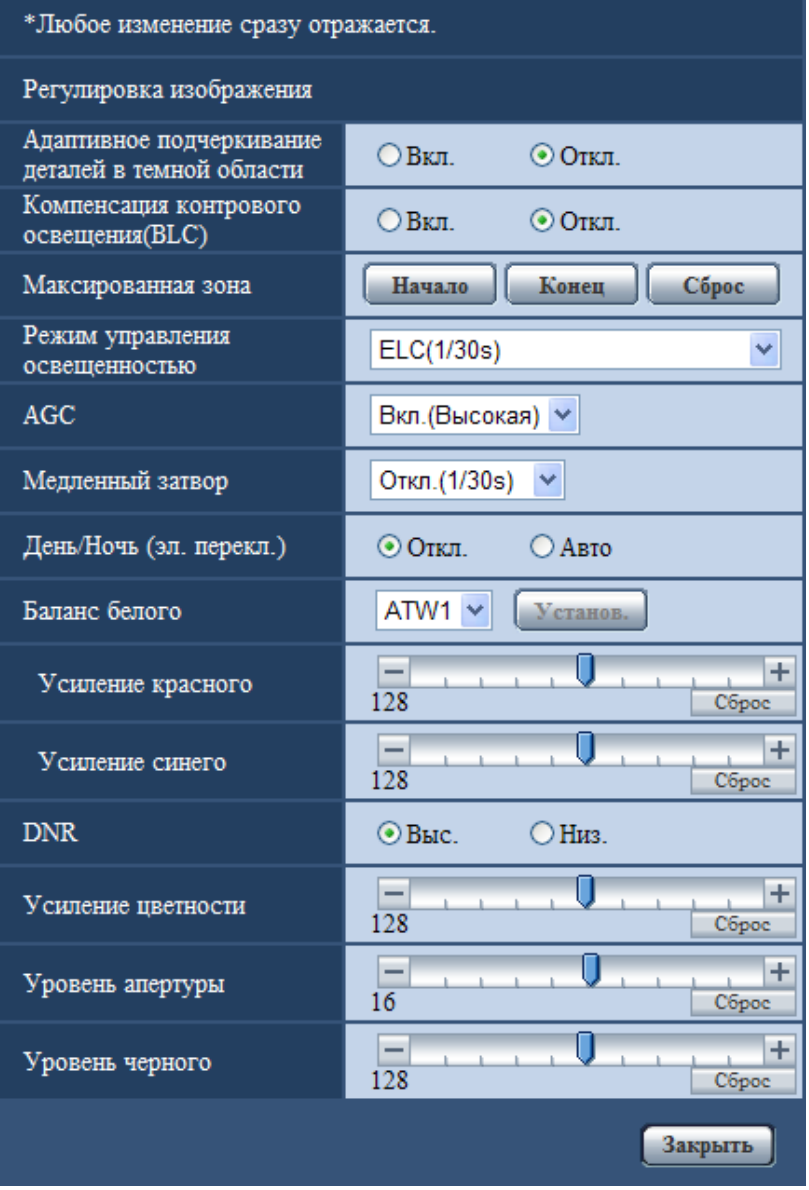

#### **[Адаптивное подчеркивание деталей в темной области]**

Выбирают "Вкл." или "Откл." для того, чтобы определить, включать ли функцию компенсации темноты или нет. Функция компенсации темноты может сделать темные части изображений ярче путем цифровой обработки изображений.

- **Вкл.:** Включает функцию компенсации темноты.
- **Откл.:** Отключает функцию компенсации темноты.
- **По умолчанию:** Откл.

# **ВНИМАНИЕ**

• Когда выбрано "Вкл." в параметре "Адаптивное подчеркивание деталей в темной области", может усиливаться шум в более темных частях и части вокруг границ темных и ярких частей могут становиться темнее/ярче, чем другие темные/яркие части.

# **[Компенсация контрового освещения(BLC)]**

Выбирают "Вкл." или "Откл." для того, чтобы определить, включать ли функцию компенсация контрового освещения (BLC).

Функция компенсации задней подсветки может компенсировать заднюю подсветку путем установки маскируемых участков на ярких частях изображений на высокий уровень яркости.

- **Вкл.:** Маскируемые участки автоматически устанавливаются.
- **Откл.:** Маскируемые участки автоматически не устанавливаются. Необходимо установить их вручную.
- **По умолчанию:** Откл.

# **[Максированная зона]**

Когда для "Компенсация контрового освещения(BLC)" выбрано "Откл.", то возможно компенсировать заднюю подсветку путем маскирования более светлых зон. О порядке настройки маскируемых зон см. [стр. 123](#page-122-0).

#### **[Режим управления освещенностью]**

Выбирают режим регулирования освещенности из следующих.

- **Интерьерная сцена (50 Hz) / Интерьерная сцена (60 Hz):** Скорость затвора автоматически регулируется для защиты от мерцаний, вызываемых флуоресцентным освещением. Выбирают 50 Hz или 60 Hz в соответствии с местом эксплуатации камеры.
- **ELC(Макс. время экспозиции):** Регулировка освещения автоматически производится регулировкой скорости затвора в пределах ELC. ELC(1/30s)/ELC(3/100s)/ELC(3/120s)/ELC(2/100s)/ELC(2/120s)/ELC(1/100s)/ELC(1/120s)/ ELC(1/250s)/ELC(1/500s)/ELC(1/1000s)/ELC(1/2000s)/ELC(1/4000s)/ELC(1/8000s) SF132 SP102 / ELC(1/10000s) SF135 SP105
- **По умолчанию:** ELC(1/30s)

# **Замечание**

- Чем меньше максимальное время экспозиции (до ELC(1/8000s) или ELC(1/10000s)), тем точнее и с меньшей размытостью можно произвести съемку быстродвижущегося объекта.
- Когда выбрана повышенная скорость затвора, то чувствительность будет уменьшаться. Когда выбрана повышенная скорость затвора, то может возникнуть мерцание.
- При возникновении мерцания оно может быть скомпенсировано путем конфигурирования нижеуказанных настроек.
	- В области частоты питания 50 Hz: ELC(3/100s), ELC(2/100 s), ELC(1/100s)
	- В области частоты питания 60 Hz: ELC(3/120s), ELC(2/120s), ELC(1/120s)

Если мерцание все еще остается, то задают режим уменьшения мерцания.

- В условиях крайне интенсивного освещения может возникать мерцание даже в том случае, когда выбран параметр "Интерьерная сцена (50 Hz)" или "Интерьерная сцена (60 Hz)" в пункте "Режим управления освещенностью". Когда яркость (освещенность) экрана настроена на сравнительно низкий уровень кнопками [Яркость], то может зачастую возникать мерцание.
- Когда в пункте "Режим управления освещенностью" выбран параметр "Интерьерная сцена (50 Hz)", "Интерьерная сцена (60 Hz)" или "ELC", максимальное время экспозиции которого равно "ELC(1/2000s)" или менее, яркость не может быть существенно изменена даже при помощи кнопок [Яркость].
- В таком случае можно сократить частоту мерцания путем проведения любого из нижеуказанных мероприятий.
	- Уменьшить интенсивность освещения объектов путем изменения направления камеры.

– Настроить яркость (освещенность) экрана на более высокий уровень кнопками [Яркость].

# **[AGC]**

Выбирают любой из нижеуказанных способов регулировки усиления.

- **Вкл.(Высокая)/ Вкл.(Средняя)/ Вкл.(Низкая):** Когда освещенность объекта становится меньше, то усиление автоматически увеличивается и экран становится ярче. "Выс.", "Средняя" и "Низ." указывают уровень усиления.
- **Откл.:** Изображения получаются при зафиксированном уровне усиления.
- **По умолчанию:** Вкл.(Высокая)

# **[Медленный затвор]**

Электронное повышение чувствительности (усиление чувствительности) может быть осуществлено путем регулировки времени сохранения МОП.

Доступны следующие значения длительности записи.

SF135 > GP105 >: Откл.(1/30s), Макс. 2/30s, Макс. 4/30s, Макс. 6/30s, Макс. 10/30s, Макс. 16/30s

<u>SF132</u> > <u>SP102</u> >: Откл.(1/30s), Макс. 2/30s, Макс. 3/30s, Макс. 4/30s, Макс. 8/30s

• **По умолчанию:** Откл.(1/30s)

# **ВНИМАНИЕ**

• Когда выбрано "Вкл." для "Медленный затвор", то скорость передачи кадров может уменьшаться. Шум или белые точки (пятна) могут появляться время от времени.

#### **Замечание**

• Когда для "AGC" устанавливается параметр "Откл." или для "ELC(Макс. время экспозиции)" устанавливается параметр, отличный от "ELC(1/30s)", для "Медленный затвор" устанавливается параметр "Откл.(1/30s)".

SF135 (SP105):

• При выборе, например, "Макс. 16/30s" чувствите­льность автоматически увеличивается до х16.

SF132 : (SP102):

• Когда "Макс. 8/30s" выбрано, то чувствительность автоматически увеличивается до х8.

# **[День/Ночь (эл. перекл.)]**

Выбирают тип переключения между цветным режимом и черно-белым режимом из следующих.

- **Откл.:** Выбирается цветной режим.
- **Авто:** Происходит переключение с режима цветной съемки на режим черно-белой съемки при яркости (освещенности) окружающей камеру среды порядка 4 lx <del>(SF132) (SP102)</del> / порядка 2 lx SF135 > GP105 или менее. Переключение между режимами занимает много времени.
- **По умолчанию:** Откл.

# **[Баланс белого]**

Выбирают любой из нижеуказанных способов регулировки баланса белого.

Белый цвет может регулироваться с помощью "Усиление красного" и "Усиление синего".

- **ATW1:** Выбирается режим автоматического слежения за балансом белого. Камера постоянно проверяет цветовую температуру источника света и автоматически регулирует баланс белого. Рабочая цветовая температура лежит в пределах от 2 700K до 6 000K.
- **ATW2:** Выбирается режим автоматического слежения за балансом белого под натриевой лампой. Камера автоматически регулирует баланс белого под натриевой лампой. Рабочая цветовая температура лежит в пределах от 2 000K до 6 000K.
- **AWC:** Выбирается режим автоматической регулировки баланса белого. Данную регулировку целесообразно выполнять в месте, где источник света стабилен. Рабочая цветовая температура лежит в пределах от 2 000K до 10 000K.
- **По умолчанию:** ATW1

#### **Замечание**

- В нижеуказанных условиях обработка цвета не может точно производиться. В таких случаях надо выбрать "AWC".
	- При съемке объекта, чья основная часть имеет глубокий густой цвет
	- При съемке голубого неба или солнца при закате
	- При съемке объекта, чья освещенность слишком низка
- Когда выбрано "AWC", то щелкают по кнопке [Установ.].

# **[Усиление красного]**

Регулируют красный цвет изображений.

Когда курсор перемещается в сторону "+", то соответственно усиливается красный цвет. Когда курсор перемещается в сторону "-", то соответственно слабеет красный цвет. Щелкают по кнопке [Сброс] для сброса цвета в установку по умолчанию.

• **По умолчанию:** 128

# **[Усиление синего]**

Регулируют синий цвет изображений.

Когда курсор перемещается в сторону "+", то соответственно усиливается синий цвет. Когда курсор перемещается в сторону "-", то соответственно слабеет синий цвет. Щелкают по кнопке [Сброс] для сброса цвета в установку по умолчанию.

• **По умолчанию:** 128

# **[DNR]**

Функция цифрового шумоподавления автоматически уменьшает шум в условиях низкой освещенности. Для цифрового шумоподавления выбирают эффективный уровень "Выс." или "Низ.".

- **Выс.:** Высокий уровень Цифрового шумоподавления, увеличивает остаточное изображен
- **Низ.:** Низкое Цифровое шумоподавление, сокращается остаточное изображение
- **По умолчанию:** Выс.

# **[Усиление цветности]**

Регулирует уровень цветности (интенсивности цвета).

Когда курсор перемещается в сторону "+", то интенсивность цвета повышается соответственно. Когда курсор перемещается в сторону "-", то интенсивность цвета снижается соответственно. Щелкают по кнопке [Сброс] для сброса цвета в установку по умолчанию.

• **По умолчанию:** 128

# **[Уровень апертуры]**

Регулируют уровень апертуры (компенсация контура).

Изображения становятся резче при перемещении курсора в сторону "+", а мягче – в сторону "-". Щелкают по кнопке [Сброс] для сброса цвета в установку по умолчанию.

• **По умолчанию:** 16

# **[Уровень черного]**

Регулируют уровень черного, перемещая курсор.

Когда курсор перемещается в сторону "+", то изображения становятся светлее. Когда курсор перемещается в сторону "-", то изображения становятся темнее. Щелкают по кнопке [Сброс] для сброса цвета в установку по умолчанию.

• **По умолчанию:** 128

# **Кнопка [Закрыть]**

Щелкают по этой кнопке для выхода из меню настройки "Регулировка изображения".

# **11.6.4 Конфигурирование настроек, относящихся к качеству изображения (меню настройки "Регулировка изображения") (NP502, NW502S)**

Щелкают по кнопке [Настройка>>] для "Регулировка изображения" на вкладке [Качество изображения] на странице "Изображение/Аудио". (- [стр. 97](#page-96-0))

Параметры, относящиеся к качеству изображений, могут быть конфигурированы в меню установки, представленном во вновь открытом окне. Когда изменяются значения, то измененные значения применяются к текущему изображению, отображенному по вкладке [Качество изображения].

# **ВНИМАНИЕ**

• Функции регулировки изображений включаются при угловом поле зрения с соотношением сторон 4:3 даже в том случае, когда выбирается "16:9" в параметре "Соотношение сторон".

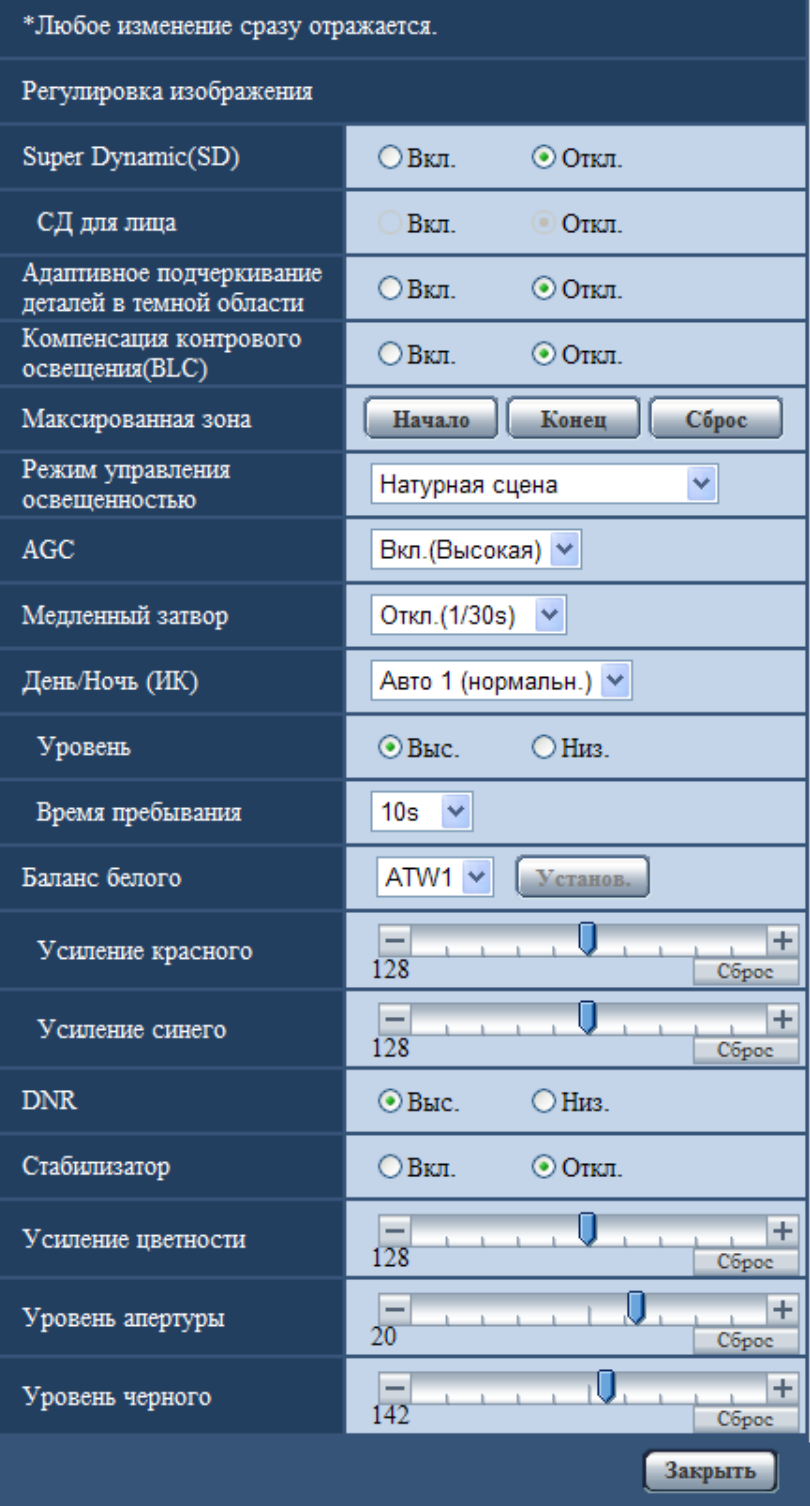

# **[Super Dynamic(SD)]**

Выбирают "Вкл." или "Откл." для того, чтобы определить, включать ли функцию Super Dynamic(SD) или нет.

О функции Super Dynamic(SD) см. описание "Функция Super Dynamic(SD)".

- **Вкл.:** Функция Super Dynamic(SD) включается.
- **Откл.:** Функция Super Dynamic(SD) не включается.
- **По умолчанию:** Откл.

#### **Замечание**

- В зависимости от освещенности могут наблюдаться нижеуказанные явления, при этом настраивают "Super Dynamic(SD)" на "Откл.".
	- Изображение мерцает или цвет меняется на экране
	- Шум появляется в светлой зоне экрана
- Данная настройка доступна только тогда, когда параметр 1,3 мегапикселя выбран для "Режим изображения (камеры)" на вкладке [JPEG/H.264] (или [JPEG/MPEG-4]).
- Данная настройка доступна, когда для "Режим управления освещенностью" выбран параметр "Натурная сцена", "Интерьерная сцена (50 Hz)" или "Интерьерная сцена (60 Hz)".
- Когда параметр "Вкл." выбран для "Super Dynamic(SD)", минимальная освещенность будет установлена с теми же характеристиками, что и для режима 3 мегапикселя. Подробнее о характеристиках см. в Руководство по монтажу.

#### **Функция Super Dynamic(SD)**

В случае большой разницы между световой освещенностью и затемненными зонами контролируемого места камера регулирует диафрагму объектива на основе более ярких зон. Это вызывает потерю детали в затемненных зонах. И наоборот, регулировка яркости объектива для затемненных зон вызывает размытость более ярких зон.

Super Dynamic(SD) дигитально сочетает изображение, настроенное на хорошую видимость более ярких зон, с изображением, настроенным на хорошую видимость затемненных зон, создавая в конечном счете изображение, сохраняющее общую деталь.

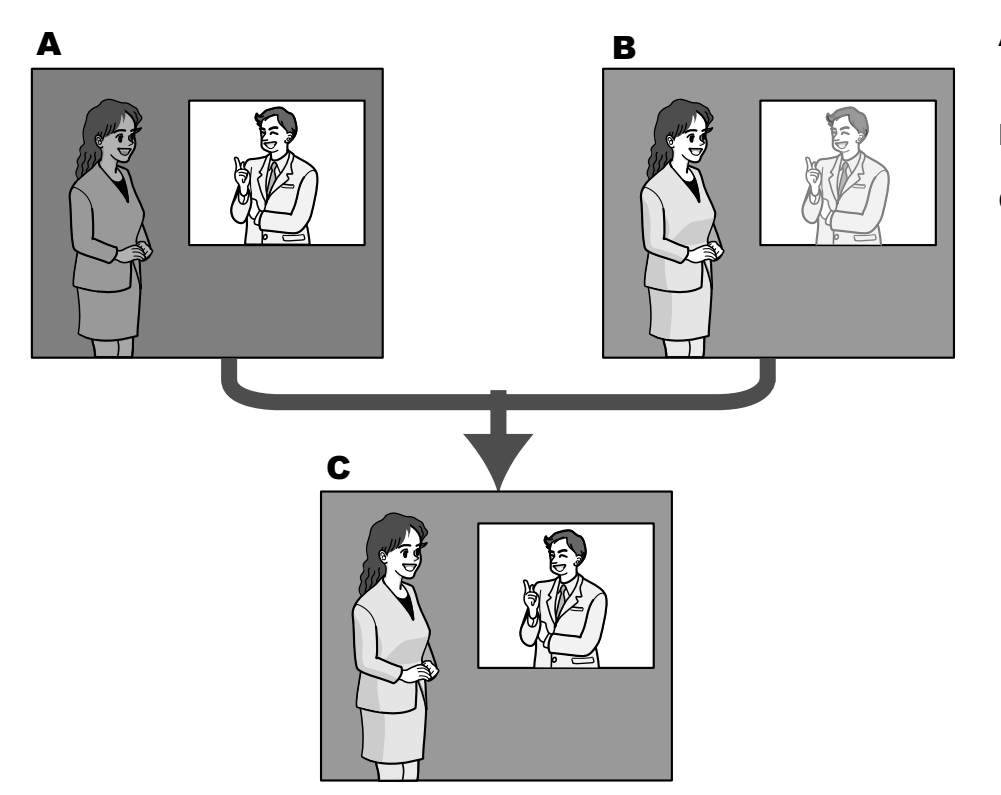

- **A.** Предмет в темной зоне трудно разглядеть...
- **B.** Предмет в светлой зоне размыт...
- **C.** Создается четкое изображение путем цифрового комбинирования изображений

# **[СД для лица]**

С настройкой "СД для лица", если лицо человека темно или трудно видеть, то путем комбинирования функций распознавания лица и Super Dynamic зона с лицом в изображении может быть скорректирована так, чтобы лицо стало ярче или легче было видеть.

- **Вкл.:** Включается интерактивное управление с функцией определения лица.
- **Откл.:** Не включается интерактивное управление с функцией определения лица.
- **По умолчанию:** Откл.

#### **Замечание**

- Функция "СД для лица" доступна только тогда, когда для "Режим изображения (камеры)" выбран параметр 1,3 мегапикселя.
- Если лица слишком темны для распознавания под воздействием сильной задней подсветки, то может не получаться видимый эффект.

# **[Адаптивное подчеркивание деталей в темной области]**

Выбирают "Вкл." или "Откл." для того, чтобы определить, включать ли функцию компенсации темноты или нет. Функция компенсации темноты может сделать темные части изображений ярче путем цифровой обработки изображений.

- **Вкл.:** Включает функцию компенсации темноты.
- **Откл.:** Отключает функцию компенсации темноты.
- **По умолчанию:** Откл.

# **ВНИМАНИЕ**

• Когда выбрано "Вкл." в параметре "Адаптивное подчеркивание деталей в темной области", может усиливаться шум в более темных частях и части вокруг границ темных и ярких частей могут становиться темнее/ярче, чем другие темные/яркие части.

# **[Компенсация контрового освещения(BLC)]**

Выбирают "Вкл." или "Откл." для того, чтобы определить, включать ли функцию компенсация контрового освещения (BLC). Когда функция "Super Dynamic(SD)" настроена на "Вкл.", то данная настройка не может осуществляться.

Функция компенсации задней подсветки может компенсировать заднюю подсветку путем установки маскируемых участков на ярких частях изображений на высокий уровень яркости.

- **Вкл.:** Маскируемые участки автоматически устанавливаются.
- **Откл.:** Маскируемые участки автоматически не устанавливаются. Необходимо установить их вручную.
- **По умолчанию:** Откл.

#### **[Максированная зона]**

Когда в параметре "Super Dynamic(SD)" и в параметре "Компенсация контрового освещения(BLC)" выбрано "Откл.", то возможно компенсировать заднюю подсветку путем маскирования более светлых зон.

О порядке настройки маскируемых зон см. [стр. 123](#page-122-0).

#### **[Режим управления освещенностью]**

Выбирают режим регулирования освещенности из следующих.

- **Натурная сцена:** В зависимости от уровня яркости (освещенности) диафрагма автоматически регулируется на управление освещенностью одновременно с регулировкой скорости затвора. Выбирают данный параметр при съемке яркого (светлого) объекта, например, под открытым небом. Следует помнить, что при съемке объекта под люминесцентной лампой может возникать мерцание.
- **Интерьерная сцена:** Скорость затвора автоматически регулируется для защиты от мерцаний, вызываемых флуоресцентным светом.
- **ELC:** Выбор данного параметра подходит для использования объектива с фиксированной ирисовой диафрагмой или ручной ирисовой диафрагмой.
- **Фиксированный затвор:** Выбранное значение применяется как фиксированная скорость затвора. 3/100 фикс., 2/100 фикс., 2/120 фикс., 1/100 фикс., 1/250 фикс., 1/500 фикс., 1/1000 фикс., 1/2000 фикс., 1/4000 фикс., 1/10000 фикс.
- **По умолчанию:** Натурная сцена

#### **Замечание**

- Когда выбрана повышенная скорость затвора (до 1/10000), то можно перехватить быстро движущийся объект с меньшей размытостью изображения.
- Когда выбрана повышенная скорость затвора, то чувствительность будет уменьшаться. В условиях высокой освещенности может также возникать тянучка.
- Когда функция "Super Dynamic(SD)" настроена на "Вкл.", то "Фиксированный затвор" не может осуществляться. Для конфигурации "Фиксированный затвор" настрайвают "Super Dynamic(SD)" на "Откл.".

# **[AGC]**

Выбирают любой из нижеуказанных способов регулировки усиления.

- **Вкл.(Высокая)/ Вкл.(Средняя)/ Вкл.(Низкая):** Когда освещенность объекта становится меньше, то усиление автоматически увеличивается и экран становится ярче. "Выс.", "Средняя" и "Низ." указывают уровень усиления.
- **Откл.:** Изображения получаются при зафиксированном уровне усиления.
- **По умолчанию:** Вкл.(Высокая)

#### **[Медленный затвор]**

Электронное повышение чувствительности (усиление чувствительности) может быть осуществлено путем регулировки времени сохранения сенсора.

Доступны следующие значения длительности записи.

Откл.(1/30s), Макс. 2/30s, Макс. 4/30s, Макс. 6/30s, Макс. 10/30s, Макс. 16/30s • **По умолчанию:** Откл.(1/30s)

#### **ВНИМАНИЕ**

• Когда выбрано "Вкл." для "Медленный затвор", то скорость передачи кадров может уменьшаться. Шум или белые точки (пятна) могут появляться время от времени.

#### **Замечание**

• При выборе, например, "Макс. 16/30s" чувствите­льность автоматически увеличивается до х16. Когда функция "AGC" настроена на "Откл.", то данная настройка не может осуществляться.

#### **[День/Ночь (ИК)]**

Выбирают тип переключения между цветным режимом и черно-белым режимом из следующих.

- **Откл.:** Выбирается цветной режим.
- **Вкл.:** Выбирается черно-белый режим.
- **Авто 1 (нормальн.):** Переключение черно-белого и цветного режимов осуществляется в зависимости от яркости (освещенности) изображения. Черно-белый режим автоматически выбирается, когда освещенность становится меньше, тогда как цветной режим автоматически выбирается, когда освещенность становится больше.
- **Авто 2 (ИК-свет):** Подходит при использовании источника ближнего инфракрасного света в темное время суток.
- **Авто3(Super Chroma Compensation (SCC)):** Подходит для поддержания цветного режима даже в условиях низкой освещенности. Цветной режим поддерживается за счет функции Super Chroma Compensation (SCC) даже при освещенности, меньшей, чем в режиме Авто 1 (нормальн.).

• **По умолчанию:** Авто 1 (нормальн.)

#### **Функция Super Chroma Compensation (SCC)**

Данная функция позволяет осуществлять точное воспроизведение цвета изображений за счет запатентованной технологии цветокорректирования, которая воспроизводит изображения даже в условиях низкой освещенности, когда обычно затрудняется точный перехват объектов.

#### **Замечание**

- При переключении на черно-белый режим может слышаться звук работы, что, однако, не указывает признак неисправности.
- Поскольку для режима Авто3(Super Chroma Compensation (SCC)) применена технология цветокорректирования, то в зависимости от условий освещения некоторые цвета могут показаться отличными от действительных для объектов.

# **[Уровень]**

Для переключения между цветным режимом и черно-белым режимом выбирают пороговый уровень освещенности (яркости).

Описание нижеуказанных пороговых уровней освещенности приводится, когда для "Режим изображения (камеры)" выбран параметр 1,3 мегапикселя, а для "Super Dynamic(SD)" выбран параметр "Откл.".

#### **Когда "День/Ночь (ИК)" настроено на "Авто 1 (нормальн.)" или "Авто 2 (ИК-свет)"**

- **Выс.:** Осуществляется переключение цветного режима на черно-белый при яркости (освещенности) окружающей камеру среды порядка 6 lx и менее.
- **Низ.:** Осуществляется переключение цветного режима на черно-белый при яркости (освещенности) окружающей камеру среды порядка 2 lx и менее.

**Когда "День/Ночь (ИК)" настроено на "Авто3(Super Chroma Compensation (SCC))"**

– **Выс.:** При яркости (освещенности) окружающей камеру среды порядка 6 lx и менее поддерживается цветной режим за счет включения функции Super Chroma Compensation.

Когда цветовая температура объекта стала равной около 3 500 К или меньше, то цветной режим переключается на черно-белый.

- **Низ.:** При яркости (освещенности) окружающей камеру среды порядка 2 lx и менее поддерживается цветной режим за счет включения функции Super Chroma Compensation. Когда цветовая температура объекта стала равной около 3 500 К или меньше, то цветной режим переключается на черно-белый.
- **По умолчанию:** Выс.

#### **[Время пребывания]**

Выбирают время ожидания на переключение между цветным режимом и черно-белым режимом из следующих.

2s/ 10s/ 30s/ 1min

• **По умолчанию:** 10s

# **[Баланс белого]**

Выбирают любой из нижеуказанных способов регулировки баланса белого. Белый цвет может регулироваться с помощью "Усиление красного" и "Усиление синего".

- **ATW1:** Выбирается режим автоматического слежения за балансом белого. Камера постоянно проверяет цветовую температуру источника света и автоматически регулирует баланс белого. Рабочая цветовая температура лежит в пределах от 2 700K до 6 000K.
- **ATW2:** Выбирается режим автоматического слежения за балансом белого под натриевой лампой. Камера автоматически регулирует баланс белого под натриевой лампой. Рабочая цветовая температура лежит в пределах от 2 000K до 6 000K.
- **AWC:** Выбирается режим автоматической регулировки баланса белого. Данную регулировку целесообразно выполнять в месте, где источник света стабилен. Рабочая цветовая температура лежит в пределах от 2 000K до 10 000K.
- **По умолчанию:** ATW1

#### **Замечание**

- В нижеуказанных условиях обработка цвета не может точно производиться. В таких случаях надо выбрать "AWC".
	- При съемке объекта, чья основная часть имеет глубокий густой цвет
	- При съемке голубого неба или солнца при закате
	- При съемке объекта, чья освещенность слишком низка
- Когда выбрано "AWC", то щелкают по кнопке [Установ.].

#### **[Усиление красного]**

Регулируют красный цвет изображений.

Когда курсор перемещается в сторону "+", то соответственно усиливается красный цвет. Когда курсор перемещается в сторону "-", то соответственно слабеет красный цвет. Щелкают по кнопке [Сброс] для сброса цвета в установку по умолчанию.

• **По умолчанию:** 128

#### **[Усиление синего]**

#### Регулируют синий цвет изображений.

Когда курсор перемещается в сторону "+", то соответственно усиливается синий цвет. Когда курсор перемещается в сторону "-", то соответственно слабеет синий цвет. Щелкают по кнопке [Сброс] для сброса цвета в установку по умолчанию.

• **По умолчанию:** 128

# **[DNR]**

Функция цифрового шумоподавления автоматически уменьшает шум в условиях низкой освещенности. Для цифрового шумоподавления выбирают эффективный уровень "Выс." или "Низ.".

- **Выс.:** Высокий уровень Цифрового шумоподавления, увеличивает остаточное изображен
- **Низ.:** Низкое Цифровое шумоподавление, сокращается остаточное изображение
- **По умолчанию:** Выс.

### **[Стабилизатор]**

Выбирают "Вкл." или "Откл." для того, чтобы определить, включать стабилизатор изображения или нет.

• **По умолчанию:** Откл.

# **ВНИМАНИЕ**

- Если выбрано "Вкл." стабилизатора изображения, то угол поля зрения уменьшается и разрешение снижается. Когда выбрано "Вкл.", то проверяют угол поля зрения и разрешение в состоянии монтажа камеры. Стабилизатор изображения иногда не может функционировать при съемке нижеуказанных объектов:
	- Темный объект
	- Объект с меньшей контрастностью (как белая стена)
	- Колебания изображения с короткими периодами, такие как механическая вибрация
	- Колебания изображения с большой амплитудой
- Стабилизатор изображения не может функционировать эффективно в следующих случаях.
	- Когда параметр 3 мегапикселя выбран для "Режим изображения (камеры)".
	- Когда выбрано "Вкл." в параметре "Super Dynamic(SD)".
	- Когда в функции "Откл.(1/30s)" выбран параметр, иной чем "Медленный затвор"

#### **[Усиление цветности]**

Регулирует уровень цветности (интенсивности цвета).

Когда курсор перемещается в сторону "+", то интенсивность цвета повышается соответственно. Когда курсор перемещается в сторону "-", то интенсивность цвета снижается соответственно. Щелкают по кнопке [Сброс] для сброса цвета в установку по умолчанию.

• **По умолчанию:** 128

# **[Уровень апертуры]**

Регулируют уровень апертуры (компенсация контура).

Изображения становятся резче при перемещении курсора в сторону "+", а мягче – в сторону "-". Щелкают по кнопке [Сброс] для сброса цвета в установку по умолчанию.

• **По умолчанию:** 20

#### **[Уровень черного]**

Регулируют уровень черного, перемещая курсор.

Когда курсор перемещается в сторону "+", то изображения становятся светлее. Когда курсор перемещается в сторону "-", то изображения становятся темнее. Щелкают по кнопке [Сброс] для сброса цвета в установку по умолчанию.

• **По умолчанию:** 142

#### **Кнопка [Закрыть]**

Щелкают по этой кнопке для выхода из меню настройки "Регулировка изображения".

# <span id="page-122-0"></span>**11.6.5 Установка маскированных зон**

Когда для "Super Dynamic(SD)" (SW355) (SW352) (SW316L) (SW314) (SW155) (SW115

**SW152) (NP502)/ "Широкий динамический диапазон (WDR)" (SF346) (SF342) (SF335) (SP306** 

 $\overline{\text{SP305}}$   $\overline{\text{SP302}}$  и для "Компенсация контрового освещения(BLC)" выбран параметр "Откл.", возможно компенсировать заднюю подсветку путем маскирования более светлых зон.

1. Выводят меню настройки "Регулировка изображения" на экран. ( $\rightarrow$ [стр. 97](#page-96-0))

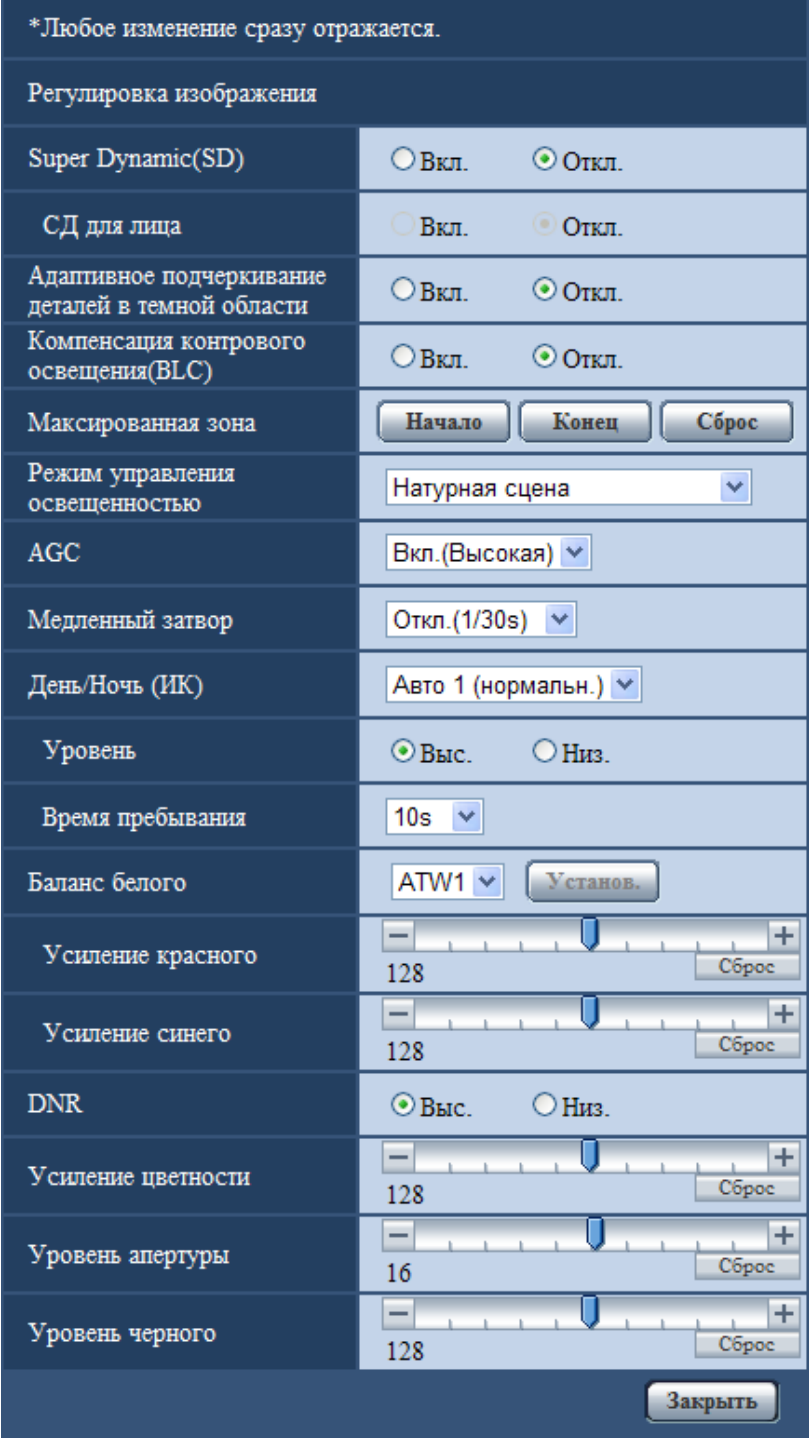

- **2.** Щелкают по кнопке [Haчaло] для "Максированная зона".
	- → Появятся границы, и изображение, представленное на вкладке [Качество изображения], будет разделено на 48 участков (6x8) (SW355) (SW352) (SF346) (SF342) (SF335) (SW316L) (SW316 SW314 SP306 SP305 SP302 SW155 SW152 SW115 SF135 SP105 NP502 / 16 участков (4x4) **CSF132 SP102.**

#### **11 Конфигурирование уставок, относящихся к изображениям и аудио [Изображение/Аудио]**

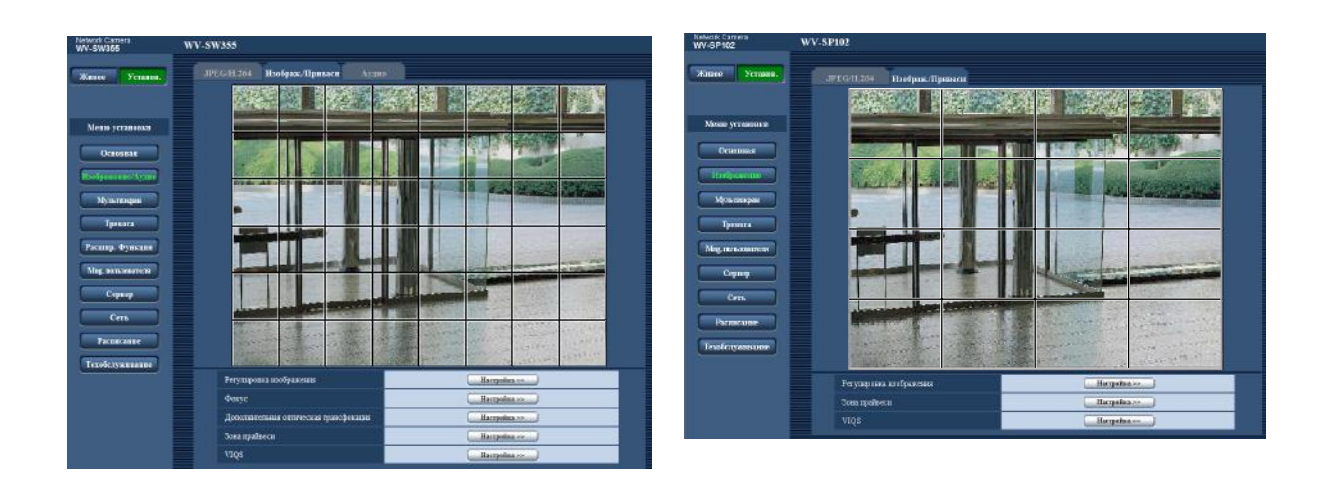

#### **Замечание**

SW355 SW352 SF346 SF342 SF335 SW316L SW316 SW314 SP306 SP305 SP302 (SW155) (SW152) (SF135) (NP502) (SW115):

• Когда для "Соотношение сторон" выбран параметр "16:9", изображения делятся на 32 участка (4x8).

SF132 SP105 SP102:

- Опция "Максированная зона" может быть установлена только тогда, когда для "4:3" выбран параметр "Соотношение сторон". Если "Соотношение сторон" изменить на "16:9" после настройки маскированной зоны, то настройка маскированной зоны сохраняется.
- **3.** Щелкают по разделенным участкам, которые хочется маскировать.
	- → Участки, по которым щелкнули, маскируются и становятся белыми. Для отмены маскирования повторно щелкают по соответствующим участкам.

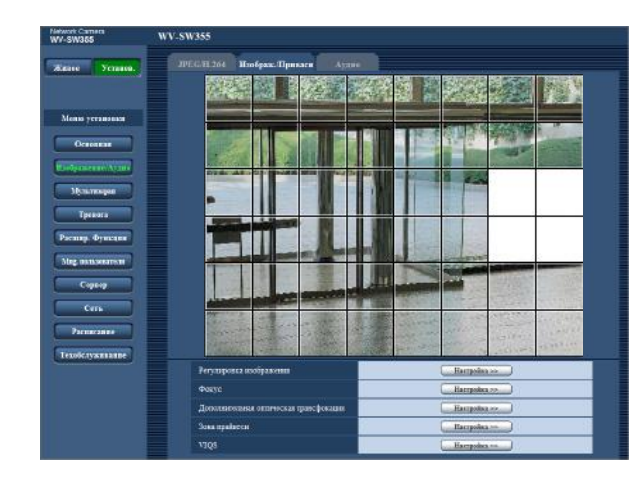

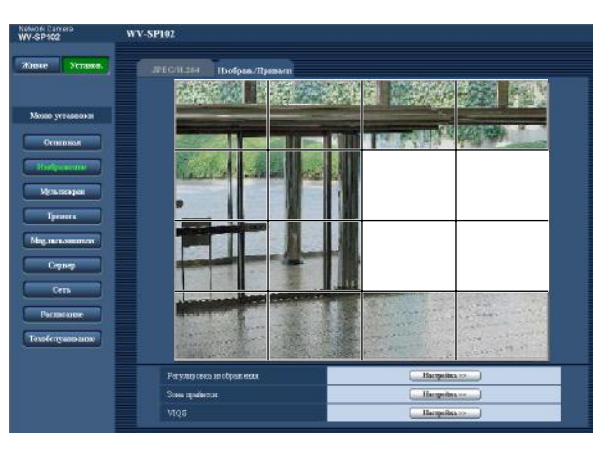

- **4.** По окончании операции маскирования щелкают по кнопке [Конец].
	- $\rightarrow$  Исчезают границы на изображении, представленном на вкладке [Качество изображения].

#### **ВНИМАНИЕ**

SW355 SW352 SF346 SF342 SF335 SW316L SW316 SW314 SP306 SP305 SP302 SW155 (SW152) (SF135) (NP502) (SW115):

• Когда выбрано соотношение сторон изображений JPEG/H.264 "16:9", то изображение будет отображаться с вырезкой из изображения "4:3". Поэтому даже в том случае, когда задано

"16:9", яркость маскированной зоны будет сказываться на изображении. Рекомендуется перед маскированием раз настроить соотношение сторон на "4:3".

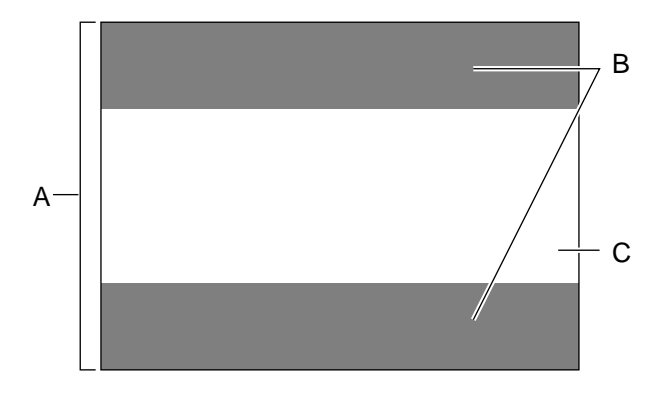

- **A.** Изображение с соотношением сторон "4:3"
- **B.** Зоны, где изображение не отображается при выборе соотношения сторон "16:9"
- **C.** Изображение с соотношением сторон "16:9" (с вырезкой из изображения с соотношением сторон 4:3)

#### **Замечание**

• При щелчке по кнопке [Сброс] отменяется маскирование всех маскированных участков.

# **11.7 Конфигурирование настройки фокуса (Меню настройки фокуса) (SW355, SW352, SF346, SF336, SP306)**

Щелкают по кнопке [Настройка>>] для "Фокус" на вкладке [Качество изображения] на странице "Изображение/Аудио". (- > [стр. 97](#page-96-0))

Регулируют настройку фокуса, перемещая фокус объектива в соответствующее положение. Возможна как ручная, так и автоматическая регулировка.

Функция автоматической фокусировки также позволяет пользователям корректировать расфокусировку при переключении между цветным и черно-белым изображениями.

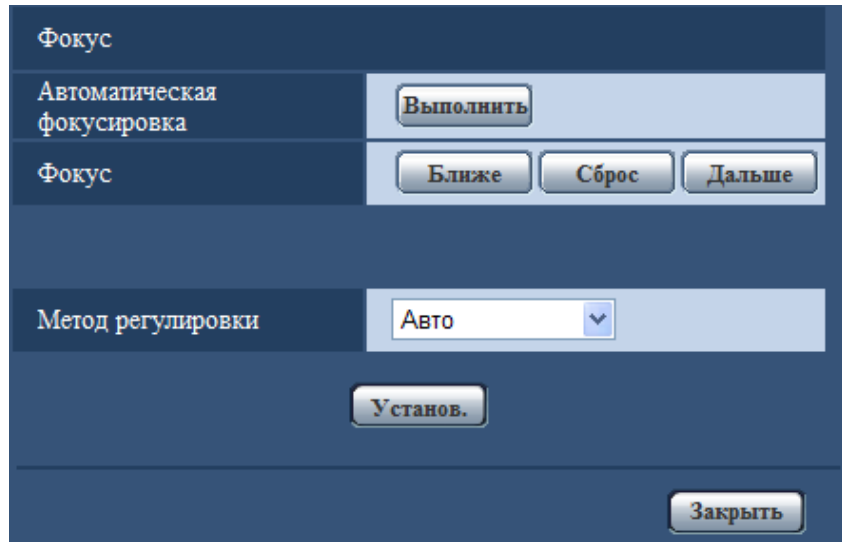

# **[Автоматическая фокусировка]**

Функция автоматической фокусировки автоматически начинает регулировать фокус на основе объекта, помещенного в центр экрана, путем щелчка по кнопке [Выполнить].

# **[Фокус]**

Фокус может регулироваться вручную.

- **Кнопка [Ближе]:** Щелкают по этой кнопке для изменения фокуса в сторону "Ближе".
- **Кнопка [Сброс]:** Щелкают по данной кнопке при сбросе фокуса в состояние по умолчанию.
- **Кнопка [Дальше]:** Щелкают по этой кнопке для изменения фокуса в сторону "Дальше".

# [Метод регулировки] <sup>(SW355</sup>) (SW352) (SP306

При переключении между цветным режимом и черно-белым режимом выбирают способ регулировки фокуса.

- **Авто:** Автоматически регулирует функцию фокусировки и корректирует расфокусировку при переключении между цветным и черно-белым изображениями.
- **Предустановка:** Позволяет осуществлять предустановленное перемещение в каждое заданное положение фокуса при переключении между цветным и черно-белым изображениями. Предустановленным положением является заданное в последний раз положение фокуса, которое автоматически запомнено для каждого из цветного и черно-белого изображений в отдельности.
- **Зафиксировать:** Фиксирует положение после регулировки фокуса в автоматическом или ручном режиме.
- **По умолчанию:** Авто

# **Кнопка [Закрыть]**

Щелкают по этой кнопке для закрытия меню установки "Фокус".

# **11.8 Регулировка масштабирования и фокуса (SW316L, SW316)**

Щелкают по кнопке [Настройка>>] для "Регулировка масштабирования/фокуса" на вкладке [Качество изображения] на странице "Изображение/Аудио". ( $\rightarrow$ [стр. 97](#page-96-0))

С помощью функции масштабирования/фокуса возможно регулировать угловое поле зрения и фокус объектива.

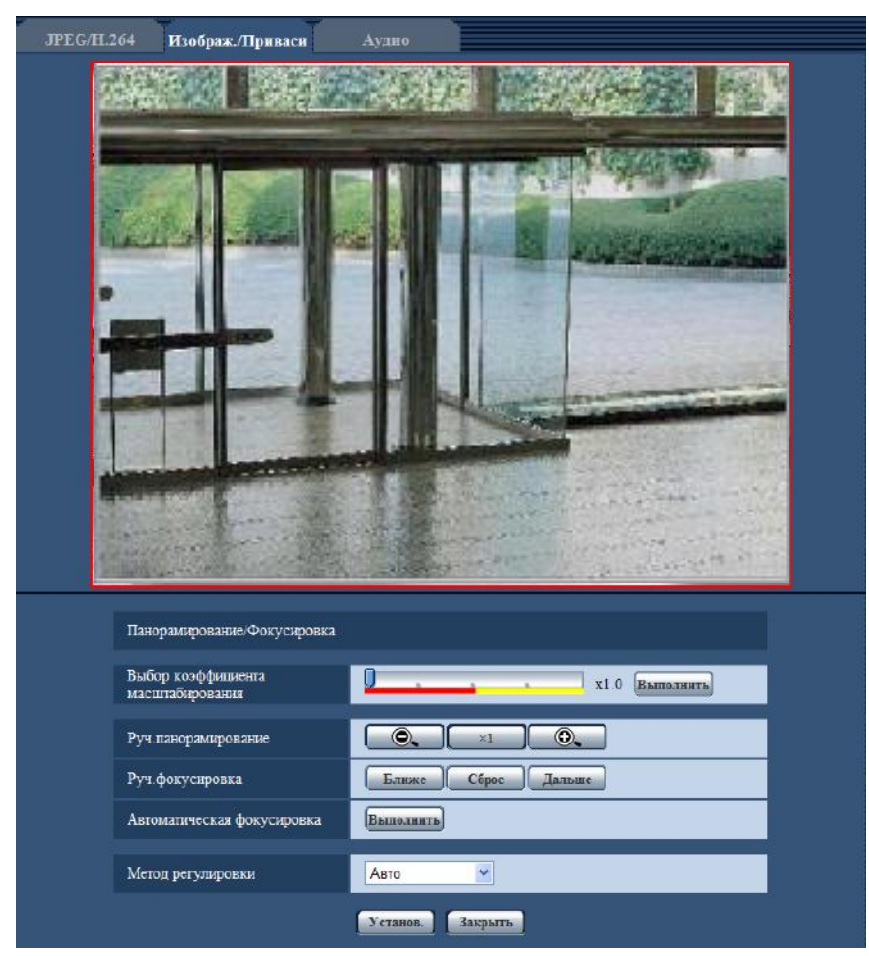

# **Регулировка масштабирования/фокуса**

Регулировать угловое поле зрения можно с помощью масштабирования и дополнительной оптической трансфокации.

Регулируют настройку фокуса, перемещая фокус объектива в соответствующее положение. Возможна как ручная, так и автоматическая регулировка.

#### **[Выбор коэффициента масштабирования]**

Масштабирование и фокус можно регулировать одновременно.

Двигайте ползунком, чтобы увеличить/уменьшить на изображении регулируемый внешний контур углового поля зрения. При изменении коэффициента масштабирования в сторону "TELE" уменьшается только регулируемый внешний контур углового поля зрения, и определить коэффициент масштабирования можно во время проверки углового поля зрения после выполнения масштабирования. При изменении коэффициента масштабирования в сторону "WIDE" уменьшается

само изображение или увеличивается регулируемый внешний контур углового поля зрения, и определить коэффициент масштабирования можно во время проверки размера изображения после выполнения масштабирования. После настройки регулируемого внешнего контура углового поля зрения выполняется масштабирование, и при нажатии на кнопку [Выполнить] функция автоматической фокусировки начинает автоматически регулировать фокус на основе объекта, расположенного в центре экрана.

#### **Замечание**

• Красная зона ползунка и регулируемый внешний контур углового поля зрения представляют оптическую трансфокацию (x1,0 - x3,2), а желтая зона представляет дополнительную оптическую трансфокацию (x3,5 - x6,4). В зоне дополнительной оптической трансфокации коэффициент масштабирования изменяется с шагом в x0,32.

### **[Руч.панорамирование]**

Масштабирование может регулироваться вручную.

- $\bigcirc$  : Щелкают по этой кнопке для изменения коэффициента масштабирования в сторону "WIDE" до x1,0.
- $\sim$   $\times$ 1  $\sim$ : Шелкают по этой кнопке для настройки кратности изменения масштаба изображений на x1,0.
	- $\Box$  : Шелкают по этой кнопке для изменения коэффициента масштабирования в сторону "TELE" до x6,4.

#### **Замечание**

- Коэффициент масштабирования находится в диапазоне x1,0 x3,2 для оптической трансфокации, и в диапазоне x3,5 - x6,4 для дополнительной оптической трансфокации. В зоне дополнительной оптической трансфокации коэффициент масштабирования изменяется с шагом в x0,32.
- При работе с кнопками  $\begin{bmatrix} 0, & k1 \end{bmatrix}$ ,  $\begin{bmatrix} 0, & k2 \end{bmatrix}$  функция автоматической фокусировки не активирована. Отрегулируйте фокус после настройки угла зрения.

# **ВНИМАНИЕ**

• Функция дополнительного оптического масштабирования может быть не включена в соответствующем положении, если ее настройка задана после настройки для маскированной зоны (→[стр. 123\)](#page-122-0), зоны прайвеси (→[стр. 136](#page-135-0)), зоны VMD (→[стр. 152](#page-151-0)). Для предотвращения этого следует задать настройку дополнительного оптического масштабирования перед длугими настройками.

#### **[Руч.фокусировка]**

Фокус может регулироваться вручную.

- **Кнопка [Ближе]:** Щелкают по этой кнопке для изменения фокуса в сторону "Ближе".
- **Кнопка [Сброс]:** Щелкают по данной кнопке при сбросе фокуса в состояние по умолчанию.
- **Кнопка [Дальше]:** Щелкают по этой кнопке для изменения фокуса в сторону "Дальше".

#### **[Автоматическая фокусировка]**

Функция автоматической фокусировки автоматически начинает регулировать фокус на основе объекта, помещенного в центр экрана, путем щелчка по кнопке [Выполнить].

#### **ВНИМАНИЕ**

Когда включена опция "Медленный затвор" (->[стр. 102\)](#page-101-0), в случае выполнения функции "Автоматическая фокусировка" во время операций медленного затвора в темное время суток на завершение "Автоматическая фокусировка" может потребоваться много времени.

# **[Метод регулировки]**

При переключении между цветным режимом и черно-белым режимом выбирают способ регулировки фокуса.

- **Авто:** Автоматически регулирует функцию фокусировки и корректирует расфокусировку при переключении между цветным и черно-белым изображениями.
- **Предустановка:** Позволяет осуществлять предустановленное перемещение в каждое заданное положение фокуса при переключении между цветным и черно-белым изображениями. Предустановленным положением является заданное в последний раз положение фокуса, которое автоматически запомнено для каждого из цветного и черно-белого изображений в отдельности.
- **Зафиксировать:** Фиксирует положение после регулировки фокуса в автоматическом или ручном режиме.
- **По умолчанию:** Авто

# **Кнопка [Закрыть]**

Щелкают по этой кнопке для закрытия меню установки "Регулировка масштабирования/фокуса".

# **11.9 Настройка заднего фокуса (Меню настройки заднего фокуса) (NP502, NW502S)**

Щелкают по кнопке [Настройка>>] для "Задний фокус" на вкладке [Качество изображения] на странице  $"$ Изображение/Аудио". ( $\rightarrow$ [стр. 97](#page-96-0))

Отрегулируйте задний фокус, передвигая ПЗС камеры в соответствующее положение.

Возможна как ручная, так и автоматическая регулировка.

Функция автоматической регулировки заднего фокуса также позволяет пользователям корректировать расфокусировку при переключении между цветным и черно-белым изображениями.

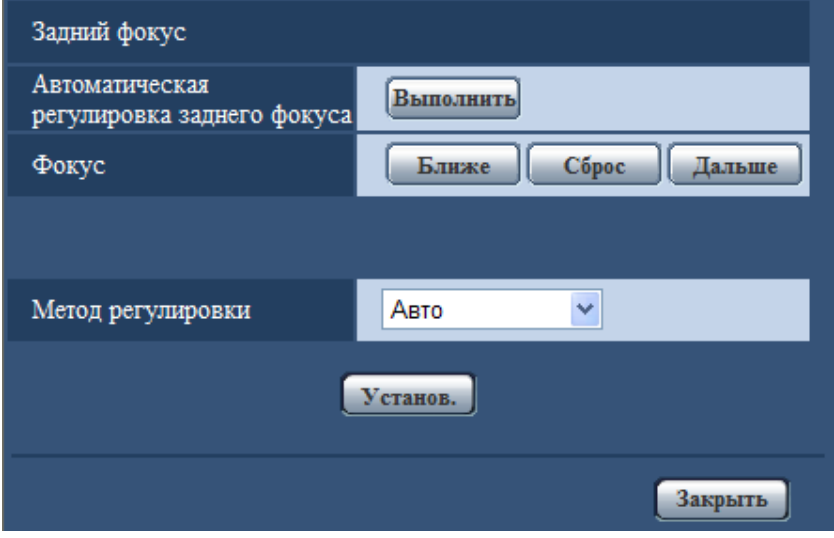

#### **[Автоматическая регулировка заднего фокуса]**

Функция автоматической регулировки заднего фокуса автоматически начинает регулировать задний фокус на основе объекта, помещенного в центр экрана, путем щелчка по кнопке [Выполнить].

# **[Фокус]**

Задний фокус может регулироваться вручную.

- **Кнопка [Ближе]:** Щелкают по этой кнопке для изменения фокуса в сторону "Ближе".
- **Кнопка [Сброс]:** Щелкают по данной кнопке при сбросе фокуса в состояние по умолчанию.
- **Кнопка [Дальше]:** Щелкают по этой кнопке для изменения фокуса в сторону "Дальше".

#### **[Метод регулировки]**

При переключении между цветным режимом и черно-белым режимом выбирают способ регулировки заднего фокуса.

- **Авто:** Автоматически регулирует функцию заднего фокуса и корректирует расфокусировку при переключении между цветными и черно-белыми изображениями.
- **Предустановка:** Позволяет осуществлять предустановленное перемещение в каждое заданное положение заднего фокуса при переключении между цветными и черно-белыми изображениями. Предустановленным положением является заданное в последний раз положение заднего фокуса, которое автоматически запомнено для каждого из цветного и черно-белого изображений в отдельности.
- **Зафиксировать:** Фиксирует положение после регулировки заднего фокуса в автоматическом или ручном режиме.
- **По умолчанию:** Авто

# **Кнопка [Закрыть]**

Щелкают по этой кнопке для закрытия меню установки "Задний фокус".

# **11.10 Возможно регулировать угловое поле зрения с использованием функции дополнительного оптического масштабирования (SW355, SW352, SF335, SW314, SP305)**

Щелкают по кнопке [Настройка>>] для "Дополнительная оптическая трансфокация" на вкладке  $[Ka$ чество изображения] на странице "Изображение/Аудио". ( $\rightarrow$ [стр. 97](#page-96-0))

Возможно регулировать угловое поле зрения с использованием функции дополнительного оптического масштабирования.

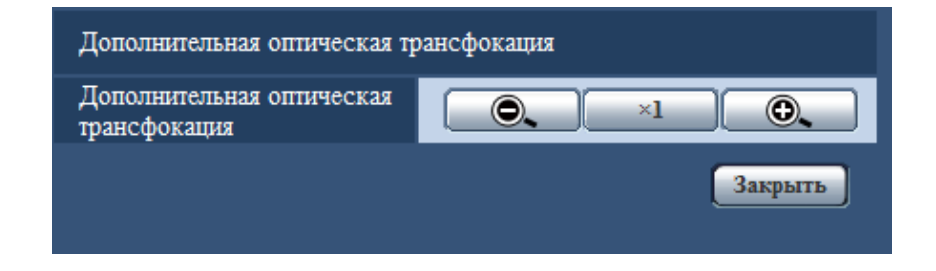

- **[ © |: Щелкают по этой кнопке для изменения коэффициента масштабирования в сторону** "WIDE" до x1,0 с шагом в x0,1.
- $\sqrt{21}$ : Щелкают по этой кнопке для настройки кратности изменения масштаба изображений на x1,0.
- $\begin{bmatrix} \bullet \\ \bullet \end{bmatrix}$ : Щелкают по этой кнопке для изменения коэффициента масштабирования в сторону "TELE." до x2,0 с шагом в x0,1.

# **ВНИМАНИЕ**

• Функция дополнительного оптического масштабирования может быть не включена в соответствующем положении, если ее настройка задана после настройки для маскированной зоны ( $\rightarrow$ [стр. 123\)](#page-122-0), зоны прайвеси ( $\rightarrow$ [стр. 136](#page-135-0)), зоны VMD ( $\rightarrow$ [стр. 152](#page-151-0)). Для предотвращения этого следует задать настройку дополнительного оптического масштабирования перед длугими настройками.

# **11.11 Регулировка углового поля зрения с использованием функции дополнительного оптического масштабирования (SW155, SW152, SF135, SP105, SW115)**

Щелкают по кнопке [Настройка>>] для "Доп. Увеличение" на вкладке [Качество изображения] на странице "Изображение". ( $\rightarrow$ [стр. 97\)](#page-96-0)

Возможно регулировать угловое поле зрения с использованием функции дополнительного оптического масштабирования.

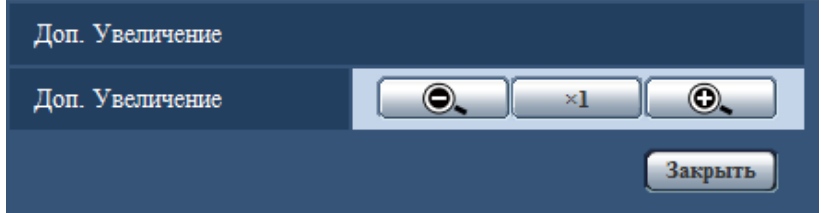

- $\bullet$  : Щелкают по этой кнопке для изменения кратности изменения масштаба изображений в сторону "Шир.".
- $\sqrt{24}$ : Щелкают по этой кнопке для настройки кратности изменения масштаба изображений на x1,0.
- $\begin{bmatrix} \bullet \\ \bullet \end{bmatrix}$ : Щелкают по этой кнопке для изменения кратности изменения масштаба изображений в сторону "Теле".

# **ВНИМАНИЕ**

• Функция дополнительного оптического масштабирования не может быть включена в соответствующем положении, если ее настройка задана после настройки для маскированной зоны ( $\rightarrow$ [стр. 123\)](#page-122-0), зоны прайвеси ( $\rightarrow$ [стр. 136](#page-135-0)), зоны VMD ( $\rightarrow$ [стр. 152\)](#page-151-0). Для предотвращения этого следует задать настройку дополнительного оптического масштабирования перед другими настройками.

# <span id="page-135-0"></span>**11.12 Конфигурирование уставок, относящихся к зоне прайвеси (меню установки "Зона прайвеси")**

Щелкают по кнопке [Настройка>>] для "Зона прайвеси" на вкладке [Качество изображения] на странице  $"$ Изображение/Аудио". ( $\rightarrow$ [стр. 97](#page-96-0))

Когда существует зона, которую не хотят отображать, то настраивают ее как зону прайвеси, не подлежащую отображению. Могут быть установлены до 2 зон прайвеси (8 зоны прайыеси CNP502>).

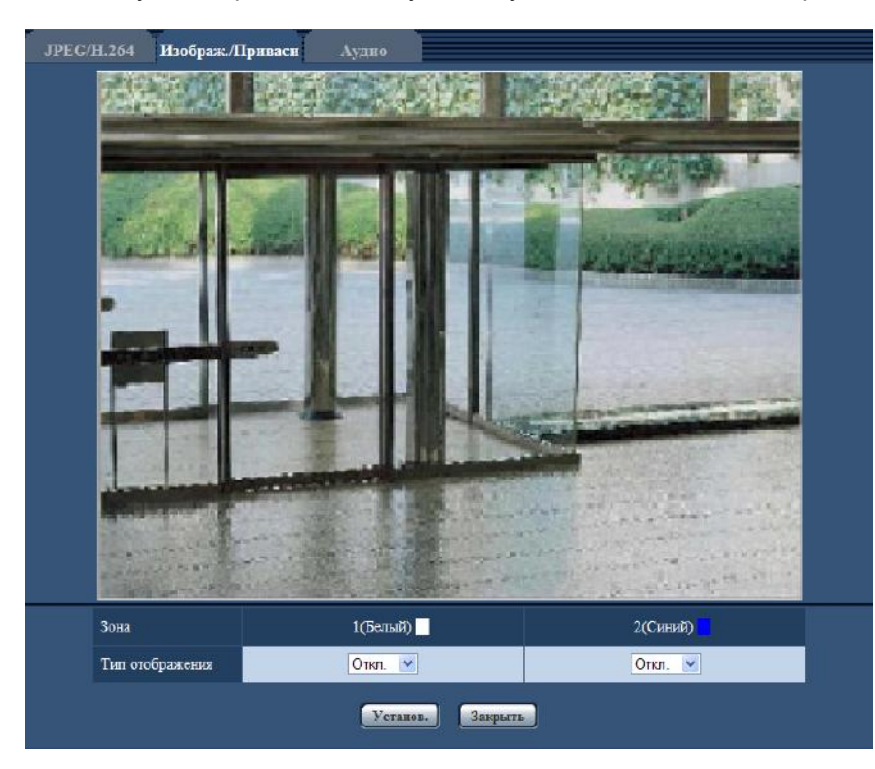

# **[Зона]**

Зона прайвеси настраивается, когда выбирается зона путем перетаскивания мыши. Зоны могут быть наложены друг на друг. Могут быть созданы зоны прайвеси 1 и 2 (1-8  $\overline{\textsf{CP502}}$ ) с нумерацией в порядке создания.

# **[Тип отображения]**

Выбирают типов представления зоны прайвеси из следующих.

- **Серый:** Зоны прайвеси представляются в сером цвете.
- Мозаичный вид *NP502*: Зоны прайвеси представляются в мозаичном виде.
- **Откл.:** Зоны прайвеси не представляются.
- **По умолчанию:** Откл.

#### **Замечание**

• Площадь зоны прайвеси должна быть больше, чем объект, подлежащий скрыванию.

#### **Кнопка [Закрыть]**

Щелкают по этой кнопке для закрытия меню установки "Зона прайвеси".

# **11.13 Конфигуриование настройки VIQS**

Щелкают по кнопке [Настройка>>] для "VIQS" на вкладке [Качество изображения] на странице "Изображение/Аудио". (→[стр. 97](#page-96-0))

VIQS является сокращением Переменное качество изображения определенной зоны и функцией, позволяющей изменять изображения определенной зоны.

Возможно повысить качество изображения в установленном диапазоне в зоне съемки (изображение). Возможно также уменьшить размер данных-изображений, снижая качество изображений других зон. Настройка VIQS может применяться только для H.264.

При проверке изображений после конфигурирования настройки VIQS, отображается изображения в формате H.264 на странице "Живое".

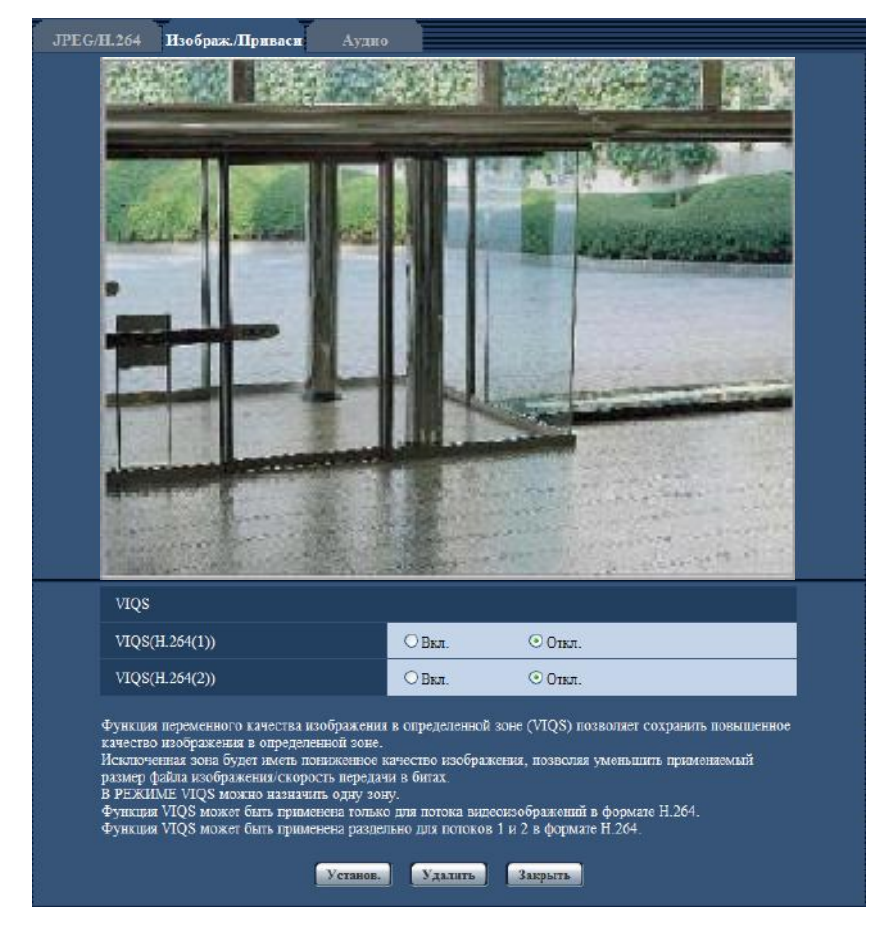

# **[VIQS(H.264(1))]**

Выбирают "Вкл." или "Откл." для того, чтобы определить, включают ли функцию VIQS для переданных изображений (в формате H.264(1)).

• **По умолчанию:** Откл.

# **[VIQS(H.264(2))]**

Выбирают "Вкл." или "Откл." для того, чтобы определить, включают ли функцию VIQS для переданных изображений (в формате H.264(2)).

• **По умолчанию:** Откл.

# **ВНИМАНИЕ**

• Когда настройка VIQS включается и значение настройки "Соотношение сторон" изменяется из "4:3" в "16:9" на вкладке [JPEG/H.264], убедиться, что значение настройки VIQS не превышает максимальный установленный диапазон.

#### **Замечание**

• О порядке настройки зоны VIQS см. [стр. 139.](#page-138-0)

# <span id="page-138-0"></span>**11.14 Конфигуриование области VIQS**

Зона VIQS задается по нижеузканным шагам.

- **1.** Перетаскивают мышь по экрану для задания зоны.
	- $\rightarrow$  Заданная зона появляется с белой рамой.

#### **Замечание**

• Выбираемая зона ограничивается.

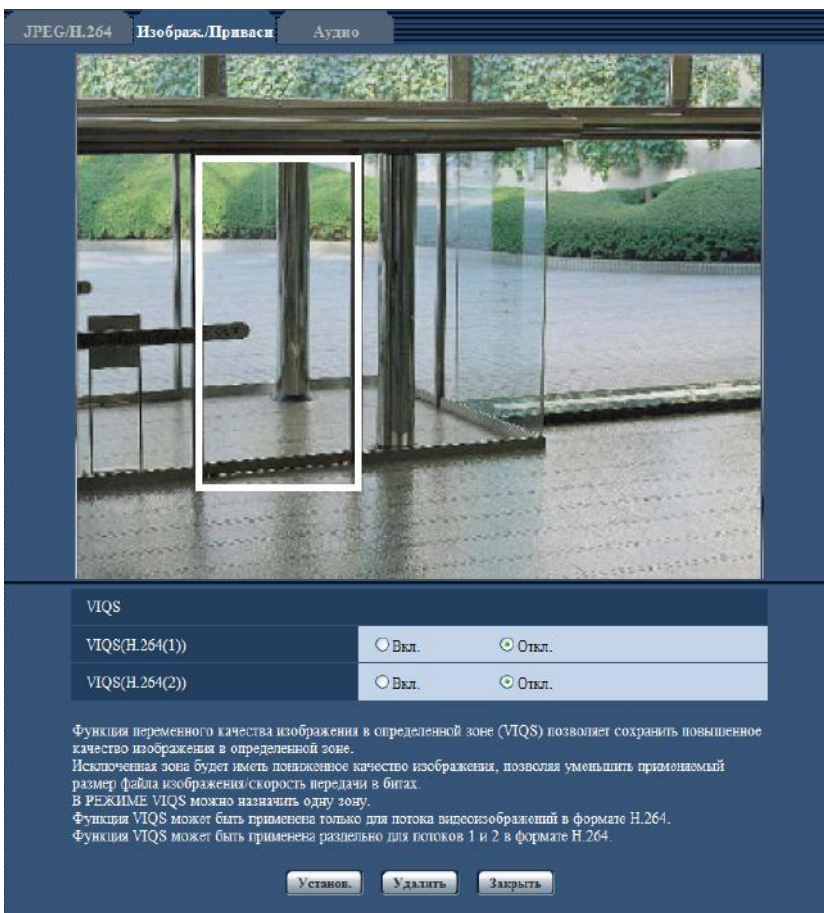

- **2.** Выбирают [Вкл.]/[Откл.] для активации/деактивации распределенного изображения в формате [VIQS(H.264(1))] или [VIQS(H.264(2))].
- **3.** Щелкнуть по кнопке [Установ.].
	- $\rightarrow$  Данный прибор обновляется с настроенным содержанием. Для удаления заданной зоны щелкают по кнопке [Удалить].

# **ВНИМАНИЕ**

- Не определяется содержание настройки до щелчка по кнопке [Установ.].
- Для проверки окна после настройки VIQS, следует отобразить изображение в формате H.264 на странице "Живое".

# **11.15 Конфигурирование уставок, относящихся к аудио [Аудио] (SW355, SW352, SF346, SF342, SF336, SF335, SF332, SW316L, SW316, SP306, SP305, SP302, NP502, NW502S)**

Щелкают по вкладке [Аудио] на странице "Изображение/Аудио". (→[стр. 45,](#page-44-0) [стр. 47](#page-46-0)) На этой странице могут быть конфигурированы параметры, относящиеся к аудио.

#### **Замечание**

• Изображения и аудио не синхронизируются. Поэтому изображения и аудио не всегда совпадают.

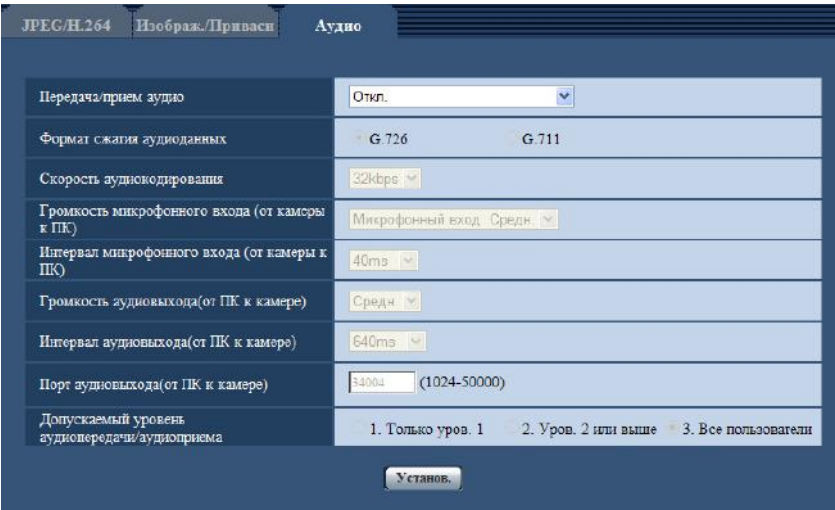

• Аудио может прерываться в зависимости от состояния сети.

#### **[Передача/прием аудио]**

Выбирают режим связи для передачи/приема аудиоданных между камерой и ПК из следующих.

- **Откл.:** Не производится прием/передача аудиоданных между камерой и ПК. Поэтому уставки и органы управления аудио становятся недействительными.
- **Микрофонный вход:** ПК принимает аудиоданные с камеры. Аудио прослушивается с изображениями на ПК. Изображения и аудио не синхронизируются.
- **Аудиовыход:** Аудиоданные с ПК передаются на камеру. Можно прослушивать аудио через громкоговоритель, подсоединенный к камере.
- **Интерактивный(полудуплекс):** Можно осуществлять прием и передачу. Однако невозможно производить прием и передачу аудио одновременно.
- **Интерактивный(полнодуплекс):** Можно осуществлять прием и передачу одновременно.
- **По умолчанию:** Откл.

#### **Замечание**

- Подвывание может возникать в зависимости от условий использования. Для устранения подвывания предотвращают проникновение в микрофон ПК звука, генерируемого ПК.
- Когда в параметре "Тип передачи" на вкладке [JPEG/H.264] (или [JPEG/MPEG-4]) на странице "Изображение/Аудио" выбрана "Multicast", то невозможно передать аудиосигналы во время мониторинга изображений H.264 (или MPEG-4). Для передачи аудиосигналов с ПК на камеру щелкают по кнопке [JPEG] на странице "Живое".

#### **[Формат сжатия аудиоданных]**

Выбирают любой из форматов кодирования аудиоданных G.726 и G.711.

• **По умолчанию:** G.726

#### **Замечание**

• G.711 может применяться только в том случае, когда в параметре "Передача/прием аудио" выбран "Микрофонный вход".

#### **[Скорость аудиокодирования]**

В качестве скорости передачи/приема аудиоданных в битах выбирают "16kbps" или "32kbps".

• **По умолчанию:** 32kbps

#### **Замечание**

- Когда выбрано меньшее значение "Управление пропускной способностью сети (скоростью передачи в битах)" ( $\rightarrow$ [стр. 174](#page-173-0)) при отдаче приоритета передаче изображения JPEG/MPEG-4, то следует выбрать "16kbps" в параметре "Скорость аудиокодирования".
- [Скорость аудиокодирования] не может применяться, когда в параметре "Формат сжатия аудиоданных" выбрано "G.711".

#### **[Громкость микрофонного входа (от камеры к ПК)]**

Выбирают уровень громкости аудиоданных, передаваемых с камеры и прослушиваемых на ПК.

- **Микрофонный вход Выс.:** Уровень громкости повышается. Данная настройка применяется, когда аудиосигналы передаются на камеру через микрофон.
- **Микрофонный вход Средн.:** Уровень громкости становится средним. Данная настройка применяется, когда аудиосигналы передаются на камеру через микрофон.
- **Микрофонный вход Низ.:** Уровень громкости понижается. Данная настройка применяется, когда аудиосигналы передаются на камеру через микрофон.
- **Линейный вход Выс.:** Уровень громкости повышается. Данная настройка применяется, когда аудиосигналы передаются на камеру через линейный вход.
- **Линейный вход Средн.:** Уровень громкости становится средним. Данная настройка применяется, когда аудиосигналы передаются на камеру через линейный вход.
- **Линейный вход Низ.:** Уровень громкости понижается. Данная настройка применяется, когда аудиосигналы передаются на камеру через линейный вход.
- **По умолчанию:** Микрофонный вход Средн.

#### **[Интервал микрофонного входа (от камеры к ПК)]**

Выбирают любое из нижеуказанных значений интервала передачи аудиосигналов. 20ms/ 40ms/ 80ms/ 160ms

• **По умолчанию:** 40ms

#### **Замечание**

• Когда выбран меньший интервал, то время задержки становится тем меньшим. Когда выбран больший интервал, то прерывание звучания может быть сведено к минимуму даже при увеличении времени задержки. Выбирают интервал в соответствии с сетевыми условиями.

#### **[Громкость аудиовыхода(от ПК к камере)]**

Выбирают уровень громкости аудиоданных, передаваемых с ПК и прослушиваемых на камере. Выс./ Средн./ Низ.

• **По умолчанию:** Средн.

#### **[Интервал аудиовыхода(от ПК к камере)]**

Выбирают любое из нижеуказанных значений интервала передачи аудиосигналов. 160ms/ 320ms/ 640ms/ 1280ms

• **По умолчанию:** 640ms

#### **Замечание**

- Когда выбран меньший интервал, то время задержки становится тем меньшим. Когда выбран больший интервал, то прерывание звучания может быть сведено к минимуму даже при увеличении времени задержки. Выбирают интервал в соответствии с сетевыми условиями.
- Если множество пользователей одновременно пытаются осуществить доступ, то аудиосигнал может временно прерваться, либо шум может послышаться. При выборе большего интервала для "Интервал аудиовыхода(от ПК к камере)" прерывание или шум может быть уменьшен.
- Аудиосигнал иногда не может слышаться в зависимости от сетевой среды (условий).

#### **[Порт аудиовыхода(от ПК к камере)]**

Вводят номер порта передачи (номер порта на камере, применяемой для приема аудиоданных с ПК).

- **Возможный номер порта:** 1024 50000 (Доступно только четное число.)
- **По умолчанию:** 34004

#### **Замечание**

• Номер порта передачи, введенный в поле "Порт аудиовыхода(от ПК к камере)", применяется только тогда, когда выбрано "Порт Unicast (РУЧ.)" в параметре "Тип передачи" ( $\rightarrow$ [стр. 84](#page-83-0), [стр. 91](#page-90-0)).

Когда выбрано "Откл." в параметре "Передача Н.264" (или "Передача МРЕG-4") (→[стр. 84,](#page-83-0) [стр. 91](#page-90-0)), либо когда выбрана "Порт Unicast (ABTO)" или "Multicast" в параметре "Тип передачи", не требуется вводить номер порта передачи.

#### **[Допускаемый уровень аудиопередачи/аудиоприема]**

Выбирают любой из нижеуказанных уровней доступа для передачи аудиосигналов.

- 1. Только уров. 1/ 2. Уров. 2 или выше/ 3. Все пользователи
- **По умолчанию:** 3. Все пользователи

#### **Замечание**

• Подробнее об уровнях доступа см. [стр. 164](#page-163-0).

# **12 Конфигурирование установок мультиэкрана [Мультиэкран]**

Камеры, изображения с которых отображаются на мультиэкране, могут быть зарегистрированы на странице "Мультиэкран". (→[стр. 45](#page-44-0), [стр. 47\)](#page-46-0)

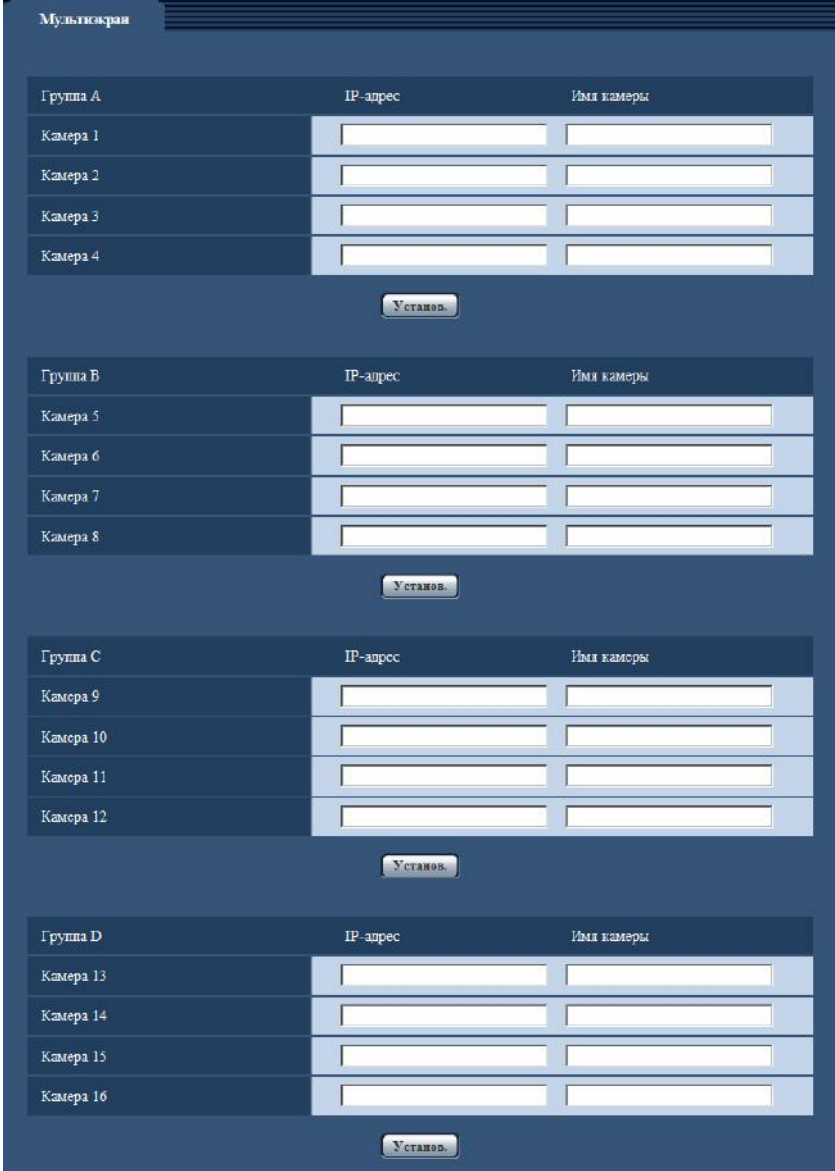

# **[IP-адрес]**

Вводят IP-адрес или имя хоста камеры, применяемой для мультиэкрана. 4 камеры могут быть зарегистрированы в виде группы и могут быть зарегистрированы до 4 групп (16 камер). Когда изменен номер порта HTTP для камеры, изображения с которой отображаются, то вводят следующим образом:

**Пример ввода:**

- **Пример при вводе IPv4-адреса:** http://192.168.0.10:8080
- **Пример при вводе IPv6-адреса:** http://[2001:db8:0:0:0:0:0:1]:8080
- **Доступное число знаков:** 1 128 знака
- **По умолчанию:** Нет (Пробел) SW355 SW352 SW316L SW316 SW314 SW155 SW152 SF135 SF132 SW115 : Ддя получения доступа к камерам с использованием протокола HTTPS вводят данные следующим образом:

**Пример ввода:** https://192.168.0.10/

### **ВНИМАНИЕ**

• Можно использовать "Network Camera Recorder with Viewer Software Lite", поддерживающее прямый мониторинг и запись изображений с множества камер. Подробнее см. наш веб-сайт (<http://panasonic.net/pss/security/support/info.html>).

SW355 SW352 SW316L SW316 SW314 SW155 SW152 SF135 SF132 SW115 :

• Получая доступ к камере с использованием протокола HTTPS, инсталлируют сертификат безопасности камеры для отображения изображений на экране монитора. ( $\rightarrow$ [стр. 191](#page-190-0))

#### **Замечание**

• При использовании имени хоста необходимо конфигурировать параметры DNS для ПК, применяемого для мультиэкранного отображения. За более подробной информацией об уставках DNS ПК следует обращаться к сетевому администратору.

#### **[Имя камеры]**

Вводят имя камеры. Введенное имя камеры представляется на мультиэкране.

- **Доступное число знаков:** 0 20 знака
- **Недопустимые знаки:** " &
- **По умолчанию:** Нет (Пробел)

#### **Замечание**

- Когда выбран 16-сегментный экран, некоторые знаки имени камеры могут быть не отображены.
- Даже в том случае, когда выбрано "16:9" в параметре "Соотношение сторон", мультиэкран отображается в 4:3.
# **13 Конфигурирование уставок тревоги [Тревога]**

На этой странице могут быть конфигурированы параметры, относящиеся к возникновению тревоги, такие как действие при возникновении тревоги, извещение о возникновении тревоги и уставки зоны VMD.

На странице "Тревога" имеются 3 вкладки;[Тревога], вкладка [Зона VMD] и вкладка [Извещение].

# **13.1 Конфигурирование уставок, относящихся к действию при возникновении тревоги [Тревога]**

Шелкают по вкладке [Тревога] на странице "Тревога". ( $\rightarrow$ [стр. 45,](#page-44-0) [стр. 47\)](#page-46-0) В этом блоке могут быть конфигурированы параметры, относящиеся к тревоге. Подробнее о настройках, относящихся к изображениям при тревоге и выходу тревоги, см. [стр. 147](#page-146-0) и [стр. 150](#page-149-0).

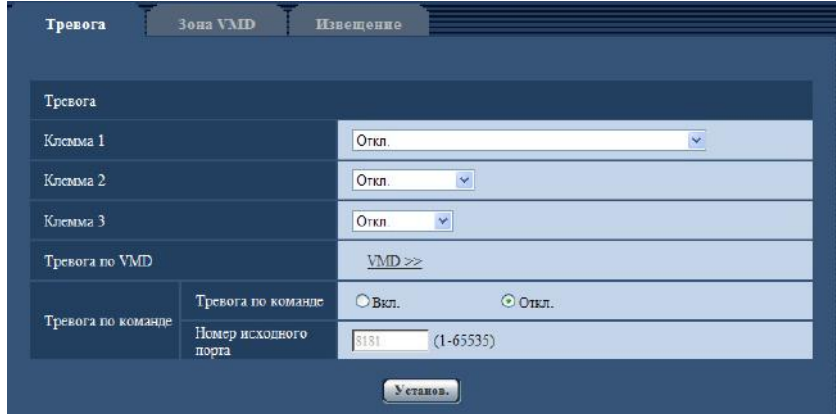

# **Тревога**

#### [Клемма 1] **SW355** SW352 SW316D SW316 NP502

Определяют порядок использования входа 1.

- **Откл.:** Не применить:
- **Ввод тревоги:** Принимает тревоги.
- **Вход сигнала переключения черно-белого режима:** Принимает входной сигнал переключения на черно-белый режим. (Когда вход настроен на "Вкл.", то включается черно-белый режим.)
- **По умолчанию:** Откл.

#### **[Клемма 2] <SW355> <SW352> <SW316L> <SW316> <MP502**

Определяют порядок использования входа 2.

- **Откл.:** Не применить:
- Ввод тревоги **NP502**: Принимает тревоги.
- **Выход тревоги:** Выход тревоги осуществляется в соответствии с уставками "Установка терминала выхода тревоги" (→[стр. 150](#page-149-0)).
- **По умолчанию:** Откл.

#### **[Клемма 3] <SW355> <SW352> <SW316L> <SW316>> <SW115**

Определяют порядок использования входа 3.

- **Откл.:** Не применить:
- Ввод тревоги **OP502**: Принимает тревоги.
- **Выход AUX:** Подается выходной сигнал AUX. На странице "AUX" отображаются кнопки [Живое].
- Выход сигнала длительности экспозиции NP502 : Подается выходной импульс синхронизации экспозиции ПЗС (Закрытый выходной сигнал подается только во время экспозиции ПЗС).
- **По умолчанию:** Откл.

#### **[Клемма]**  SF346 SF342 SF335 SP306 SP305 SP302

Определяют порядок использования входа.

- **Откл.:** Не применить:
- **Ввод тревоги:** Принимает тревоги.
- Вход сигнала переключения черно-белого режима (SP306): Принимает входной сигнал переключения на черно-белый режим. (Когда вход настроен на "Вкл.", то включается черно-белый режим.)
- **По умолчанию:** Откл.

## **ВНИМАНИЕ**

• Порядка 100 ms или более требуется для того, чтобы разъем EXT I/O распознал вход тревоги при изменении статуса разъема с Откр. на Закр. (Вкл.) или с Закр. на Откр. (Выкл.). В связи с тем, что сигналы тревоги невозможно выявить в течение приблизительно 5 сек. после обнаружения, входы тревоги, принятые в течение приблизительно 5 сек. после обнаружения тревоги, не выявляются.

#### **Замечание**

- AUX разъем камеры, который позволяет пользователям управлять (Открыть/Закрыть) по своему усмотрению на странице "Живое". Например, оператор может дистанционно управлять освещением в месте, где установлена камера, подсоединив устройство управления освещением к этому разъему.
- Подробнее о номинальной характеристике входа/выхода для каждого разъема см. Руководство по монтажу.
- Когда идет выбор "Ввод тревоги", тревога детектируется при переключении статуса разъема в состояние "Вкл.". (По умолчанию) Возможно конфигурировать настройку так, чтобы тревога детектировалась при переключении статуса разъема в состояние "Откл.". Для получения более подробной информации о настройках посетите наш веб-сайт (<http://panasonic.net/pss/security/support/info.html>).

## **[Тревога по VMD]**

При щелчке по "VMD >>" отображается вкладка [Зона VMD] на странице "Тревога".

#### **[Тревога по команде]**

Выбирают "Вкл." или "Откл." для того, чтобы определить, принимать ли тревогу по команде. Тревога по команде представляет собой функцию извещения о тревоге по протоколу Panasonic с прочих камер. Когда выбрано "Вкл.", то действия при возникновении тревоги совершаются между камерами.

• **По умолчанию:** Откл.

#### **[Номер исходного порта]**

Выбирают номер порта, применяемого для приема тревоги по команде.

- **Возможный диапазон:** 1-65535
- **По умолчанию:** 8181

Нижеуказанные номера порта не могут применяться, так как они уже использованы.

20, 21, 23, 25, 42, 53, 67, 68, 69, 80, 110, 123, 161, 162, 443[\\*1](#page-146-1), 554, 995, 10669, 10670, 59000-61000

<span id="page-146-1"></span>\*1 (SW355) (SW352) (SW316L) (SW316) (SW314) (SW155) (SW152) (SF132) (SW115)

# <span id="page-146-0"></span>**13.2 Конфигурирование уставок, относящихся к изображению по тревоге [Тревога]**

Щелкают по вкладке [Тревога] на странице "Тревога". (→[стр. 45,](#page-44-0) [стр. 47\)](#page-46-0) В этом блоке могут быть конфигурированы параметры, относящиеся к изображению по тревоге, передаваемому на FTP-сервер. Изображение по тревоге передается на FTP-сервер. Для передачи изображений по тревоге на FTP-сервер необходимо предварительно конфигурировать параметры.  $(\rightarrow$ [стр. 170](#page-169-0))

# **ВНИМАНИЕ**

- В зависимости от сетевого трафика или скорости линии по сети изображения не могут передаваться точно с заданным интервалом или периодичностью.
- SW355 SW352 SF346 SF342 SF335 SW316L SW316 SP306 SP305 SP302 SW155 SW152 (NP502) (SW115):
- Когда для "Сохранить триггер" выбрано "Ввод тревоги" или "Ручной" на вкладке [Карта памяти SD], изображения не передаются на FTP-сервер даже при детектировании тревоги. Настраивают "Сохранить триггер" на "Ошибка FTP". ( $\rightarrow$ [стр. 56\)](#page-55-0)

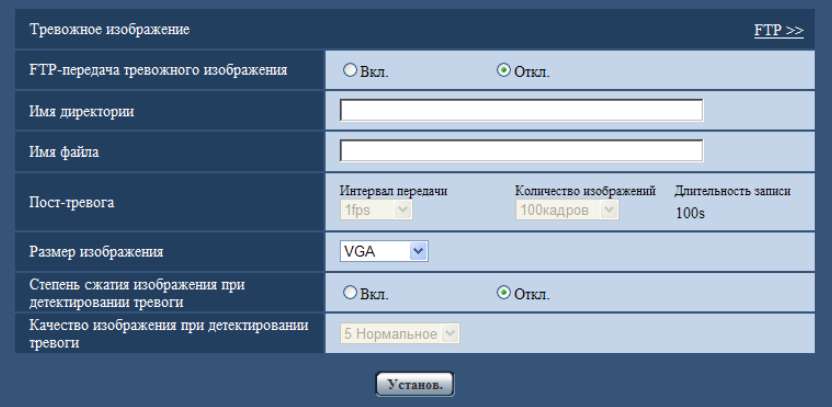

# **Тревожное изображение**

#### **[FTP >>]**

При щелчке по "FTP >>" представляется вкладка [FTP] на странице "Сервер". ( $\rightarrow$ [стр. 170](#page-169-0))

#### **[FTP-передача тревожного изображения]**

Выбирают "Вкл." или "Откл." для того, чтобы определить, передавать ли изображение по тревоге на FTP-сервер.

• **По умолчанию:** Откл.

#### **[Имя директории]**

Вводят имя директории, где изображения по тревоге сохраняются.

Так, вводят "/ALARM" для назначения директории "ALARM" под корневой директорией FTP-сервера.

• **Доступное число знаков:** 1 - 256 знака

- **Недопустимые знаки:** " & ;
- **По умолчанию:** Нет (Пробел)

#### **[Имя файла]**

Вводят имя файла, применяемого для изображения по тревоге, передаваемого на FTP-сервер. Имя файла следующее.

Имя файла: ["Введенное имя файла" + "Время и дата (год/ месяц/ день/ час/ минута/ секунда)"] + "Заводской номер"

- **Доступное число знаков:** 1 32 знака
- **Недопустимые знаки:** " & \* / : ; < > ? \ |
- **По умолчанию:** Нет (Пробел)

#### **[Пост-тревога]**

• **Интервал передачи**

Выбирают любое из нижеуказанных значений интервала передачи изображения по тревоге на FTP-сервер.

0,1fps/ 0,2fps/ 0,33fps/ 0,5fps/ 1fps

• **По умолчанию:** 1fps

• **Количество изображений**

Выбирают любое из нижеуказанных значений числа передаваемых изображений. 1кадр/ 2кадра/ 3кадра/ 4кадра/ 5кадров/ 6кадров/ 7кадров/ 8кадров/ 9кадров/ 10кадров/ 20кадров/ 30кадров/ 50кадров/ 100кадров/ 200кадров/ 300кадров/ 500кадров/ 1000кадров/ 2000кадров/ 3000кадров

• **По умолчанию:** 100кадров

#### • **Длительность записи**

Представляется приблизительное время, требуемое для сохранения заданного "Количество изображений" с заданным "Интервал передачи".

#### **[Размер изображения]**

Выбирают формат захвата изображений, передаваемых на FTP-сервер, или изображения, прилагаемого к Почте о тревоге.

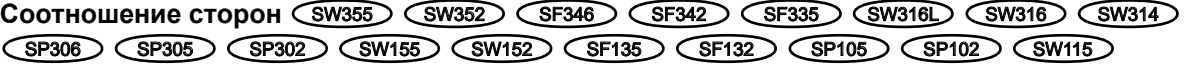

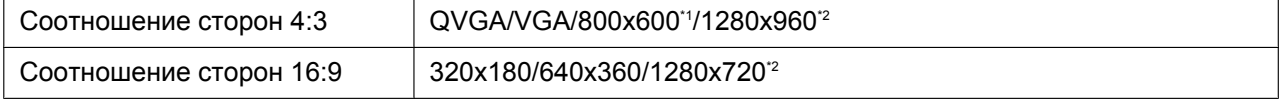

#### **Режим изображения (камеры)**  NP502

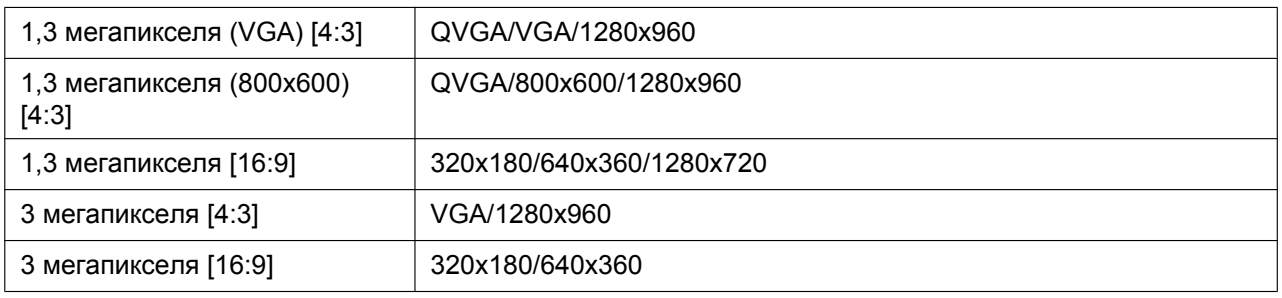

#### • **По умолчанию:** VGA

#### **[Степень сжатия изображения при детектировании тревоги]**

Выбирают "Вкл." или "Откл." для того, чтобы определить, изменять качество изображения "Качество 1" (- > [стр. 82](#page-81-0)) при детектировании тревоги или нет.

- **Вкл.:** Изображения передаются с качеством, выбранным для "Качество изображения при детектировании тревоги".
- **Откл.:** Не изменяет качество изображения при детектировании тревоги.
- **По умолчанию:** Откл.

#### **[Качество изображения при детектировании тревоги]**

Качество изображения может изменяться при возникновении тревоги. Выбирают уровень качества изображения из следующих.

0 Наилучшее/ 1 Хорошее/ 2/ 3/ 4/ 5 Нормальное/ 6/ 7/ 8/ 9 Низкое

- **По умолчанию:** 5 Нормальное
- <span id="page-148-0"></span>\*1 (SW352) (SF342) (SP302) (SW152)
- <span id="page-148-1"></span>\*2 SW355 SF346 SF335 SW316L SW316 SW314 SP306 SP305 SW155 SF135 SP105  $NPS02$   $SW115$

# **13.3 Конфигурирование настроек, относящихся к записи данных H.264 [Тревога] (SW355, SW352, SF346, SF342, SF336, SF335, SF332, SW316L, SW316, SP306, SP305, SP302, SW155, SW152, NP502, NW502S, SW115)**

Шелкают по вкладке [Тревога] на странице "Тревога". ( $\rightarrow$ [стр. 45,](#page-44-0) [стр. 47\)](#page-46-0) На данной странице могут быть конфигурированы настройки, относящиеся к записи данных H.264 на карту памяти SD при детектировании тревоги. Для осуществления записи необходимо конфигурировать настройки, относящиеся к карте памяти SD и данным-видеоизображениям.  $(\rightarrow$ [стр. 56\)](#page-55-0)

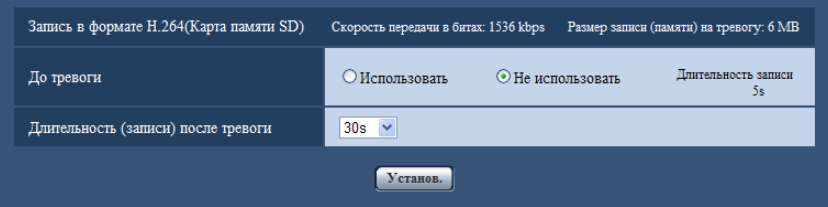

# **Запись в формате H.264 (Карта памяти SD)**

## **[До тревоги]**

Определяют, выполнять запись до тревоги или нет. Когда выбрано "Использовать", то данные-изображения объемом около 1 MB всегда сохраняются во время записи до тревоги. Использовать/ Не использовать

• **По умолчанию:** Не использовать

#### **[Длительность (записи) после тревоги]**

Настраивают длительность записи для сохранения данных-изображений на карте памяти SD после возникновения тревоги.

10s/ 20s/ 30s/ 40s/ 50s/ 60s/ 120s/ 180s/ 240s/ 300s

#### • **По умолчанию:** 30s

\* Фактическое время записи иногда может оказываться большим, чем длительность, выбранная данной настройкой.

#### **[Размер записи (памяти) на тревогу]**

Емкость карты памяти SD, используемой для записи видеоданных при возникновении тревоги. Фактическая емкость может быть различной.

## **ВНИМАНИЕ**

• Для записи данных H.264 необходимо выбрать "Использовать" в параметре "Карта памяти SD" на вкладке [Карта памяти SD]. Кроме того, нужно выбрать "H.264" в параметре "Формат записи".  $(\rightarrow$ [стр. 56](#page-55-0))

# <span id="page-149-0"></span>**13.4 Конфигурирование уставок, относящихся к выходу тревоги [Тревога] (SW355, SW352, SF346, SF342, SF336, SF335, SF332, SW316L, SW316, SP306, SP305, SP302, NP502, NW502S)**

Щелкают по вкладке [Тревога] на странице "Тревога". (®[стр. 45](#page-44-0), [стр. 47\)](#page-46-0) В этой секции могут быть конфигурированы уставки, относящиеся к терминалу выхода тревоги.

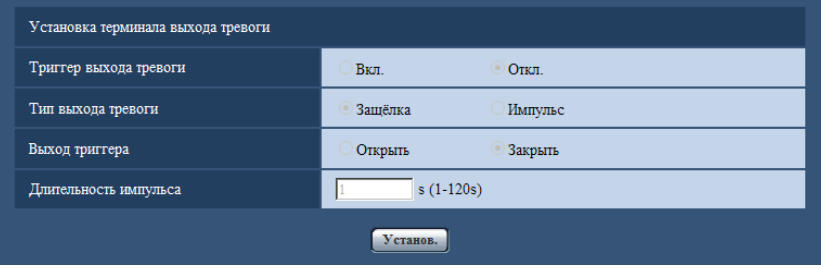

# **Установка терминала выхода тревоги**

#### **[Триггер выхода тревоги]**

Выбирают "Вкл." или "Откл." для того, чтобы определить, выдавать ли сигналы тревоги на коннектор выхода тревоги при детектировании тревоги.

• **По умолчанию:** Откл.

#### **[Тип выхода тревоги]**

Выбирают "Защёлка" или "Импульс" для разъема выхода тревоги при возникновении тревоги.

- **Защёлка:** Когда детектирована тревога, то коннектор выхода тревоги продолжает находиться в состоянии, выбранном в "Выход триггера", до щелчка по кнопке, указывающей возникновение тревоги.
- **Импульс:** Когда детектирована тревога, то коннектор выхода тревоги продолжает находиться в состоянии, выбранном в "Выход триггера", в течение периода, заданного для "Длительность импульса". При щелчке по кнопке индикации возникновения тревоги разъем выхода тревоги возвращается в нормальное состояние.
- **По умолчанию:** Защёлка

# **[Выход триггера]**

Выбирают "Открыть" или "Закрыть" для того, чтобы определить, размыкать или замыкать ли коннектор выхода тревоги при выводе сигналов тревоги.

- **Открыть:** Коннектор выхода тревоги размыкается при выводе сигналов тревоги. (Нормально замкнуто)
- **Закрыть:** Коннектор выхода тревоги замыкается при выводе сигналов тревоги. (Нормально разомкнуто)
- **По умолчанию:** Закрыть

#### **Замечание**

• Когда выбрано "Открыть", то сигнал тревоги будет выдаваться в течение около 20 секунд при подключении модуля к сети питания.

#### **[Длительность импульса]**

Когда выбрано "Импульс" для "Тип выхода тревоги", то выбирают длительность импульса из следующих.

- **Возможный диапазон:** 1-120s
- **По умолчанию:** 1s

# **13.5 Изменение имени AUX [Тревога] (SW355, SW352, SF346, SF342, SF336, SF335, SF332, SW316L, SW316, SP306, SP305, SP302, NP502, NW502S)**

Щелкают по вкладке [Тревога] на странице "Тревога". (→[стр. 45,](#page-44-0) [стр. 47\)](#page-46-0) Имена "AUX", "Open" и "Close" могут быть изменены на "Живое" странице.

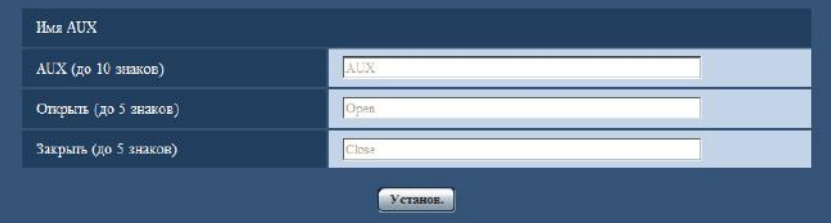

# **Имя AUX**

#### **[AUX (до 10 знаков)]**

Вводят имя "AUX" на "Живое" странице.

- **Недопустимые знаки:** " &
- **По умолчанию:** AUX

#### **[Открыть (до 5 знаков)]**

Вводят имя "Open" для "AUX" на "Живое" странице.

- **Недопустимые знаки:** " &
- **По умолчанию:** Open

# **[Закрыть (до 5 знаков)]**

Вводят имя "Close" для "AUX" на "Живое" странице.

- **Недопустимые знаки:** " &
- **По умолчанию:** Close

#### **Замечание**

• AUX – разъем камеры, который позволяет пользователям управлять (Открыть/Закрыть) по своему усмотрению на странице "Живое". Например, оператор может дистанционно управлять освещением в месте, где установлена камера, подсоединив устройство управления освещением к этому разъему.

# <span id="page-151-0"></span>**13.6 Конфигурирование настроек VMD [Зона VMD]**

Щелкают по вкладке [Зона VMD] на странице "Тревога". (→[стр. 45,](#page-44-0) [стр. 47](#page-46-0)) На этой странице могут быть установлены зоны видеодетектирования движения. Можно задать до 4 зон. Если движение детектируется в заданной зоне, то оно рассматривается как тревога.

# **ВНИМАНИЕ**

- Когда движение детектируется за счет функции VMD, то отображается кнопка индикации возникновения тревоги ( $\rightarrow$ [стр. 13](#page-12-0)).
- Кнопка индикации возникновения тревоги отображается при приеме сигнала тревоги по входу или тревоги по команде.
- В зависимости от сетевых условий извещение может быть задержано, даже если выбрано "Реальное время" для "Интервал обновления статуса тревоги" на вкладке [Основная] на странице "Основная" ( $\rightarrow$ [стр. 51\)](#page-50-0).

• Функция детектирования движения не является специальной функцией предотвращения угона, кражи, пожаров и др. Мы не отвечаем на всякие аварии или повреждения, возникающие вследствие использования данной функции.

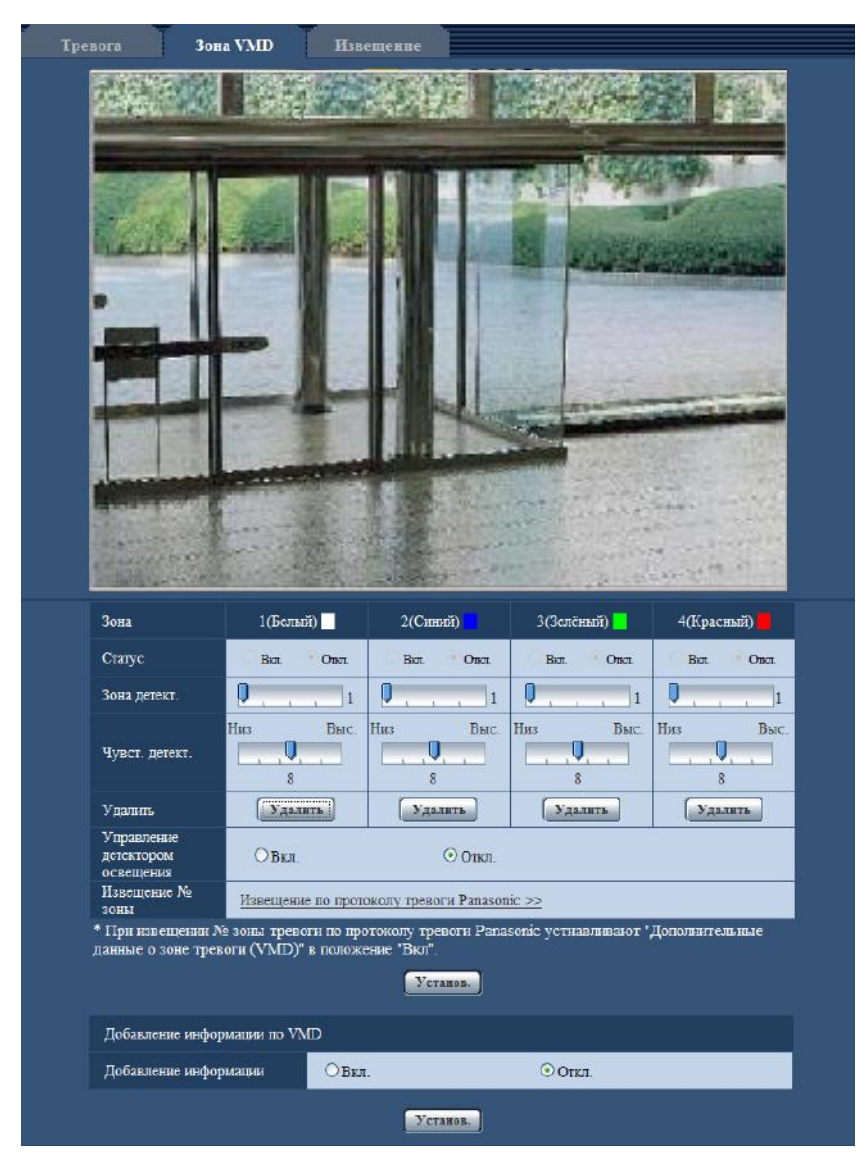

# **[Зона]**

При выборе зоны VMD в экране она нумеруется как зона 1. (Последующие зоны нумеруются в порядке выбора.)

# **[Статус]**

Выбирают "Вкл." или "Откл." для того, чтобы определить, осуществлять видеодетектирование движения или нет.

- **Вкл.:** Осуществляет видеодетектирование движения.
- **Откл.:** Не осуществляет видеодетектирование движения.
- **По умолчанию:** Откл.

## **[Зона детект.]**

Ползунком регулируют размер зоны VMD. Чем меньше выбираемое значение, тем больше чувствительность зоны VMD. В правой части ползунка представляется текущее значение (1-10).

#### • **По умолчанию:** 1

#### **[Чувст. детект.]**

Ползунком регулируют чувствительность по детектированию движения в зоне VMD. Уставки могут быть конфигурированы для каждой зоны в отдельности. Чем больше настраиваемое значение, тем выше уровень чувствительности.

Текущее значение (1 (Низ) - 15 (Выс.)) отображается под ползунком.

• **По умолчанию:** 8

## **Кнопка [Удалить]**

Щелкают по кнопке [Удалить], соответствующей удаляемой зоне. Удаляется контур выбранной зоны.

#### **[Управление детектором освещения]**

Выбирают "Вкл." или "Откл." для того, чтобы определить, отменять видеодетектирование движения, нарушенное под воздействием изменения яркости, например, под воздействием светорегулятора, или нет.

• **По умолчанию:** Откл.

# **ВНИМАНИЕ**

- Если яркость изменяется слишком мало, то "Управление детектором освещения" не может функционировать.
- Когда выбрано "Вкл." в параметре "Управление детектором освещения", то может случиться, что видеодетектирование движения не осуществляется даже при детектировании движения объекта по всему экрану.

#### **[Извещение № зоны]**

При щелчке по "Извещение по протоколу тревоги Panasonic >>" представляется вкладка [Извещение] на странице "Тревога". ( $\rightarrow$ [стр. 158](#page-157-0))

# **Добавление информации по VMD**

#### **[Добавление информации]**

Выбирают "Вкл." или "Откл." для того, чтобы определить, добавлять ли информацию о VMD в наложенные изображения-данные или нет.

Поиск информации о VMD может быть осуществлен некоторыми сетевыми дисковыми рекордерами Panasonic. Подробнее о функциях и настройках см. инструкцию по эксплуатации подсоединяемых устройств.

• **По умолчанию:** Откл.

# **13.6.1 Установка зон VMD [Зона VMD]**

Настраивают зоны для включения функции VMD.

#### **ВНИМАНИЕ**

- Когда параметры конфигурированы в меню установки, функция VMD иногда может не действовать правильно.
- **1.** Устанавливают зону видеодетектирования движения, перетаскивая мышь на экране.
	- $\rightarrow$  Назначенная зона становится зоной VMD "1(Белая)" с отображением ее контура. Когда установлены 2 - 4 зоны VMD, то все эти зоны нумеруются в порядке. Зоны идентифицируются

**Зона VMD** Извешение 1(Белый) 2(Cumuit) 3(Зелёный) Зона 4(Красный)  $\odot$  Big.  $\odot$  Ong. Crarve  $O<sub>DB</sub>$ Ban Откл **B**<sub>RT</sub> Bgr Onco  $\overline{\mathbb{R}}$ -11  $\overline{\phantom{a}}$ Ū  $\mathbf{I}_1$  $\blacksquare$ Ū Зона детект Выс. Hus Выс Hus Выс Низ Выс ins  $\blacksquare$ Ō  $\blacksquare$  $\blacksquare$ Чувст. детект Удалить **Удалить** Улалить Удалить Удалить Управлени ОВкл M  $\odot$  Orkn. .<br>Treemeuro Извешение Извещение по протоколу тревоги Panasonic >> \* При извещении № зоны тревоги по протоколу тревоги Раназоніс устнавливают "Дополнительные<br>данные о зоне тревоги (VMD)" в положение "Вкл". Установ. Добавление информации по VMD **O** Вкл  $\odot$  OTKIT. Лобавление информации Установ.

соответствующими цветными контурами. "Статус" контура, настраиваемого для зоны, переходит в состояние "Вкл.".

**2.** Регулируют "Зона детект." и "Чувст. детект." с помощью ползунка. "Зона детект." может быть отрегулирована путем перемещения ползунка между крайним левым положением и средним положением. "Чувст. детект." может быть отрегулирована путем перемещения ползунка между крайним левым и крайним правым положениями.

Подробнее о "Чувст. детект." и "Зона детект." см. [стр. 152](#page-151-0).

Текущая зона детектирования и чувствительность по детектированию отображаются в блоке "Зона детект.". Если строка текущего состояния выходит за пределы заданного положения ползунка, то происходит действие по тревоге. При необходимости изменяют зоны и уставки параметров "Зона детект." и "Чувст. детект.".

#### **Замечание**

• Если "Зона детект." не может регулироваться правильно путем перемещения ползунка, то регулируют "Чувст. детект.", проверяя статус детектирования движения.

**3.** По окончании задания уставок щелкают по кнопке [Установ.].

#### **ВНИМАНИЕ**

- Заданная уставка не становится действительной без щелчка по кнопке [Установ.].
- **4.** Для аннулирования зоны VMD щелкают по кнопке [Установ.] после выбора "Откл." для "Статус" зоны VMD, подлежащей аннулированию.
	- $\rightarrow$  Контур аннулированной зоны VMD превращается в пунктирную линию. Когда зона VMD аннулирована, то не возникает тревога даже в том случае, когда в зоне может распознаваться движение.
- **5.** Для удаления зоны VMD щелкают по кнопке [Удалить], соответствующей удаляемой зоне. → Контур соответствующей зоны VMD исчезает.
- **6.** Щелкнуть по кнопке [Установ.].
	- $\rightarrow$  Редактированные уставки применяются.

# **13.7 Конфигурирование установок, относящихся к извещению по E-mail [Извещение]**

Щелкают по вкладке [Извещение] на странице "Тревога". (→[стр. 45](#page-44-0), [стр. 47\)](#page-46-0) Можно конфигурировать установки, относящиеся к тревоге по электронной Почте. Для извещения по E-mail необходимо конфигурировать установки почтового сервера. ( $\rightarrow$ [стр. 169\)](#page-168-0)

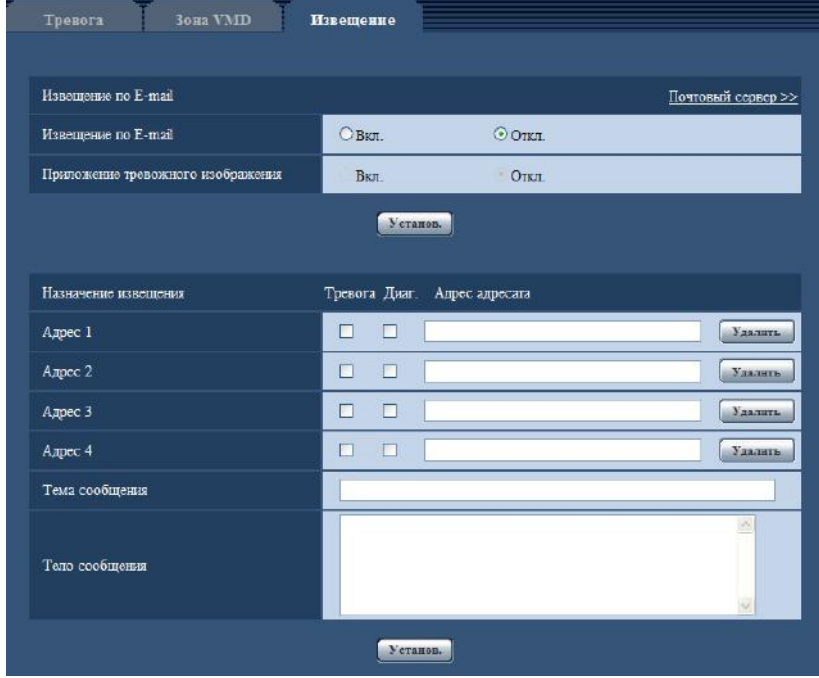

# **Извещение по E-mail**

#### **[Почтовый сервер >>]**

```
При щелчке по "Почтовый сервер >>" представляется вкладка [Почта] на странице "Сервер".
(\rightarrowстр. 169)
```
# **[Извещение по E-mail]**

Выбирают "Вкл." или "Откл.", чтобы определить, осуществлять ли извещение по электронной почте или нет в соответствии с установкой или снятием флажков "Тревога" и "Диаг." в пункте "Назначение извещения" ниже.

– Когда детектирована тревога ("Тревога")

SW355 SW352 SF346 SF342 SF335 SW316L SW316 SP306 SP305 SP302 SW155 SW152 (NP502) (SW115):

- Когда осуществлено извещение об остаточной емкости карты памяти SD ("Диаг.")
- Когда карта памяти SD полностью загружена ("Диаг.")
- Когда карта памяти SD не может быть распознана ("Диаг.")
- **По умолчанию:** Откл.

#### **[Приложение тревожного изображения]**

Выбирают "Вкл." или "Откл.", чтобы определить, прилагать ли изображение к пересылаемой электронной почте при детектировании тревоги или нет.

• **По умолчанию:** Откл.

#### **Замечание**

• Уставки "Размер изображения" в блоке "Тревожное изображение" на вкладке [Тревога] ( $\rightarrow$ [стр. 147](#page-146-0)) применяются для размера прилагаемого изображения.

# **Назначение извещения**

#### **[Адрес 1] - [Адрес 4]**

Вводят почтовый адрес адресата. Можно зарегистрировать до 4 адресов адресата.

- **Флажок [Тревога]:** Когда флажок установлен, то извещение по E-mail осуществляется при возникновении тревоги.
- [Диаг.] Флажок *SW355* SW352 SF346 SF342 SF335 SW316D SW316 SP306 SP305 SW115 SP302 SW155 SW152 NP502 **:** Когда флажок установлен, то извещение по электронной почте осуществляется в следующих случаях.
	- Когда осуществлено извещение об остаточной емкости карты памяти SD
	- Когда карта памяти SD полностью загружена
	- Когда карта памяти SD не может быть распознана
- **[Адрес адресата]:** Вводят почтовый адрес адресата.
	- **Доступное число знаков:** 3 128 знака
	- **Возможные знаки:** Буквенно-цифровые знаки, собачка (@), точка (.), подчеркивание (\_) и дефис (-).
	- **По умолчанию:** Нет (Пробел)

Для удаления зарегистрированного адреса щелкают по кнопке [Удалить], соответствующей желаемому адресу.

#### **[Тема сообщения]**

Вводят Тему сообщения.

- **Доступное число знаков:** 0 50 знака
- **По умолчанию:** Нет (Пробел)

#### **[Тело сообщения]**

Вводят текст сообщения.

- **Доступное число знаков:** 0 200 знака
- **По умолчанию:** Нет (Пробел)

#### **Замечание**

SW355 SW352 SF346 SF342 SF335 SW316L SW316 SP306 SP305 SP302 SW155 SW152 (NP502) (SW115):

• Почта об извещении пересылается с сообщением "The capacity of the SD memory card is full." при истощении свободного места в карте памяти SD, или "The SD memory card cannot be detected." при неудачной установке карты памяти SD.

# <span id="page-157-0"></span>**13.8 Конфигурирование уставок, относящихся к протоколу тревоги Panasonic [Извещение]**

Щелкают по вкладке [Извещение] на странице "Тревога". (→[стр. 45](#page-44-0), [стр. 47\)](#page-46-0) В этом блоке могут быть конфигурированы параметры, относящиеся к протоколу тревоги Panasonic.

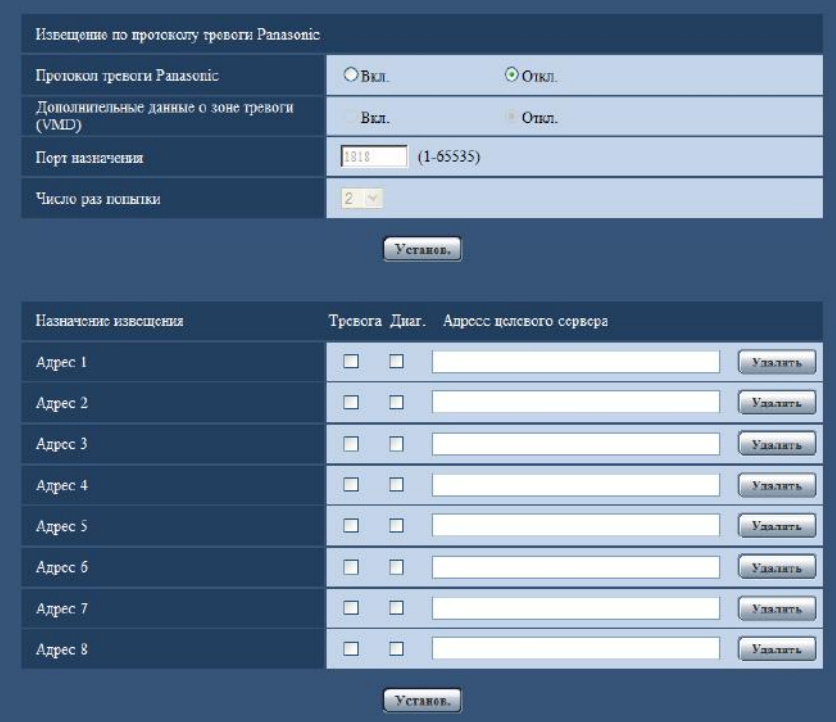

# **Извещение по протоколу тревоги Panasonic**

#### **[Протокол тревоги Panasonic]**

Выбирают "Вкл." или "Откл.", чтобы определить, осуществлять ли извещение по протоколу тревоги Panasonic или нет в соответствии с установкой или снятием флажков "Тревога" и "Диаг." в пункте "Назначение извещения" ниже.

– Когда детектирована тревога ("Тревога")

SW355 SW352 SF346 SF342 SF335 SW316L SW316 SP306 SP305 SP302 SW155 SW152 (NP502) (SW115):

- Когда осуществлено извещение об остаточной емкости карты памяти SD ("Диаг.")
- Когда карта памяти SD полностью загружена ("Диаг.")
- Когда карта памяти SD не может быть распознана ("Диаг.")
- **По умолчанию:** Откл.

#### **Замечание**

• Когда выбрано "Вкл.", то производится извещение адресов зарегистрированных серверов с адресами о возникновении тревоги по порядку (IP-адреса 1 первым и IP-адреса 8 последним).

#### **[Дополнительные данные о зоне тревоги (VMD)]**

Выбором Вкл./Откл. определяют, отправлять ли извещения о номерах зоны тревоги относительно тревоги по VMD с помощью протокола тревоги Panasonic.

• **По умолчанию:** Откл.

#### **[Порт назначения]**

Выбирают любой из нижеуказанных портов назначения протокола тревоги Panasonic.

- **Возможный диапазон:** 1 65535
- **По умолчанию:** 1818

Нижеуказанные номера порта не могут применяться, так как они уже использованы. 20, 21, 23, 25, 42, 53, 67, 68, 69, 80, 110, 123, 161, 162, 443[\\*1](#page-158-0), 995, 10669, 10670

#### **[Число раз попытки]**

Выбирают число раз повторной передачи протокола тревоги Panasonic.

- **Возможный диапазон:** 0-30
- **По умолчанию:** 2

# **Назначение извещения**

#### **[Адрес 1] - [Адрес 8]**

Вводят любой из нижеуказанных IP-адресов адресатов или имя хоста протокола тревоги Panasonic. Имя хоста не применимо для IP-адреса. Можно зарегистрировать до 8 адресов целевого сервера.

- **Флажок [Тревога]:** Когда флажок установлен, то извещение о тревоге по протоколу тревоги Panasonic осуществляется при возникновении тревоги.
- **Флажок [Диаг.]:** Когда флажок установлен, то извещение о тревоге по протоколу тревоги Panasonic осуществляется в следующих случаях.
	- Когда осуществлено извещение об остаточной емкости карты памяти SD<sup>2</sup>
	- $-$  Когда карта памяти SD полностью загружена<sup>2</sup>
	- Когда карта памяти SD не может быть распознана<sup>2</sup>
- **[Адресс целевого сервера]:** Ввести адрес целевого сервера или имя хоста.
	- **Возможные знаки:** Буквенно-цифровые знаки, двоеточие (:), точка (.), подчеркивание (\_), и дефис.
	- **По умолчанию:** Нет (Пробел)

Для удаления зарегистрированного адреса целевого сервера щелкают по кнопке [Удалить], соответствующей желаемому адресу целевого сервера.

## **ВНИМАНИЕ**

- При вводе имени хоста для "Адресс целевого сервера" могут быть конфигурированы настройки DNS на вкладке [Сеть] на странице "Сеть". (→[стр. 174](#page-173-0))
- Подтверждают, что IP-адреса адресатов зарегистрированы правильно. Если отсутствует зарегистрированный адресат, то может задерживаться извещение.

<span id="page-158-0"></span><sup>\*1</sup> (SW355) (SW352) (SW316L) (SW316) (SW314)

<span id="page-158-1"></span> $^{2}$  (SW355) (SW352) (SF346) (SF342) (SF335) (SW316L) (SW316) (SP306) (SP305) (SP302) (SW155  $\widehat{\text{SW152}}$   $\widehat{\text{NP502}}$   $\widehat{\text{SW115}}$ 

# **14 Конфигурирование уставок, относящихся к распознаванию изображения [Расшир. Функция] (SW355, SW352, SF346, SF342, SF336, SF335, SF332, SW316L, SW316, SW314, SP306, SP305, SP302, SW155, SW152, SF135, SF132, NP502, NW502S, SW115)**

Настройка, связанная с извещением XML, назначением информации о распознавании лица, а также настройки, связанные с распознаванием лица, могут быть конфигурированы на странице "Расшир. Функция".

На странице "Расшир. Функция" имеются 2 вкладки, а именно вкладка [Извещение XML] и вкладка [Распознавание лиц].

# <span id="page-159-0"></span>**14.1 Конфигурирование уставок, относящихся к извещению XML [Извещение XML]**

Щелкают по вкладке [Извещение XML] на странице "Расшир. Функция". В этом блоке могут быть конфигурированы уставки, относящиеся к извещению XML.

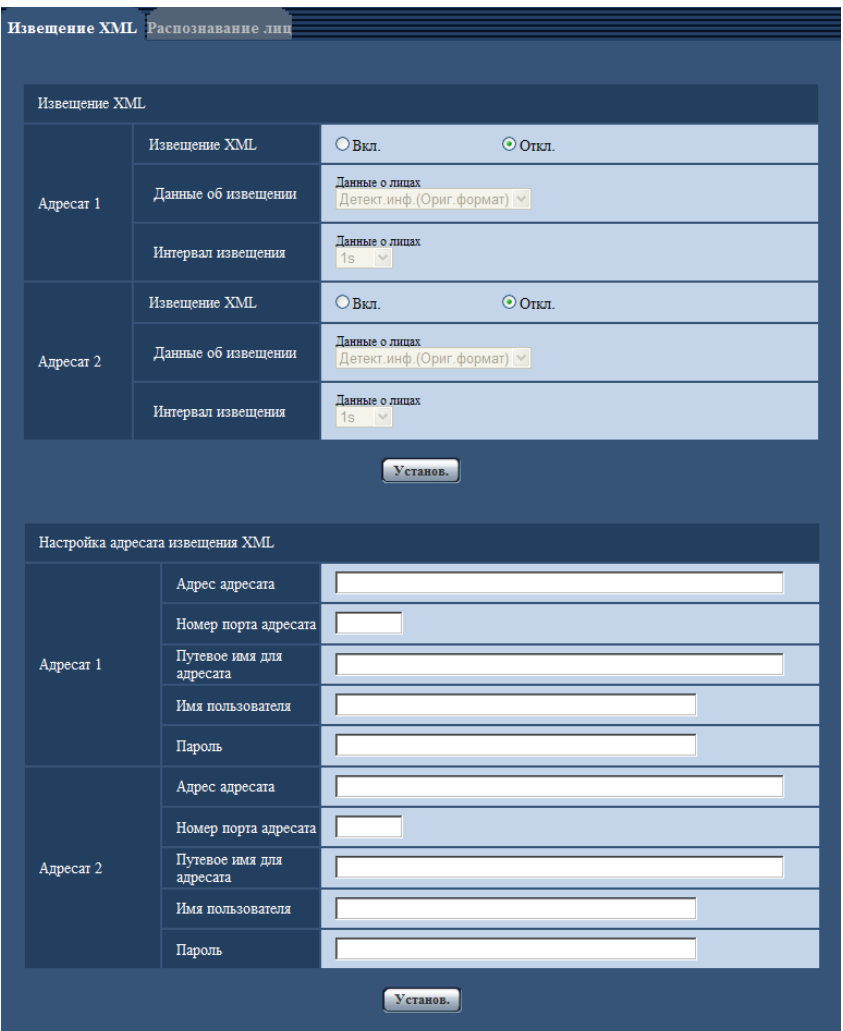

Функция извещения XML передает на сервер информацию о распознавании лица в формате XML.

# **Извещение XML**

#### **[Извещение XML]**

Выбирают "Вкл." или "Откл." для того, чтобы определить, осуществлять ли извещение об информации о распознавании лиц с использованием XML или нет.

• **По умолчанию:** Откл.

#### **[Данные об извещении]**

Выбирают тип извещения о данных. Выбирают любой из следующих.

• **Данные о лицах** Детект.инф.(Ориг.формат)/Детект.инф.(Улуч.формат) **По умолчанию:** Детект.инф.(Ориг.формат)

#### **[Интервал извещения]**

Выбирают интервал извещения.

• **Данные о лицах** 1s/2s/3s/4s/5s/6s/10s/15s/20s/30s/1min **По умолчанию:** 1s

**14 Конфигурирование уставок, относящихся к распознаванию изображения [Расшир. Функция] (SW355, SW352, SF346, SF342, SF336, SF335, SF332, SW316L, SW316, SW314, SP306, SP305, SP302, SW155, SW152, SF135, SF132, NP502, NW502S, SW115)**

#### **Замечание**

• Когда [Данные об извещении] настроены на "Детект.инф.(Ориг.формат)", то [Интервал извещения] может быть настроен только на "1s" или "2s".

# **Настройка адресата извещения XML**

#### **[Адрес адресата]**

Конфигурируют IP-адрес или имя хоста адресата для извещения XML.

- **Доступное число знаков:** 1 128 знака
- **Возможные знаки:** Буквенно- цифровые знаки, точка (.), подчеркивание (\_), и дефис (-).
- **По умолчанию:** Нет (Пробел)

#### **[Номер порта адресата]**

Конфигурируют уставки номера порта для извещения XML.

• **По умолчанию:** Нет (Пробел)

Нижеуказанные номера порта не могут применяться, так как они уже использованы. 20, 21, 23, 25, 42, 53, 67, 68, 69, 110, 123, 161, 162, 443[\\*1](#page-161-0), 995, 10669, 10670

#### **[Путевое имя для адресата]**

Конфигурируют уставки директории адресата, используемой для извещения XML.

- **Возможные знаки:** Буквенно- цифровые знаки, точка (.), подчеркивание (\_), и дефис (-), слеш (/), и двоеточие (:).
- **По умолчанию:** Нет (Пробел)

#### **[Имя пользователя]**

Вводят имя пользователя.

- **Доступное число знаков:** 0 32 знака
- **Недопустимые знаки:** " & : ; \
- **По умолчанию:** Нет (Пробел)

## **[Пароль]**

Вводят пароль.

- **Доступное число знаков:** 0 32 знака
- **Недопустимые знаки:** " &
- **По умолчанию:** Нет (Пробел)

<span id="page-161-0"></span>\*1 (SW355) (SW352) (SW316L) (SW316) (SW314) (SW155) (SW152) (SF132) (SW115)

# **14.2 Конфигурирование уставок, относящихся к распознаванию лиц [Распознавание лиц]**

Щелкают по вкладке [Распознавание лиц] на странице "Расшир. Функция". Можно конфигурировать уставки, относящиеся к отображению кадра, используемого для распознавания лиц, и уставки, относящиеся к информации о распознавании лиц, прилагаемой к изображению.

# **ВНИМАНИЕ**

• Функция распознавания лиц (Распознавание лиц) не гарантирует обнаружение лиц в изображении. Точность распознавания лиц варьируется в зависимости от условий формирования видеоизображений.

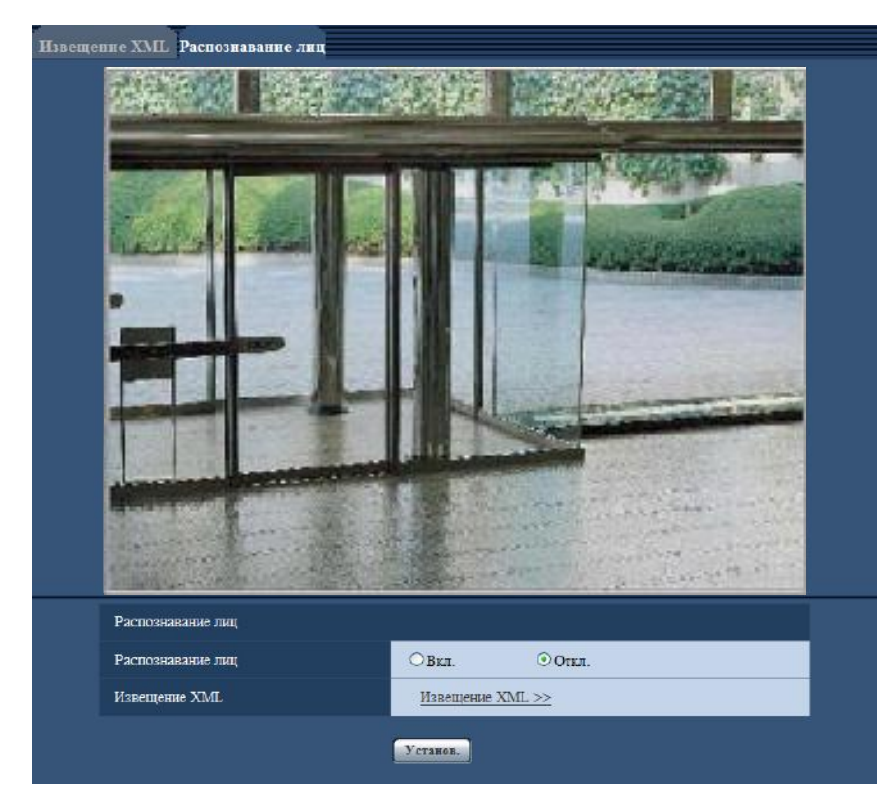

# **Распознавание лиц**

## **[Распознавание лиц]**

Определяют, включать ли функцию распознавания лиц или нет.

- **Вкл.:** Прилагается информация о кадре распознавания лиц и тестовый кадр отображается на изображении данной страницы.
- **Откл.:** Не прилагается информация о кадре распознавания лиц. На изображении данной страницы кадр распознавания лиц не отображается.
- **По умолчанию:** Откл.

# **ВНИМАНИЕ**

NP502 :

• Когда прайвеси установлен в мозаичном виде, то лица в зоне прайвеси могут детектироваться.

## **[Извещение XML]**

Можно конфигурировать уставки адресата информации о распознавании лиц. При щелчке по параметру "Извещение XML >>" отображается вкладка [Извещение XML]. (→[стр. 160\)](#page-159-0)

# **15 Конфигурирование уставок, относящихся к аутентификации [Mng. пользователя]**

На странице "Mng. пользователя" могут быть конфигурированы параметры, относящиеся к аутентификации, такие как ограничение доступа пользователей и ПК к камере с ПК или мобильником/ мобильным терминалом.

На странице "Mng. пользователя" имеются 3 вкладки;[Идент. польз.], вкладка [Идент. хоста] и вкладка [Система].

# <span id="page-163-0"></span>**15.1 Конфигурирование уставок, относящихся к аутентификации пользователя [Идент. польз.]**

Щелкают по вкладке [Идент. польз.] на странице "Мпд. пользователя". ( $\rightarrow$ [стр. 45,](#page-44-0) [стр. 47](#page-46-0)) На данной странице могут быть конфигурированы настройки, относящиеся к аутентификации пользователей, которые могут иметь доступ к камере с ПК или мобильника/мобильного терминала. Возможно зарегистрировать до 18 пользователей.

#### **Замечание**

• Когда не удалось пройти аутентификацию пользователя (ошибка аутентификации) с использованием одного и того же IP-адреса (ПК) 8 раз в течение 30 секунд, то пользователю отказывают в доступе на некоторое время.

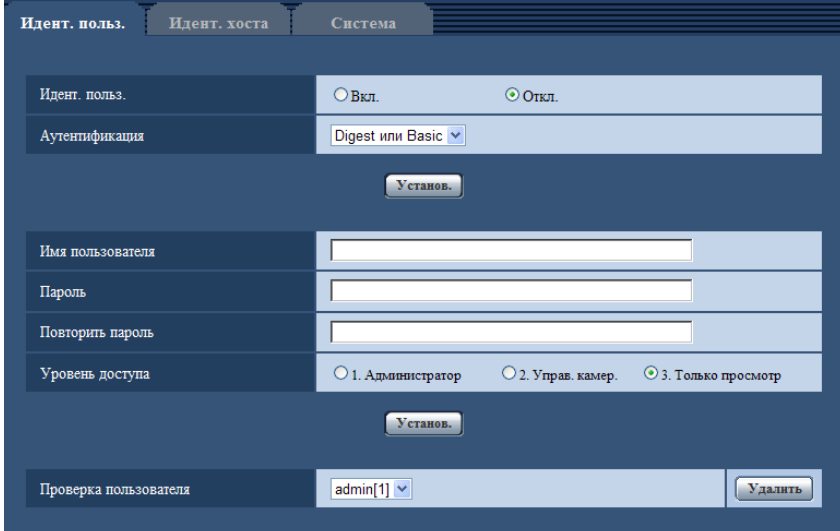

## **[Идент. польз.]**

Выбирают "Вкл." или "Откл." для того, чтобы определить, аутентифицировать ли пользователя.

• **По умолчанию:** Откл.

#### **[Аутентификация]**

Устанавливает метод аутентификации. **Digest или Basic:** Использует Digest или Basic аутентификацию. **Digest:** Использует Digest аутентификацию. **Basic:** Использует Basic аутентификацию.

• **По умолчанию:** Digest или Basic

#### **Замечание**

- Когда изменена настройка [Аутентификация], то следует закрыть веб-браузер, а затем снова попробовать получить доступ к камере.
- В других устройствах, таких как сетевые дисковые рекордеры, если не оговорено другое, Digest аутентификация не поддерживается. (По состоянию на Июнь 2012)

#### **[Имя пользователя]**

Вводят имя пользователя.

- **Доступное число знаков:** 1 32 знака
- **Недопустимые знаки:** " & : ; \

#### **[Пароль] [Повторить пароль]**

Вводят пароль.

- **Доступное число знаков:** 4 32 знака
- **Недопустимые знаки:** " &

#### **Замечание**

• При вводе уже использованного имени пользователя и щелчке по кнопке [Установ.] перезаписывается информация о соответствующем пользователе.

#### **[Уровень доступа]**

Выбирают любой из нижеуказанных уровней доступа для пользователя.

- **1. Администратор:** Позволяет выполнять все операции с камерой.
- **2. Управ. камер.:** Позволяет отображать изображения с камеры и управлять камерой. Невозможно конфигурировать параметры камеры.
- **3. Только просмотр:** Возможно только отображение прямых изображений. Невозможно конфигурировать уставки камеры и управлять камерой.
- **По умолчанию:** 3. Только просмотр

#### **[Проверка пользователя]**

Из спускающегося меню "Проверка пользователя" может быть выбран зарегистрированный пользователь и может быть проверена информация о выбранном пользователе. Зарегистрированный пользователь представляется с уровнем доступа.

(Пример: admin [1])

Для удаления зарегистрированного пользователя щелкают по кнопке [Удалить] после выбора пользователя, подлежащего удалению.

# **15.2 Конфигурирование уставок, относящихся к аутентификации хоста [Идент. хоста]**

Щелкают по вкладке [Идент. хоста] на странице "Mng. пользователя". (→[стр. 45](#page-44-0), [стр. 47\)](#page-46-0)

Идент. польз. Идент. хоста  $ORn\pi$ Илент хоста  $Q_{\text{Orrm}}$ Установ.  $IP$ -anned **Уровень** доступа  $\overline{\bigcirc}$  1. Администратор  $\bigcirc$  2. Управ. камер. ⊙ 3. Только просмотр Установ.

На этой странице могут быть конфигурированы уставки ограничения доступа ПК (IP-адресов) к камере.

## **[Идент. хоста]**

Проверка хоста

Выбирают "Вкл." или "Откл." для того, чтобы определить, аутентифицировать ли хост.

• **По умолчанию:** Откл.

#### **[IP-адрес]**

Вводят IP-адрес ПК, получающего разрешение на доступ к камере. Имя хоста не может быть введено для IP-адреса.

**Удалить** 

#### **Замечание**

- Когда введно "IP-адрес/маска подсети", возможно ограничить ПК в каждой подсети. Так, когда введено "192.168.0.1/24" и выбрано "2. Управ. камер." в качестве уровня доступа, ПК, чьи IP-адреса лежат в пределах от "192.168.0.1" до "192.168.0.254", могут иметь доступ к камере с уровнем доступа "2. Управ. камер.".
- При вводе уже использованного IP-адреса и щелчке по кнопке [Установ.] перезаписывается информация о соответствующем хосте.

#### **[Уровень доступа]**

Выбирают любой из нижеуказанных уровней доступа для хоста.

 $\sqrt{1}$ 

1. Администратор/ 2. Управ. камер./ 3. Только просмотр

Подробнее об уровнях доступа см. [стр. 164](#page-163-0).

• **По умолчанию:** 3. Только просмотр

## **[Проверка хоста]**

Из спускающегося меню "Проверка хоста" может быть выбран зарегистрированный хост и может быть проверен IP-адрес выбранного хоста.

Зарегистрированный IP-адрес представляется с уровнем доступа.

(Пример: 192.168.0.21 [1])

Для удаления зарегистрированного хоста щелкают по кнопке [Удалить] после выбора IP-адреса, подлежащего удалению.

# **15.3 Конфигурирование уставок, относящихся к потоку приоритета [Система]**

#### **Замечание**

• SW155, SW152, SW115, SF135, SF132, SP105, и SP102 не поддерживают MPEG-4.

Щелкают по вкладке [Система] на странице "Mng. пользователя". (→[стр. 45,](#page-44-0) [стр. 47](#page-46-0)) Ниже приведено описание конфигурирования потока приоритета, который может передать изображения не в ущерб качеству изображений и интервалу обновления даже при одновременном доступе множества пользователей.

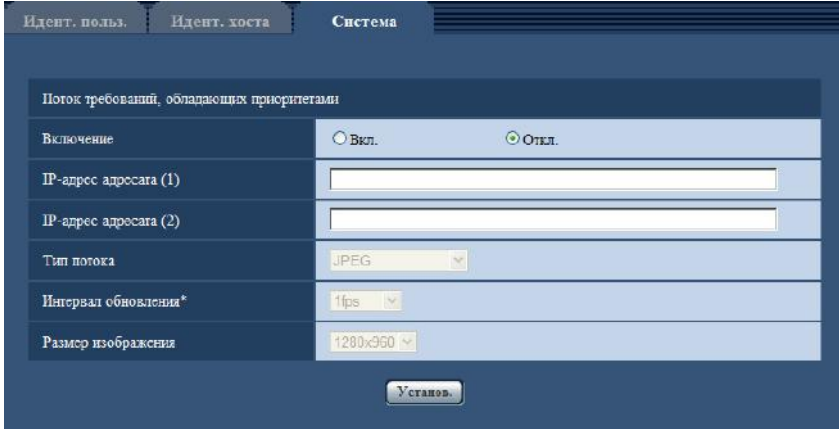

# **Поток требований, обладающих приоритетами**

#### **[Включение]**

Выбирают "Вкл." или "Откл." для того, чтобы определить, применять ли поток приоритета или нет.

• **По умолчанию:** Откл.

#### **Замечание**

• Когда выбрано "Вкл." для "Включение" "Поток требований, обладающих приоритетами", то число пользователей, которые могут получить доступ к камере, ограничивается.

#### **[IP-адрес адресата (1)]**

Вводят первый IP-адрес адресата.

• **По умолчанию:** Нет (Пробел)

#### **[IP-адрес адресата (2)]**

Вводят второй IP-адрес адресата.

• **По умолчанию:** Нет (Пробел)

## **[Тип потока]**

Выбирают "JPEG", "H.264/MPEG-4(1)" или "H.264/MPEG-4(2)".

- **JPEG:** Изображения JPEG передаются.
- **H.264/MPEG-4(1):** Передаются изображения H.264(1) (или MPEG-4(1)).
- **H.264/MPEG-4(2):** Передаются изображения H.264(2) (или MPEG-4(2)).
- **По умолчанию:** JPEG

#### **Замечание**

• Когда выбран "Негарантированный канал" в параметре "Приоритет передачи" пункта "H.264 (MPEG-4)", то во время передачи изображений скорость передачи в битах будет колебаться между максимальной и минимальной скоростями.

SW355 SW352 SF346 SF342 SF335 SW316L SW316 SP306 SP305 SP302 SW155 SW152 (NP502) (SW115):

• Когда выбрано "H.264" в параметре "Формат записи", то невозможно передавать изображения H.264(2). В таком случае "H.264/MPEG-4(2)" аннулируется.

#### NP502 :

• Опция "JPEG" доступна только тогда, когда для "Режим изображения (камеры)" выбран параметр 1,3 мегапикселя.

#### **[Интервал обновления\*]**

Выбирают любое из нижеуказанных значений интервала обновления.

Эта уставка действительна только в том случае, когда "JPEG" выбрано как "Тип потока".

SW355 SW352 SF346 SF342 SF335 SW316L SW316 SW314 SP306 SP305 SP302

SW155 (SW152) (SF135) (SF132) (SP105) (SP102) (SW115):

0,1fps/0,2fps/0,33fps/0,5fps/1fps/2fps/3fps/5fps/6fps/10fps/12fps\*/15fps\*/30fps\*

NP502 :

0,1fps/0,2fps/0,33fps/0,5fps/1fps/2fps/3fps/5fps/6fps/10fps/12fps\*/15fps\*/30fps\*

• **По умолчанию:** 1fps

#### **Замечание**

• Когда выбрано "Вкл." в параметре "Передача H.264 (MPEG-4)", то интервал передачи может оказываться большим, чем заданное значение, если выбирается любое задаваемое значение со звездочкой (\*) справа.

#### **[Размер изображения]**

Выбирают любой из следующих форматов перехвата изображения. Эта уставка действительна только в том случае, когда "JPEG" выбрано как "Тип потока". **Соотношение сторон**  SW355 SW352 SF346 SF342 SF335 SW316L SW316 SW314 (SP306) (SP305) (SP302) (SW155) (SW152) (SF135) (SF132) (SP105) (SP102) (SW115)

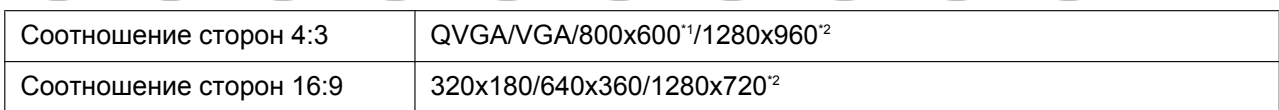

#### **Режим изображения (камеры)**  NP502

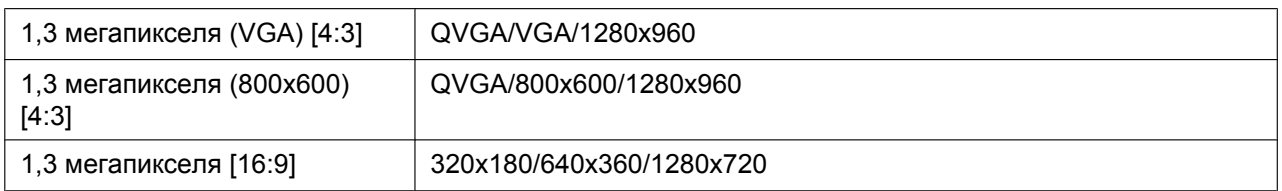

#### • **По умолчанию:**

- 1280x960 SW355 SF346 SF335 SW316L SW316 SW314 SP306 SP305 SW155 **SF135 SP105 NP502 SW115**
- VGA SW352 SF342 SP302 SW152 SF132 SP102

<span id="page-167-0"></span>\*1 (SW352) (SF342) (SP302) (SW152)

<span id="page-167-1"></span>\*2 (SW355) (SF346) (SF335) (SW316L) (SW316) (SW314) (SP306) (SP305) (SW155) (SF135) (SP105)  $\widehat{\text{SW115}}$ 

# **16 Конфигурирование уставок серверов [Сервер]**

На данной странице могут быть конфигурированы уставки, относящиеся к почтовому серверу, FTP-серверу и NTP-серверу.

На странице "Сервер" имеются 3 вкладки;[Почта], вкладка [FTP] и вкладка [NTP].

# <span id="page-168-0"></span>**16.1 Конфигурирование уставок, относящихся к почтовому серверу [Почта]**

Шелкают по вкладке [Почта] на странице "Сервер". ( $\rightarrow$ [стр. 45,](#page-44-0) [стр. 47](#page-46-0)) На этой странице могут быть сконфигурированы параметры, относящиеся к почтовому серверу, применяемому для пересылки Почты о тревоге.

# **ВНИМАНИЕ**

• Если разъем, принимающий электронную почту, не совместим с кодированием UTF-8, то не может осуществляться правильный прием тревоги по электронной почте.

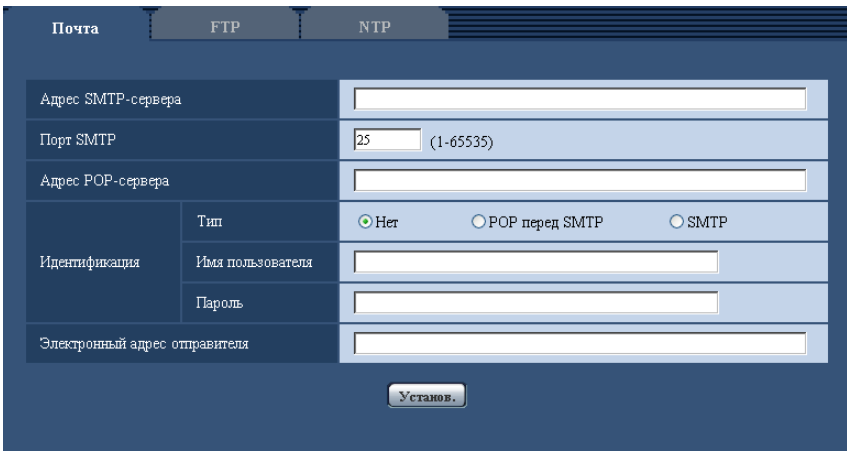

# **[Адрес SMTP-сервера]**

Вводят IP-адрес или имя хоста SMTP-сервера, применяемого для пересылки почты.

- **Доступное число знаков:** 1 128 знака
- **Возможные знаки:** Буквенно-цифровые знаки, двоеточие (:), точка (.), подчеркивание (\_), и дефис.
- **По умолчанию:** Нет (Пробел)

# **[Порт SMTP]**

Вводят номер порта, в который посланы электронные почты.

- **Возможный номер порта:** 1-65535
- **По умолчанию:** 25

Нижеуказанные номера порта не могут применяться, так как они уже использованы. 20, 21, 23, 42, 53, 67, 68, 69, 80, 110, 123, 161, 162, 443[\\*1](#page-169-1), 995, 10669, 10670

# **[Адрес POP-сервера]**

При выборе "POP перед SMTP" для "Тип" вводят IP-адрес или имя хоста POP-сервера.

• **Доступное число знаков:** 1 - 128 знака

- **Возможные знаки:** Буквенно-цифровые знаки, двоеточие (:), точка (.), подчеркивание (\_), и дефис.
- **По умолчанию:** Нет (Пробел)

## **ВНИМАНИЕ**

• При вводе имени хоста в поле "Адрес SMTP-сервера" или "Адрес POP-сервера" необходимо конфигурировать уставки DNS на вкладке [Сеть] на странице "Сеть". ( $\rightarrow$ [стр. 174\)](#page-173-0)

### **[Идентификация]**

- **Тип**
	- Выбирают любой из нижеуказанных способов аутентификации для пересылки почты.
	- **Нет:** Отпадает необходимость в очищении аутентификации для пересылки почты.
	- **POP перед SMTP:** Необходимо прежде всего очистить аутентификацию POP-сервера для применения SMTP-сервера для пересылки почты.
	- **SMTP:** Необходимо очистить аутентификацию SMTP-сервера для пересылки почты.
	- **По умолчанию:** Нет

#### **Замечание**

- Если Вы не знаете метод аутентификации для пересылки почты, то следует обращаться к сетевому администратору.
- **Имя пользователя**

Вводят имя пользователя для доступа к серверу.

- **Доступное число знаков:** 0 32 знака
- **Недопустимые знаки:** " & : ; \
- **По умолчанию:** Нет (Пробел)
- **Пароль**

Вводят пароль для доступа к серверу.

- **Доступное число знаков:** 0 32 знака
- **Недопустимые знаки:** " &
- **По умолчанию:** Нет (Пробел)

#### **[Электронный адрес отправителя]**

Вводят почтовый адрес отправителя.

Введенный почтовый адрес представляется на строке "От" (Отправитель) пересланной почты.

- **Доступное число знаков:** 3 128 знака
- **Возможные знаки:** Буквенно-цифровые знаки, собачка (@), точка (.), подчеркивание (\_) и дефис  $(-)$ .
- **По умолчанию:** Нет (Пробел)

# <span id="page-169-0"></span>**16.2 Конфигурирование уставок, относящихся к FTP-серверу [FTP]**

Щелкают по вкладке [FTP] на странице "Сервер". (→[стр. 45](#page-44-0), [стр. 47\)](#page-46-0)

<span id="page-169-1"></span><sup>\*1</sup> SW355 SW352 SW316L SW316 SW314 SW155 SW152 SF135 SF132 SW115

На этой странице могут быть конфигурированы параметры, относящиеся к FTP-серверу, применяемому для передачи изображений по тревоге.

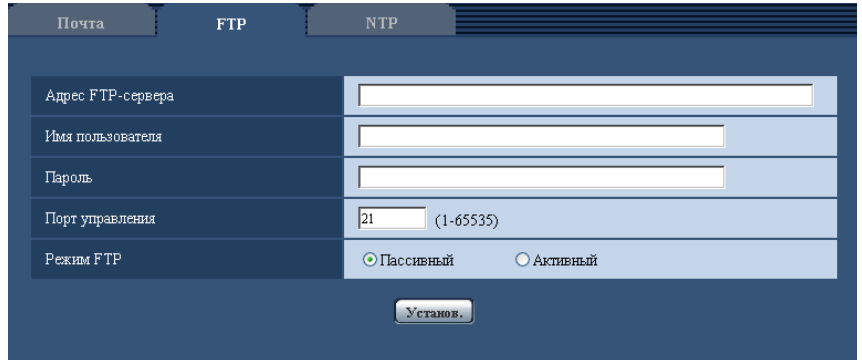

## **[Адрес FTP-сервера]**

Вводят IP-адрес или имя хоста FTP-сервера.

- **Доступное число знаков:** 1 128 знака
- **Возможные знаки:** Буквенно-цифровые знаки, двоеточие (:), точка (.), подчеркивание (\_), и дефис.
- **По умолчанию:** Нет (Пробел)

## **ВНИМАНИЕ**

• При вводе имени хоста для "Адрес FTP-сервера" необходимо конфигурировать параметры DNS на вкладке [Сеть] на странице "Сеть". (→[стр. 174](#page-173-0))

#### **[Имя пользователя]**

Вводят имя пользователя (имя логина) для доступа к FTP-серверу.

- **Доступное число знаков:** 1 32 знака
- **Недопустимые знаки:** " & : ; \
- **По умолчанию:** Нет (Пробел)

## **[Пароль]**

Вводят пароль для доступа к FTP-серверу.

- **Доступное число знаков:** 0 32 знака
- **Недопустимые знаки:** " &
- **По умолчанию:** Нет (Пробел)

#### **[Порт управления]**

Вводят номер управляющего порта, применяемого для FTP-сервера.

- **Возможный номер порта:** 1-65535
- **По умолчанию:** 21

Нижеуказанные номера порта не могут применяться, так как они уже использованы. 20, 23, 25, 42, 53, 67, 68, 69, 80, 110, 123, 161, 162, 443[\\*1](#page-170-0), 995, 10669, 10670

## **[Режим FTP]**

Выбирают "Пассивный" или "Активный" в качестве режима FTP.

Как правило, выбирают "Пассивный". Когда после выбора "Пассивный" невозможно подключить, то следует сделать попытку подключить после выбора "Активный".

• **По умолчанию:** Пассивный

<span id="page-170-0"></span>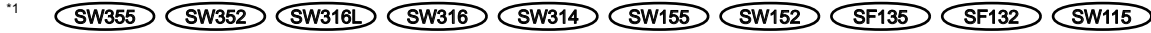

# **16.3 Конфигурирование уставок, относящихся к NTP-серверу [NTP]**

Щелкают по вкладке [NTP] на странице "Сервер". (→[стр. 45,](#page-44-0) [стр. 47\)](#page-46-0)

На этой странице могут быть конфигурированы параметры, относящиеся к NTP-серверу, такие как адрес NTP-сервера, номер порта и пр.

# **ВНИМАНИЕ**

• В случае, если для выполнения операции с системой требуется более точная настройка времени и даты, следует использовать NTP-сервер.

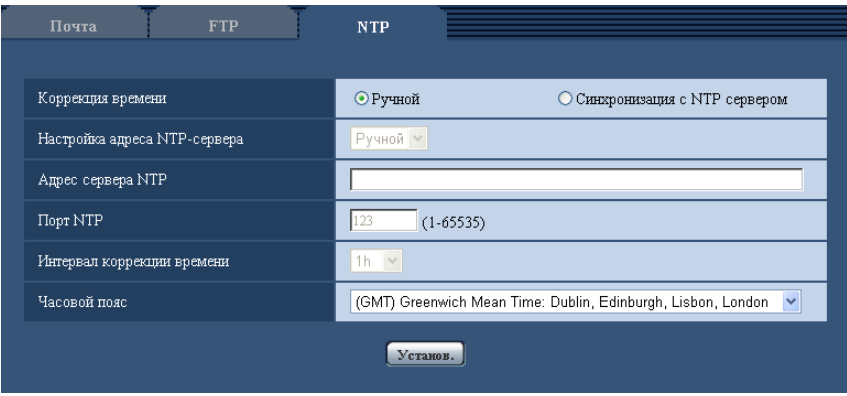

## **[Коррекция времени]**

Выбирают любой из нижеприведенных способов регулировки времени. Время, отрегулированное выбранным способом, применяется как стандартное время для камеры.

- **Ручной:** Время, настроенное по вкладке [Основная] на странице "Основная", применяется как стандартное время для камеры.
- **Синхронизация с NTP сервером:** Время, автоматически регулируемое за счет синхронизации с NTP-сервером, применяется как стандартное время для камеры.
- **По умолчанию:** Ручной

#### **[Настройка адреса NTP-сервера]**

Когда выбрана "Синхронизация с NTP сервером" в параметре "Коррекция времени", то выбирают способ получения адреса NTP-сервера из следующих.

- **Авто:** Позволяет получить адрес NTP-сервера от DHCP-сервера.
- **Ручной:** Адрес NTP-сервера вводится вручную на "Адрес сервера NTP".
- **По умолчанию:** Ручной

## **ВНИМАНИЕ**

• Получая адрес NTP-сервера от DHCP-сервера, необходимо выбрать "DHCP" или "Авто(AutoIP)" в параметре "Настройки сети" на вкладке [Сеть] на странице "Сеть". (→[стр. 174](#page-173-0))

## **[Адрес сервера NTP]**

Когда выбран "Ручной" в параметре "Настройка адреса NTP-сервера", то вводят IP-адрес или имя хоста NTP-сервера.

- **Доступное число знаков:** 1 128 знака
- **Возможные знаки:** Буквенно-цифровые знаки, двоеточие (:), точка (.), подчеркивание (\_), и дефис.
- **По умолчанию:** Нет (Пробел)

# **ВНИМАНИЕ**

• При вводе имени хоста для "Адрес сервера NTP" необходимо конфигурировать параметры DNS на вкладке [Сеть] на странице "Сеть". (→[стр. 174](#page-173-0))

# **[Порт NTP]**

Вводят номер порта NTP-сервера.

- **Возможный номер порта:** 1 65535
- **По умолчанию:** 123

Нижеуказанные номера порта не могут применяться, так как они уже использованы. 20, 21, 23, 25, 42, 53, 67, 68, 69, 80, 110, 161, 162, 443[\\*1](#page-172-0), 995, 10669, 10670

#### **[Интервал коррекции времени]**

Выбирают интервал (1 - 24 часа: с шагом 1-часового интервала) синхронизации с NTP-сервером.

• **По умолчанию:** 1h

#### **[Часовой пояс]**

Выбирают временной пояс в соответствии с местом, где камера используется.

• **По умолчанию:** (GMT) Greenwich Mean Time : Dublin, Edinburgh, Lisbon, London

<span id="page-172-0"></span>\*1 (SW355) (SW352) (SW316L) (SW316) (SW314) (SW155) (SW152) (SF132) (SW115)

# **17 Конфигурирование сетевых параметров [Сеть]**

На странице "Сеть" могут быть сконфигурированы настройки сети и настройки, относящиеся к DDNS (Динамической DNS), SNMP (Простому протоколу управления сетью) и FTP-передаче изображений. На странице "Сеть" имеются 4 вкладки, а именно вкладка [Сеть], вкладка [DDNS], вкладка [SNMP] и вкладка [FTP-пер. из.].

# <span id="page-173-0"></span>**17.1 Конфигурирование сетевых параметров [Сеть]**

#### **Замечание**

• SW155, SW152, SW115, SF135, SF132, SP105, и SP102 не поддерживают MPEG-4.

Щелкают по вкладке [Сеть] на странице "Сеть". (→[стр. 45,](#page-44-0) [стр. 47](#page-46-0)) Для конфигурирования сетевых параметров требуется нижеуказанная информация. Следует обращаться к сетевому администратору или вашему провайдеру услуг Интернет.

- IP-адрес
- Маска подсети
- Шлюз по умолчанию (при использовании сервера шлюза/маршрутизатора)
- HTTP-порт
- Первичный DNS, Вторичный DNS (при использовании DNS)

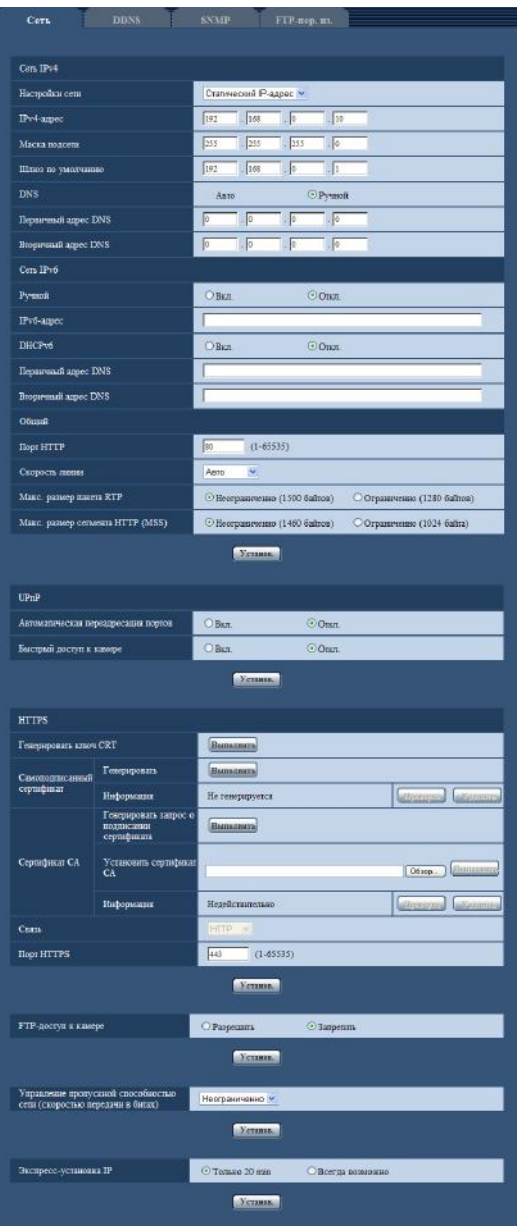

# **Сеть IPv4**

# **[Настройки сети]**

Выбирают способ конфигурирования IP-адреса из следующих.

- **Статический IP-адрес:** IP-адрес конфигурируется путем ручного ввода на "IPv4-адрес".
- **DHCP:** IP-адрес конфигурируется с использованием DHCP-функции.
- **Авто(AutoIP):** IP-адрес конфигурируется с использованием DHCP-функции. Когда DHCP-сервер не обнаруживается, то IP-адрес автоматически конфигурируется.

Конфигурируют DHCP-сервер так, чтобы не были присвоены те же IP-адреса, что и для прочих сетевых камер и ПК, чьи IP-адреса уникальные. За установками сервера следует обращаться к сетевому администратору.

• **По умолчанию:** Статический IP-адрес

#### **Замечание**

• Когда выбрано "Авто(AutoIP)" и IP-адрес не может быть приобретен от DHCP-сервера, то производится поиск IP-адреса, который не используется в одной сети, в пределах 169.254.1.0 - 169.254.254.255.

### **[IPv4-адрес]**

Если DHCP-функция не используется, то вводят IP-адрес камеры. Не следует вводить уже использованный IP-адрес (для ПК и прочих сетевых камер).

• **По умолчанию:** 192.168.0.10

#### **Замечание**

• Множество IP-адресов не может применяться даже при использовании DHCP-функции. За более подробной информацией о DHCP-сервере следует обращаться к сетевому администратору.

#### **[Маска подсети]**

Если DHCP-функция не используется, то вводят маску подсети камеры.

• **По умолчанию:** 255.255.255.0

#### **[Шлюз по умолчанию]**

Если DHCP-функция не используется, то вводят шлюз по умолчанию камеры.

• **По умолчанию:** 192.168.0.1

#### **Замечание**

• Множество IP-адресов для шлюза по умолчанию не может применяться даже при использовании DHCP-функции. За более подробной информацией о DHCP-сервере следует обращаться к сетевому администратору.

## **[DNS]**

Определяют порядок настройки адреса DNS-сервера путем выбора "Авто" (для автоматического получения адреса) или "Ручной" (для ввода адреса DNS-сервера вручную). Когда выбрано "Ручной", то необходимо конфигурировать параметры DNS.

При использовании DHCP-функции возможно автоматически получить DNS-адрес путем выбора "Авто".

За более подробной информацией об установках следует обращаться к сетевому администратору.

• **По умолчанию:** Ручной

#### **[Первичный адрес DNS], [Вторичный адрес DNS]**

Когда в параметре "DNS" выбрано "Ручной", то вводят IP-адрес DNS-сервера.

За информацией об IP-адресе DNS-сервера следует обращаться к сетевому администратору. • **По умолчанию:** Нет (Пробел)

# **Сеть IPv6**

## **[Ручной]**

Выбирают "Вкл." или "Откл.", чтобы определить, конфигурировать ли IP-адрес для сети IPv6 (IPv6-адрес) вручную или нет.

- **Вкл.:** Вводят IPv6-адрес вручную.
- **Откл.:** Ручной ввод IPv6-адреса не может производиться.
- **По умолчанию:** Откл.

# **[IPv6-адрес]**

Когда выбрано "Вкл." в параметре "Ручной", то необходимо ввести IPv6-адрес вручную. Нельзя вводить адреса, уже находящегося в использовании.

#### **Замечание**

• При подключении к конфигурированному вручную IPv6-адресу за пределами маршрутизатора следует использовать IPv6-совместимый маршрутизатор и включить функцию автоматического присваивания IPv6-адреса. При этом необходимо конфигурировать IPv6-адрес, включая информацию о префиксе, предоставляемую IPv6-совместимым маршрутизатором. Подробнее об этом см.инструкцию по эксплуатации, поставленную с маршрутизатором.

#### **[DHCPv6]**

Выбирают "Вкл." или "Откл." для того, чтобы определить, применять ли DHCP-функцию IPv6 или нет. Конфигурируют DHCP-сервер так, чтобы не были присвоены те же IP-адреса, что и для прочих сетевых камер и ПК, чьи IP-адреса уникальные. За установками сервера следует обращаться к сетевому администратору.

• **По умолчанию:** Откл.

## **[Первичный адрес DNS], [Вторичный адрес DNS]**

Вводят IPv6-адрес DNS-сервера. За информацией об IPv6-адресе DNS-сервера следует обращаться к сетевому администратору.

• **По умолчанию:** Нет (Пробел)

# **Общий**

## **[Порт HTTP]**

Присваивают номера порта в независимом порядке.

#### • **Возможный номер порта:** 1 - 65535

• **По умолчанию:** 80

Нижеуказанные номера порта не могут применяться, так как они уже использованы. 20, 21, 23, 25, 42, 53, 67, 68, 69, 110, 123, 161, 162, 443[\\*1](#page-181-0), 554, 995, 10669, 10670, 59000 - 61000

#### **[Скорость линии]**

Выбирают любое из нижеуказанных значений скорости передачи данных по линии. Рекомендуется использовать с уставкой по умолчанию "Авто".

- **Авто:** Скорость линии автоматически задается.
- **100М-Full:** 100 Мбит/с (полнодуплекс)
- **100М-Half:** 100 Мбит/с (полудуплекс)
- **10М-Full:** 10 Мбит/с (полнодуплекс)
- **10М-Half:** 10 Мбит/с (полудуплекс)
- **По умолчанию:** Авто

#### **[Макс. размер пакета RTP]**

Выбирают "Неограниченно (1500 байтов)" или "Ограниченно (1280 байтов)" для того, чтобы определить, ограничивать ли размер RTP пакета при просмотре изображений с камеры с использованием протокола RTP или нет. Рекомендуется использовать с уставкой по умолчанию "Неограниченно (1500 байтов)".

Когда размер RPT пакета ограничен в находящемся в действии канале сети, то выбирают "Ограниченно (1280 байтов)". За более подробной информацией о максимальном размере пакета в канале сети следует обращаться к сетевому администратору.

• **По умолчанию:** Неограниченно (1500 байтов)

## **[Макс. размер сегмента HTTP (MSS)]**

Выбирают "Неограниченно (1460 байтов)" или "Ограниченно (1024 байта)" для того, чтобы определить, ограничивать ли максимальный размер сегмента (MSS) при просмотре изображений с камеры с использованием протокола HTTP или нет. Рекомендуется использовать с уставкой по умолчанию "Неограниченно (1460 байтов)".

Когда MSS ограничен в находящемся в действии канале сети, то выбирают "Ограниченно (1024 байта)". За более подробной информацией о MSS в канале сети следует обращаться к сетевому администратору.

• **По умолчанию:** Неограниченно (1460 байтов)

# **UPnP**

Данная камера поддерживает UPnP (Universal Plug and Play). Использование функции UPnP позволяет осуществлять автоматическое конфигурирование нижеуказанного.

- Конфигурирование функции переадресации порта маршрутизатора (но требуется маршрутизатор, поддерживающий UPnP.) Данное конфигурирование полезно при доступе к камере через Интернет или с мобильника/мобильного терминала.
- Автоматическое обновление ярлыка для быстрого доступа к камере, создающегося в фольдере [Мое сетевое окружение] (в фольдере [Сеть] при использовании Windows Vista, Windows 7 или Windows 8) ПК, даже при изменении IP-адреса камеры

#### **[Автоматическая переадресация портов]**

Выбирают "Вкл." или "Откл." для того, чтобы определить, применять ли функцию переадресации порта маршрутизатора или нет.

Для использования функции переадресации порта необходимо, чтобы находящийся в действии маршрутизатор поддерживал UPnP и UPnP могла применяться.

• **По умолчанию:** Откл.

#### **Замечание**

- Вследствие переадресации порта иногда может изменяться номер порта. При изменении номера порта необходимо изменить номера портов, зарегистрированные в ПК, рекордерах и др.
- Функция UPnP может применяться, когда камера подключена к IPv4-сети. IPv6 не поддерживается.
- Для того, чтобы проверить, правильно ли конфигурирована автоматическая переадресация порта, щелкают по вкладке [Статус] на странице "Техобслуживание" и проверяют, отображено ли "Включить" в параметре "Статус" пункта "UPnP". ( $\rightarrow$ [стр. 214\)](#page-213-0) Когда "Включить" не отображается, то см. "[21 Дефектовка](#page-221-0)" в Разделе "Дефектовка".  $(\rightarrow$ [стр. 222](#page-221-0))

#### **[Быстрый доступ к камере]**

Определяют, создавать ли ярлык для быстрого доступа к камере в фольдере [Мое сетевое окружение] (в фольдере [Сеть] при использовании Windows Vista, Windows 7 или Windows 8) ПК или нет. При создании ярлыка выбирают "Вкл.".

Для применения функции быстрого доступа (ярлыка) к камере следует предварительно включить функцию UPnP в ПК.

• **По умолчанию:** Откл.

#### **Замечание**

• Для отобртажения ярлыка для быстрого доступа к камере на фольдере [Мое сетевое окружение] (на фольдере [Сеть] при использовании Windows Vista, Windows 7 или Windows 8) ПК необходимо добавить компонент Windows. Для включения функции UPnP см. следующее. **Для Windows Vista**

 $[H$ ачало $] \rightarrow [T]$ анель управления $] \rightarrow [C$ еть и Интернет $] \rightarrow [L]$ ентр управления сетями и общим доступом] ® Расширяют параметр [Сетевое обнаружение] Раздела [Общий доступ и обнаружение]  $\rightarrow$  Выбирают [Включить сетевое обнаружение]  $\rightarrow$  Шелкают по [Применить]  $\rightarrow$ Завершение

#### **Для Windows 7**

 $[H$ ачало]  $\rightarrow$  [Панель управления]  $\rightarrow$  [Сеть и Интернет]  $\rightarrow$  [Центр управления сетями и общим доступом]  $\rightarrow$  Выбирают[Включить сетевое обнаружение] в пара-метре [Сетевое обнаружение] ссылки [Изменить дополнительные параметры общего доступа]  $\rightarrow$  Щелкают по [Сохранить изменения $\rightarrow$  Завершение

#### **Для Windows 8**

 $[T|{\rm VCK}] \rightarrow {\rm B}$ ыберите [Приложения]  $\rightarrow$  [Панель управления]  $\rightarrow$  [Сеть и Интернет]  $\rightarrow$  [Центр управления сетями и общим доступом]  $\rightarrow$  выберите [Включить сетевое обнаружение] в параметре [Сетевое обнаружение] ссылки [Изменить дополнительные параметры общего доступа]  $\rightarrow$  щелкните по [Сохранить изменения]  $\rightarrow$  Завершение

# **HTTPS (SW355, SW352, SW316L, SW316, SW314, SW155, SW152, SF135, SF132, SW115)**

Возможно повысить сетевую безопасность путем шифрования доступа к камерам с использованием HTTPS-функции. О порядке конфигурирования настроек HTTPS см. [стр. 183.](#page-182-0)

# **[Генерировать ключ CRT]**

Генерируется ключ CRT (ключ шифрования SSL), используемый для протокола HTTPS. Для генерирования ключа CRT щелкают по кнопке [Выполнить] с выводом на экран диалогового окна "Генерировать ключ CRT".

## **[Самоподписанный сертификат - Генерировать]**

Камера сама по себе генерирует сертификат безопасности, используемый для протокола HTTPS. (Самоподписанный сертификат)

Для генерирования самоподписанного сертификата щелкают по кнопке [Выполнить] с выводом на экран диалогового окна "Самоподписанный сертификат - Генерировать".

## **[Самоподписанный сертификат - Информация]**

Выводит на экран информацию о самоподписанном сертификате.

При щелчке по кнопке [Проверка] зарегистрированная информация о самоподписанном сертификате отображается в диалоговом окне "Самоподписанный сертификат - Проверка".

При щелчке по кнопке [Удалить] генерированный самоподписанный сертификат удаляется.

## **[Сертификат СА - Генерировать запрос о подписании сертификата]**

При использовании сертификата безопасности, выданного СА (Центром сертификации), в качестве сертификата безопасности, используемого для протокола HTTPS, генерируется CSR (запрос на подписание сертификата).

Для генерирования CSR щелкают по кнопке [Выполнить] с выводом на экран диалогового окна "Сертификат СА - Генерировать запрос о подписании сертификата".

## **[Сертификат СА - Установить сертификат СА]**

Инсталлирует сертификат сервера (сертификат безопасности), выданный CA (Центром сертификации) и выводит на экран информацию об инсталлируемом сертификате сервера.

Для инсталляции сертификата сервера щелкают по кнопке [Просмотр...] с выводом на экран диалогового окна [Открыть], затем выбирают файл сертификата сервера, выданного СА с последующим щелчком по кнопке [Выполнить].

Если сертификат сервера уже инсталлирован, то отображается имя файла инсталлированного сертификата сервера.

## **[Сертификат СА - Информация]**

Выводит на экран информацию о сертификате сервера.

При щелчке по кнопке [Проверка] зарегистрированная информация об инсталлированном сертификае сервера отображается в диалоговом окне "Сертификат СА - Проверка". Если сертификат сервера не инсталлирован, то отображается содержимое файла генерированного CSR.

При щелчке по кнопке [Удалить] инсталлированный сертификат сервера удаляется.

# **ВНИМАНИЕ**

• Перед удалением действительного сертификата сервера (сертификата безопасности) следует подтвердить, что в ПК или другом носителе информации сохранен резервный файл. Резервный файл будет требоваться при повторной инсталляции сертификата сервера.

# **[Связь]**

Выбирают протокол, используемый для подключения камеры.

- **HTTP:** Только соединение HTTP возможно.
- **HTTPS:** Только соединение HTTPS возможно.
- **По умолчанию:** HTTP

# **[Порт НТТРS]**

Указывают применяемый номер HTTPS-порта.

- **Возможный номер порта:** 1 65535
- **По умолчанию:** 443

Нижеуказанные номера порта не могут применяться, так как они уже использованы.

20, 21, 23, 25, 42, 53, 67, 68, 69, 80, 110, 123, 161, 162, 554, 995, 10669, 10670, 59000-61000

#### **Замечание**

- Данная камера перезапускается после изменения настройки соединения.
- **При использовании самоподписанного сертификата:** Если впервые осуществляется доступ к камере с использованием протокола HTTPS, то отображается окно предупреждения. В данном случае следует соблюдать инструктивные указания инсталляционного мастера для инсталляции самоподписанного сертифика (безопасности).  $(\rightarrow$ [стр. 191](#page-190-0))
- **При использовании сертификата сервера:** Следует заблаговременно инсталлировать корневой сертификат и промежуточный сертификат на находящийся в действии браузер. Следует соблюдать инструктивные указания СА по порядку получения и инсталляции указанных сертификатов.
- Когда осуществляется доступ к камере с использованием протокола HTTPS, то могут уменьшиться интервал обновления и скорость передачи кадров изображений.
- Когда осуществляется доступ к камере с использованием протокола HTTPS, то отображение изображений может занять довольного много времени.
- Когда осуществляется доступ к камере с использованием протокола HTTPS, то может произойти ухудшение качества (искажение) изображений или прерывание аудиосигналов.
- Максимальное число пользователей, одновременно осуществляющих доступ, колеблется в зависимости от максимального размера изображений и формата передачи.

## **[FTP-доступ к камере]**

Выбирают "Разрешить" или "Запретить" для того, чтобы определить, допускать или запрещать ли доступ FTP к камере или нет.

• **По умолчанию:** Запретить
# **[Управление пропускной способностью сети (скоростью передачи в битах)]**

Выбирают любое из нижеуказанных значений суммарной скорости передачи данных в битах. Неограниченно/ 64kbps/ 128kbps/ 256kbps/ 384kbps/ 512kbps/ 768kbps/ 1024kbps/ 2048kbps/ 4096kbps/ 8192kbps

• **По умолчанию:** Неограниченно

### **Замечание**

- При выборе "64kbps" выбирают "Откл." для "Передача/прием аудио" на вкладке [Аудио].  $(\rightarrow$ [стр. 140](#page-139-0))
- Выбирают "128kbps" или высшую скорость для того, чтобы осуществить одновременно прямую передачу изображений JPEG и периодическую FTP-передачу изображений.
- Когда "Управление пропускной способностью сети (скоростью передачи в битах)" настроено на меньшее значение, то в зависимости от условий использования может случиться, что съемка с помощью кнопки моментального снимка не производится. При этом выбирают "QVGA" в параметре "Размер изображения" пункта "JPEG" на вкладке [JPEG/H.264] (или [JPEG/MPEG-4]), либо настраивают параметр "Настройка качества изображения" пункта "JPEG" на меньшее значение.

# **[Экспресс-установка IP]**

После запуска камеры выбирают "Только 20 min" или "Всегда возможно" для того, чтобы определить, как долго можно выполнять операцию по настройке сети с использованием "IP Setting Software"-адреса Panasonic.

- **Только 20 min:** После запуска камеры в течение 20 минут могут осуществляться операции по настройке камеры и сети с помощью "IP Setting Software" компании Panasonic.
- **Всегда возможно:** Операции по настройке камеры и сети с использованием "IP Setting Software" компании Panasonic могут быть выполнены без ограничения времени.
- **По умолчанию:** Только 20 min

### **Замечание**

- За адресами серверов следует обращаться к сетевому администратору.
- Функция переадресации портов изменяет глобальный IP-адрес на частный IP-адрес, и "Статический IP маскарад" и "Трансляция сетевого адреса (NAT)" имеют эту функцию. Эта функция предусматривается в маршрутизаторе.
- Для доступа к камере через Интернет путем подсоединения камеры к маршрутизатору необходимо присвоить каждой камере соответствующий номер HTTP-порта и преобразовать

адреса с помощью функции переадресации портов маршрутизатора. Подробнее об этом см.инструкцию по эксплуатации применяемого маршрутизатора.

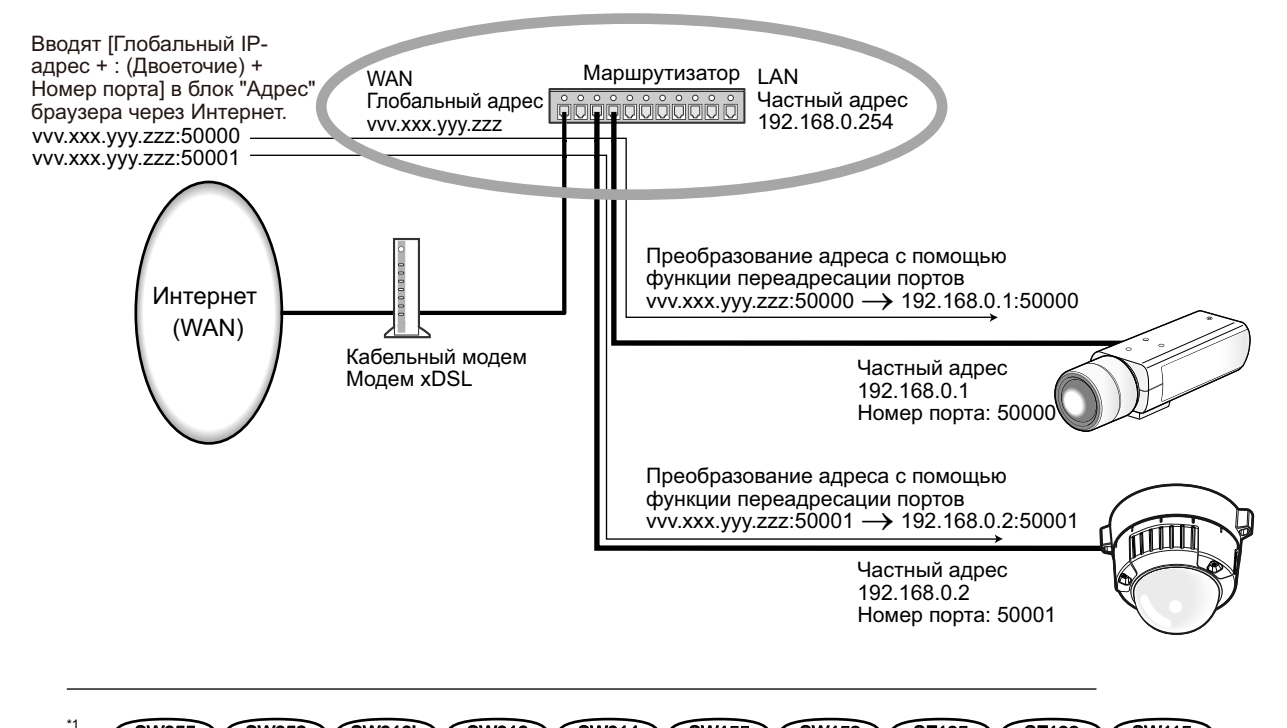

(SW355) (SW352) (SW316L) (SW316) (SW314) (SW155) (SW152) (SF132) (SW115)

# **17.2 Конфигурирование настроек HTTPS (SW355, SW352, SW316L, SW316, SW314, SW155, SW152, SF135, SF132, SW115)**

#### **Замечание**

Связь  $\Pi$ орт  $HTTPS$ 

• WV-SW355R и WV-SW352R не поддерживают функцию HTTPS.

Щелкают по вкладке [Сеть] на странице "Сеть". (→[стр. 45](#page-44-0), [стр. 47](#page-46-0))

На данной странице могут быть конфигурированы настройки, относящиеся к протоколу HTTPS, который может повысить сетевую безопасность путем шифрования доступа к камерам.

Настройки HTTPS конфигурируются в следующем порядке.

 $443$ 

 $(1-65535)$ 

Установ.

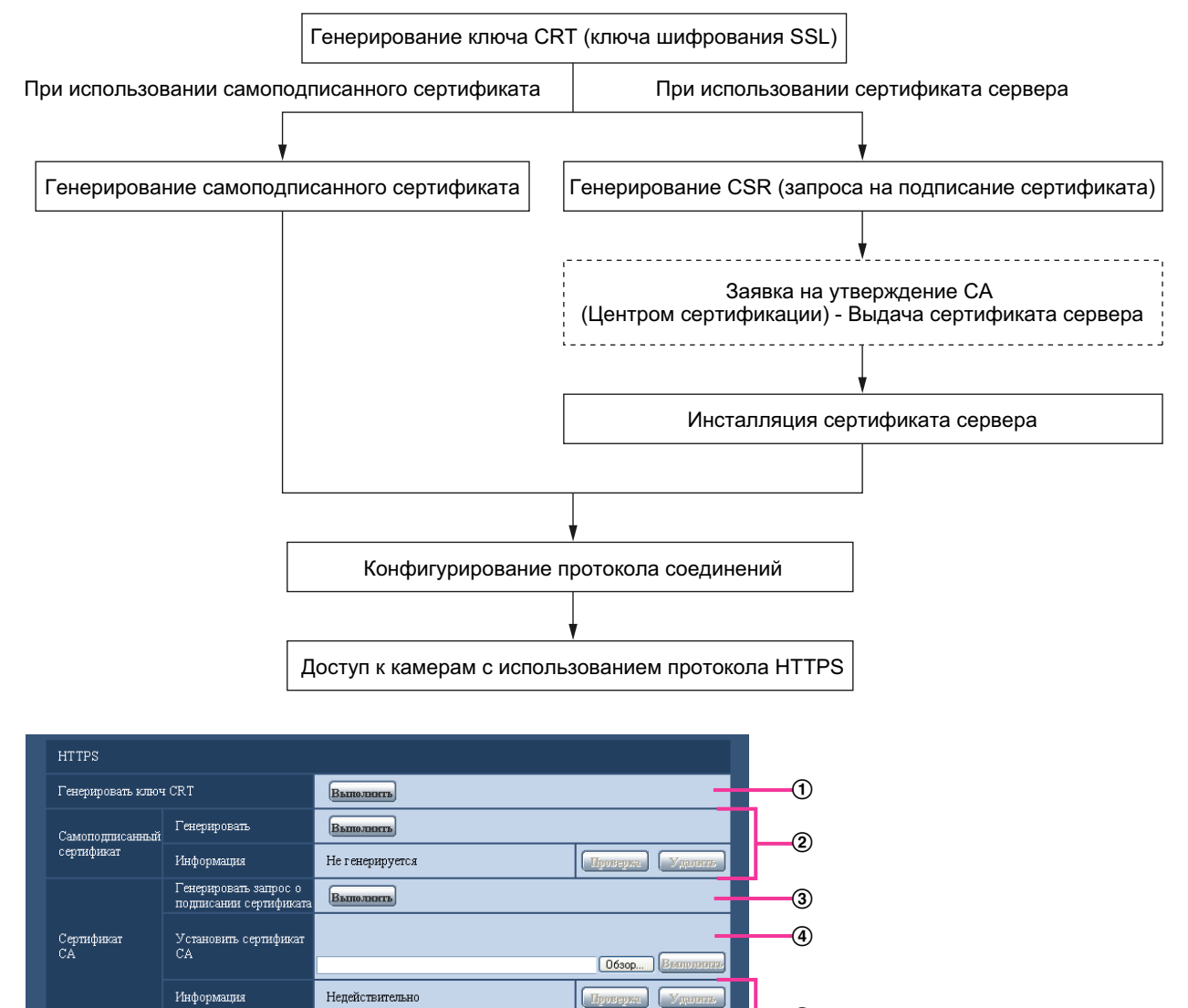

 $\bigcirc$ 

- $\overline{10}$  Генерирование ключа CRT (ключа шифрования SSL) ( $\rightarrow$ [стр. 184](#page-183-0))
- $\overline{2}$  Генерирование самоподписанного сертификата ( $\rightarrow$ [стр. 185\)](#page-184-0)
- $\circled{3}$  Генерирование CSR (запроса на подписание сертификата) ( $\rightarrow$ [стр. 187\)](#page-186-0)
- @ Инсталляция сертификата сервера (→[стр. 189](#page-188-0))
- $(5)$  Конфигурирование протокола соединений ( $\rightarrow$ [стр. 190\)](#page-189-0)

#### **Замечание**

- Для использования сертификата сервера необходимо подать заявку на утверждение и выдачу сертификата сервера CA.
- Может применяться любой из самоподписанного сертификата и сертификата сервера. Еслли они оба инсталлированы, то приоритет в применении отдается сертификату сервера, а не самоподписанному сертификату.

# <span id="page-183-0"></span>**17.2.1 Генерирование ключа CRT (ключа шифрования SSL)**

# **ВНИМАНИЕ**

- Когда самоподписанный сертификат или сертификат сервера действителен, то нельзя генерировать ключ CRT.
- При использовании сертификата сервера доступный размер ключа варьируется в зависимости от кэша.
- Генерация ключа CRT, когда размер ключа составляет 1024 бит, может занимать около 1 минуты, а когда размер ключа составляет 2048 бит, - около 2 минут. Не следует управлять веб-браузером, пока генерация ключа CRT не завершится. Пока идет генерация ключа CRT, могут уменьшаться интервал обновления и скорость линии.
- **1.** Щелкают по кнопке [Выполнить] для "Генерировать ключ CRT".
	- $\rightarrow$  Отображается диалоговое окно "Генерировать ключ CRT".

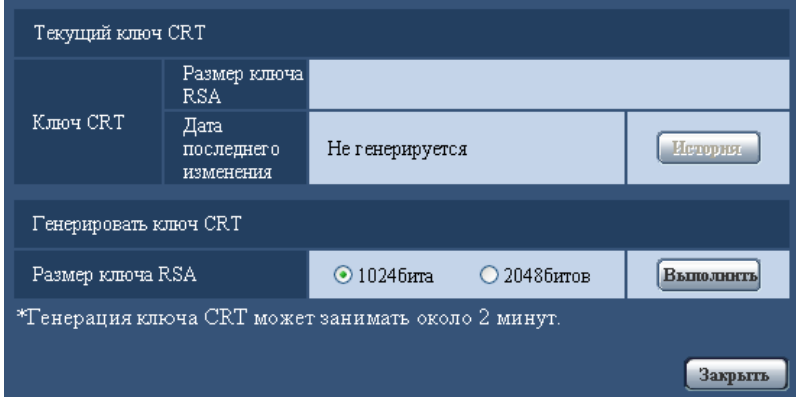

**2.** Выбирают "1024бита" или "2048битов" в параметре длины CRT для генерирования для "Генерировать ключ CRT" - "Размер ключа RSA".

#### **Замечание**

- Для использования сертификата сервера следует соблюдать запросы от СА о размере ключа RSA.
- **3.** Щелкнуть по кнопке [Выполнить].
	- $\rightarrow$  Начинается генерация ключа CRT. По окончании генерации на "Текущий ключ CRT" отображаются размер ключа и время и дата генерации ключа.

#### **Замечание**

- Для изменения (или обновления) генерированного ключа CRT key выполняют операции по шагам 1 – 3. Ключ CRT, сапоподписанный сертификат и сертификат сервера действительны в комплекте. При изменении ключа CRT необходимо регенерировать самоподписанный сертификат или повторно подать заявку на утверждение сертификата сервера.
- При обновлении ключа CRT сохраняется журнал прежнего ключа CRT. При щелчке по кнопке [История] пункта "Текущий ключ CRT" в диалоговом окне "Генерировать ключ CRT" отображается диалоговое окно "Прежний ключ CRT" и становится возможным проверить размер ключа и время и дату генерации прежнего ключа. При щелчке по кнопке [Применить] в диалогом окне "Прежний ключ CRT" становится возможным заменить текущий ключ CRT прежним.

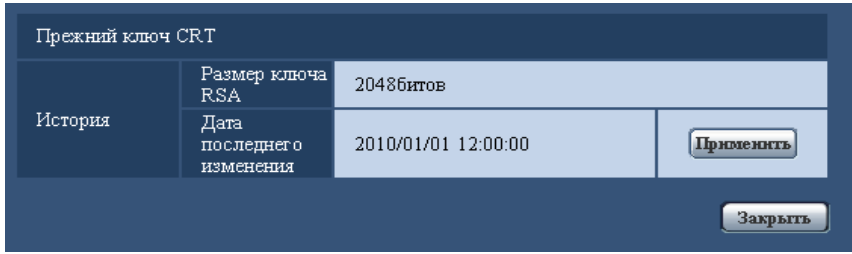

# <span id="page-184-0"></span>**17.2.2 Генерирование самоподписанного сертификата (сертификата безопасности)**

### **ВНИМАНИЕ**

- Если ключ CRT не генерируется, то нельзя генерировать самоподписанный сертификат.
- **1.** Щелкают по кнопке [Выполнить] для "Самоподписанный сертификат Генерировать".
	- $\rightarrow$  Отображается диалоговое окно "Самоподписанный сертификат Генерировать".

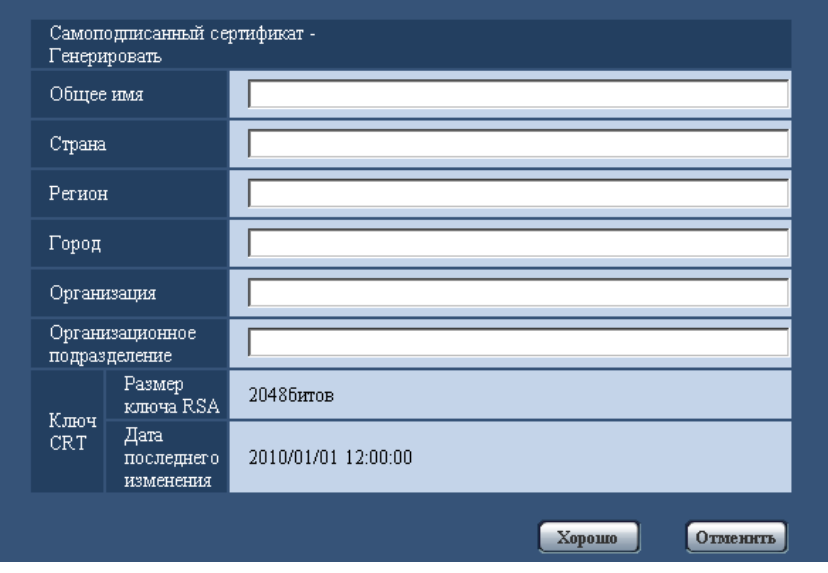

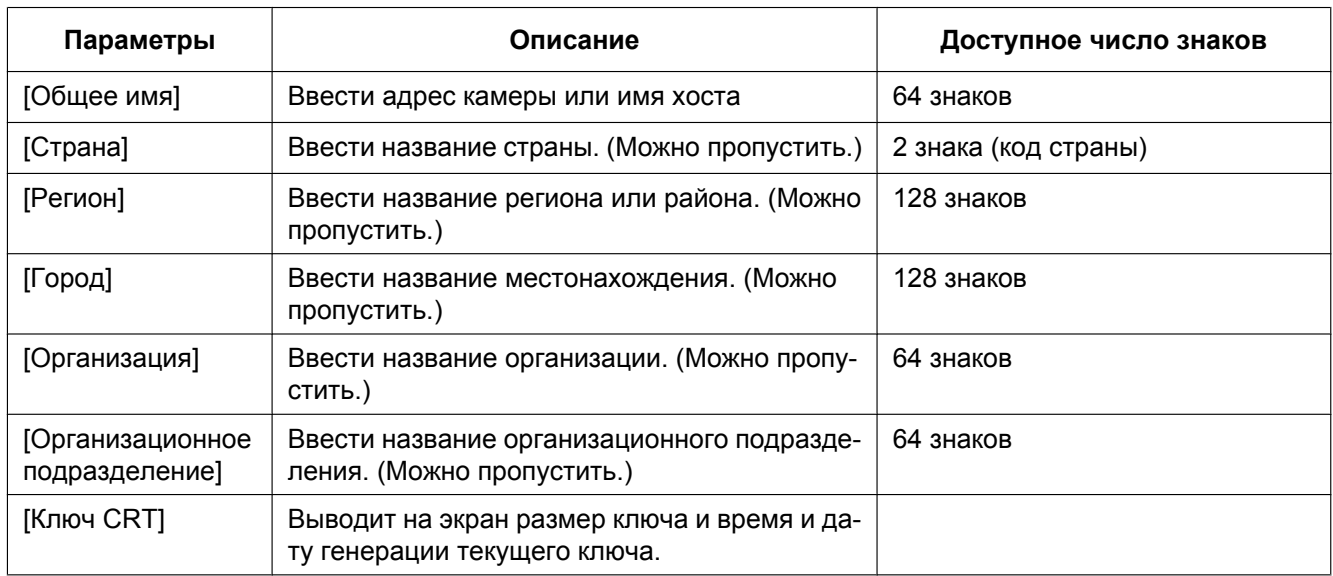

**2.** Вводят информацию о генерируемом сертификате.

### **Замечание**

- Применяемыми знаками для [Общее имя], [Регион], [Город], [Организация], [Организационное подразделение] являются 0-9, A-Z, a-z и следующие знаки.  $-$ .,  $+$  / ( )
- Когда камера подключена к Интернету, то вводят адрес или имя хоста для доступа через Интернет в пункт "Общее имя". В данном случае при каждом локальном доступе к камере отображается окно предупреждения безопасности, даже если инсталлирован сертификат безопасности.
- Вводя IPv6-адрес в пункт "Общее имя", заключают адрес в скобки [ ]. **Пример:** [2001:db8::10]
- **3.** По окончании ввода параметров щелкают по кнопке [Хорошо].
	- → Генерируется самоподписанный сертификат.

#### **Замечание**

• Информация о генерированном самоподписанном сертификате отображается в пункте "Самоподписанный сертификат" - "Информация".

В зависимости от статуса самоподписанного сертификата отображается следующее.

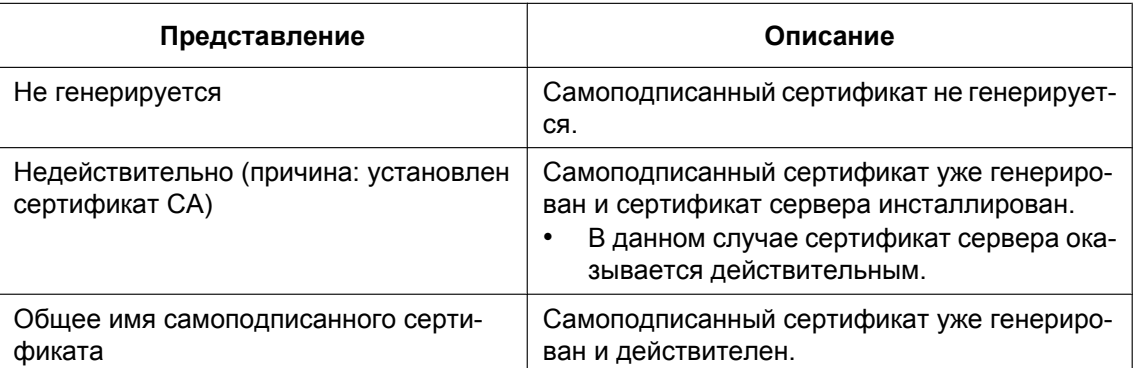

• При щелчке по кнопке [Проверка] зарегистрированная информация о самоподписанном сертификате (сертификате безопасности) отображается в диалоговом окне "Самоподписанный сертификат - Проверка".

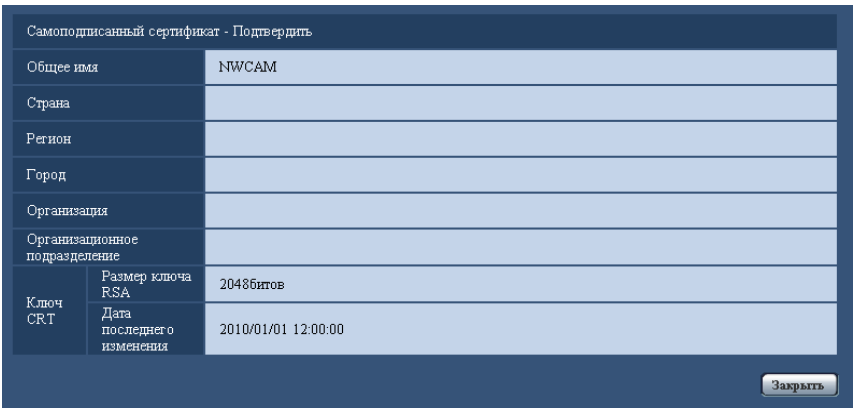

- При щелчке по кнопке [Удалить] генерированный самоподписанный сертификат (сертификат безопасности) удаляется.
- Когда выбрано "HTTPS" в параметре "Связь", то нельзя удалить самоподписанный сертификат.

# <span id="page-186-0"></span>**17.2.3 Генерирование CSR (запроса на подписание сертификата)**

# **ВНИМАНИЕ**

- Если ключ CRT не генерируется, то нельзя генерировать CSR.
- Перед генерированием файла CSR следует конфигурировать нижеуказанные настройки в пункте "Свойства обозревателя" веб-браузера. Щелкают сначала по [Свойства обозревателя...] под [Сервис] строки меню Internet Explorer, а затем по вкладке [Безопасность].
	- Регистрируют камеру в пункте [Надежные узлы].
	- Щелчком по кнопке [Другой...] открывают окно [Установка безопасности], затем отмечают переключатель [Разрешить] пункта [Скачивание файла] под [Скачать].
	- Щелчком по кнопке [Другой...] открывают окно [Установка безопасности], затем отмечают переключатель [Разрешить] пункта [Автоматические подсказки при скачивании файлов] под [Скачать].
- **1.** Щелкают по кнопке [Выполнить] для "Сертификат СА Генерировать запрос о подписании сертификата".
	- → Отображается диалоговое окно "Сертификат СА Генерировать запрос о подписании сертификата".

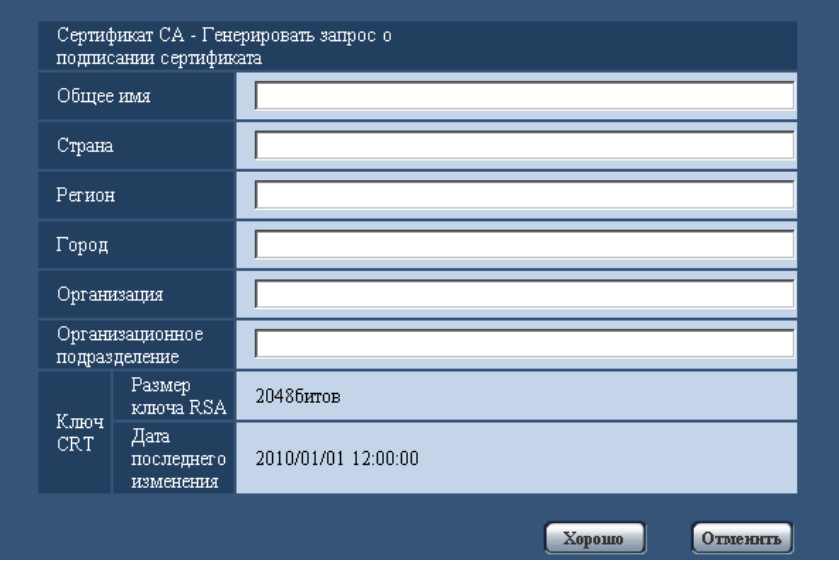

**2.** Вводят информацию о генерируемом сертификате.

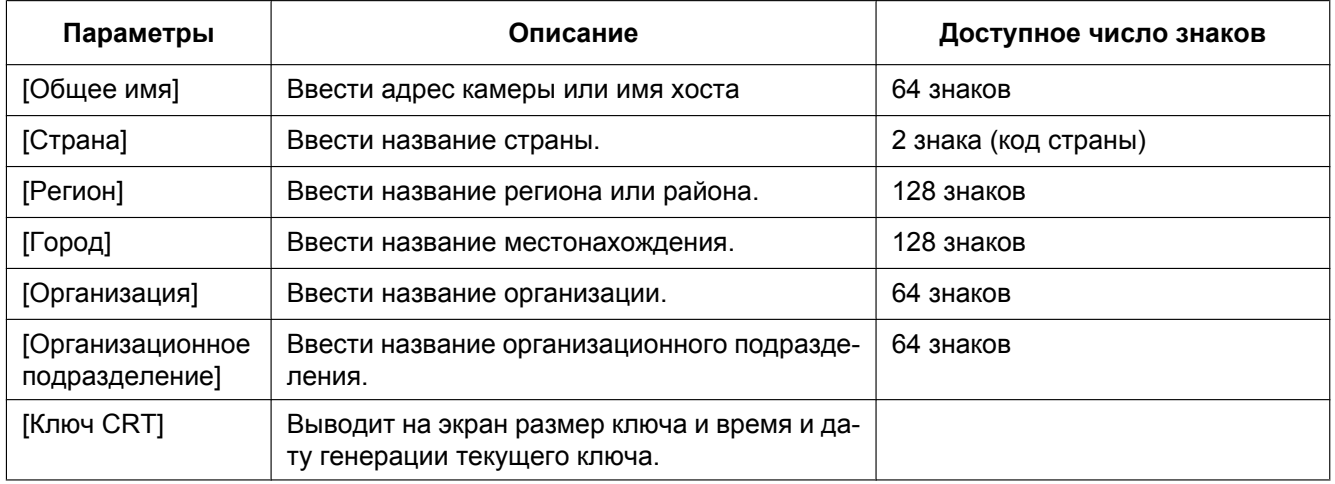

#### **Замечание**

- Для использования сертификата сервера следует соблюдать запросы от СА о вводимой информации.
- Применяемыми знаками для [Общее имя], [Регион], [Город], [Организация], [Организационное подразделение] являются 0-9, A-Z, a-z и следующие знаки.  $-$  .  $-$  , + / ( )
- **3.** По окончании ввода параметров щелкают по кнопке [Хорошо].
	- → Отображается диалоговое окно [Сохранить как].
- **4.** Вводят имя файла в пункт CSR в диалогом окне [Сохранить как] для сохранения в ПК.
	- $\rightarrow$  Сохраненный файл CSR подается в СА.

# **ВНИМАНИЕ**

• Сертификат сервера выдается на комплекте из генерированного CSR и ключа CRT. Если ключ CRT регенерируется или обновляется после подачи в СА, то выданный сертификат сервера делается недействительным.

### **Замечание**

• Данная камера генерирует файл CSR в формате PEM.

# <span id="page-188-0"></span>**17.2.4 Инсталляция сертификата сервера**

# **ВНИМАНИЕ**

- Если файл CSR не генерируется, то нельзя инсталлировать сертификат сервера (сертификат безопаности). Для инсталляции требуется сертификат сервера, выданный CA.
- **1.** Щелкают по кнопке [Просмотр...] для "Сертификат СА Установить сертификат СА". → Отображается диалоговое окно [Открыть].
- **2.** Выбрав файл сертификата сервера, щелкают по кнопке [Открыть]. Затем щелкают по кнопке [Выполнить].
	- $\rightarrow$  Инсталлируется сертификат сервера.

#### **Замечание**

• Имя хоста, зарегистрированное в инсталлированном сертификате сервера, отображается в пункте "Сертификат СА - Информация". В зависимости от статуса сертификата сервера отображается следующее.

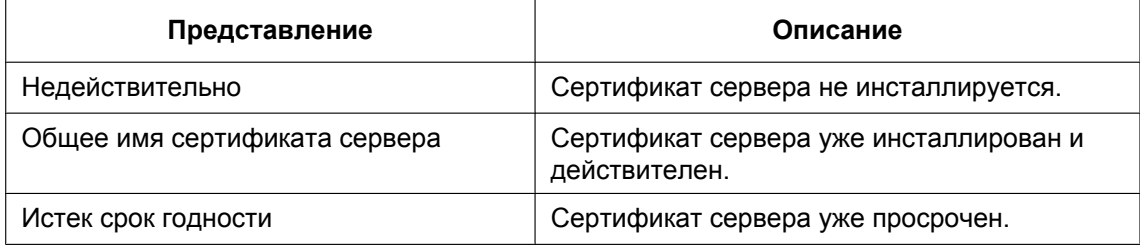

• При щелчке по кнопке [Проверка] зарегистрированная информация об инсталлированном сертификае сервера отображается в диалоговом окне "Сертификат СА - Проверка". (Только "Организационное подразделение" отображается со звездочкой (\*).)

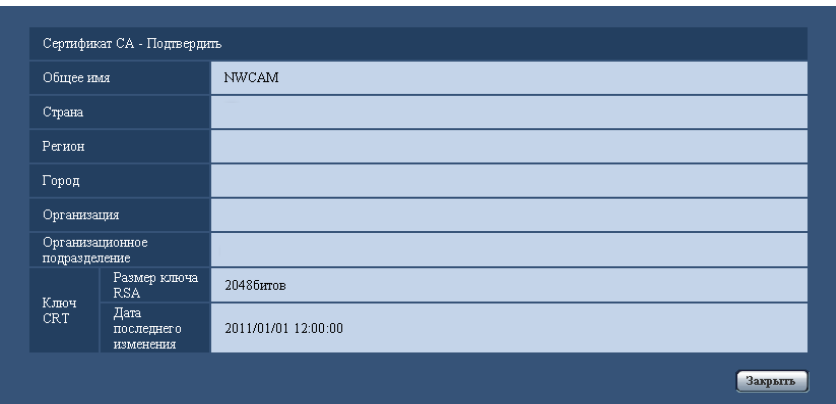

- При щелчке по кнопке [Удалить] инсталлированный сертификат сервера удаляется.
- Когда выбрано "HTTPS" в параметре "Связь", то нельзя удалить сертификат севера.

• Для изменения (обновления) сертификата сервера выполняют операции по шагам 1 и 2.

# **ВНИМАНИЕ**

- Перед удалением действительного сертификата сервера (сертификата безопасности) следует подтвердить, что в ПК или другом носителе информации сохранен резервный файл. Резервный файл будет требоваться при повторной инсталляции сертификата сервера.
- Если сертификат сервера просрочен, то функция HTTPS не может применяться. При перезапуске камеры протокол соединений переключается в HTTP. Следует обновить сертификат сервера до просрочки.
- Дата просрочки сертификата сервера может быть проверена двойным щелчком по файлу сертификата сервера, выданному СА.

# <span id="page-189-0"></span>**17.2.5 Конфигурирование протокола соединений**

- **1.** Выбирают "HTTP" или "HTTPS" в параметре "Связь" для определения протокола, используемого для доступа к камере.
	- **HTTP:** Только соединение HTTP возможно.
	- **HTTPS:** Только соединение HTTPS возможно.
- **2.** Указывают номер HTTPS-порта, применяемый в параметре "Порт НТТРS".
	- **Возможный номер порта:** 1 65535
	- **По умолчанию:** 443

Нижеуказанные номера порта не могут применяться, так как они уже использованы.

- 20, 21, 23, 25, 42, 53, 67, 68, 69, 80, 110, 123, 161, 162, 554, 995, 10669, 10670, 59000 61000 **3.** Щелкнуть по кнопке [Установ.].
	- $\rightarrow$  Происходит перезапуск камеры и становится возможным получить доступ к камере с использованием протокола HTTPS. ( $\rightarrow$ [стр. 10,](#page-9-0) [стр. 20](#page-19-0), [стр. 22](#page-21-0))

#### **Замечание**

- Данная камера перезапускается после изменения настройки соединения.
- **При использовании самоподписанного сертификата:**

Если впервые осуществляется доступ к камере с использованием протокола HTTPS, то отображается окно предупреждения. В данном случае следует соблюдать инструктивные указания инсталляционного мастера для инсталляции самоподписанного сертифика (безопасности).  $(\rightarrow$ [стр. 191](#page-190-0))

- **При использовании сертификата сервера:** Следует заблаговременно инсталлировать корневой сертификат и промежуточный сертификат на находящийся в действии браузер. Следует соблюдать инструктивные указания СА по порядку получения и инсталляции указанных сертификатов.
- Когда осуществляется доступ к камере с использованием протокола HTTPS, то могут уменьшиться интервал обновления и скорость передачи кадров изображений.
- Когда осуществляется доступ к камере с использованием протокола HTTPS, то отображение изображений может занять довольного много времени.
- Когда осуществляется доступ к камере с использованием протокола HTTPS, то может произойти ухудшение качества (искажение) изображений или прерывание аудиосигналов.
- Когда осуществляется доступ к камере с использованием протокола HTTPS, то может уменьшиться число пользователей, могущих иметь доступ к камере. Максимальное число пользователей, одновременно осуществляющих доступ, колеблется в зависимости от максимального размера изображений и формата передачи.

# **17.3 Получают доступ к камере с использованием протокола HTTPS (SW355, SW352, SW316L, SW316, SW314, SW155, SW152, SF135, SF132, SW115)**

#### **Замечание**

- WV-SW355R и WV-SW352R не поддерживают функцию HTTPS.
- **1.** Запускают веб-браузер.
- **2.** Вводят IP-адрес камеры в блок (поле) адреса браузера.
	- **Пример ввода:** https://192.168.0.10/

## **ВНИМАНИЕ**

- При изменении номера порта HTTPS с "443" вводят "https://IP-адрес камеры +: + Номер порта" в блок адреса браузера. (**Пример:** https://192.168.0.11:61443)
- Если камера находится в локальной сети, то конфигурируют настройку прокси-сервера веб-браузера (по "Свойства обозревателя..." в "Сервис" на строке меню) для обхода прокси-сервера для локального адреса.
- **3.** Нажимают клавишу [Enter] (ввода) на клавиатуре.
	- → Представляется страница "Живое".

Когда отображается окно предупреждения безопасности, то инсталлируют сертификат безопасности.  $(\rightarrow$ [стр. 192\)](#page-191-0)

Когда выбрано "Вкл." для "Идент. польз.", представляется окно аутентификации до отображения прямых изображений для ввода имени и пароля пользователя.

# **ВНИМАНИЕ**

• Когда осуществляется доступ к камере с использованием протокола HTTPS, то могут уменьшиться интервал обновления и скорость передачи кадров изображений.

# <span id="page-190-0"></span>**17.3.1 Инсталляция сертификата безопасности**

В случае, если сертификат безопасности камеры, к которой осуществляется доступ, не инсталлирован в ПК, отображается окно предупреждения безопасности при каждом доступе к камере с использованием протокола HTTPS. Чтобы предотвратить отображение окна предупреждения безопасности, необходимо инсталлировать сертификат безопасности в следующем порядке. Если сертификат безопасности не инсталлирован, то отображается окно предупреждения безопасности при каждом доступе к камере.

### **Замечание**

- Сертификат безопасности инсталлируется в ПК с информацией, зарегистрированной в пункте "Общее имя". Поэтому информация, зарегистрированная в пункте "Общее имя", должна оказываться такой же, как адрес или имя хоста при доступке к камере. Если сертификат безопасности оказывается не тем же, то отображается окно предупреждения безопасности при каждом доступе к камере.
- При изменении адреса или имени хоста камеры отображается окно предупреждения безопасности при каждом доступе к камере, даже если сертификат безопасности инсталлирован. Снова инсталлируют сертификат безопасности.
- Когда доступ к камере открыт к Интернету, то вводят адрес или имя хоста для доступа через Интернет в пункт "Общее имя". В данном случае при каждом локальном доступе к камере

отображается окно предупреждения безопасности, даже если инсталлирован сертификат безопасности.

• Когда сертификат безопасности инсталлирован правильно, то отображается иконка ключа в блоке (поле) адреса веб-браузера, получившего доступ к камере. (При использовании Internet Explorer 7, Internet Explorer 8, Internet Explorer 9 или Internet Explorer 10)

# <span id="page-191-0"></span>**При использовании Internet Explorer 7, Internet Explorer 8, Internet Explorer 9 или Internet Explorer 10**

В случае использования Internet Explorer 10 нужно помнить, что некоторые из отображаемых окон могут оказываться отличными от нижеуказанных описаний.

- **1.** Получают доступ к камере с использованием протокола HTTPS.
- **2.** Когда отображается окно предупреждения безопасности, то щелкают по ссылке "Продолжить открытие этого веб-уэла (не рекомендуется)."

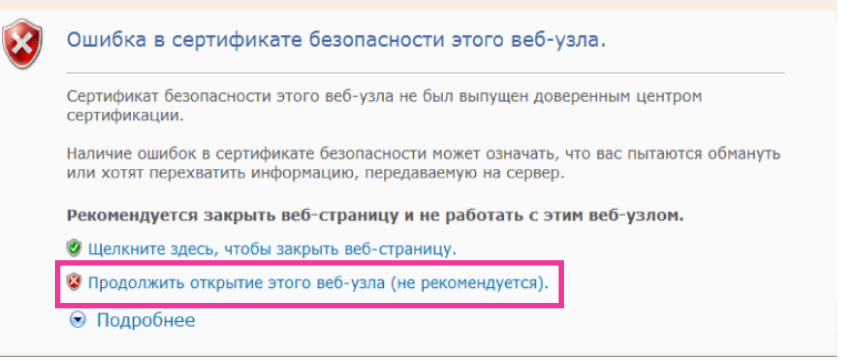

 $\rightarrow$  Вводят имя и пароль пользователя. Представляется страница "Живое".

#### **Замечание**

• Если данное окно отображается при доступе к устройству, иному, чем камера или веб-сайт, то это указывает, что могла возникнуть проблема безопасности. В данном случае проверяют статус системы.

**3.** Щелкают сначала по "Ошибка сертификата" над URL, затем "Просмотр сертификатов".

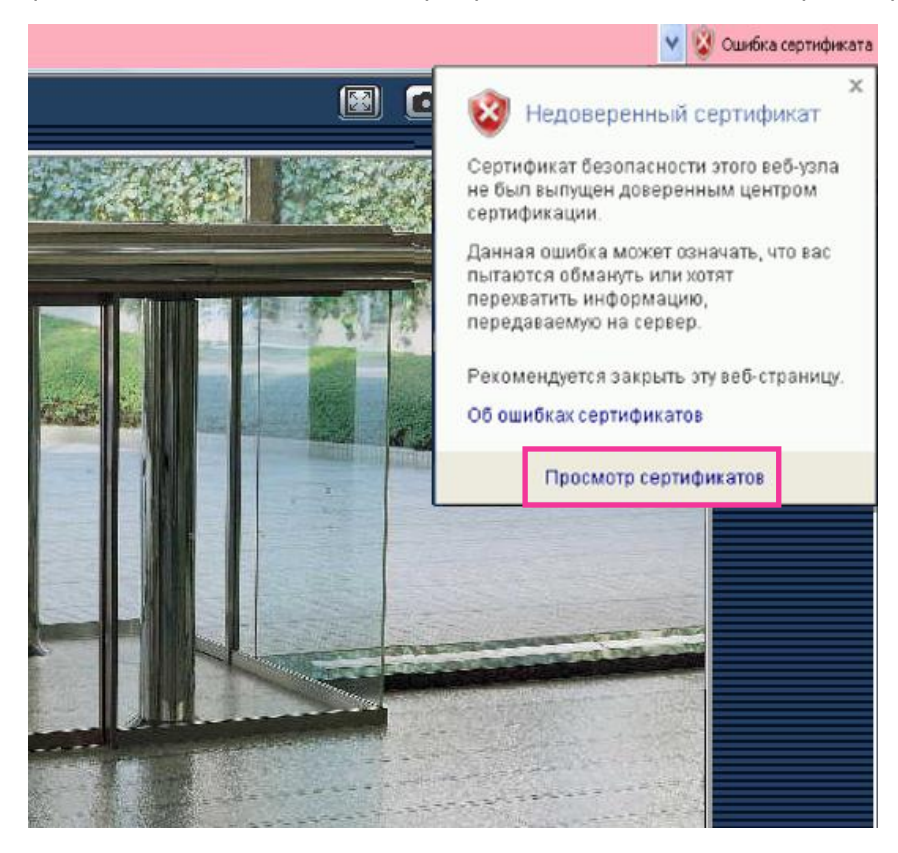

**4.** Щелкают по "Установить сертификат...".

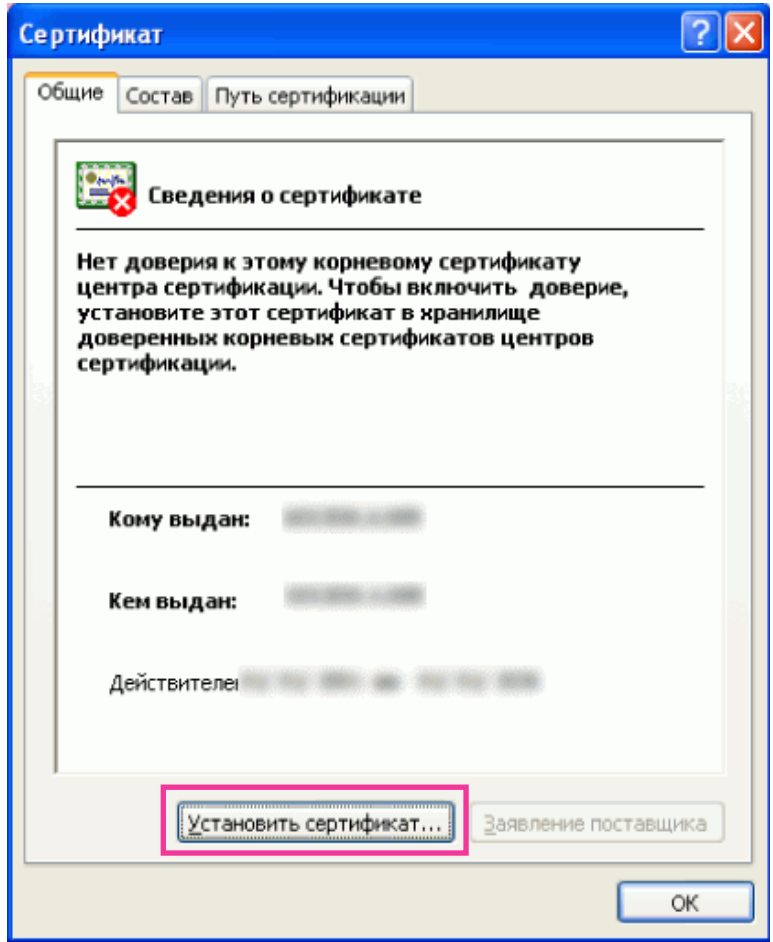

#### **Замечание**

- Если [Установить сертификат...] не отображается, то раз закрывают Internet Explorer, затем выбирают пункт [Запустить от имени администратора] для повторного запуска Internet Explorer. Щелкают по [Начало]  $\rightarrow$  [Все программы]  $\rightarrow$  Щелкают правой кнопкой мыши по [Internet Explorer]  $\rightarrow$  Щелкают по [Запустить от имени администратора].
- При использовании Windows 8, щелкните правой кнопкой мышки по [iexplore] в "C:\Program Files\Internet Explorer" и выберите [Запустить от имени администратора].

**5.** Щелкают по "Далее", отображенному в "Мастер импорта сертификатов".

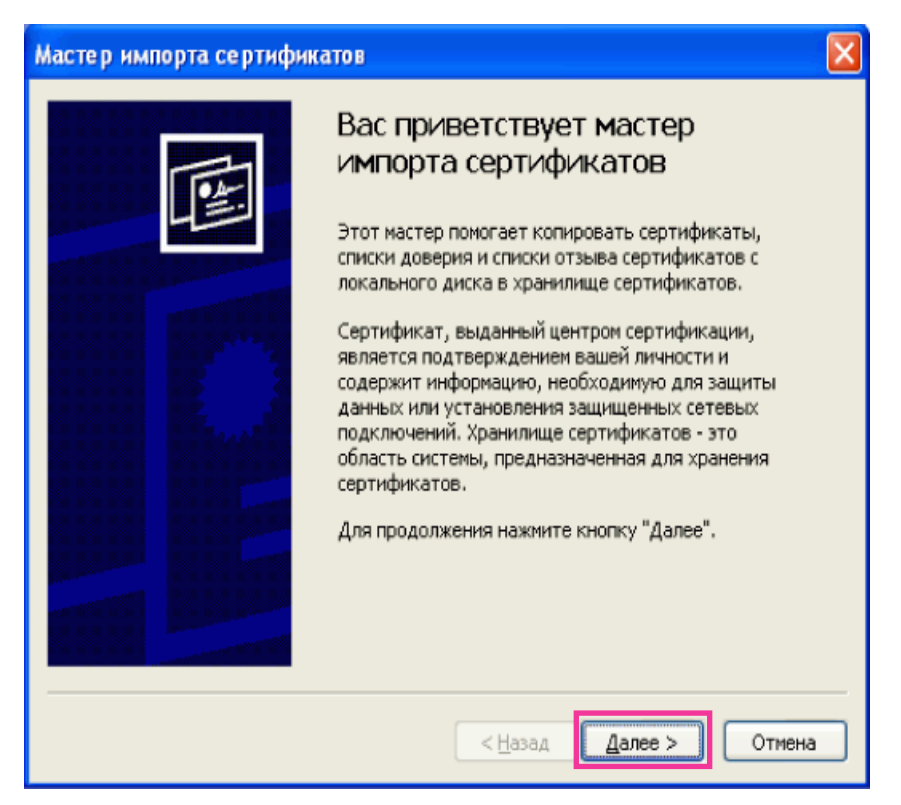

**6.** Выбирают "Поместить все сертификаты в следующее хранилище", затем щелкают по "Oбзop…".

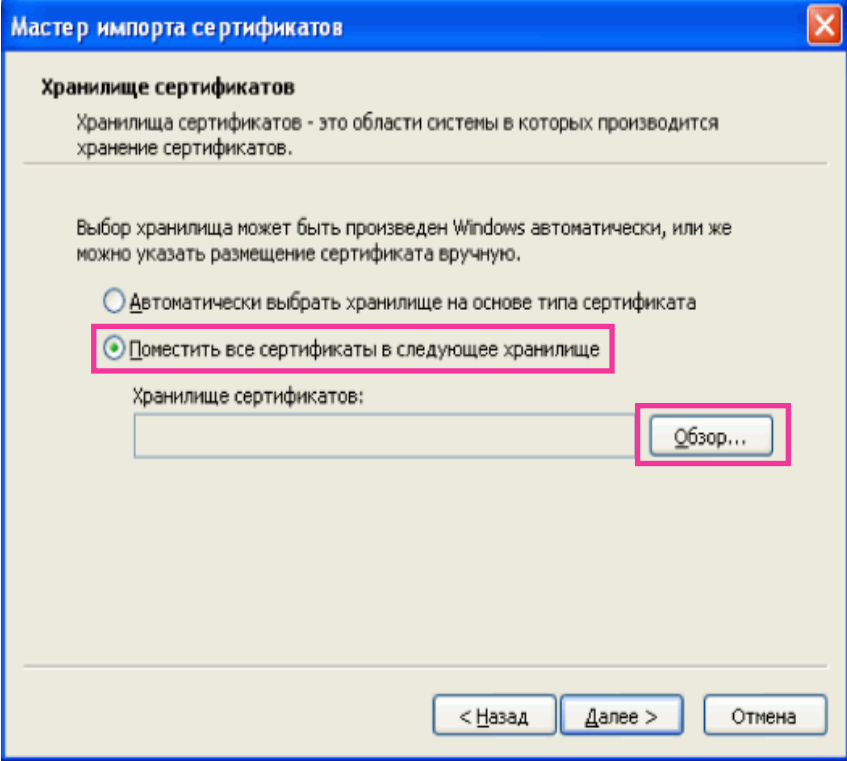

**7.** Выбирают "Доверенные корневые центры сертификации", затем щелкают по "OK".

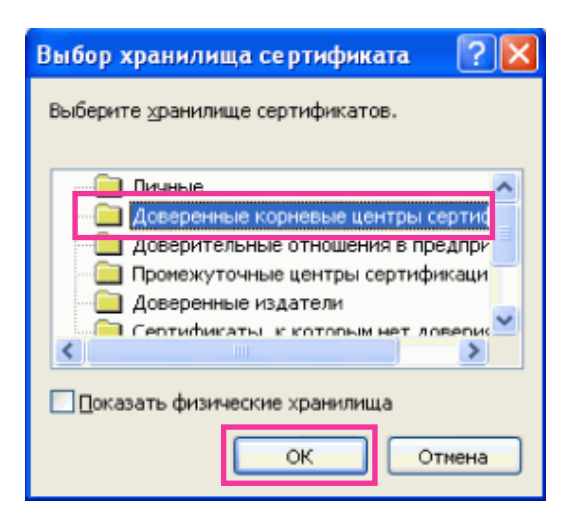

**8.** Щелкают по "Далее".

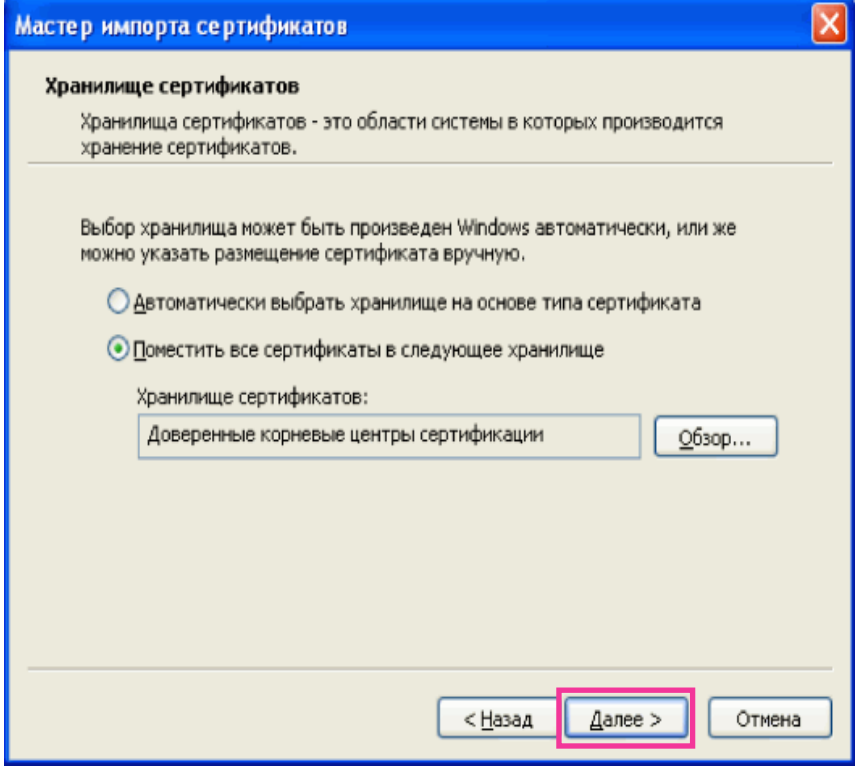

**9.** Щелкают по "Готово".

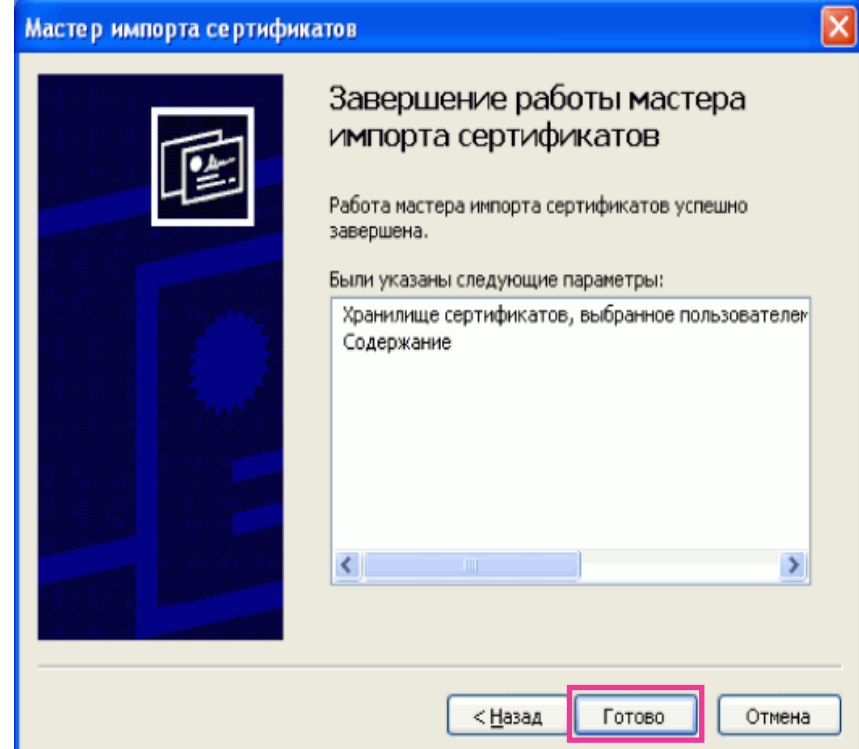

**10.** Щелкают по "Да".

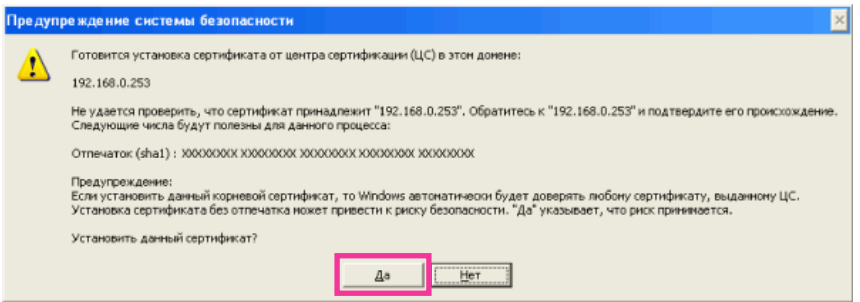

→ Когда импорт завершился удачно, то отображается экран "Импорт успешно выполнен".

**11.** Щелкают по "OK".

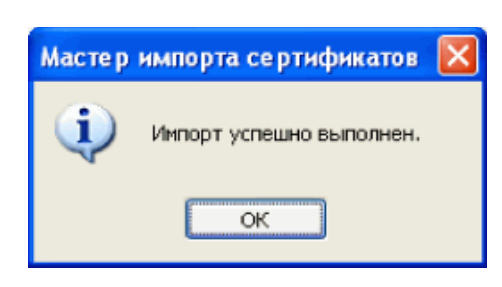

 $\rightarrow$  Когда браузер перезапущен после импорта сертификата, то "Ошибка сертификата" не отображается.

# **17.4 Конфигурирование уставок, относящихся к DDNS [DDNS]**

Щелкают по вкладке [DDNS] на странице "Сеть". ( $\rightarrow$ [стр. 45,](#page-44-0) [стр. 47](#page-46-0))

Для доступа к камере через Интернет необходимо конфигурировать уставки DDNS-функции. При включении функции DDNS с использованием камеры, можно воспользоваться любой из нижеуказанных служб DDNS.

- Служба "Viewnetcam.com"
- Обновление динамической DNS (RFC2136-совместимый)

# **ВНИМАНИЕ**

- Пользуясь службой DDNS, необходимо предварительно Исполнить настройку переадресации порта для машрутизатора.
- **О Обновление динамической DNS (RFC2136-совместимом)** Опепрация при помощи служб DDNS, иных, чем служба "Viewnetcam.com", не гарантируется. Мы не отвечаем за всякие неисправности или аварии, возникающие при эксплуатации камеры вне пределов таких служб.

По вопросу выбора и конфигурирования служб DDNS, иных, чем служба "Viewnetcam.com", следует обращаться к провайдерам службы DDNS.

#### **Замечание**

• "Viewnetcam.com" является службой DDNS, предназначенной для применения с сетевыми камерами "Panasonic". Более подробно о данной службе см. веб-сайт "Viewnetcam.com" [\(http://www.viewnetcam.com/](http://www.viewnetcam.com/)).

# **О службах DDNS (IPv4/IPv6)**

Пользование службой DDNS позволяет просматривать изображения с камер через Интернет. Служба DDNS ассоциирует динамические глобальные адреса и доменные имена. Возможно конфигурировать настройки "Viewnetcam.com" или Обновление динамической DNS (RFC2136-совместимого).

В большинстве служб DNS, предоставляемых провайдерами, глобальные адреса являются динамическими, а не статическими. Поэтому доступ к камере через старый глобальный адрес может оказываться недействительным через определенный отрезок времени. При доступе к камере, чей глобальный адрес не является статическим через Интернет, требуется любая из нижеуказанных служб.

• **Служба DDNS (такая, как "Viewnetcam.com")**

Возможно иметь доступ через зарегистрированное статическое доменное имя (пример: \*\*\*\*\*.viewnetcam.com) даже после изменения глобального адреса. Даже при использовании IPv6-соединения требуется регистрация в службе доменных имен.

Более подробно о данной службе см. веб-сайт "Viewnetcam.com" [\(http://www.viewnetcam.com/\)](http://www.viewnetcam.com/). • **Служба статических IP-адресов (такая, как служба, предоставляемая контрактным провайдером)**

В данной службе глобальные адреса являются статическими (не изменяемыми).

# **17.4.1 Конфигурирование службы DDNS (Пример: служба "Viewnetcam.com")**

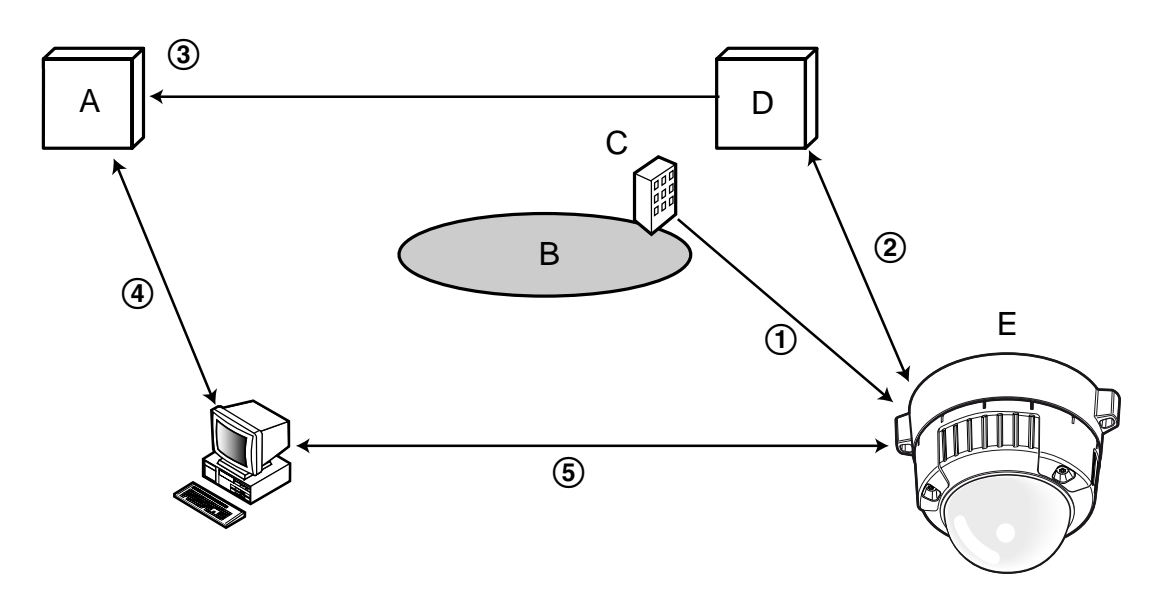

- **A.** DNS-сервер
- **B.** Интернет
- **C.** Провайдер
- **D.** Сервер службы "Viewnetcam.com"
- **E.** Удаленный узел

#### **Глобальный адрес изменяется.** Контрактный провайдер распределяет глобальный адрес на маршрутизатор (или камеру). Глобальный адрес является динамическим, а не статическим.

- **"\*\*\*\*\*.viewnetcam.com" и текущий глобальный адрес автоматически регистрируются.** Если Вы регистрируетесь в "Viewnetcam.com", то уникальное "доменное имя" (пример: \*\*\*\*\*.viewnetcam.com) присваивается. Сервер службы "Viewnetcam.com" автоматически управляет доменным именем камеры и глобальным адресом маршрутизатора (или камеры), когда камера автоматически извещает сервер службы о глобальном адресе.
- **Текущий глобальный адрес автоматически регистрируется через "\*\*\*\*\*.viewnetcam.com".** Сервер службы "Viewnetcam.com" регистрирует глобальный адрес и доменное имя машрутизатора (или камеры) в DNS-сервере.

### **Глобальный адрес приобретается через URL (доменное имя).** Ввод URL (включая доменное имя) в веб-браузер при доступе к камере через Интернет позволяет DNS-серверу идентифицировать зарегистрированный глобальный адрес машрутизатора (или камеры).

#### **Доступ с использованием текущего глобального адреса**

Идентифицированный глобальный адрес используется для получения доступа к маршрутизатору (или камере) в целях мониторинга изображений.

#### **Замечание**

- По вопросу, является ли текущий IP-адрес статическим или нет, следует обращаться к контрактному провайдеру.
- В зависимости от провайдера могут быть присвоены локальные адреса. В таком случае служба DDNS не может быть предоставлена. За более подробной информацией следует обращаться к контрактному провайдеру.

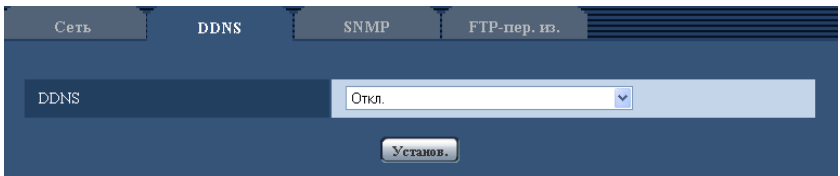

# **[DDNS]**

Выбирают службу DDNS для того, чтобы определить, применять ли DDNS или нет.

- **Откл.:** Не использует функцию DDNS.
- **Viewnetcam.com:** Использует службу "Viewnetcam.com".
- **Обновление динамической DNS:** Использует Обновление динамической DNS (RFC2136-совместимый) без взаимодействия с DHCP.
- **Обновление динамической DNS(DHCP):** Использует Обновление динамической DNS (RFC2136-совместимый) без взаимодействия с DHCP.
- **По умолчанию:** Откл.

### **Замечание**

• При использовании Обновление динамической DNS (RFC2136-совместимого) следует обращаться к сетевому администратору по вопросу, осуществлять ли взаимодействие с DHCP или нет.

# **17.4.2 При использовании службы "Viewnetcam.com"**

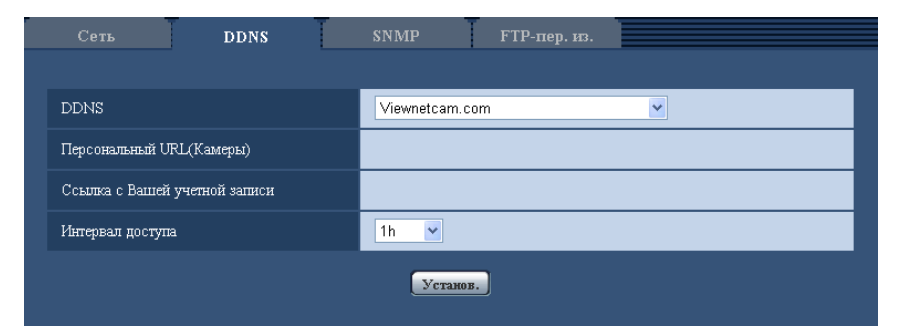

# **[Персональный URL(Камеры)]**

URL камеры, зарегистрированной в "Viewnetcam.com".

### **[Ссылка с Вашей учетной записи]**

При щелчке по отображенному URL окно регистрации в службе "Viewnetcam.com" отображается в вновь открытом окне.

Вводят информацию в окно регистрации для регистрации в службе "Viewnetcam.com".

#### **[Интервал доступа]**

Выбирают любое из нижеуказанных значений интервала доступа к серверу слжбы "Viewnetcam.com" для проверки IP-адреса и имени хоста.

10min/ 20min/ 30min/ 40min/ 50min/ 1h

• **По умолчанию:** 1h

# **17.4.3 Процедура регистрации информации в службе "Viewnetcam.com"**

- **1.** Выбирают [Viewnetcam.com] в [DDNS], а затем щелкают по кнопке [Установ.].
	- $\rightarrow$  URL представляется в Ссылка с Вашей учетной записи]. Если URL не представляется в [Ссылка с Вашей учетной записи], то проверяют сетевые настройки камеры и Подключение к сети и Интернету, а затем повторно щелкают по [Установ.].
- **2.** Региструруют информацию в службе "Viewnetcam.com", соблюдая инструктивные указания инсталляционного мастера.
	- $\rightarrow$  Окно регистрации в службе "Viewnetcam.com" отображается во вновь открытом окне. Если окно регистрации не отображается, то проверяют, подключен ли ПК к Интернету, и щелкают по кнопке перезагрузки браузера.

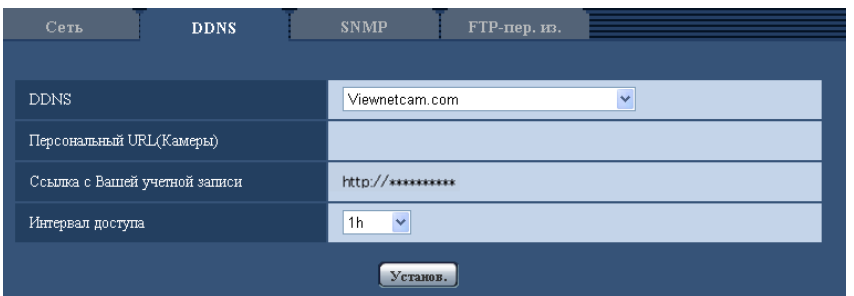

- **3.** Региструруют информацию в службе "Viewnetcam.com", соблюдая инструктивные указания инсталляционного мастера.
	- → Когда отображается сообщение "Новая камера успешно зарегистрирована в ''Viewnetcam.com"Viewnetcam.com", то закрывают окно регистрации. URL, выбранный во время регистрации, может использоваться для получения доступа к камере. Тем не менее, данный URL не может применяться при доступе к камере с ПК, подключенного к одной и той же сети (LAN).

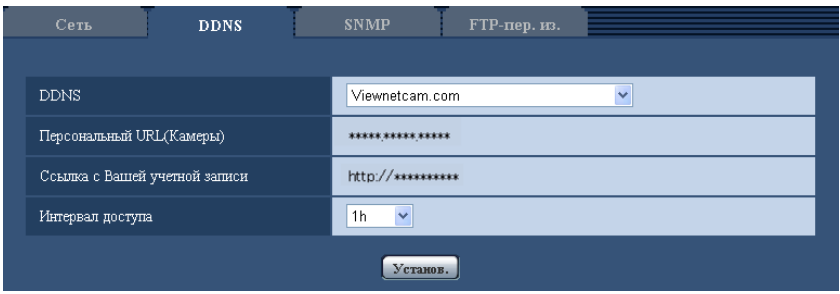

#### **Замечание**

- По окончании регистрации в службе "Viewnetcam.com" отображается URL, зарегистрированный для "Персональный URL(Камеры)". Может потребоваться около 30 минут для того, чтобы URL зарегистрированной камеры стал действительным.
- Для отмены регистрации в службе "Viewnetcam.com" следует иметь доступ к веб-сайту "Viewnetcam.com" [\(http://www.viewnetcam.com/](http://www.viewnetcam.com/)) позже.
- Когда отображается "Истек срок годности" в URL "Viewnetcam.com" на странице настроек viewnetcam или странице статуса, перезапускают камеру после регистрации службы "Viewnetcam.com". После перезапуска камеры проверяют, отображается ли зарегистрированный URL в URL of "Viewnetcam.com" [Статус] - [Viewnetcam.com] на странице "Техобслуживание".
- Возможно проверить информацию, зарегистрированную в службе "Viewnetcam.com", имея доступ к URL, отображенному рядом с "Ссылка с Вашей учетной записи". Если URL не отображается, то проверяют, подключен ли ПК к Интернету, и щелкают по кнопке [Установ.].
- Если доступ часто заканчивается неудачно из-за изменения глобального адреса маршрутизатора, то настраивают "Интервал доступа" на меньшее значение.

# **17.4.4 Проверка информации, зарегистрированной в службе "Viewnetcam.com"**

Возможно проверить, зарегистрирована ли камера в службе "Viewnetcam.com". ( $\rightarrow$ [стр. 214](#page-213-0))

# **17.4.5 При использовании "Обновление динамической DNS"**

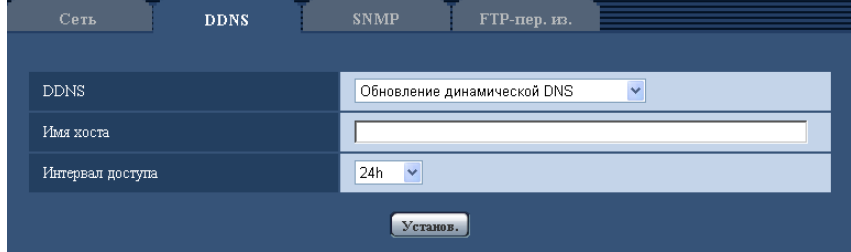

# **[Имя хоста]**

Вводят имя хоста, используемое для службы Обновление динамической DNS.

- **Доступное число знаков:** 3 250 знака Вводят в форме "(имя хоста). (доменное имя)".
- **Возможные знаки:** Буквенно-цифровые знаки, двоеточие (:), точка (.), подчеркивание (\_), и дефис.
- **По умолчанию:** Нет (Пробел)

#### **Замечание**

• За более подробной информацией о возможных именах хоста следует обращаться к сетевому администратору.

# **[Интервал доступа]**

Выбирают любое из нижеуказанных значений интервала доступа к серверу службы Обновление динамической DNS для проверки IP-адреса и имени хоста. 10min/ 20min/ 30min/ 40min/ 50min/ 1h/ 6h/ 24h

• **По умолчанию:** 24h

# **17.4.6 При использовании "Обновление динамической DNS(DHCP)"**

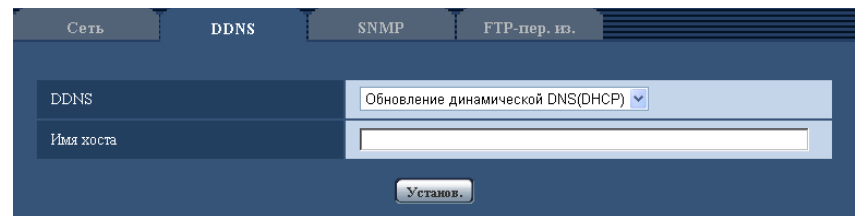

# **[Имя хоста]**

Вводят имя хоста, используемое для службы Обновление динамической DNS.

- **Доступное число знаков:** 3 250 знака Вводят в форме "(имя хоста). (доменное имя)".
- **Возможные знаки:** Буквенно-цифровые знаки, двоеточие (:), точка (.), подчеркивание (\_), и дефис.
- **По умолчанию:** Нет (Пробел)

## **Замечание**

• За более подробной информацией о возможных именах хоста следует обращаться к сетевому администратору.

# **17.5 Конфигурирование уставок, относящихся к SNMP [SNMP]**

Щелкают по вкладке [SNMP] на странице "Сеть". ( $\rightarrow$ [стр. 45](#page-44-0), [стр. 47\)](#page-46-0)

На этой странице могут быть конфигурированы параметры, относящиеся к SNMP. Возможно проверить состояние камеры, подсоединяясь к менеджеру SNMP. При использовании SNMP-функции следует обращаться к сетевому администратору.

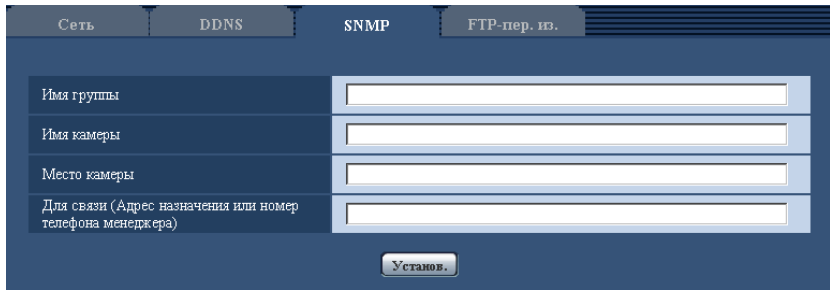

# **[Имя группы]**

Вводят имя сообщества, подлежащее мониторингу.

- **Доступное число знаков:** 0 32 знака
- **По умолчанию:** Нет (Пробел)

# **ВНИМАНИЕ**

• При использовании SNMP-функции необходимо ввести имя сообщества. Если имя сообщества не вводится, то SNMP-функция не может работать.

## **[Имя камеры]**

Вводят имя камеры, применяемое для управления камерой с помощью SNMP-функции.

- **Доступное число знаков:** 0 32 знака
- **По умолчанию:** Нет (Пробел)

# **[Место камеры]**

Вводят название места, куда камера смонтирована.

- **Доступное число знаков:** 0 32 знака
- **По умолчанию:** Нет (Пробел)

### **[Для связи (Адрес назначения или номер телефона менеджера)]**

Вводят почтовый адрес или номер телефона менеджера SNMP.

- **Доступное число знаков:** 0 255 знака
- **По умолчанию:** Нет (Пробел)

# <span id="page-203-0"></span>**17.6 Конфигурирование настроек, относящихся к периодической FTP-передаче изображений [FTP-пер. из.]**

Щелкают по вкладке [FTP-пер. из.] на странице "Сеть". (→[стр. 45,](#page-44-0) [стр. 47](#page-46-0))

На этой странице могут быть конфигурированы уставки, относящиеся к периодической передаче изображений на FTP-сервер. Для периодической передачи изображений на FTP-сервер необходимо предварительно конфигурировать параметры FTP-сервера (- ) [стр. 170\)](#page-169-0). О порядке конфигурирования расписаний передачи изображений см. [стр. 206.](#page-205-0)

# **ВНИМАНИЕ**

- В зависимости от сетевого трафика или скорости линии по сети изображения не могут передаваться точно с заданным интервалом или периодичностью.
- Когда выбрано "Вкл." для функции передачи изображения по тревоге и функции периодической FTP-передачи изображений, то приоритет отдается функции передачи изображения по тревоге, а не функции периодической FTP-передачи изображений. По этой причине изображения не могут передаваться точно с заданным интервалом или периодичностью, если тревога возникает зачастую.

SW355 SW352 SF346 SF342 SF335 SW316L SW316 SP306 SP305 SP302 SW155 SW152 (NP502) (SW115):

• При использовании функции периодической FTP-передачи выбирают "Ошибка FTP" в параметре "Сохранить триггер" на вкладке [Карта памяти SD].

## **Замечание**

SW355 SW352 SF346 SF342 SF335 SW316L SW316 SP306 SP305 SP302 SW155 SW152 (NP502) (SW115):

• Когда выбрано "Ошибка FTP" для "Сохранить триггер" на вкладке [Карта памяти SD], изображения, которые не удалось передать путем периодической FTP-передачи изображений, автоматически могут быть сохранены на карте памяти SD. ( $\rightarrow$ [стр. 33\)](#page-32-0)

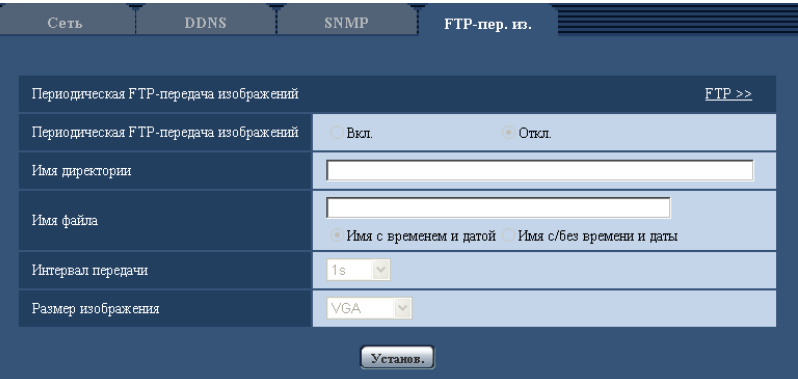

# **Периодическая FTP-передача изображений**

# **[FTP >>]**

При щелчке по "FTP >>" представляется вкладка [FTP] на странице "Сервер". ( $\rightarrow$ [стр. 170](#page-169-0))

### **[Периодическая FTP-передача изображений]**

Выбирают "Вкл." или "Откл." для того, чтобы определить, передавать ли изображения с помощью функции периодической FTP-передачи изображений.

Когда выбрано "Вкл.", то необходимо конфигурировать параметры FTP-сервера. ( $\rightarrow$ [стр. 170](#page-169-0))

• **По умолчанию:** Откл.

# **[Имя директории]**

Вводят имя директории, где изображения сохраняются.

Так, вводят "/img" для назначения директории "img" под корневой директорией FTP-сервера.

- **Доступное число знаков:** 1 256 знака
- **Недопустимые знаки:** " & ;
- **По умолчанию:** Нет (Пробел)

# **[Имя файла]**

Вводят имя файла (имя передаваемого файла изображений), затем выбирают любой из опционов присваивания имени.

- **Имя с временем и датой:** Имя файла будет ["Введенное имя файла" + "Время и дата (год/месяц/ день/ час/ минута/ секунда)" + "Серийный номер (начиная с 00)"].
- **Имя c/без времени и даты:** Именем файла будут знаки, введенные только для "Имя файла". Когда выбрано "Имя c/без времени и даты", то происходит перезаписывание на файл при каждой передаче файла.
- **Доступное число знаков:** 1 32 знака
- **Недопустимые знаки:** " & ; : / \* < > ? \ |
- **По умолчанию:** Нет (Пробел)

#### **Замечание**

• Когда выбрано "Имя с временем и датой", то именем файла будет ["Введенное имя файла" + "Время и дата (год/месяц/день/час/минута/секунда)" + "Серийный номер (начинающийся с 00)"] + "s" в режиме летнего времени.

## **[Интервал передачи]**

Выбирают любое из нижеуказанных значений интервала периодической FTP-передачи изображений. 1s/ 2s/ 3s/ 4s/ 5s/ 6s/ 10s/ 15s/ 20s/ 30s/ 1min/ 2min/ 3min/ 4min/ 5min/ 6min/ 10min/ 15min/ 20min/ 30min/ 1h/ 1,5h/ 2h/ 3h/ 4h/ 6h/ 12h/ 24h

• **По умолчанию:** 1s

## **[Размер изображения]**

Выбирают формат перехвата передаваемых изображений из следующих.

**Соотношение сторон**  SW355 SW352 SF346 SF342 SF335 SW316L SW316 SW314 SP306 SP305 SP302 SW155 SW152 SF135 SF132 SP105 SP102 SW115

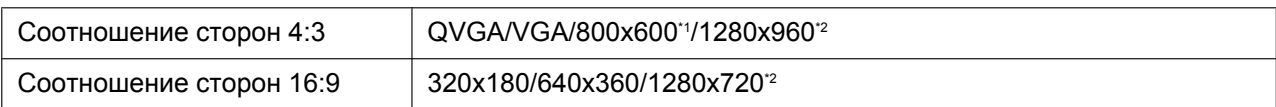

#### **Режим изображения (камеры)**  NP502

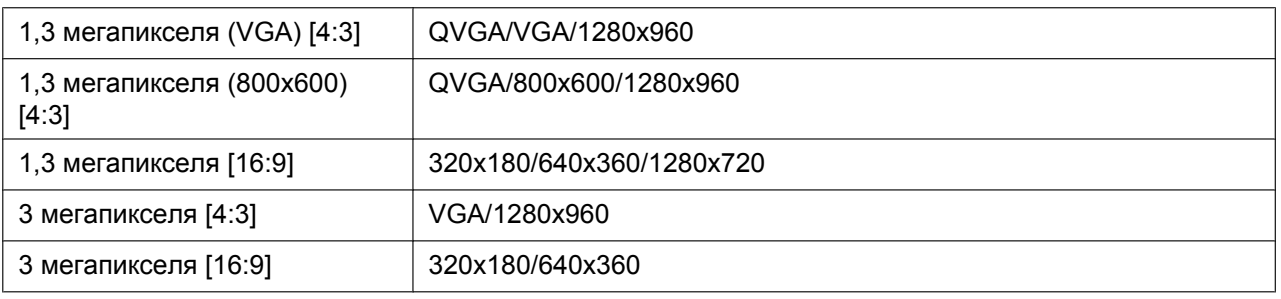

- **По умолчанию:** VGA
- <span id="page-205-1"></span>\*1 SW352 SF342 SP302 SW152
- <span id="page-205-2"></span> $\ddot{z}$ SW355 SF346 SF335 SW316L SW316 SW314 SP306 SP305 SW155 SF135 SP105 **(NP502)** (SW115)

# <span id="page-205-0"></span>**17.7 Конфигурирование уставок расписания периодической FTP-передачи изображений [FTP-пер. из.]**

Шелкают по вкладке [FTP-пер. из.] на странице "Сеть". ( $\rightarrow$ [стр. 45,](#page-44-0) [стр. 47](#page-46-0)) В этом блоке могут быть конфигурированы уставки расписания периодической FTP-передачи изображений. Более подробно об уставках, относящихся к периодической FTP-передаче изображений, см. [стр. 204](#page-203-0).

# **17.7.1 Как задавать расписания**

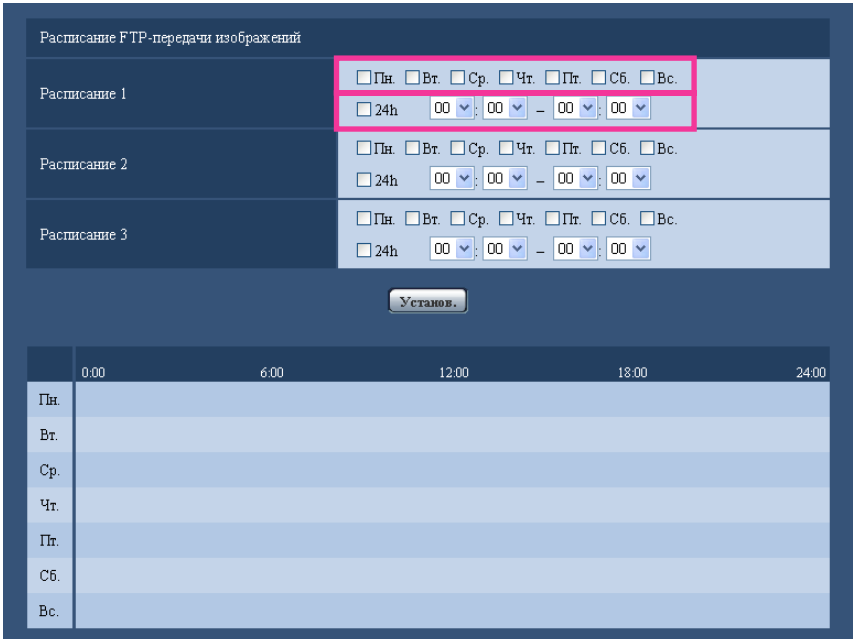

- **1.** Отмечают флажок желаемого дня недели "Расписание FTP-передачи изображений".
	- **→ Выбранный день недели действителен для расписания.**
- **2.** Для назначения времени выбирают желаемый "час" и "минуту" из спускающегося меню. Если время не назначается, то устанавливают флажок "24h".
- **3.** По окончании задания уставок щелкают по кнопке [Установ.].
	- → Результат представляется в нижней части окна.

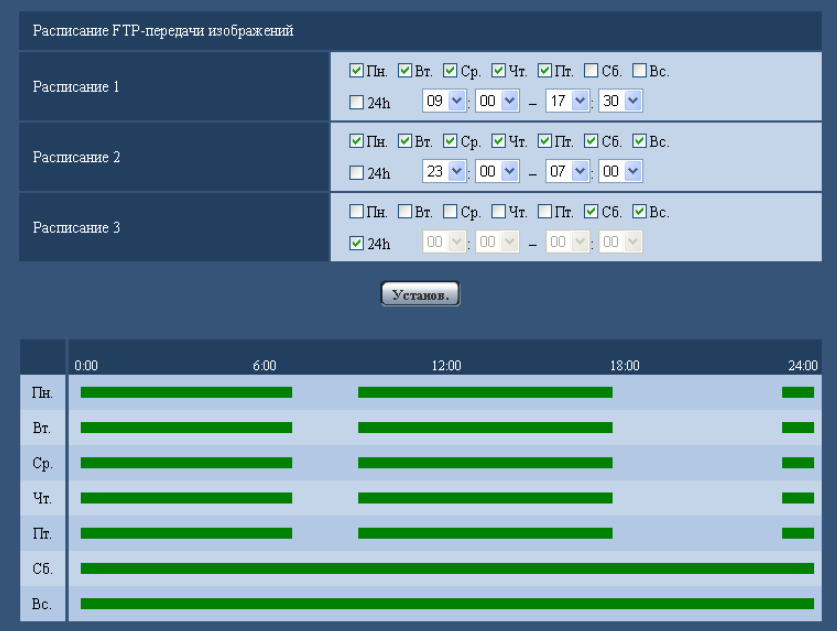

# **17.7.2 Как удалять установленное расписание**

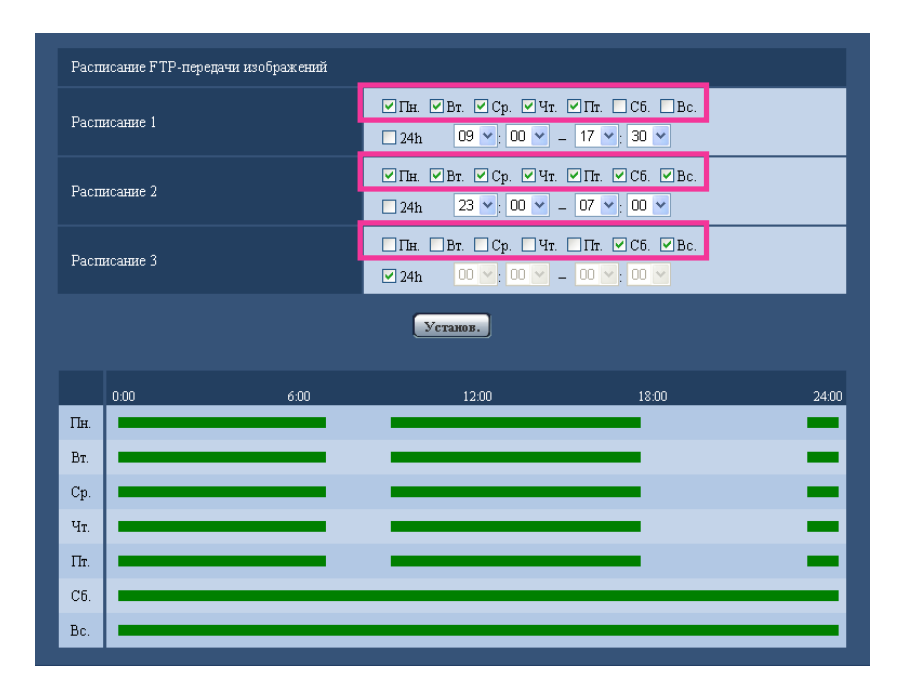

- **1.** Снимают флажок заданного дня недели.
- **2.** По окончании задания уставок щелкают по кнопке [Установ.].
	- → Расписание выбранного дня недели удаляется.

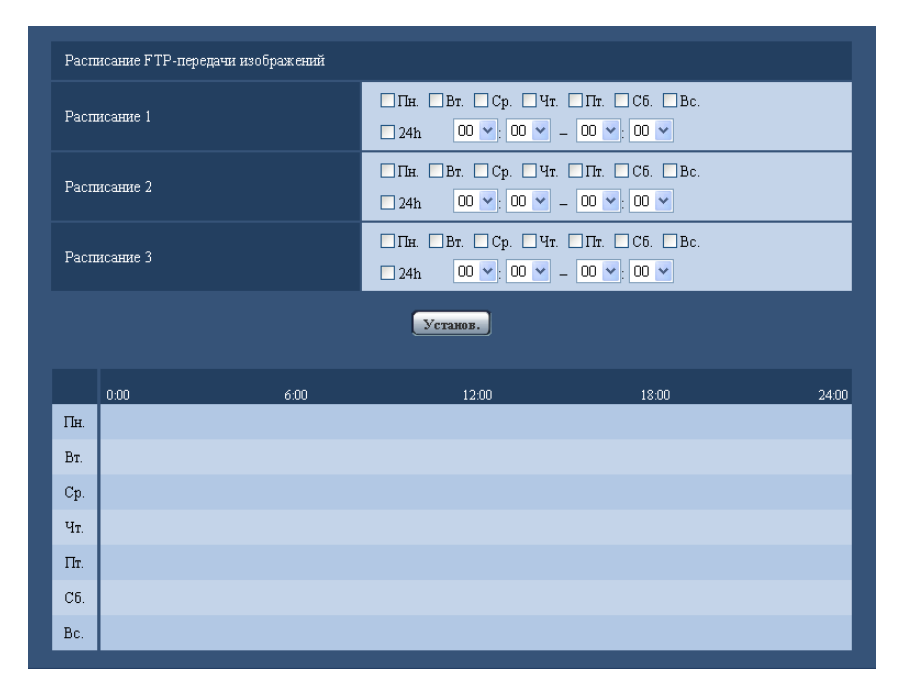

# **18 Конфигурирование установок, относящихся к расписаниям [Расписание]**

На странице "Расписание" можно конфигурировать уставки, относящиеся к расписаниям, следующим образом.

- Разрешение на вход сигнала тревоги (Вход тревоги принимается только по заданному расписанию.)
- Разрешение на VMD (Видеодетектирование движения возможно только по заданному расписанию.)
- Разрешение на допуск (Доступ к камере разрешается только по заданному расписанию.)
- Запись в формате H.264 (запись на SD выполняется только по заданному расписанию.)
- Принудительный черно-белый режим (Режим будет принудительно переведен в черно-белый режим только согласно заданному расписанию.)

На странице "Расписание" имеется только вкладка [Расписание].

Можно задать до 5 расписаний.

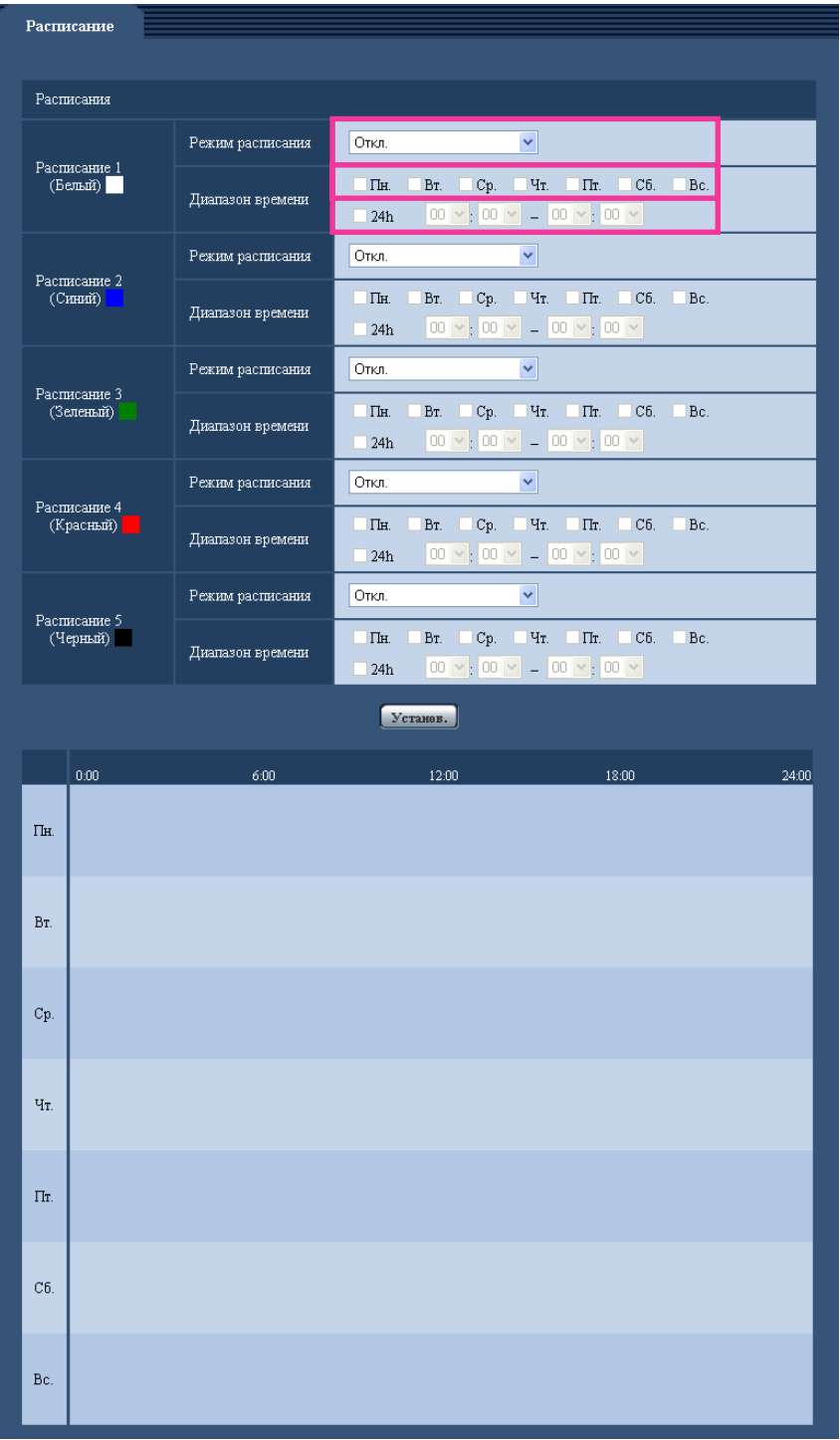

- **1.** Выбирают акцию, назначаемую на расписание, из "Режим расписания". Выбирается "Откл." по умолчанию.
	- **Откл.:** Не происходит никакой акции по соответствующему расписанию.
	- Разрешение на вход сигнала тревоги (SW355) (SW352) (SF346) (SF342) (SF335) (SW316L SW316 SP306 SP305 SP302 NP502 **:** Вход сигнала тревоги (тревога по входу) принимается в течение периода расписания.
- **Разрешение на VMD:** Функция видеодетектирования движения (VMD) включается в период расписания.
- **Разрешение на допуск:** Пользователи, чей уровень доступа настроен на 2 и 3 на вкладке  $\mu$ дент. польз." ( $\rightarrow$ [стр. 164](#page-163-0)), могут иметь доступ к камере только в течение периода расписания.
- Запись в формате H.264 (SW355) (SW352) (SF346) (SF342) (SF335) (SW316L) (SW316 SP306 SP305 SP302 (SW155 SW152 NP502 SW115): Запись на SD выполняется в назначенное время по расписанию.
- **Принудительный черно-белый режим <b>SW316L**): В течение периода расписания параметр "День/Ночь (ИК)" будет действовать в положении "Вкл.". ИК-светодиод светится, когда параметру "ИК-светодиод" присвоено значение "Авто(Высокая)", "Авто(Средняя)" или "Авто(Низкая)".  $(\rightarrow$ [стр. 98](#page-97-0))

### **Замечание**

• Для валидации параметра "Идентификация пользователя" выбирают "Вкл." в параметре  $\mu$ идент. польз." на вкладке [Идент. польз.] на странице "Мпа. пользователя" ( $\rightarrow$ [стр. 164](#page-163-0)) и "Откл." в параметре "Идент. хоста" на странице "Идент. хоста" (®[стр. 165\)](#page-164-0) для валидации "Разрешение на допуск".

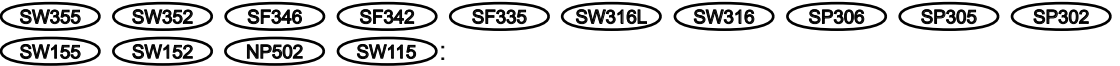

- При выборе "Запись в формате H.264" выбирают "H.264" в параметре "Формат записи" на вкладке [Карта памяти SD], а "Расписание" – в параметре "Сохранить триггер". ( $\rightarrow$ [стр. 56](#page-55-0)) SW316D:
- При использовании опции "Принудительный черно-белый режим" присвойте параметру "Клемма 1" на вкладке "Тревога" значение, отличное от "Вход сигнала переключения черно-белого режима".
- **2.** Выбирают дни недели, отмечая соответствующие флажки (чекбоксы).
- **3.** Из спускающгося меню выбирают время начала и время конца расписания. Если время не назначается, то устанавливают флажок "24h".
- **4.** По окончании задания уставок щелкают по кнопке [Установ.].
	- **→ Результат представляется в нижней части окна.**

#### **Замечание**

• Расписания, отображаемые в нижней части окна, могут идентифицироваться по расцветкам, присвоенным расписаниям.

# **19 Техобслуживание камеры [Техобслуживание]**

На этой странице могут быть выполнены проверка системного журнала, обновление прошивки, проверка статуса и инициализация меню настройки.

На странице "Техобслуживание" имеются 4 вкладки, а именно вкладка [Системный журнал], вкладка [Обновление], вкладка [Статус] и вкладка [Сброс по умолч.].

# **19.1 Проверка системного журнала [Системный журнал]**

Шелкают по вкладке [Системный журнал] на странице "Техобслуживание". ( $\rightarrow$ [стр. 45](#page-44-0), [стр. 47\)](#page-46-0)

SW355 SW352 SF346 SF342 SF335 SW316L SW316 SP306 SP305 SP302 SW155 SW152 (NP502) (SW115):

На карте памяти SD могут быть сохранены до 4 000 системных журналов при вставлении карты памяти SD после настройки "Использовать" на вкладке [Карта памяти SD] на "Карта памяти  $SD''$  ( $\rightarrow$ [стр. 56\)](#page-55-0).

Системные журналы представляются по 100 шт.

При использовании карты памяти SD журналы сохраняются даже при отключении камеры от сети питания. Когда карта памяти SD не используется, то журналы удаляются при отключении камеры от сети питания.

Когда выбрано "Не использовать" для "Карта памяти SD", то во встроенной памяти камеры могут быть сохранены до 100 системных журналов.

Когда число сохраненных системных журналов достигло максимального, то новейшие журналы перезаписываются на более старые. При этом перезаписывание производится на старейший журнал в первую очередь.

### SW314 (SF135) (SF132) (SP105) (SP102):

Во встроенной памяти камеры может быть сохранено до 100 системных журналов. Когда число сохраненных системных журналов достигло максимального, то новейшие журналы перезаписываются на более старые. При этом перезаписывание производится на старейший журнал в первую очередь.

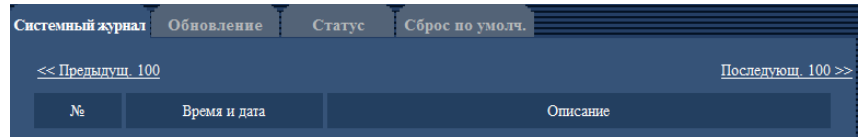

## **[Последующ. 100 >>]** SW355 SW352 SF346 SF342 SF335 SW316L SW316 SP306 SP305 SP302 SW155 SW152 NP502 SW115 **:**

При щелчке по "Последующ. 100 >>" отображаются следующие 100 системных журналов.

[<< Предыдущ. 100] <sup>GW355</sup> SW352 SF346 SF342 SF335 SW316D SW316 SP306 SP305 SP302 SW155 SW152 NP502 SW115 **:**

При щелчке по "<< Предыдущ. 100" отображаются предыдущие 100 системных журналов.

# **[№]**

Отображается порядковый номер системного журнала.

# **[Время и дата]**

Представляются время и дата возникновения ошибки.

#### **Замечание**

Когда выбрано "Откл." для "Формат отображения времени" на вкладке [Основная] (→[стр. 51](#page-50-0)), время и дата журнала представляются в 24-часовом формате.

### **[Описание]**

Отображается описание системного журнала. Подробнее о системных журналах см. [стр. 217](#page-216-0).

# **19.2 Обновление прошивки (защитной программы) [Обновление]**

Щелкают по вкладке [Обновление] на странице "Техобслуживание". ( $\rightarrow$ [стр. 45,](#page-44-0) [стр. 47\)](#page-46-0) На этой странице может быть проверена и обновлена текущая прошивка (защитная программа) до новейшей версии. За более подробной информацией об обновлении прошивки (защитной программы) следует обращаться к дилеру.

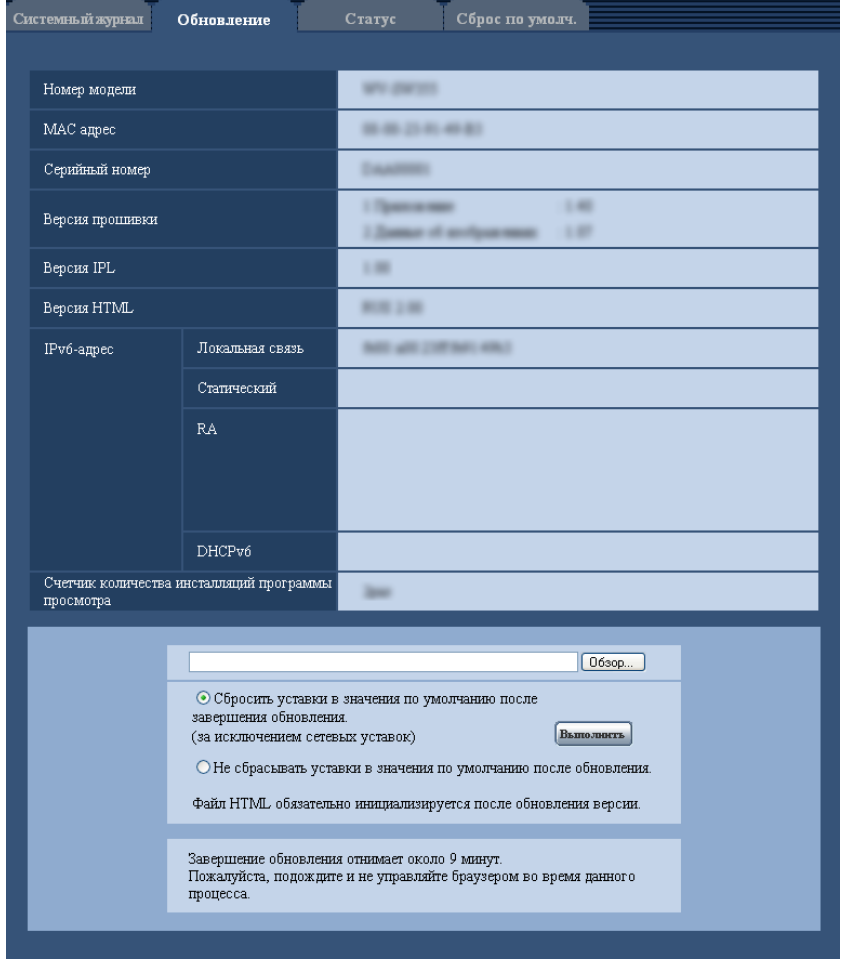

**[Номер модели], [MAC адрес], [Серийный номер], [Версия прошивки], [Версия IPL], [Версия HTML], [IPv6-адрес], [Счетчик количества инсталляций программы просмотра]** Представляется информация о каждом пункте.

**1.** Обратившись к дилеру, скачивают прошивку новейшей версии на ПК.

## **ВНИМАНИЕ**

- Пробел (пространство) не может применяться для имени директории, где скачанная прошивка сохраняется.
- **2.** Щелкают по кнопке [Просмотр...], затем назначают скачиваемую прошивку.
- **3.** Щелкают по радиокнопке, соответствующей желаемому опциону, для того, чтобы определить, инициализировать ли уставки после окончания обновления прошивки.

#### **Замечание**

- Следует помнить, что настройки не могут быть восстановлены после выполнения операции по инициализации.
- **4.** Щелкнуть по кнопке [Выполнить].
	- $\rightarrow$  Отображается окно подтверждения. Когда выбрано "Не сбрасывать уставки в значения по умолчанию после обновления.", то окно подтверждения не появляется.

# **ВНИМАНИЕ**

- После завершения обновления удаляют временные файлы Интернета. ( $\rightarrow$ [стр. 222](#page-221-0))
- Обновляют прошивку с использованием ПК в той же подсети, что и для прибора.
- При обновлении прошивки надо соблюдать инструктивные указания дилера.
- **Обновление приложения** Для обновления прошивки следует использовать назначенный файл (extension: img). Имя прошивки, применяемой для обновления, должно быть "имя модели (следует употреблять строчные буквы. "WV-" не требуется)\_xxxxx.img". \* ("xxxxx" указывает версию прошивки.)
- **Обновление программного обеспечения драйвера**  NP502 Для обновления прошивки следует использовать назначенный файл (extension:bin). Имя прошивки, применяемой для обновления, должно быть "имя модели (следует употреблять строчные буквы. "WV-" не требуется)\_xxxxx.bin". \* "xxxxx" указывает версию прошивки.
- 
- В процессе обновления нельзя отключать камеру от сети питания.
- В процессе обновления никакой операции не следует выполнять. Нужно переждать его завершение.
- Нижеуказанные сетевые уставки не сбрасываются, пока идет обновление прошивки после выбора "Сбросить уставки в значения по умолчанию после завершения обновления. (за исключением сетевых уставок)".

Вкл./Откл.для DHCP, IP-адрес, маска подсети, шлюз по умолчанию, HTTP-порт, HTTPS-порт, протокол соединений (HTTP/HTTPS), ключ CRT, сертификат сервера, настройка UPnP, cкорость линии, yправление пропускной способностью сети (скоростью передачи в битах), время и дата

• Программа просмотра, используемая на каждом ПК, должна быть лицензирована в индивидуальном порядке. За информацией о лицензировании ПО следует обращаться к вашему дилеру.

# <span id="page-213-0"></span>**19.3 Проверка статуса [Статус]**

Щелкают по вкладке [Статус] на странице "Техобслуживание". (→[стр. 45](#page-44-0), [стр. 47\)](#page-46-0)

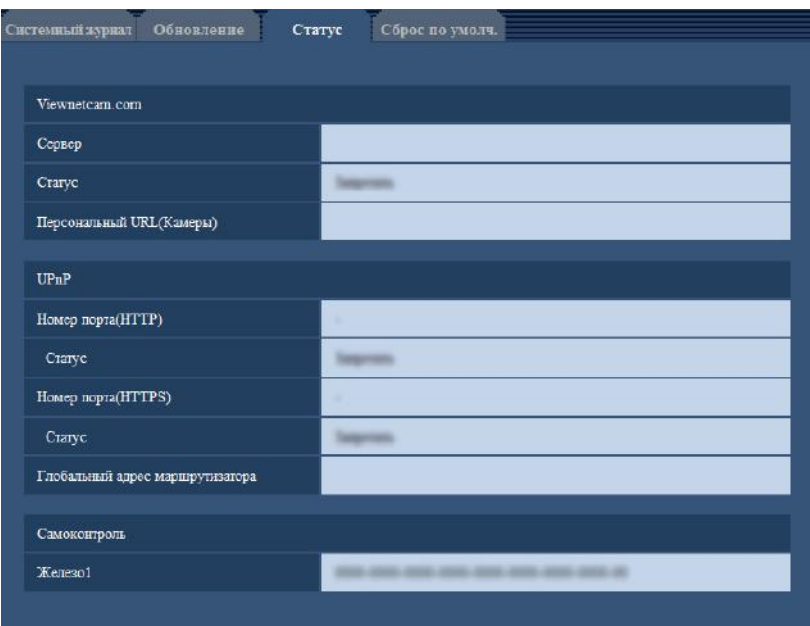

Статус (состояние) настоящей камеры может быть проверен на данной странице.

### **[Viewnetcam.com]**

- **Сервер:** Отображается URL сервера службы "Viewnetcam.com".
- **Статус:** Отображается статус регистрации в "Viewnetcam.com".
- **Персональный URL(Камеры):** Отображается URL камеры, зарегистрированной в "Viewnetcam.com".

### **[UPnP]**

- Номер порта(HTTP), Номер порта(HTTPS) (SW355) (SW316L) (SW316D) (SW314) (SW155 SW115 SW152 SF135 SF132 **:** Отображается номер порта, настраиваемого на переадресацию порта UPnP.
- **Статус:** Отображается статус переадресации порта.
- **Глобальный адрес маршрутизатора:** Отображается глобальный адрес маршрутизатора.

### **[Самоконтроль]**

Отображается результат самоконтроля железа.

### **Замечание**

- Для получения более подробной информации о содержании отображаемых статусов (относящихся к службе "Viewnetcam.com", функции UPnP или самоконтролю) посетите наш веб-сайт [\(http://panasonic.net/pss/security/support/info.html](http://panasonic.net/pss/security/support/info.html)).
- Отображаемые элементы оборудования отличаются в зависимости от модели камеры.

# **19.4 Сброс уставок/Перезапуск камеры [Сброс по умолч.]**

Щелкают по вкладке [Сброс по умолч.] на странице "Техобслуживание". (→[стр. 45](#page-44-0), [стр. 47\)](#page-46-0)

Уставки и данные HTML камеры могут быть инициализированы, причем перезапуск камеры может быть осуществлен на данной странице.

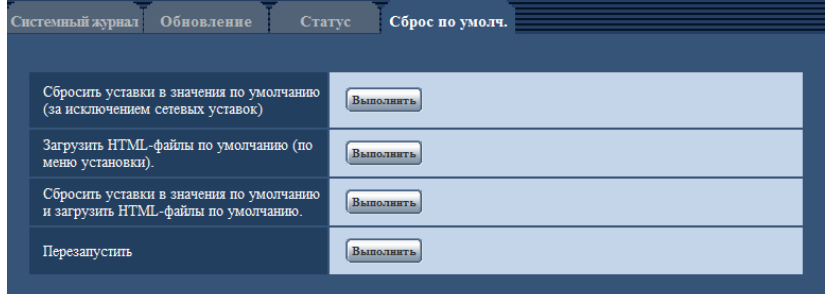

#### **[Сбросить уставки в значения по умолчанию(за исключением сетевых уставок)]**

Щелкают по кнопке [Выполнить] для сброса параметров в состояние по умолчанию. Следует помнить, что сетевые уставки не сбрасываются.

Невозможно управлять камерой в течение около 3 минут после инициализации.

### **[Загрузить HTML-файлы по умолчанию(по меню установки).]**

Щелкают по кнопке [Выполнить] для сброса файлов HTML в состояние по умолчанию. Невозможно управлять камерой в течение около 3 минут после инициализации.

#### **[Сбросить уставки в значения по умолчанию и загрузить HTML-файлы по умолчанию.]**

Щелкают по кнопке [Выполнить] для сброса параметров камеры и файлов HTML в состояние по умолчанию. Следует помнить, что сетевые уставки не сбрасываются.

Невозможно управлять камерой в течение около 3 минут после инициализации.

## **[Перезапустить]**

Щелкают по кнопке [Выполнить] для перезапуска камеры. Невозможно управлять камерой в течение около 2 минут после перезапуска камеры.

#### **Замечание**

Для инициализации сетевых настроек (- > [стр. 174](#page-173-0)) отключают камеру от сети питания, затем снова подключают ее к сети питания, удерживая кнопку [INITIAL SET] на приборе в нажатом положении кнопки [INITIAL SET] в течение 5 секунд. После отпускания кнопки выжидают около 3 минуты. Камера перезапускается и параметры, включая сетевые, инициализируются. Не следует отключать модуль от сети питания в течение около 3 минут после подключения к сети питания.

## SW355 SW352 SF346 SF342 SF335 SW316L SW316 SP306 SP305 SP302 SW155 SW152 (NP502) (SW115):

• Функция извещения позволяет пользователям отправлять извещение об ошибке на определенный "Адрес адресата" и "Адресс целевого сервера" при возникновении ошибки, такой как отсутствие карты памяти SD в слоте для ее установки после перезапуска или установка заблокированной карты памяти SD. ( $\rightarrow$ [стр. 156](#page-155-0), [стр. 158\)](#page-157-0)
## **20 О представляемом системном журнале**

### **Индикация ошибок, относящихся к SMTP**

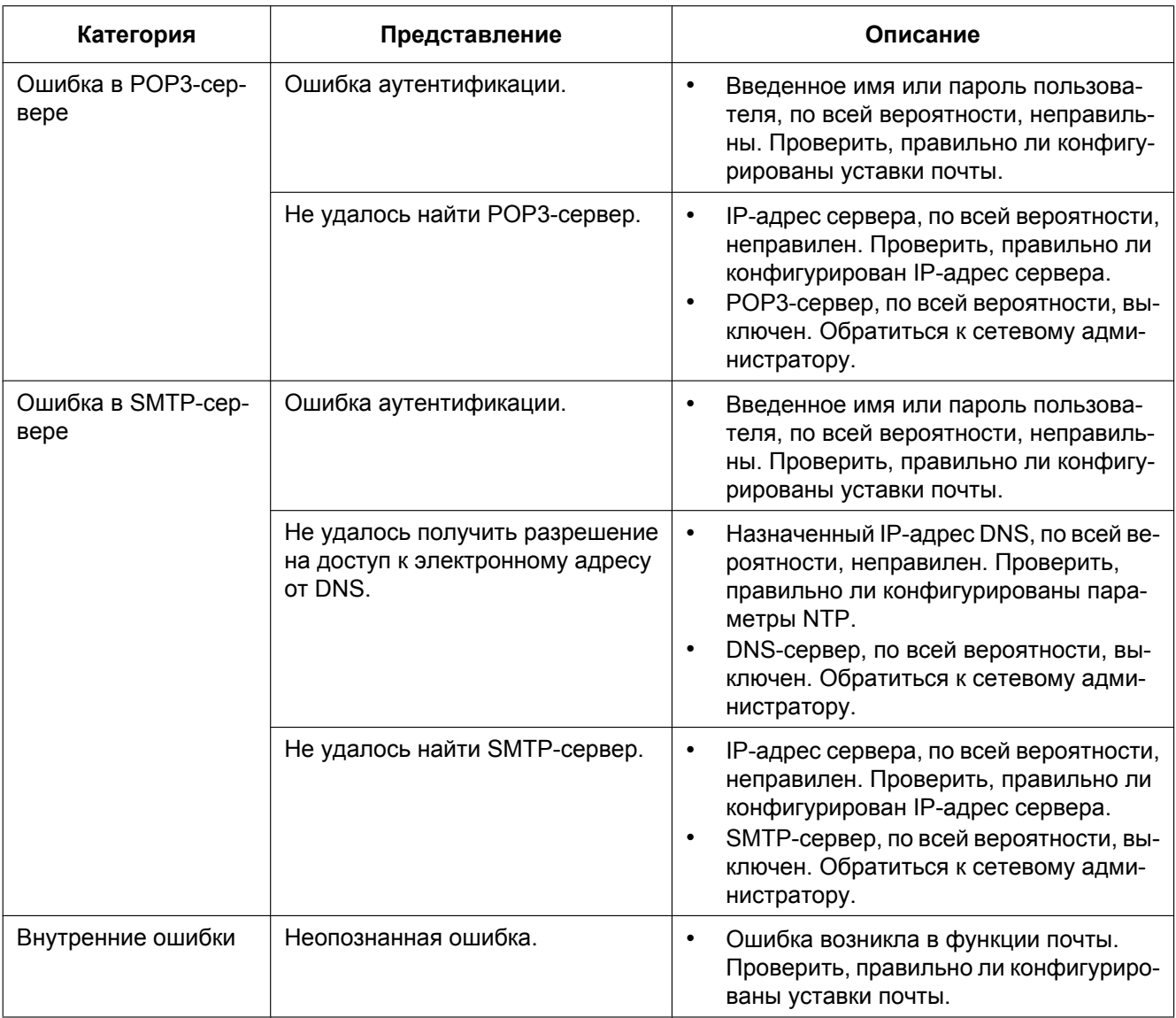

## **Индикация ошибок, относящихся к FTP**

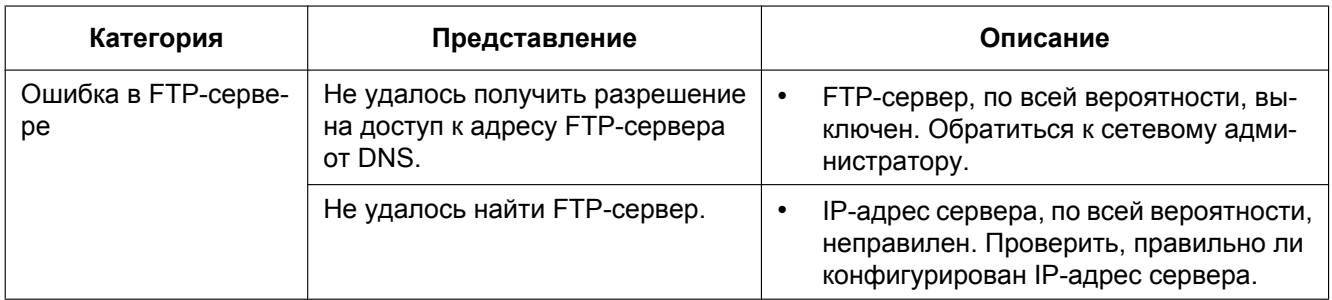

#### **20 О представляемом системном журнале**

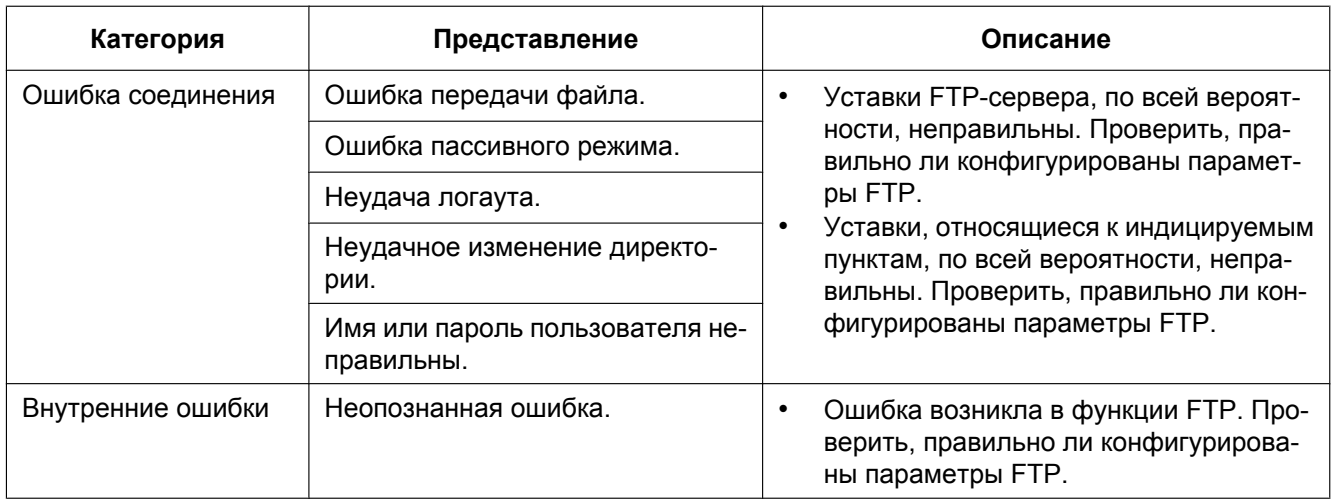

### **Индикация ошибок по "Viewnetcam.com"**

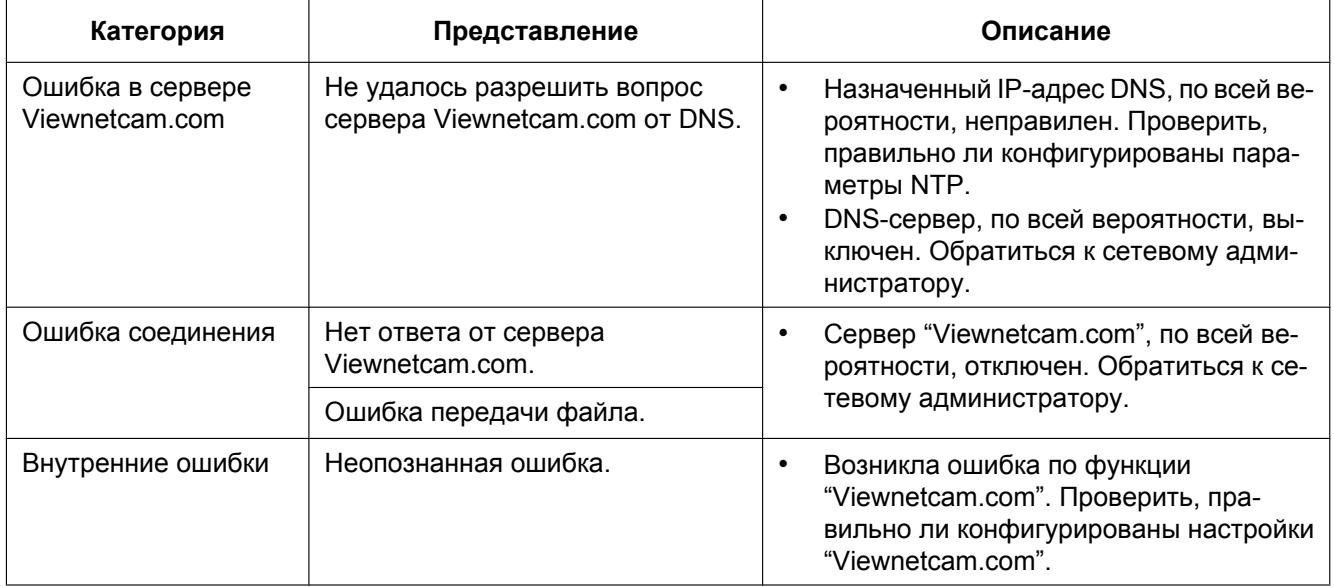

### **Индикация ошибок по Обновление динамической DNS**

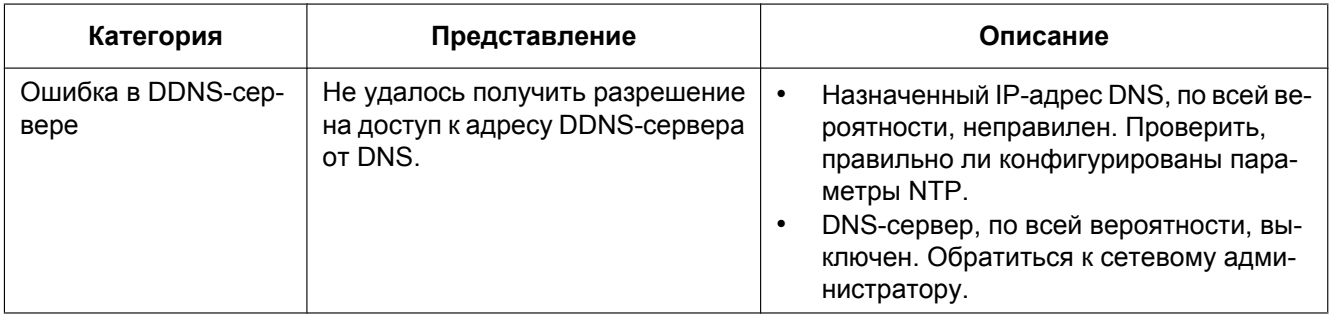

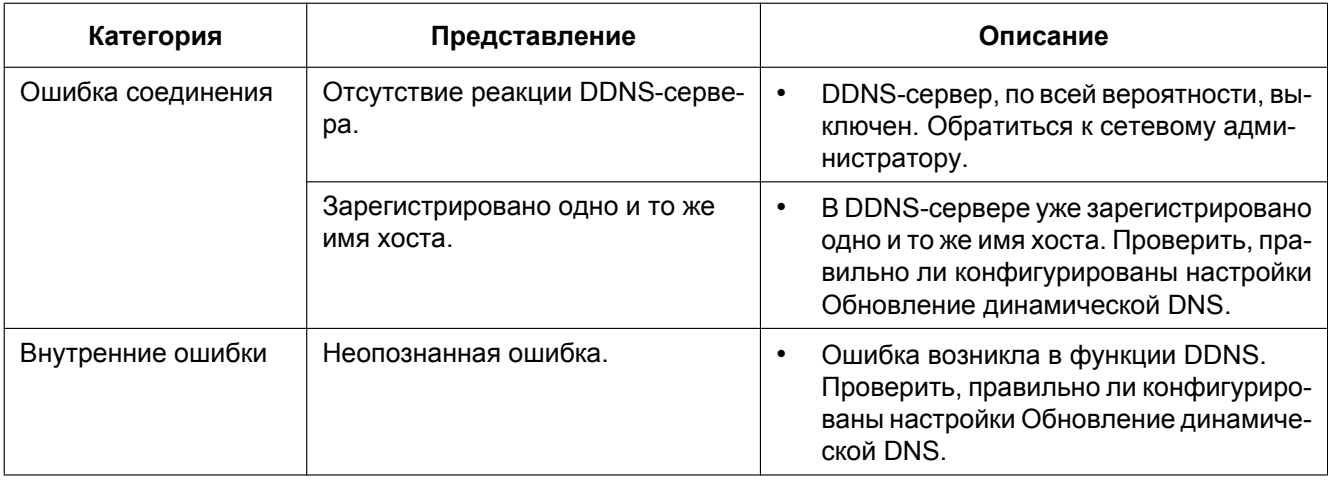

## **Индикация ошибок, относящихся к NTP**

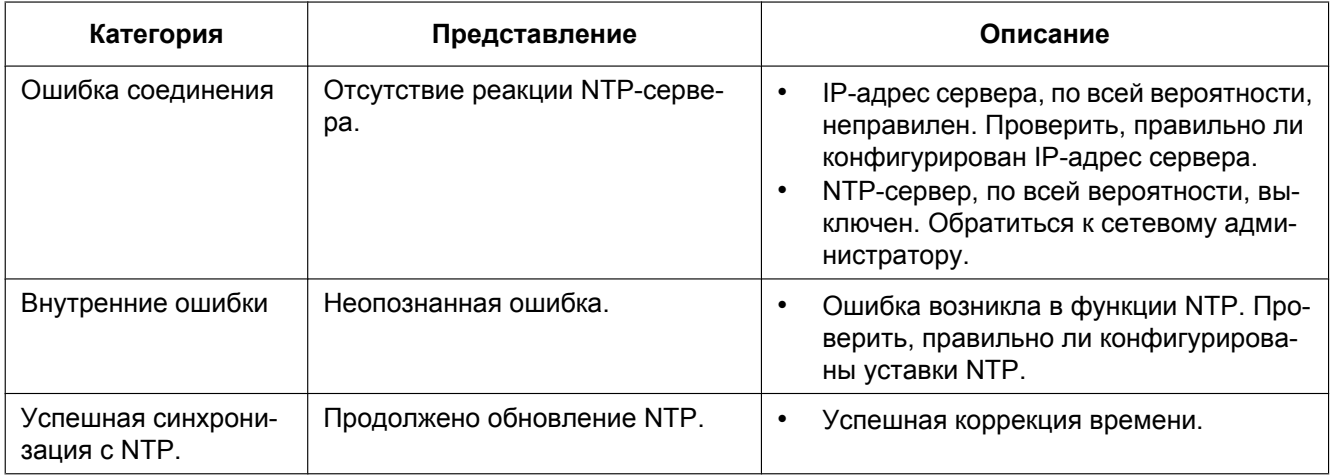

#### **Индикация журналов по HTTPS (SW355, SW352, SW316L, SW316, SW314, SW155, SW152, SF135, SF132, SW115)**

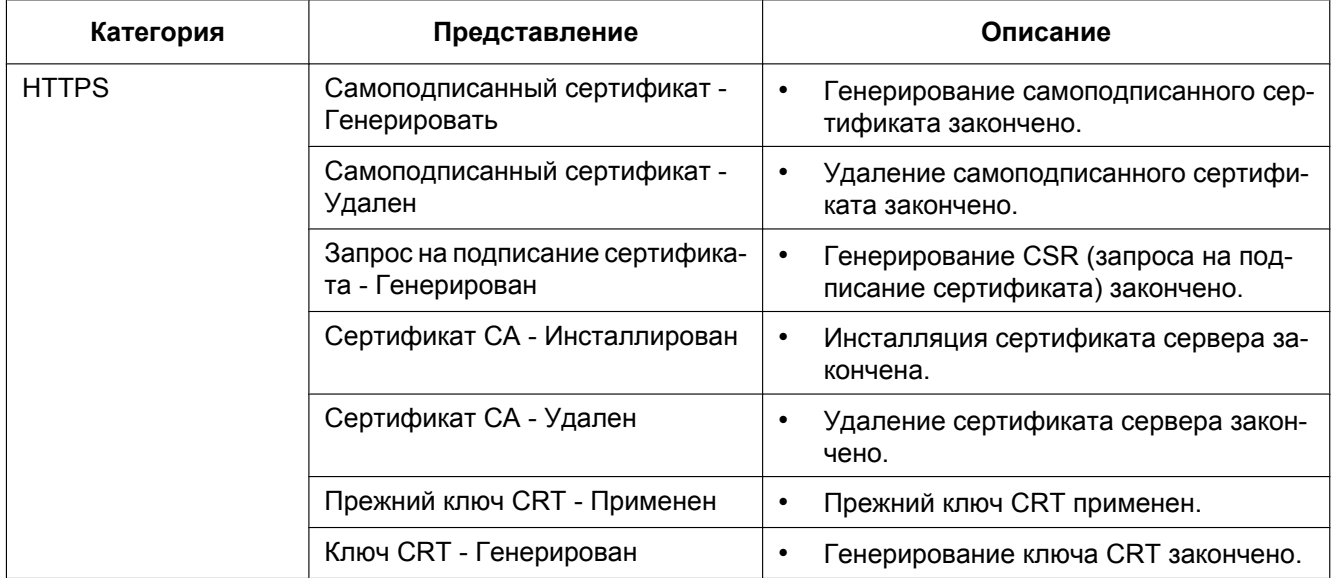

#### **Индикация журналов по логину**

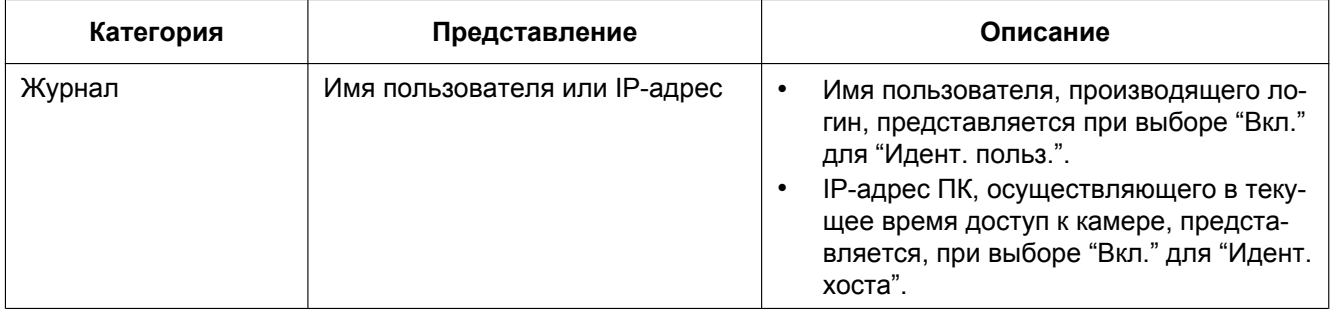

#### **Индикации ошибок, относящихся к извещению по протоколу тревоги Panasonic**

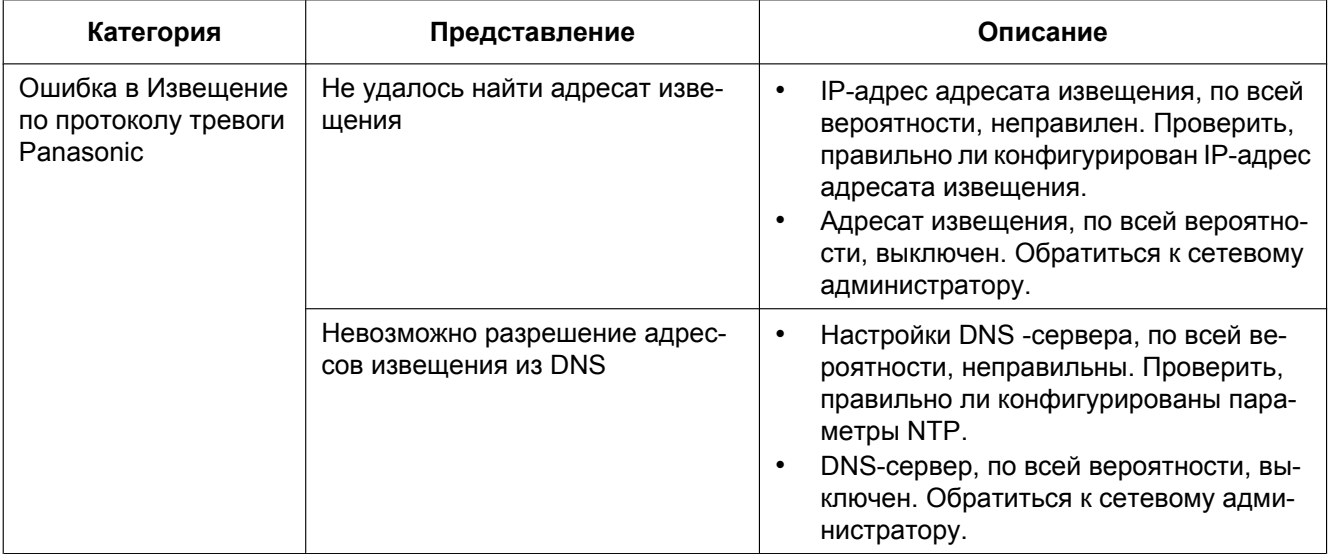

## **21 Дефектовка**

**Прежде чем обратиться к дилеру с просьбой отремонтировать, следует проверить признаки по нижеприведенной таблице.**

Если проблема не может быть разрешена даже после проверки и попытки разрешить по приведенной таблице, либо же проблема не описана в таблице, то следует обращаться к дилеру.

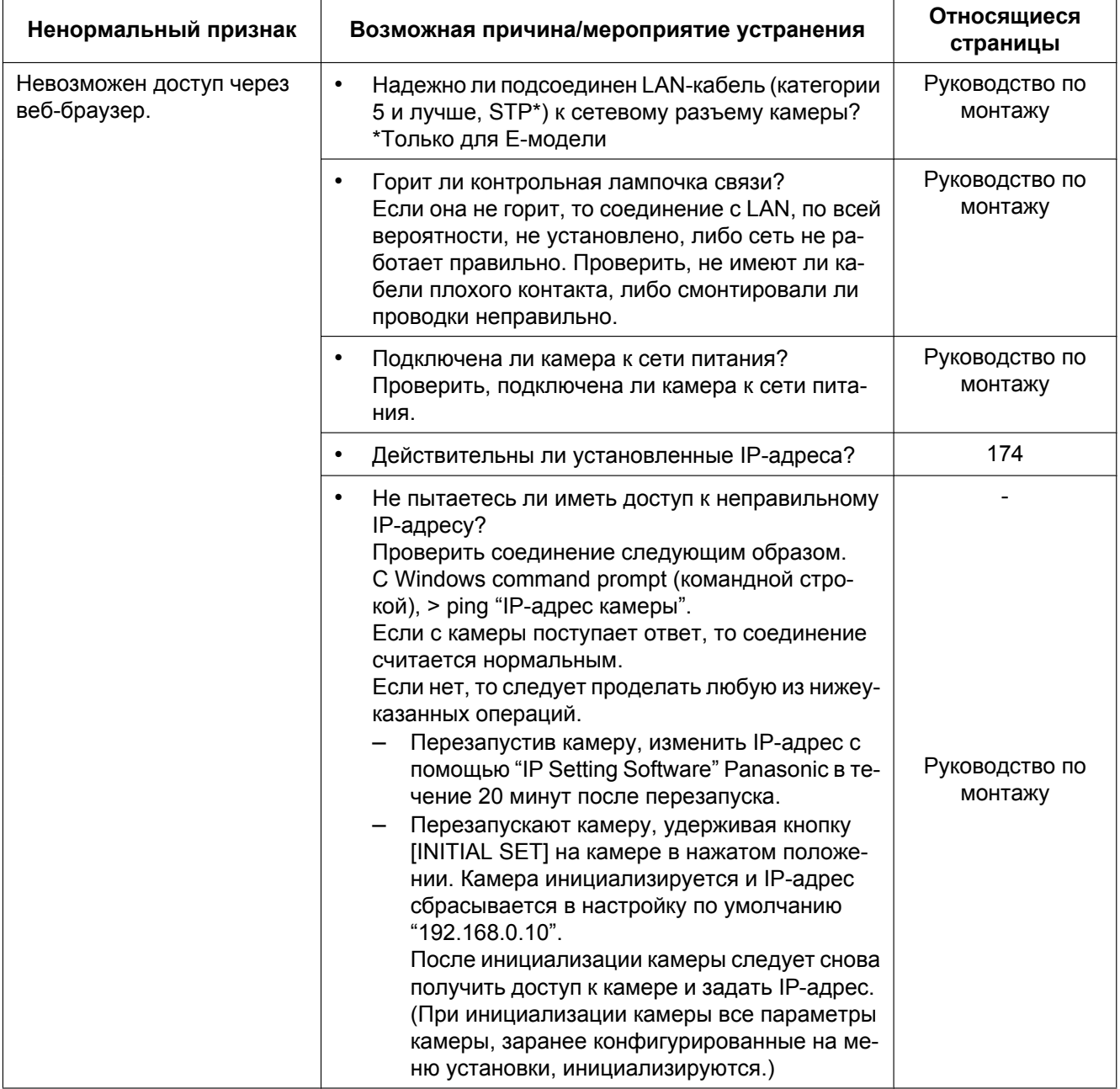

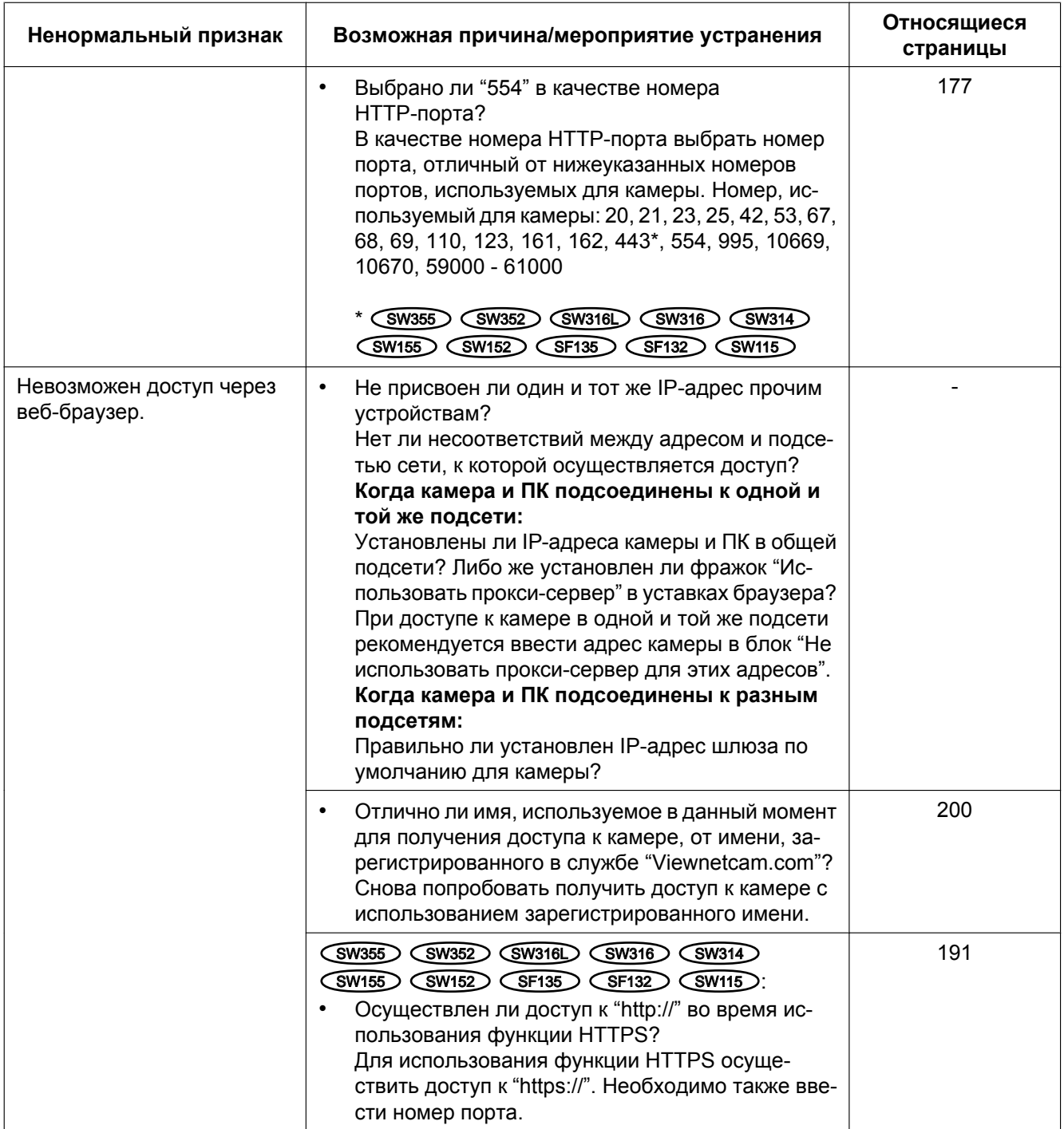

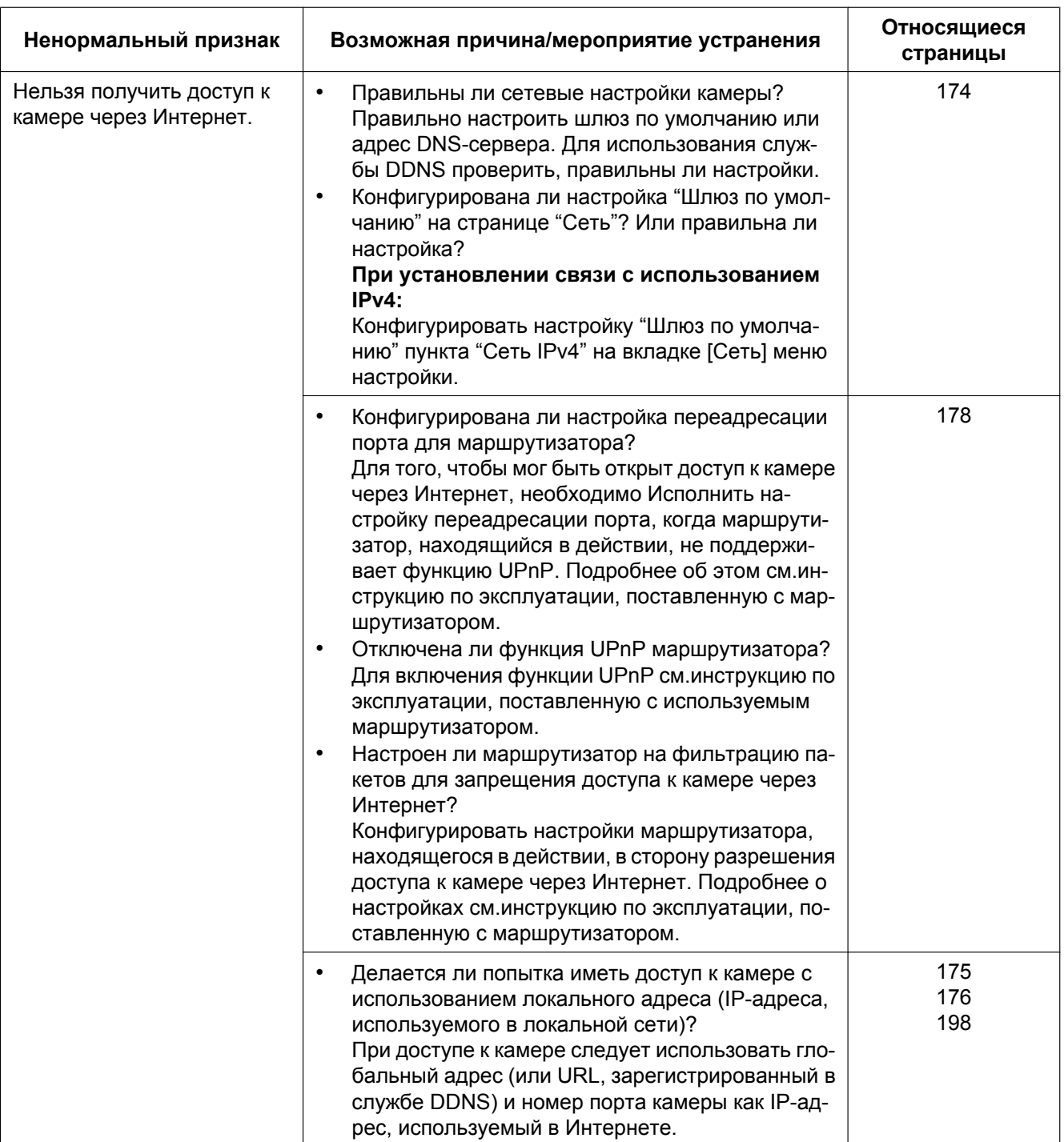

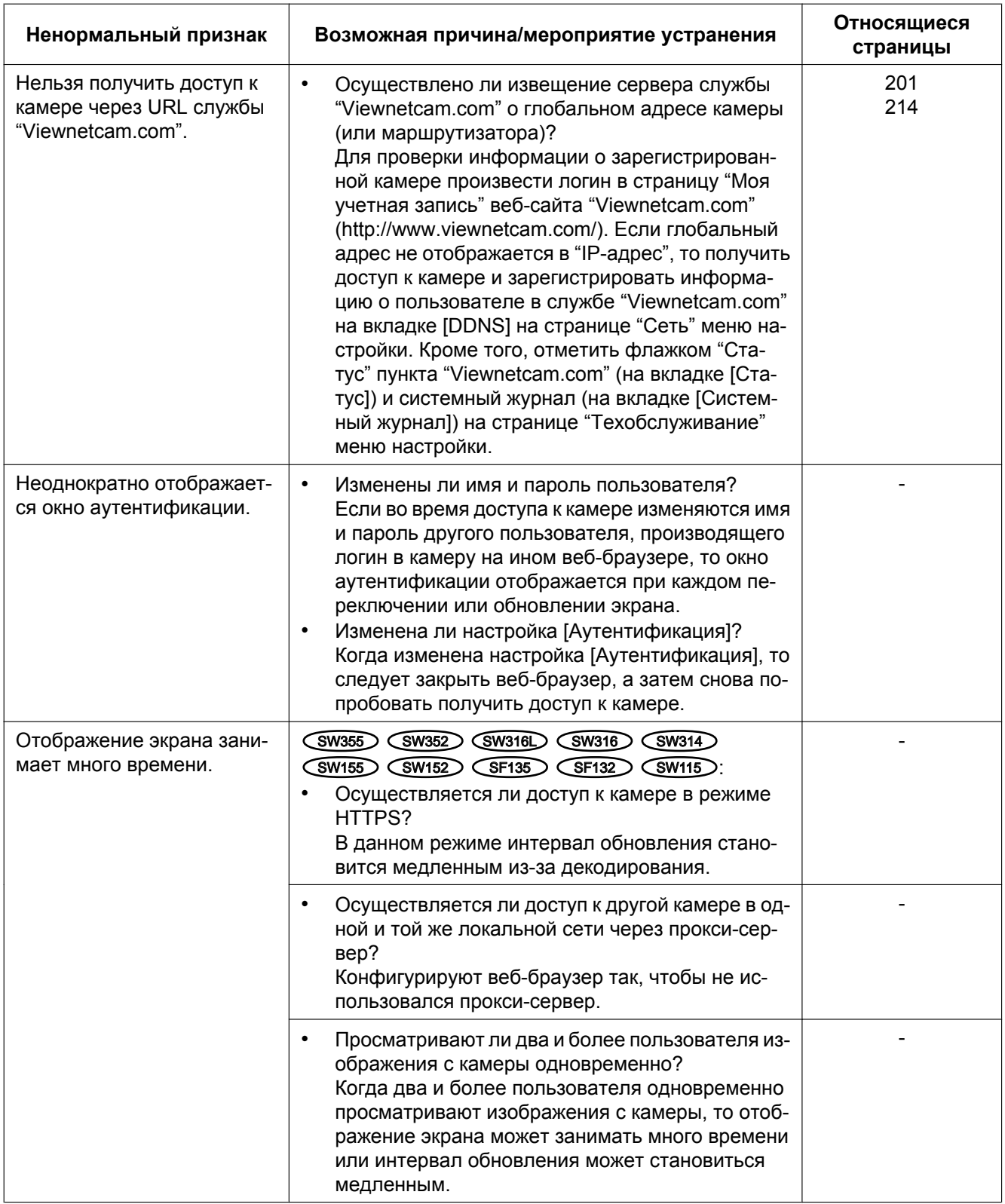

#### **21 Дефектовка**

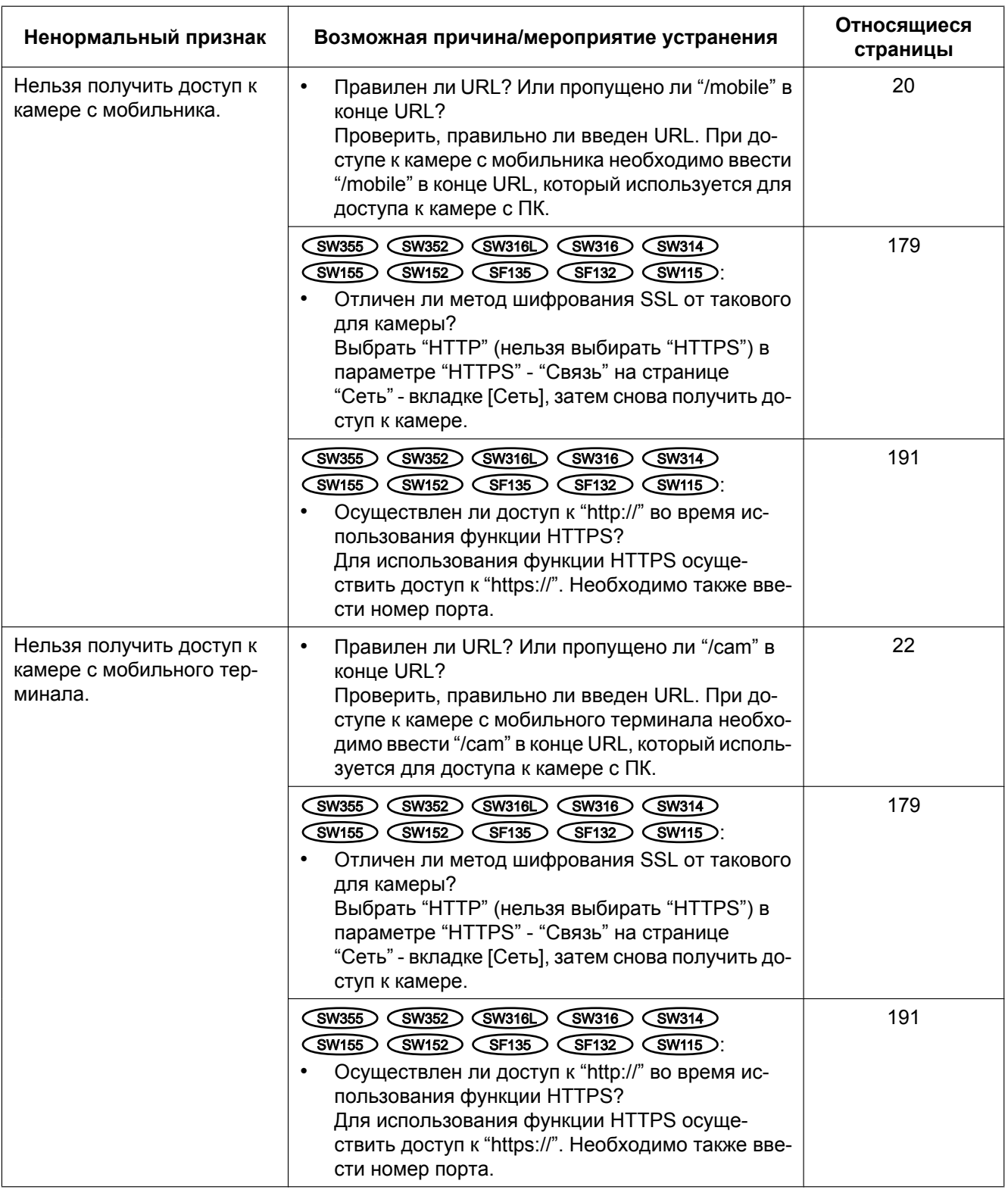

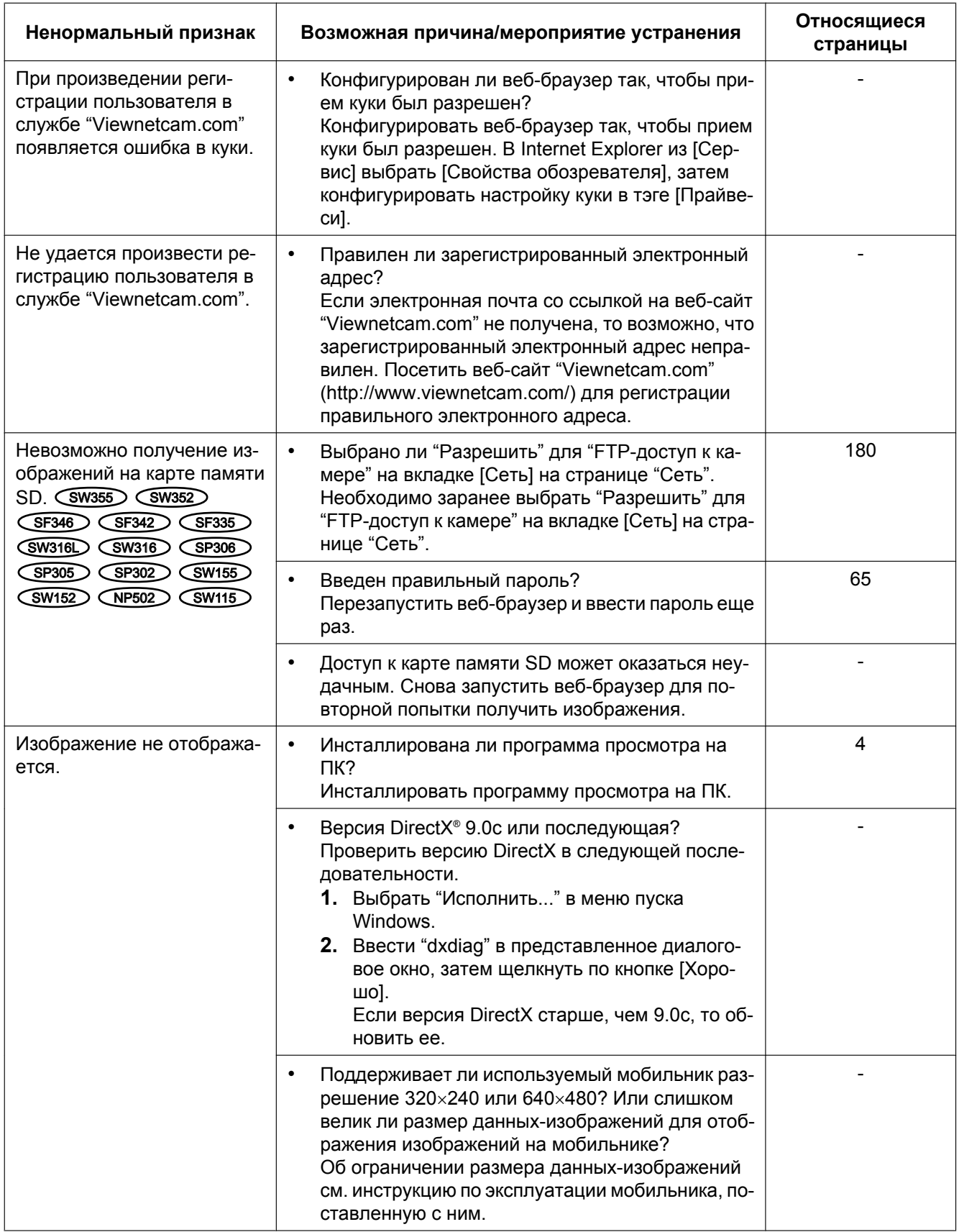

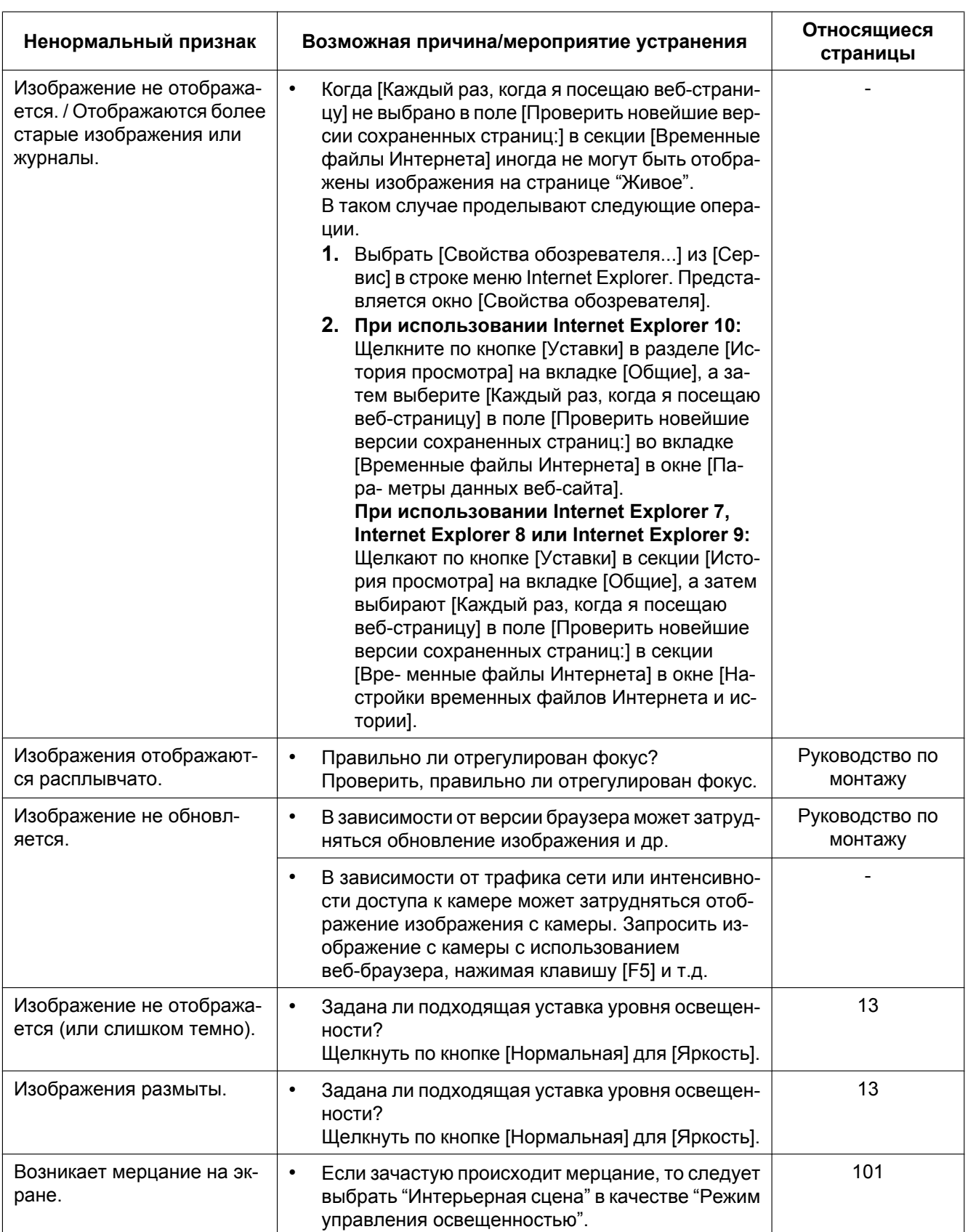

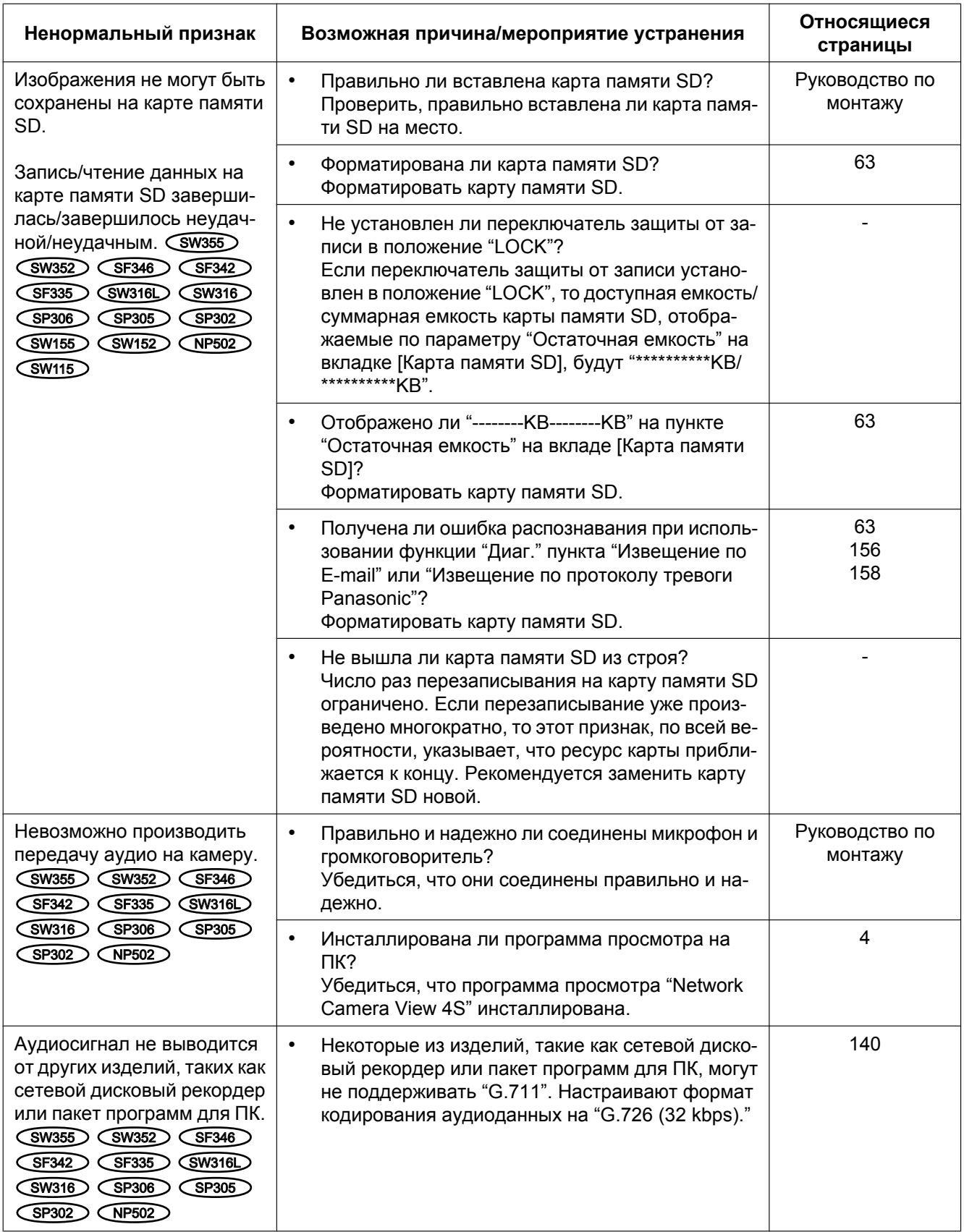

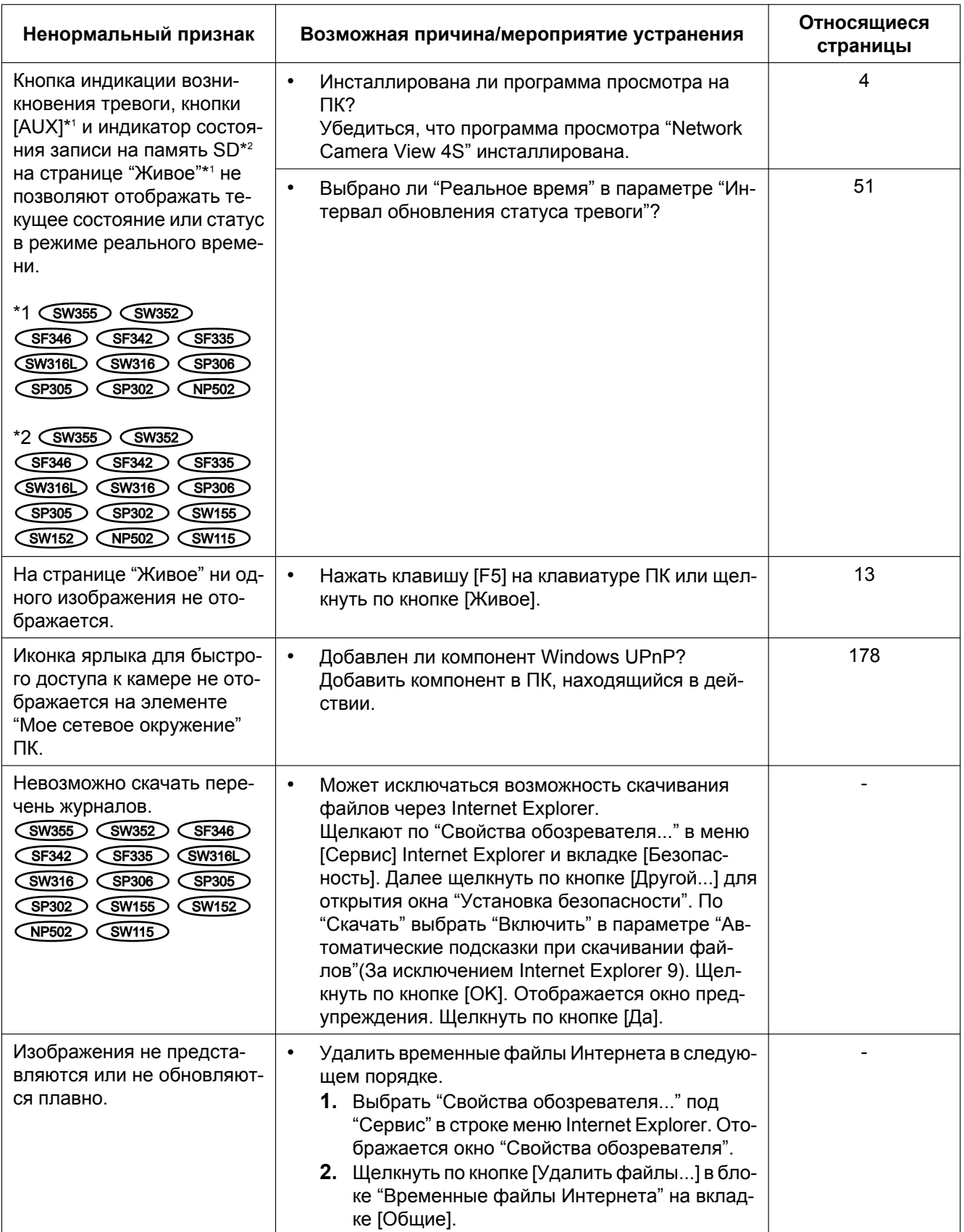

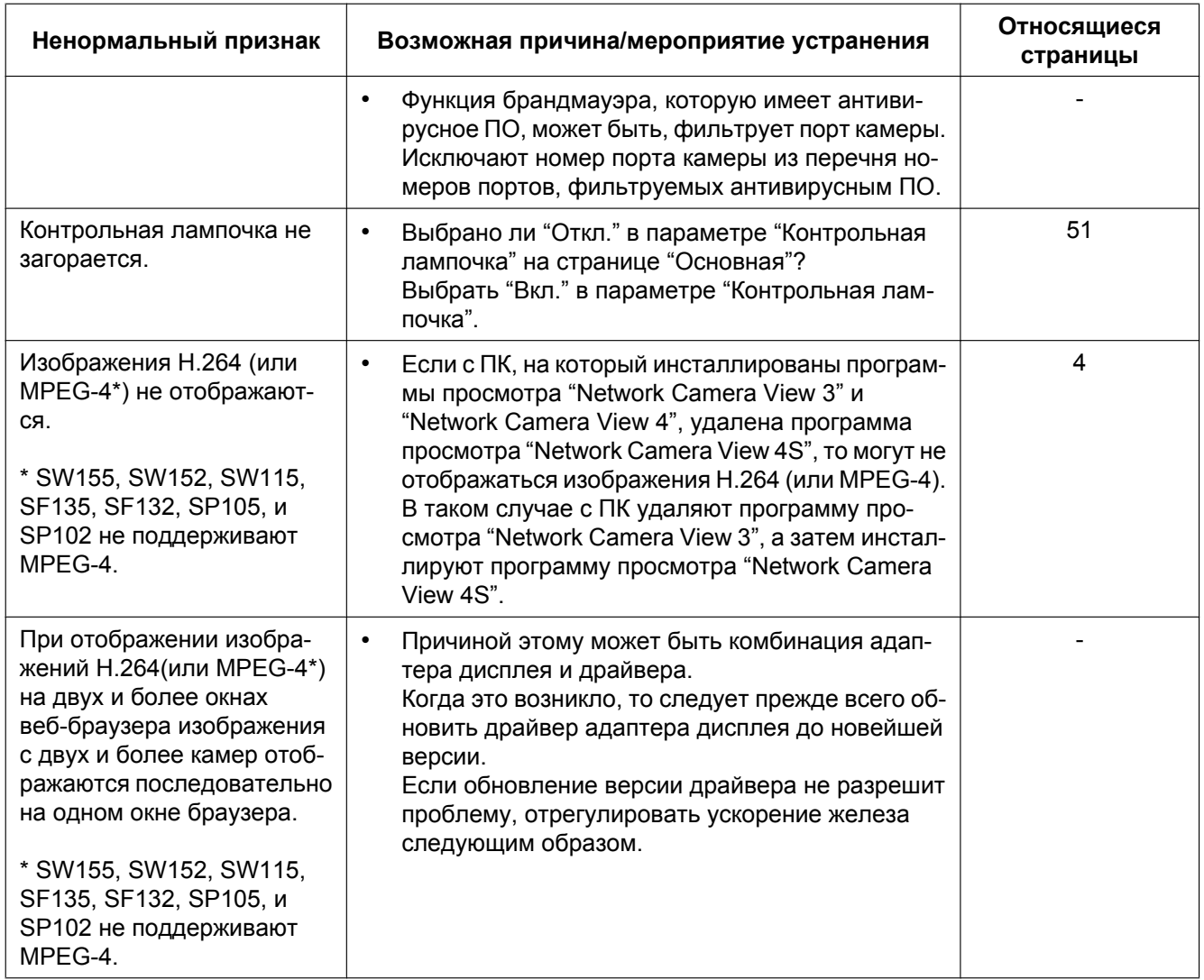

#### **Строка информации**

В зависимости от ОС, инсталлированной на ПК, может возникать следующее явление. При возникновении такого явления надо руководствоваться нижеприведенными инструктивными указаниями. Выполнение следующих решений может не оказывать свое влияние на прочие приложения.

#### **При использовании Internet Explorer 9 или Internet Explorer 10:**

"Строка информации" ( $\odot$ ), выраженная в нижеуказанной таблице ненормальных признаков и мероприятий, отображается под строкой адреса только при наличии информации для связи.

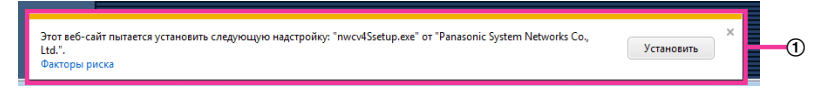

#### **При использовании Internet Explorer 7 или Internet Explorer 8:**

"Строка информации" ((2)), выраженная в нижеуказанной таблице ненормальных признаков и мероприятий, отображается под строкой адреса только при наличии информации для связи.

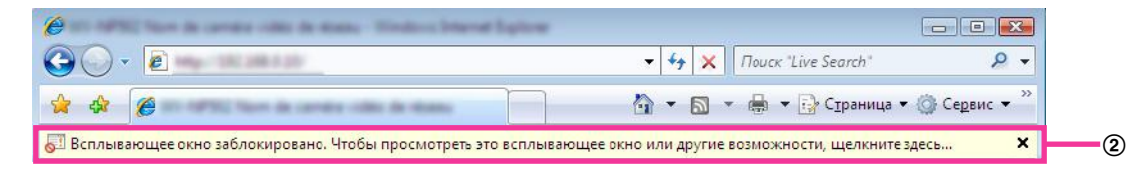

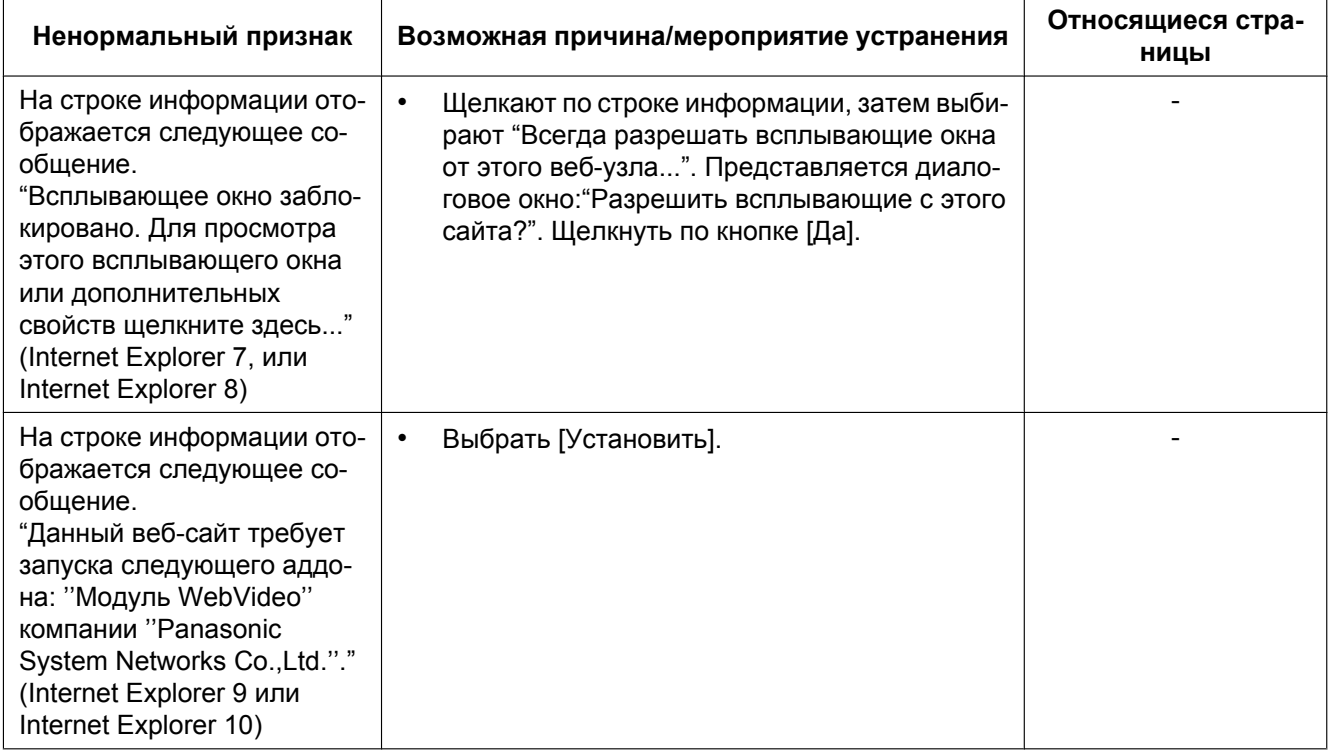

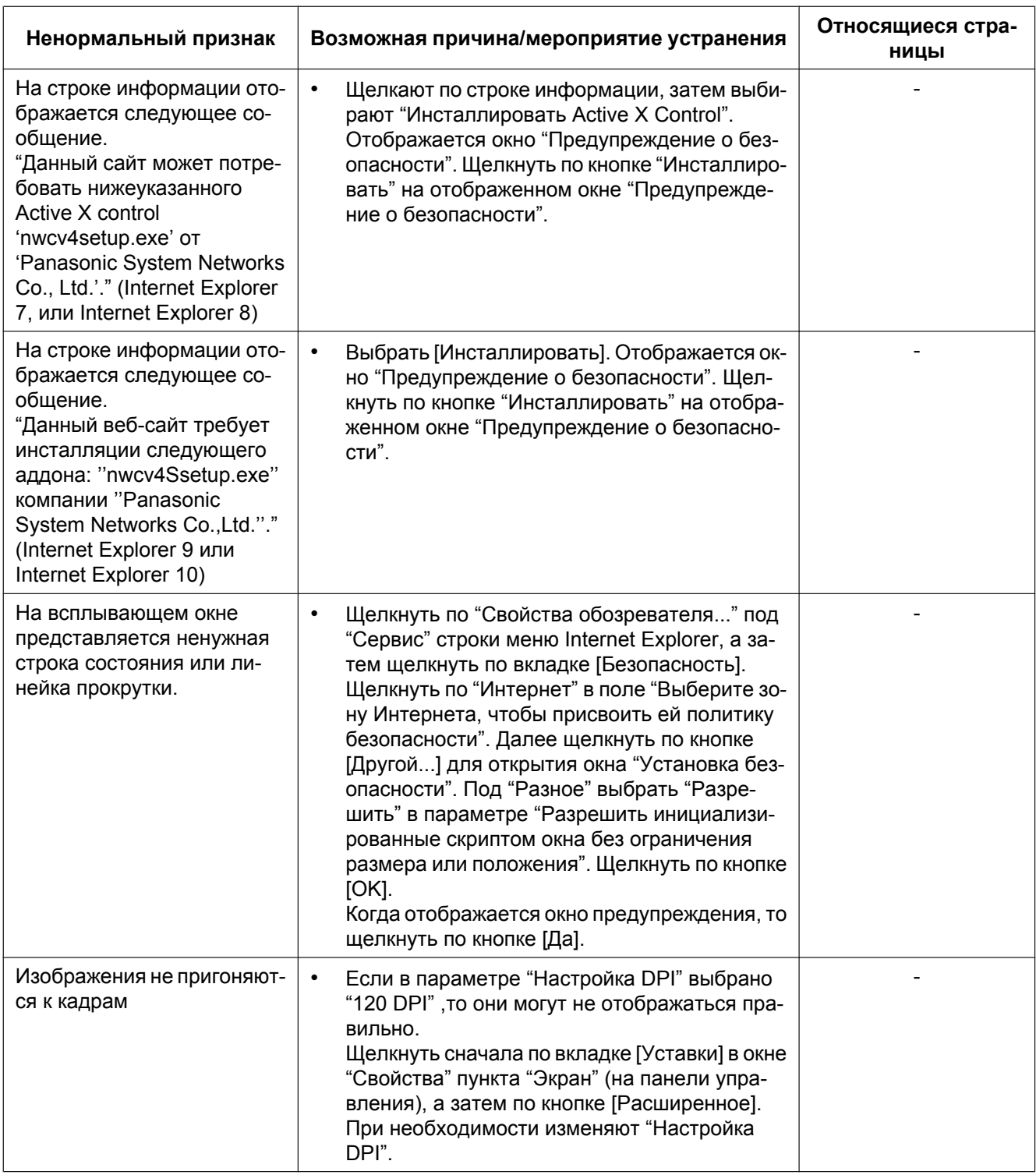

## **22 Структура директории драйва B (SW355, SW352, SF346, SF342, SF336, SF335, SF332, SW316L, SW316, SP306, SP305, SP302, SW155, SW152, NP502, NW502S, SW115)**

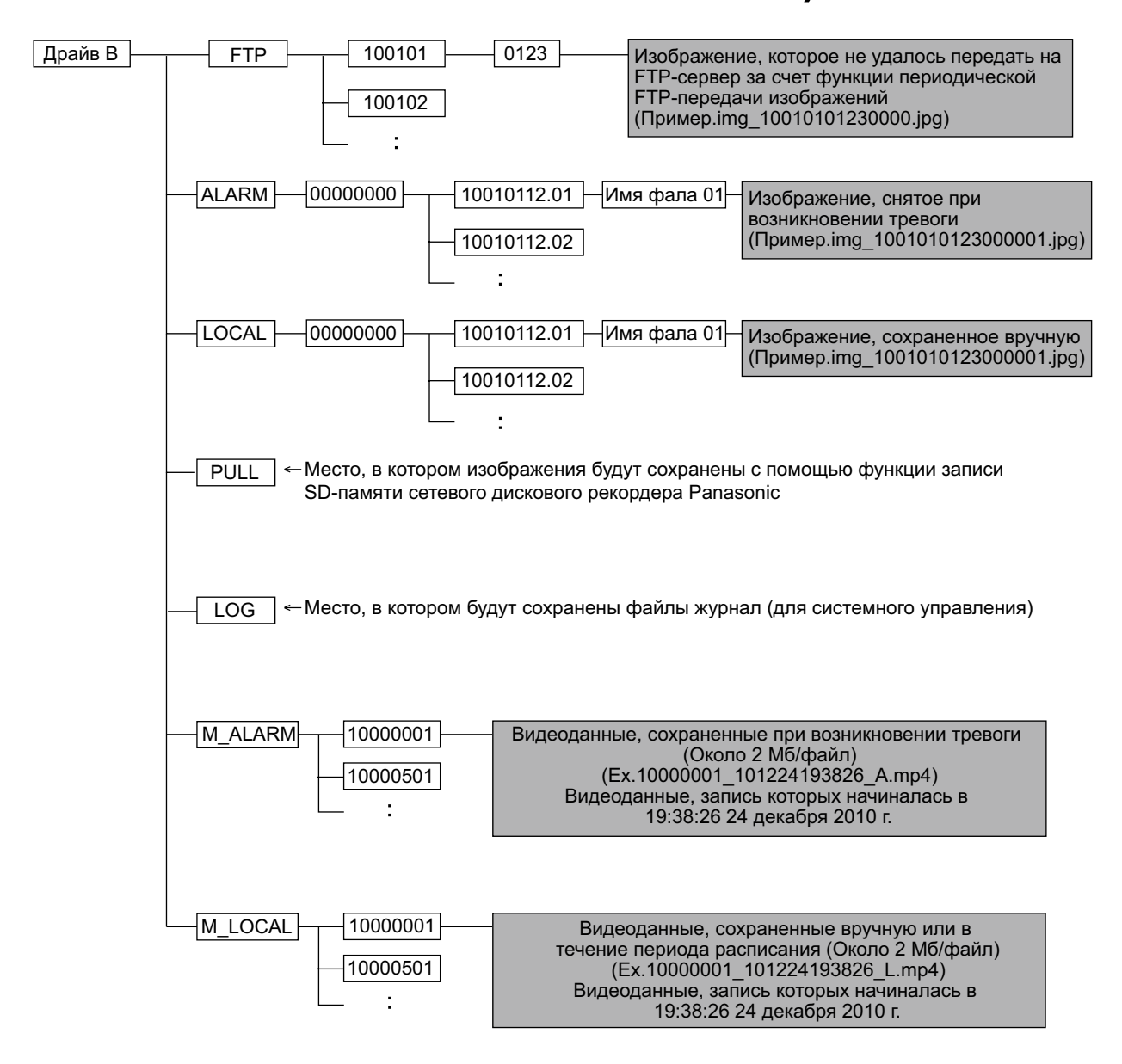

**Замечания**

# Panasonic Corporation<br>http://panasonic.net

Importer's name and address to follow EU rules: Panasonic Testing Centre Panasonic Marketing Europe GmbH Winsbergring 15, 22525 Hamburg, Germany

© Panasonic System Networks Co., Ltd. 2013